# **Геоинформационная платформа Quality Map**

**QMap**

**РУКОВОДСТВО ПОЛЬЗОВАТЕЛЯ**

**22817960.582929.005 И3**

**ИВАНОВО 2022**

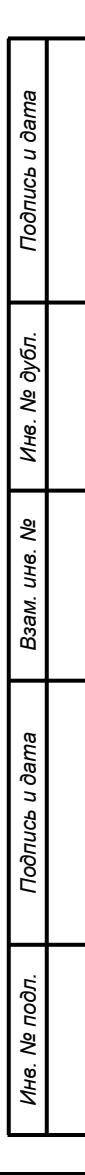

## **Аннотация**

Данный документ содержит описание порядка действий пользователя при работе с геоинформационной платформой QMap.

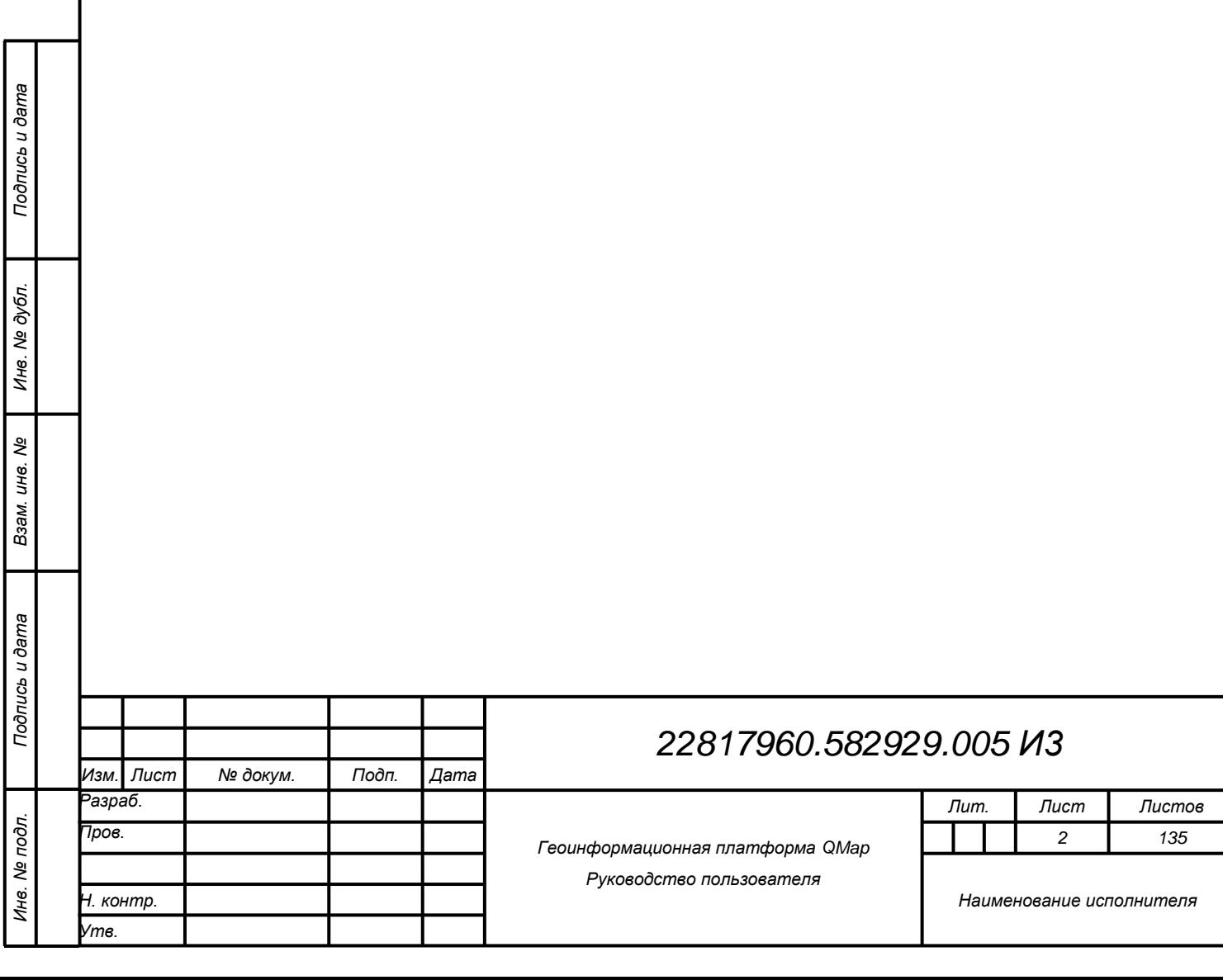

## Содержание

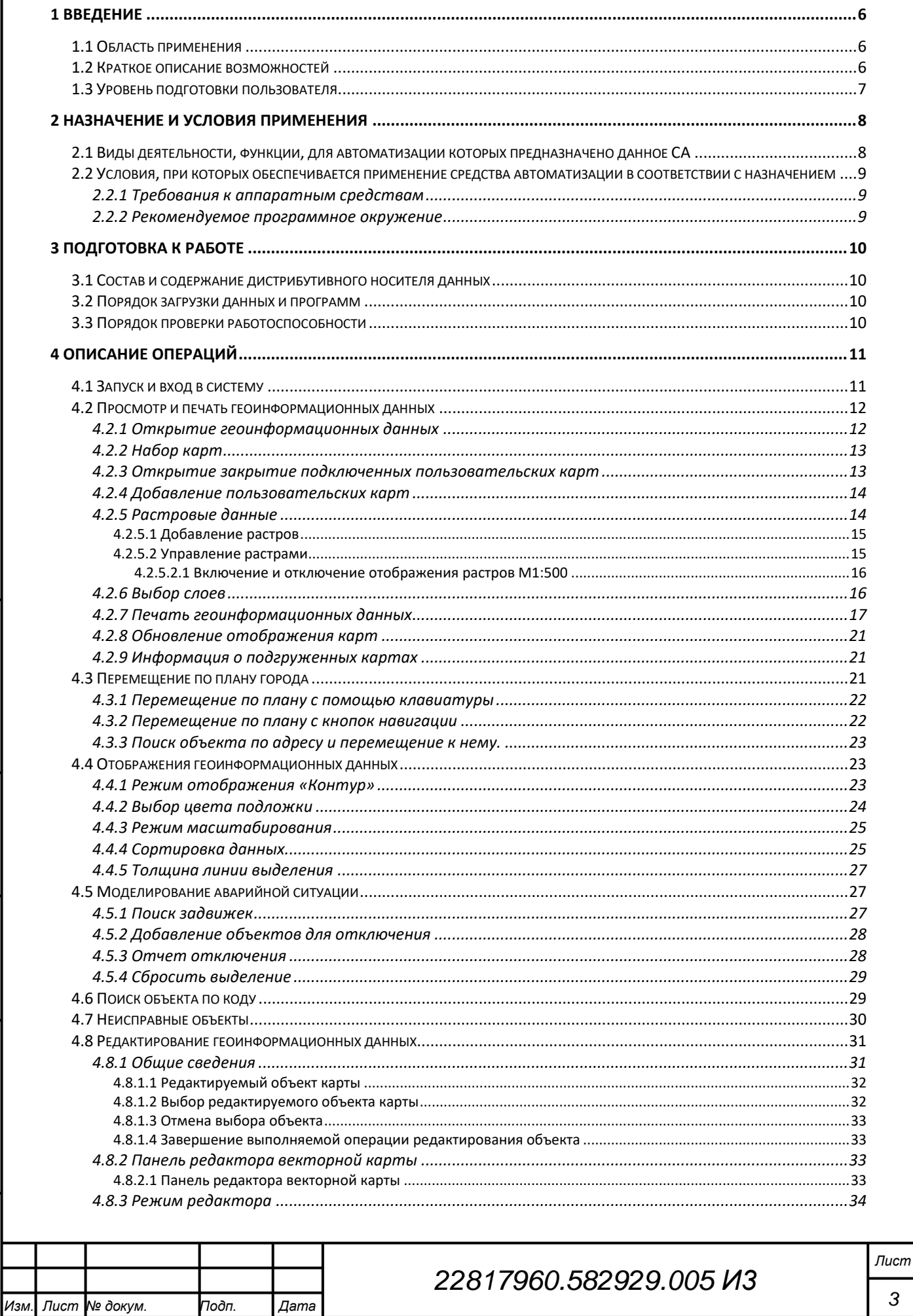

Подпись и дата

Инв. № дубл.

Взам. инв. Ме

Подпись и дата

Инв. № подл.

 $\overline{3}$ 

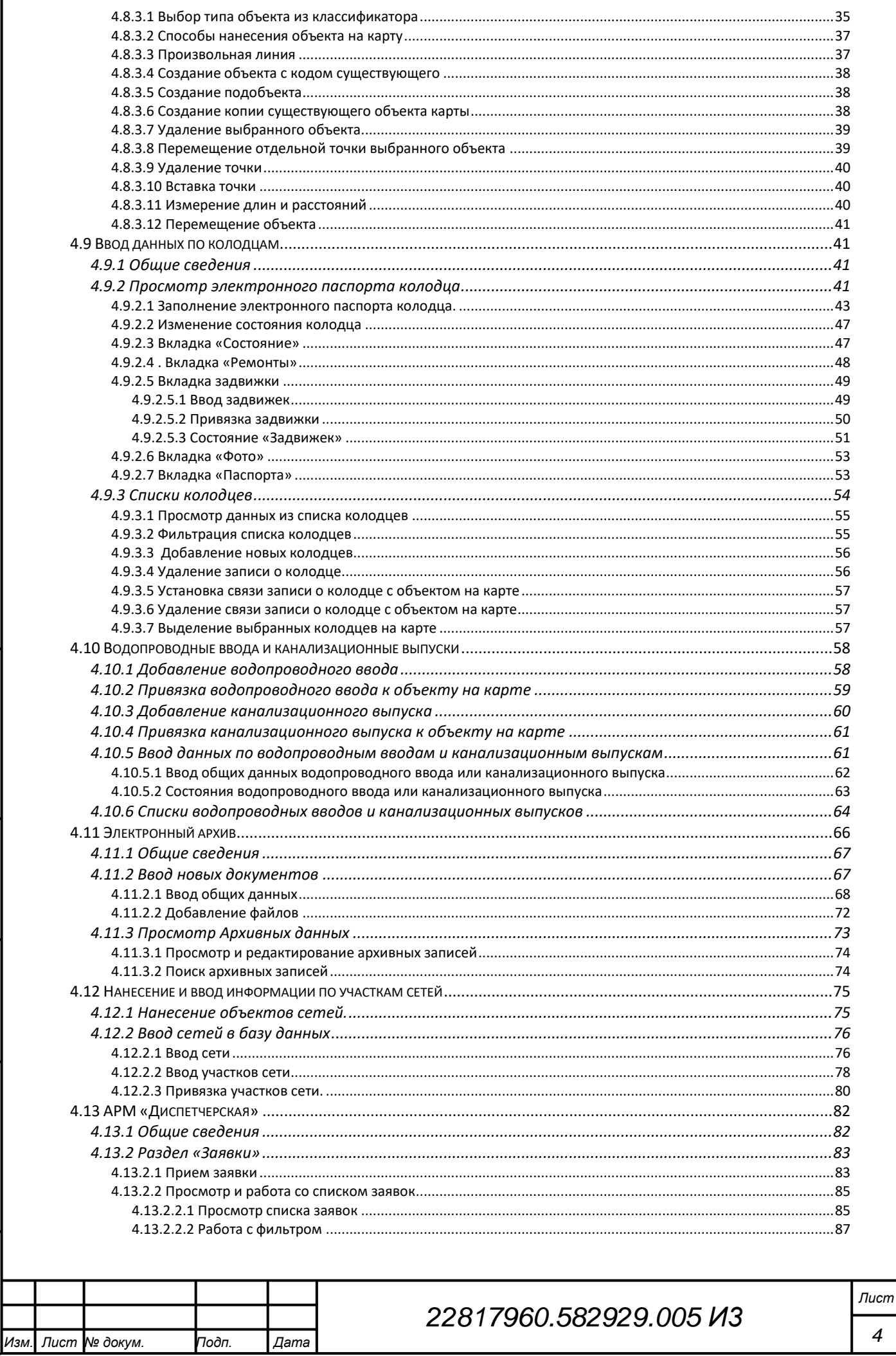

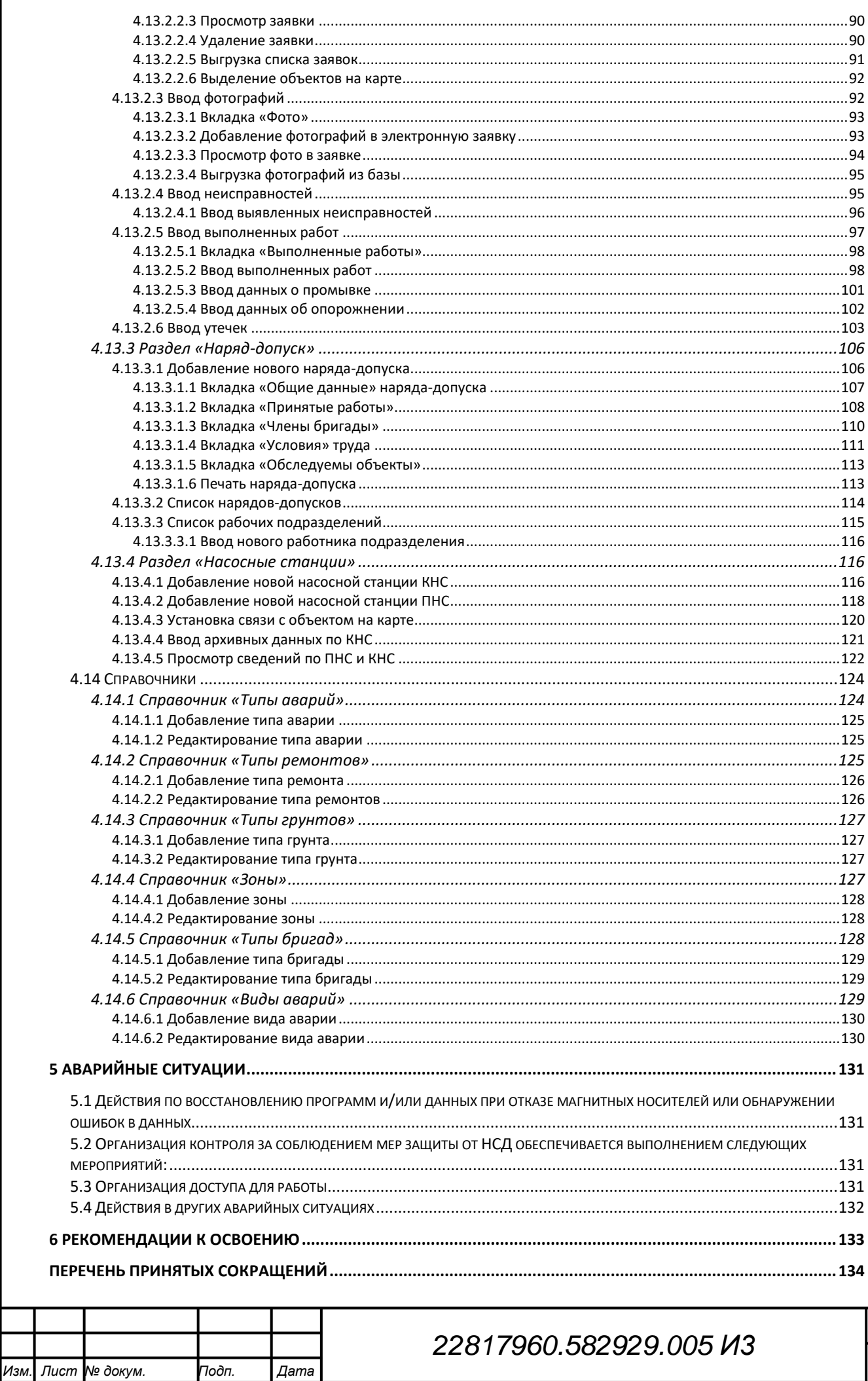

Лист

### <span id="page-5-0"></span>**1 Введение**

Геоинформационная платформа QMap представляет наращиваемую совокупность автоматизированных рабочих мест с эргономичным пользовательским интерфейсом, работающих с единой информационной базой, предусмотрена возможность обмена данными с различными системами. Обеспечивает совместное использование данных различными службами предприятия одновременную, независимую работу в сети большого количества пользователей и доступ к системе с удаленных рабочих мест, в том числе и с мобильных устройств (ОС Андроид)

### **1.1 Область применения**

<span id="page-5-2"></span><span id="page-5-1"></span>Геоинформационная платформа QMap используется всеми службами и подразделениями предприятий ВКХ.

### **1.2 Краткое описание возможностей**

Геоинформационная платформа QMap позволяет:

1. Обеспечивать визуализацию, создание, редактирование и хранение векторных и растровых карт, планов и схем инженерных сетей.

2. Автоматизировать процессы приема заявок от абонентов, определения неисправности, выполнения аварийно-восстановительных работ, закрытия заявок, оформления наряда допуска, генерации отчетности по заявкам, обследованиям и выполненным работам.

3. Выполнять архивирование информации, чертежей, планов, схем необходимых для проведения работ на сетях и сооружениях предприятия ВКХ.

4. Обеспечивать интерактивный (по клику на векторный объект карты плана или схемы) доступ к информации по объекту (заявки, архив чертежей, приборы учета, данные по потреблению и расчетам, информация по задолженности, фотоархив и.т.д.).

5. Обеспечивать разграничение прав доступа к данным платформы пользователям по подразделениям и должностям, занимающихся эксплуатацией сетей водопровода и канализации (ПТО, водопроводная сеть, канализационная сеть, диспетчерская служба, сбыт, бухгалтерия).

6. Интегрировать базы данных систем расчета с абонентами, АСУ ТП, телеметрии приборов учета для интерактивного доступа с векторных объектов карт и планов ГИС генерации сводных отчетов и тематических карт.

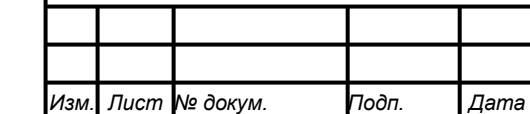

*Подпись и дата Взам. инв. № Инв. № дубл. Инв. № подл. Подпись и дата*

Взам.

Подпись и дата

Инв. № подл.

Подпись и дата

ме дубл.

Инв.

ৼ ине.

# *22817960.582929.005 И3*

*Лист 6*

## **1.3 Уровень подготовки пользователя**

<span id="page-6-0"></span>Пользователь должны иметь уровень владения не ниже опытного пользователя ПК.

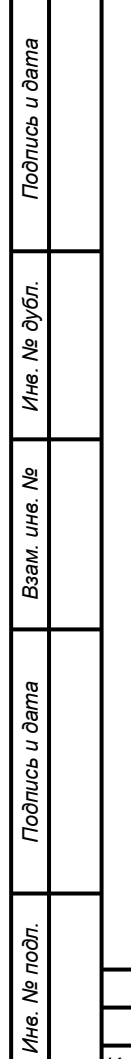

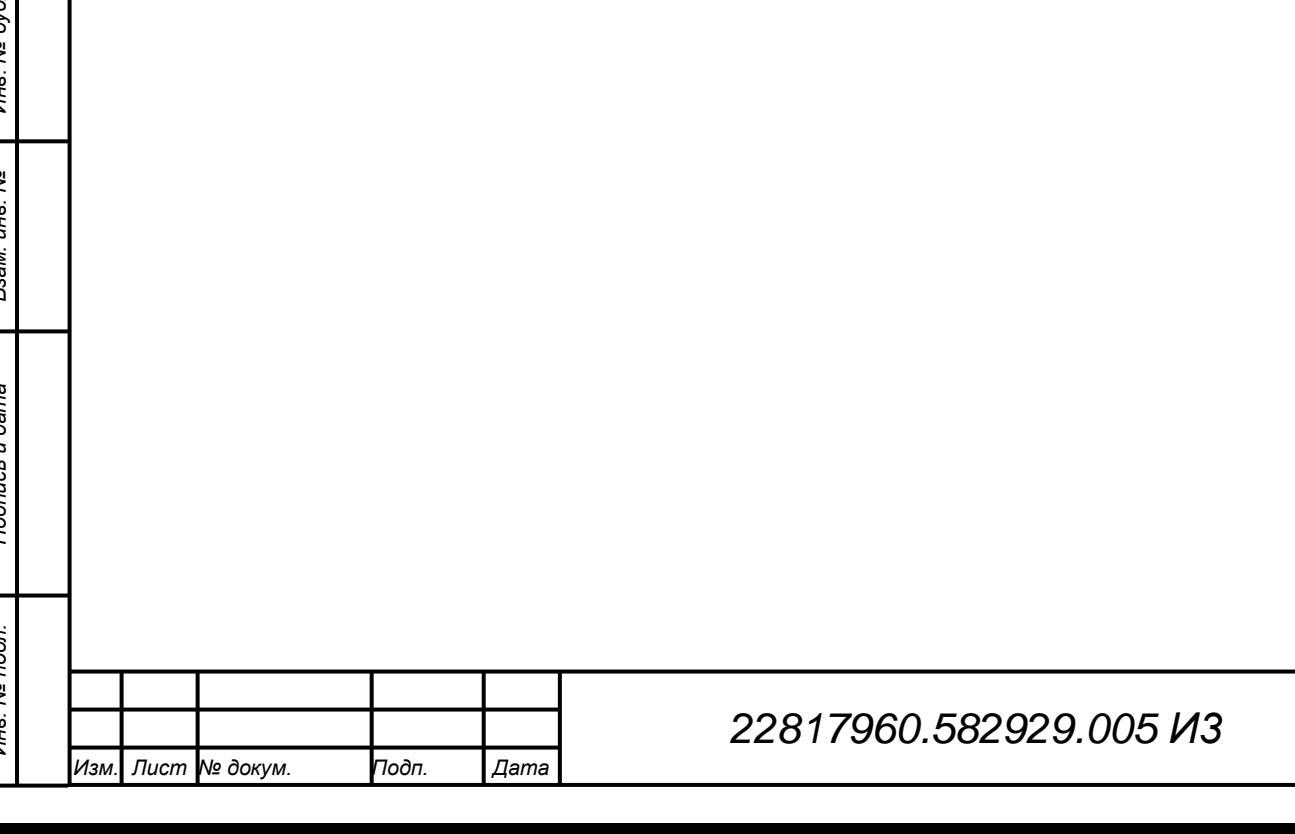

#### **2 Назначение и условия применения**

# <span id="page-7-1"></span><span id="page-7-0"></span>**2.1 Виды деятельности, функции, для автоматизации которых предназначено данное СА**

Геоинформационной платформой QMap предназначена для автоматизации следующих задач Водоканала:

- 1. Хранение векторных и растровых данных по сетям и объектам в выбранной системе координат с заданной точностью (М 1:500, 1:2000 и.т.д), создание и поддержание актуального «цифрового двойника», собственная цифровая модель города;
- 2. Структурированное хранение полного набора описательных данных по объектам сетей (колодцы, запорная арматура, гидранты, трубы, насосные станции, дома, промышленные объекты, абоненты, приборы учета и.т.д) включая состояние (исправен, требует ремонта, отключен и.т.д)
- 3. приема, распределения, контроля за выполнением поступающих заявок и учетом выполненных работ, прикрепление заявки и работ к объекту, выборка заявок по объекту;
- 4. Оформление наряда допуска, архив нарядов
- 5. поиск запорной арматуры для отключения аварийного участка, формирование отчета по отключению с количеством абонентов и адресной частью;
- 6. доступ к данным по объектам и абонентам, доступ к электронному архиву ПТО.
- 7. Выделение зон водоснабжения, зон канализования, выборка абонентов по зонам, определение нереализованной воды (приема стоков) по зоне;
- 8. Структурированая система хранения фотоотчетов по обследованиям и выполненным работам на сетях;
- 9. Структурированая система хранения данных приборов учета, системы сбора и обработки данных приборов учета;

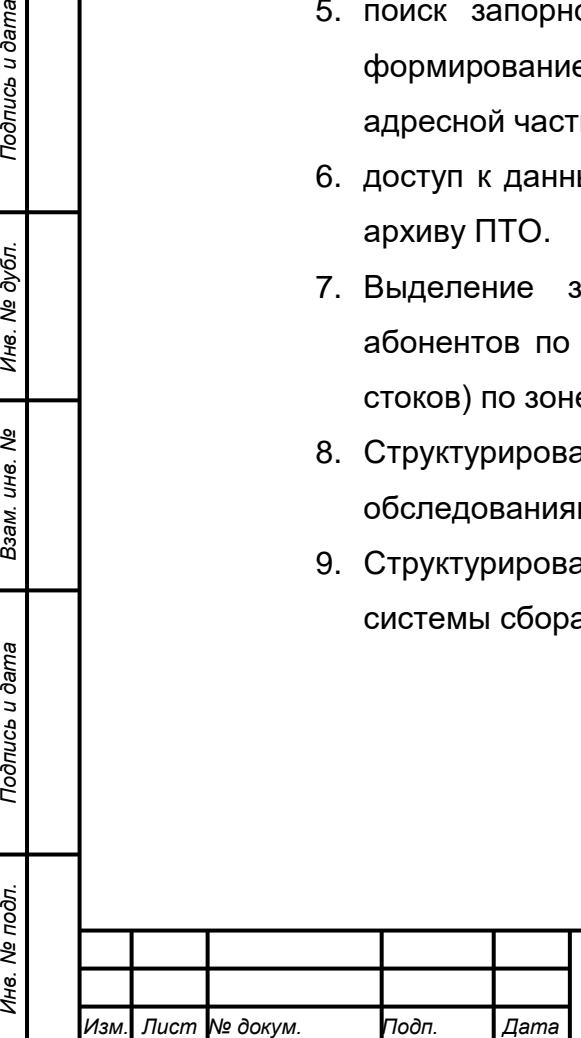

*Подпись и дата Взам. инв. № Инв. № дубл.*

Взам.

Подпись и дата

Инв. № подл.

Подпись и дата

№ дубл.

Ине.

ৼ ине.

<span id="page-8-1"></span><span id="page-8-0"></span>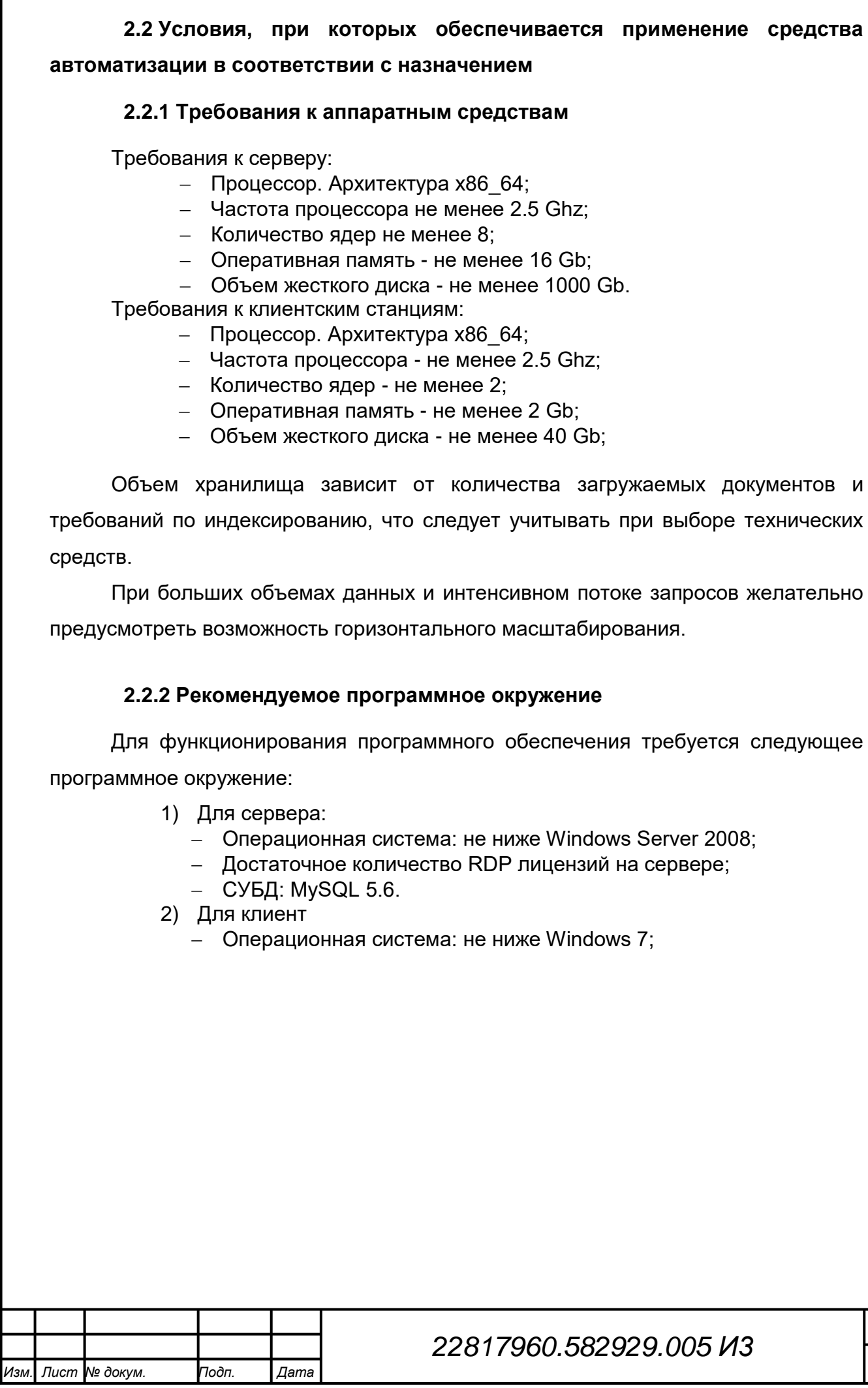

<span id="page-8-2"></span>*Подпись и дата Взам. инв. № Инв. № дубл. Инв. № подл. Подпись и дата*

Взам. инв. №

Подпись и дата

Инв. № подл.

Подпись и дата

Инв. № дубл.

*Лист*

### **3 Подготовка к работе**

<span id="page-9-0"></span>Геоинформационной платформой QMap распространяется на электронном носителе в виде установочного комплекта.

В состав программного комплекса входит исполняемый файл Qmap.exe, набор библиотек, база векторных и растровых данных и установленные подключения к внешним реляционным базам данных. В работе программа для вывода и ввода данных использует SQL запросы к реляционной базе данных, в которой осуществляется хранение пользовательской информации. Обмен данными с сторонними системами осуществляется как прямыми запросами SQL, так и средствами XML.

### **3.1 Состав и содержание дистрибутивного носителя данных**

<span id="page-9-1"></span>В состав установочного пакета программного комплекса входит исполняемый файл Qmap.exe, набор библиотек, база векторных и растровых данных и установленные подключения к внешним реляционным базам данных, дистрибутив СУБД MySQL 5.6.

#### **3.2 Порядок загрузки данных и программ**

<span id="page-9-2"></span>Загрузка программной части выполняется по ссылке на исполняемый файл Qmap.exe и после авторизации пользователь получает доступ к программному комплексу в соответствии с выданными ему правами.

<span id="page-9-3"></span>После входа пользователь получает возможно загружать геоинформационные данные, вносить и получать сведения из БД.

### **3.3 Порядок проверки работоспособности**

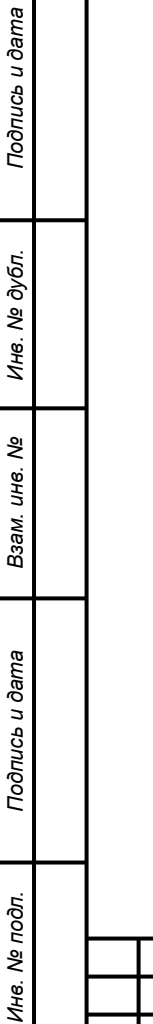

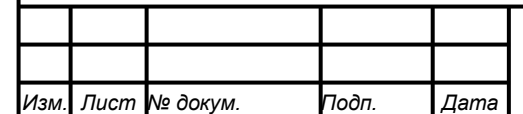

### <span id="page-10-0"></span>**4 Описание операций**

### <span id="page-10-1"></span>**4.1 Запуск и вход в систему**

Программа запускается с помощью следующего ярлыка , расположенного на удаленном рабочем столе.

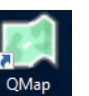

После того как программа запущена открывается окно Вход в базу, где необходимо ввести имя пользователя, пароль и в строке Host адрес базы данных

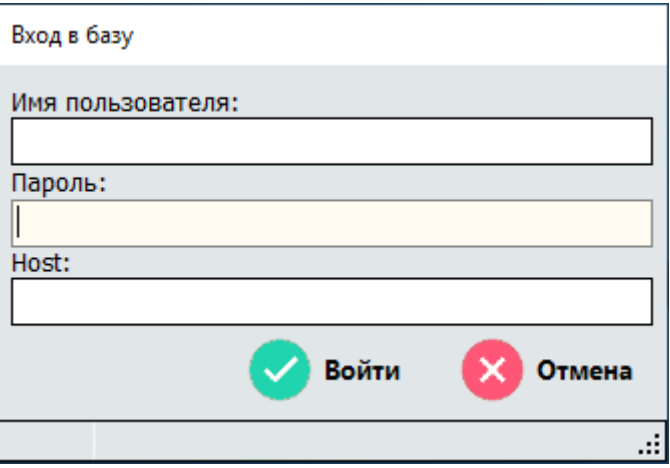

Имя пользователя и адрес БД вводятся только при первом входе, затем они поставляются автоматически.

При ошибки ввода логина или пароля внизу окна будет выведено соответствующее сообщение.

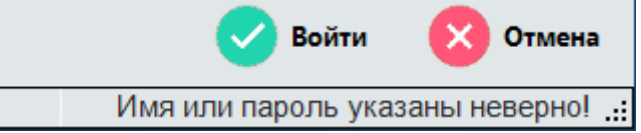

После этого откроется основное окно программы.

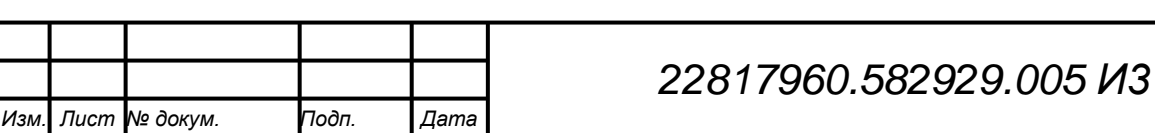

*Подпись и дата Взам. инв. № Инв. № дубл. Инв. № подл. Подпись и дата*

Подпись и дата

Инв. № подл.

Подпись и дата

Инв. № дубл.

శ్రీ уне. Взам.

*Подпись и дата Взам. инв. № Инв. № дубл. Инв. № подл. Подпись и дата*

Взам.

Подпись и дата

Инв. № подл.

Подпись и дата

Инв. № дубл.

ৼ уне. Файл Заявки Данные по сетям Архи е Справочники Отчеты Настройки Помощь Промышленные объекты Звонки Экспорт Охрана труда

В верхней части окна расположено меню, которое позволяет выполнить доступ ко всем модулям геоинформационной платформы.

### <span id="page-11-0"></span>**4.2 Просмотр и печать геоинформационных данных**

## **4.2.1 Открытие геоинформационных данных**

<span id="page-11-1"></span>Для загрузки и просмотра геоинформационных данных в векторном формат необходимо выбрать пункт меню Файл > Просмотр карты. После этого в основном окне программы будет выведен набор векторных карт.

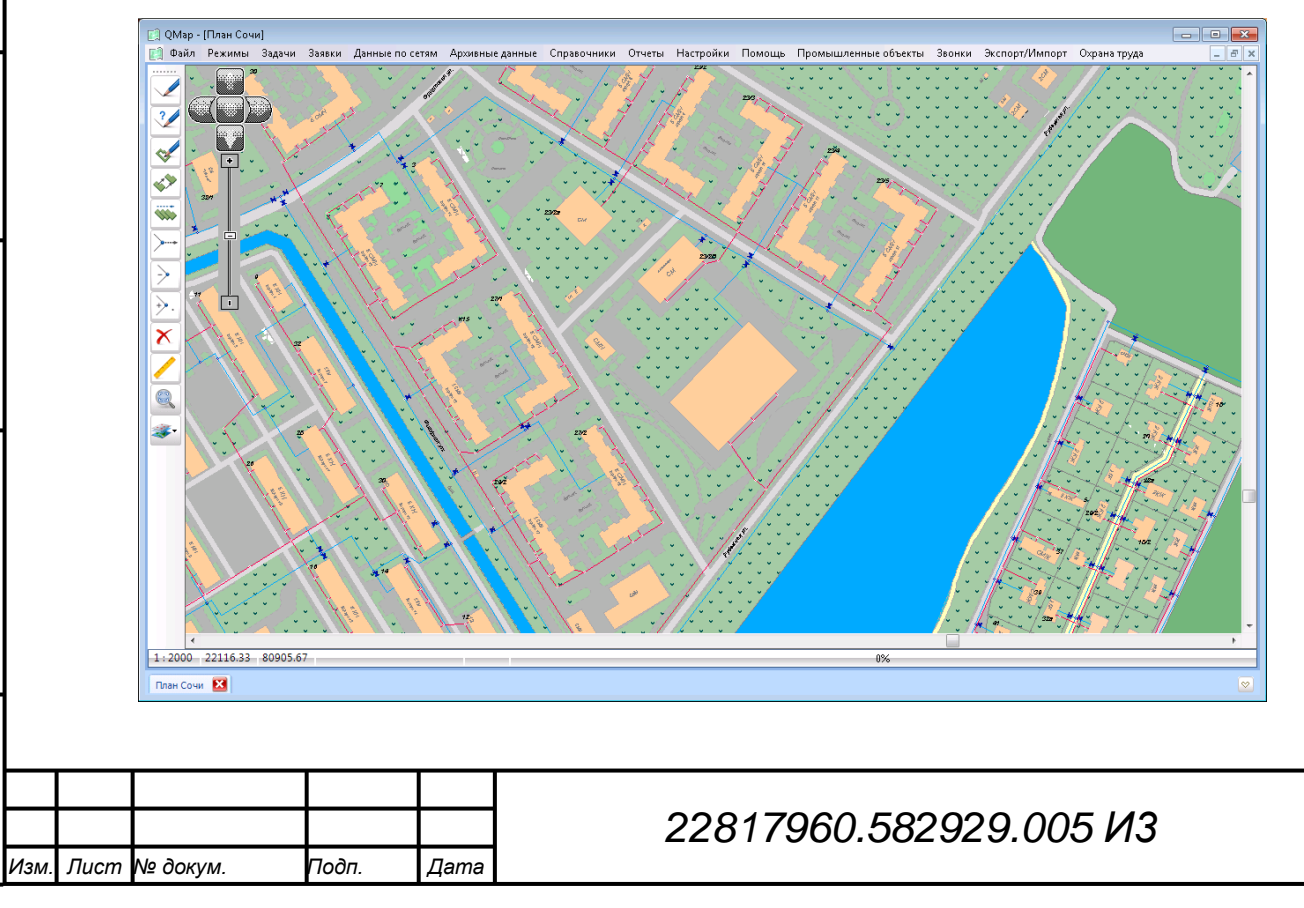

*Лист*

 $\overline{\square}$ 

Для вызова информации по объекту, изображенному на плане города, необходимо навести курсор на выбранный объект и нажать правую кнопку мыши, после этого откроется соответствующее окно со справочной информацией.

### **4.2.2 Набор карт**

<span id="page-12-0"></span>Пользователя для работы подготовлен набор доступных карт и для работы пользователь может самостоятельно выбрать необходимые.

Формирование списка выполняется командой «Открыть набор карт» в меню «Файл». Результатом выбора команды будет открытие окна с доступными для выбора геоинформационными данными.

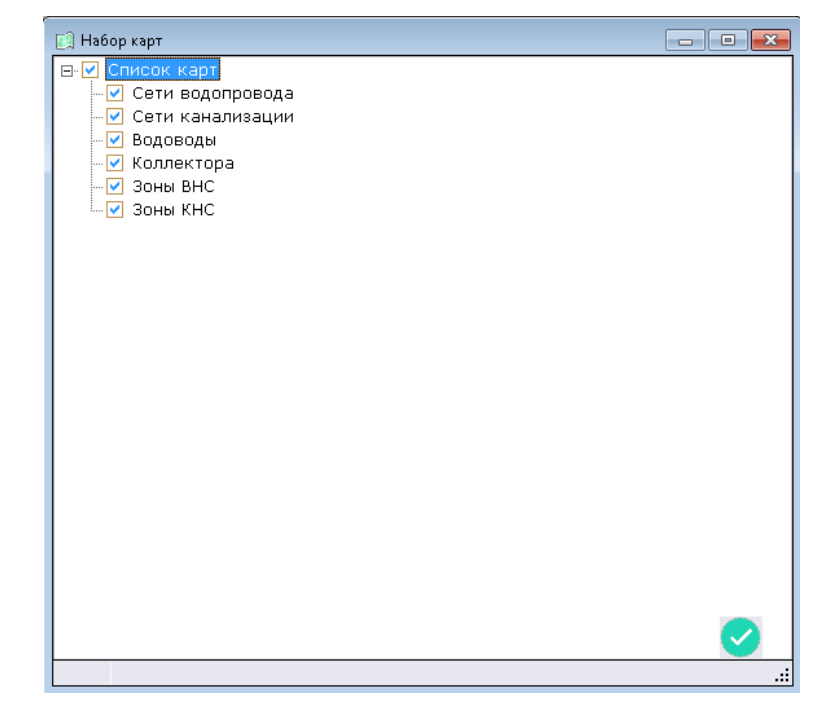

В окне «Набор карт» пользователь галочками отмечает те карты, которые ему необходимы для работы.

Для подтверждения выбора необходимо нажать кнопку **4**, а для отмены закрыть окно.

После подтверждения выбора окно закроется и набор подгруженных карт (см. пункт [4.2.3\)](#page-12-1) будет обновлен.

### **4.2.3 Открытие закрытие подключенных пользовательских карт**

<span id="page-12-1"></span>ГИС QMap позволяет каждому пользователю работать необходимым ему набором геоинформационных данных (пользовательскими картами)

Просмотр подключенных, активных и отключение пользовательских карт выполняется нажатием на кнопку

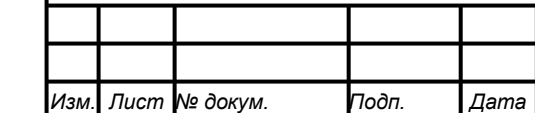

*Подпись и дата Взам. инв. № Инв. № дубл. Инв. № подл. Подпись и дата*

Тодпись и дата

Инв. № подл.

Подпись и дата

№ дубл.

Ине.

ৼ ине. Взам.

Закрытие и открытия набора всех подгруженных карт необходимо нажать на картинку.

При этом план города всегда остается видимым.

В случае когда надо закрыть или открыть конкретную подгруженную пользовательскую карты надо нажать на правую часть кнопки с изображением, это позволит открыть список подгруженных карт. Галочкой выделены активные (видимые) карты. Для снятия/установки галочки необходимо нажать на соответствующую строку.

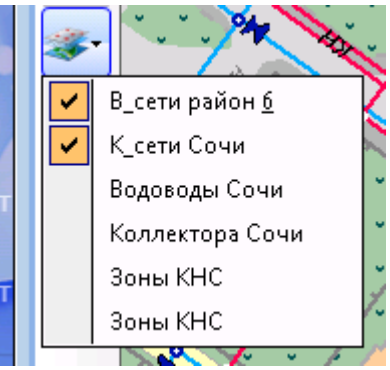

### **4.2.4 Добавление пользовательских карт**

<span id="page-13-0"></span>Для добавления пользовательских карт необходимо перейти открыть пункт меню Файл > Карта > Открыть пользовательскую карту

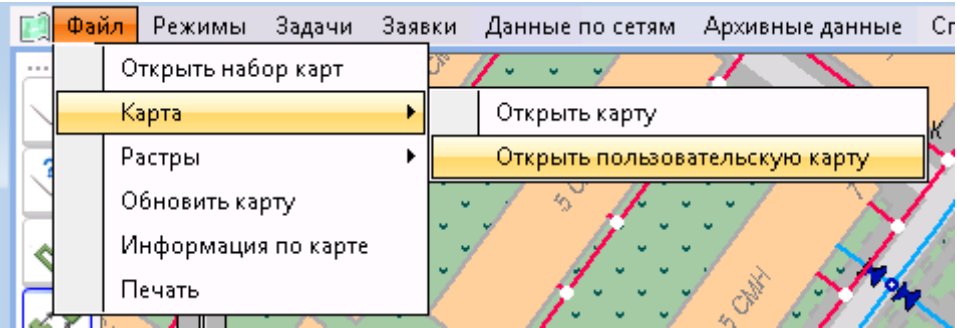

В открывшемся окне необходимо указать путь к нужной пользовательской карте с расширением SIT или SITX и открыть еѐ.

<span id="page-13-1"></span>После открытия пользовательская карта будет добавлена в набор рассмотренный в п. 4.2.2

### **4.2.5 Растровые данные**

Файлы растровых данных для QMap имеют расширение rsw.

Растры отображаются под геоинформационными данными и носят информационных характер.

Добавление растров возможно двумя путями:

- 1. Добавление растров и управление их видимость через меню;
- 2. Добавление растров в электронный архив и управление их видимостью через архивные данные или меню.

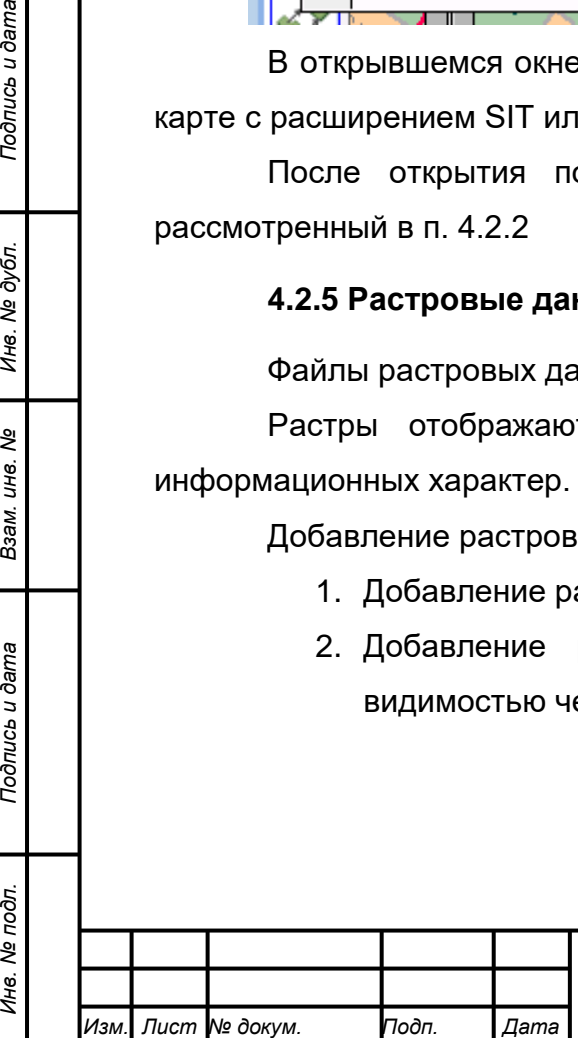

*Подпись и дата Взам. инв. № Инв. № дубл.*

Подпись и дата

Инв. № подл.

Подпись и дата

Инв. № дубл.

ৼ ине. Взам.

# *22817960.582929.005 И3*

*14*

### **4.2.5.1 Добавление растров**

<span id="page-14-0"></span>Для добавления растров в набор необходимо перейти в меню Файл > Растры и выбрать один из двух пунктов:

- 1. Открыть растры этот пункт используется для добавления любых растровых данных;
- 2. Растры 500 этот пункт используется для формирования списка растров масштаба 1:500.

После выбора одного из выше приведенных пунктов откроется окно проводника, в котором необходимо указать путь и набор растров для загрузки, нажать кнопку «Открыть» и дождаться закрытия окна.

Так же ещѐ растры для дальнейшего использования могут быть добавлены в архивные данные как файлы.

### **4.2.5.2 Управление растрами**

<span id="page-14-1"></span>Просмотр списка подгруженных растров выполняется выбором пункта меню Файл > Растры > Список растров.

В открывшемся окне будет выведен список растров добавленных через пункт меню «Открыть растры» и указанием имени файла и пути к нему.

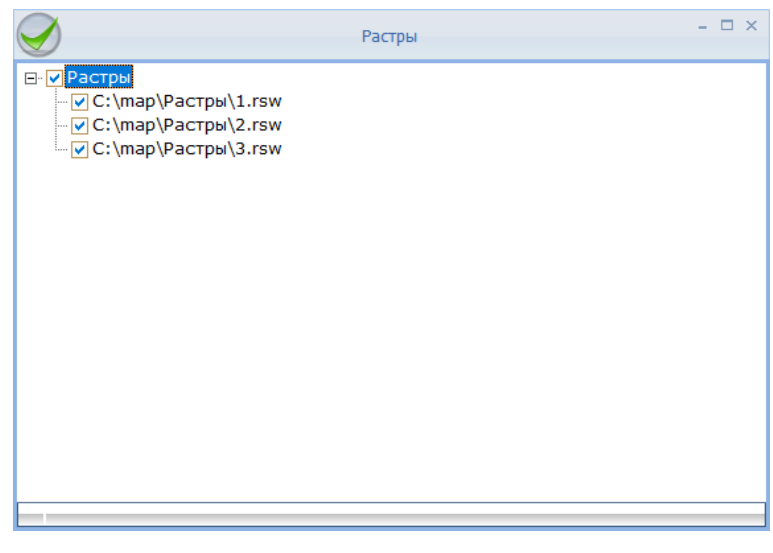

Для отключения отображения надо снять галочку на против соответствующего растра, а для включения поставить её и нажать кнопку .

Чтобы удалить растр из списка, необходимо выделить его ЛКМ и нажать на клавиатуре кнопку "Delete".

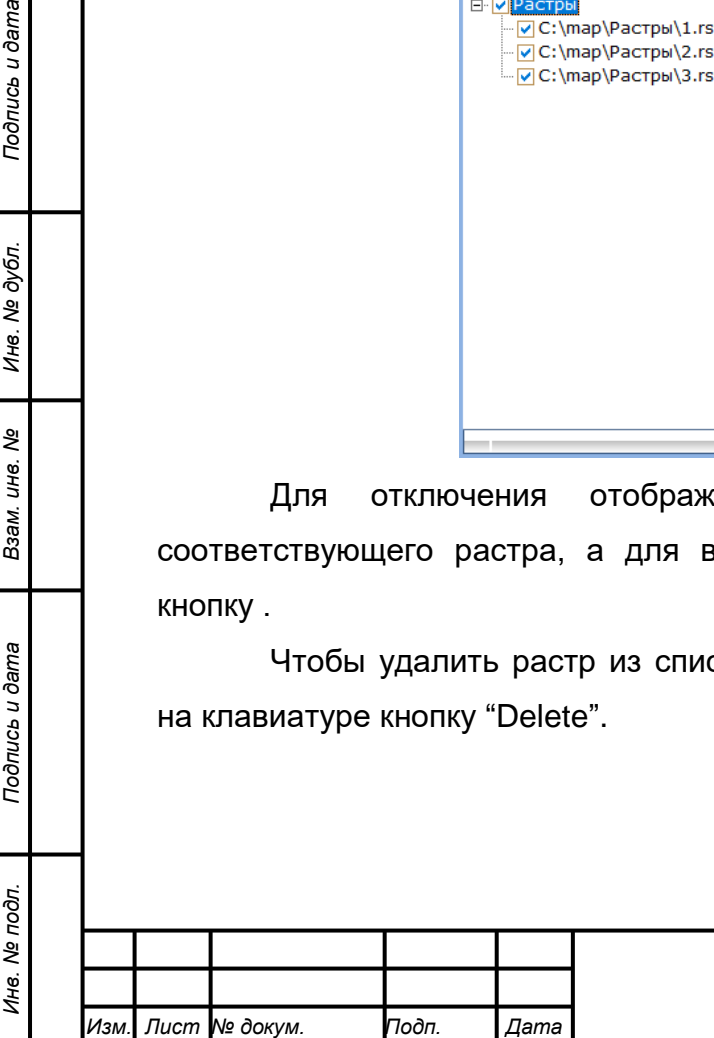

*Подпись и дата Взам. инв. № Инв. № дубл.*

Тодпись и дата

Подпись и дата

Инв. № дубл.

ৼ ине. Взам.

### **4.2.5.2.1 Включение и отключение отображения растров М1:500**

<span id="page-15-0"></span>Включение и отключение растрой подгруженных через меню «Растры 500» выполняется через меню «Режимы» выпором пункт «*Отображать растры 500*». Когда отображение растров 1:500 включено на против пункта меню «Отображать планшеты 500» буте стоять «галочка».

#### **4.2.6 Выбор слоев**

<span id="page-15-1"></span>Иногда возникает необходимость на плане (карте) скрыть какие-то элементы или слои. Для этого в ГИС QMap предусмотрен специальный инструмент, который позволяет сделать выбранные типы или слои невидимыми, не удаляя при этом сами данные.

По умолчанию при загрузке плана (карты) все элементы видны.

Окно настроек вызывается с помощью меню Задачи > Выбрать слои

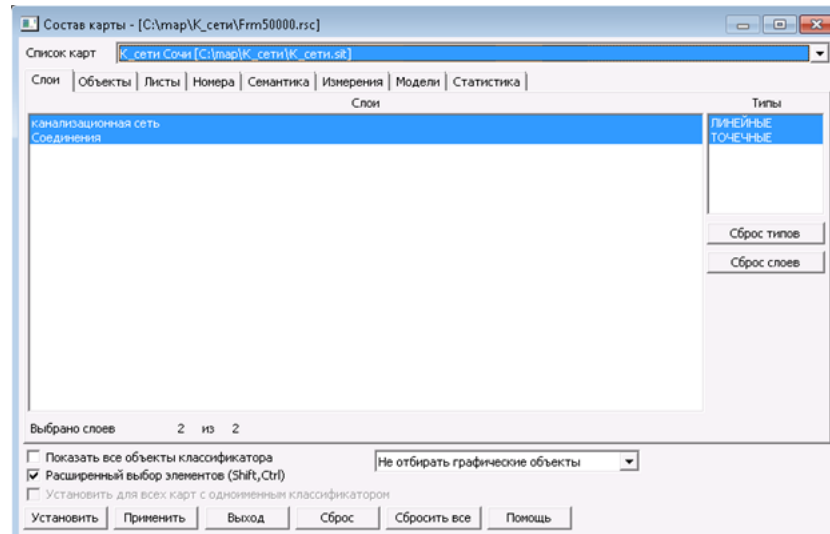

В начале необходимо выбрать план (карту) для которого будем производить настройку

Далее можно используя вкладки задать необходимые настройки по следующим параметрам:

- **-** слои карты и типы объектов (локализация);
- **-** виды объектов;
- **-** список номенклатурных листов;
- **-** диапазон номеров объектов;
- **-** семантические характеристики объектов;
- пространственные характеристики объектов.

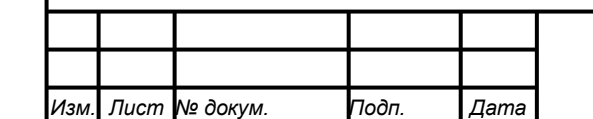

*Подпись и дата Взам. инв. № Инв. № дубл. Инв. № подл. Подпись и дата*

Подпись и дата

Инв. № подл.

Подпись и дата

ме дубл.

Ине.

శి ине. Взам.

#### **4.2.7 Печать геоинформационных данных**

<span id="page-16-0"></span>Вызов диалога печати геоинформационных данных производится с помощью меню Файл > Печать.

Следует обратить внимание, что на печать выводятся только тот набор геоинформационных данных, который виден на экране их объем настраивается в диалоге печати.

Выбрав меню Печать откроется окно, представленное ниже.

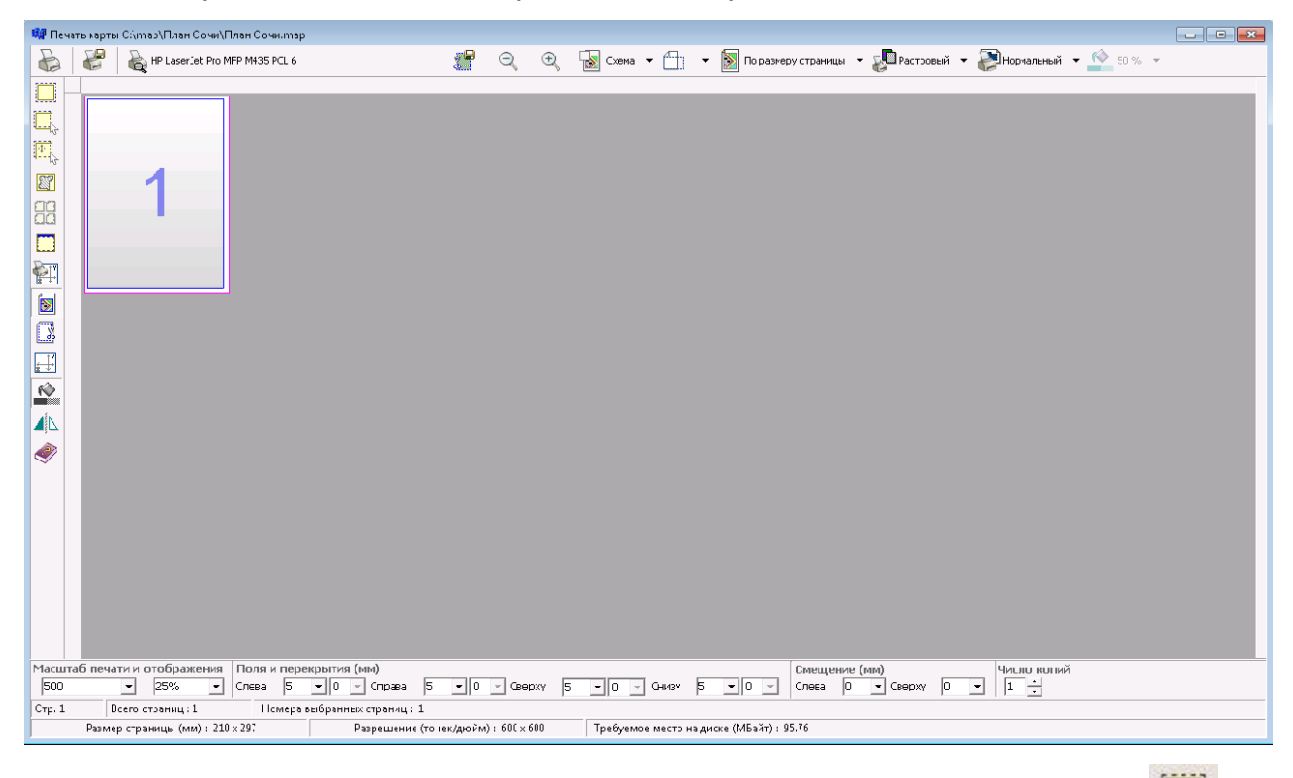

В качестве области печати может быть выбран **Весь район** или участок местности. Для выбора области печати необходимо **...**. нажать кнопку , затем в открывшемся окне выбираем необходимую область печати путем выбора прямоугольной области нажимая ЛКМ в первой точке и удерживая ЛКМ доводим курсор до второй точки и там отпускаем, далее можно отредактировать выбранную область, для подтверждения выбора нажать кнопку «√».Выбор области печати можно производить многократно.

При нажатии на кнопку **Выбор области по объекту** область печати устанавливается по габаритам выбранного объекта.

При нажатии на кнопку **Выбор области по размеру текущих страниц** область печати расширяется в соответствии с общим размером текущих установленных печатных страниц с учетом полей, перекрытий и отступов.

При нажатии на кнопку **Выбор области по размеру окна** область печати устанавливается по размеру области окна карты.

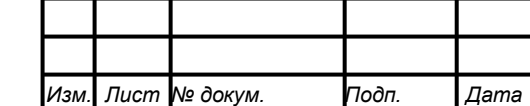

*Подпись и дата Взам. инв. № Инв. № дубл. Инв. № подл. Подпись и дата*

Взам.

Подпись и дата

Инв. № подл.

Подпись и дата

№ дубл.

Ине.

ৼ ине.

**Масштаб печати зависит от текущего режима размещения изображения на страницы:**

**- Разбить постранично <b>COD** - масштаб устанавливается из списка стандартных масштабов;

**- Растянуть на страницу** - масштаб рассчитывается автоматически и изменению не подлежит. Постраничное деление производится в соответствии с размерами страницы, заданной **Велют** ориентации расположения страницы (**книжная**, **альбомная**), а также левого и верхнего полей;

**- По размеру страницы** - масштаб устанавливается из списка стандартных масштабов. Выбор области вывода и изменение размера выбранной области недоступно;

- **Растянуть по горизонтали** - масштаб рассчитывается автоматически в соответствии с заданным по горизонтали количеством печатных страниц  $|1|$  и выбранной областью печати. Масштаб изменению не подлежит. Постраничное деление производится в соответствии с размерами страниц, смещений, полей и перекрытий, заданной ориентации расположения страниц (книжная, альбомная);

- **Растянуть по вертикали <u>Венения</u> - масштаб** рассчитывается автоматически в соответствии с заданным по вертикали количеством печатных страниц <sup>1</sup> | и выбранной областью печати. Масштаб изменению не подлежит. Постраничное деление производится в соответствии с размерами страниц, смещений, полей и перекрытий, заданной ориентации расположения страниц (книжная, альбомная).

Режим **Свойства печати** – выбор и настройка параметров устройства.

Режим **Тип вывода:**

*Подпись и дата Взам. инв. № Инв. № дубл. Инв. № подл. Подпись и дата*

Тодпись и дата

Инв. № подл.

Подпись и дата

№ дубл.

Ине.

ৼ IJН6. Взам.

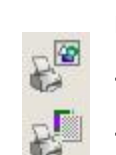

**Векторный** - вывода только векторной информации.

**Растровый** - вывод векторной, растровой и матричной информации.

**Векторный для PostScript** - альтернативный вывод векторной информации. Предназначен для создания PostScript-файлов при помощи драйвера PostScript-совместимого устройства вывода (печати).

Режим **Вид карты**:

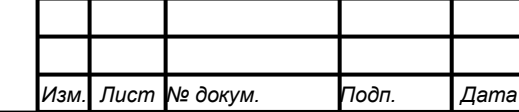

*Лист 18*

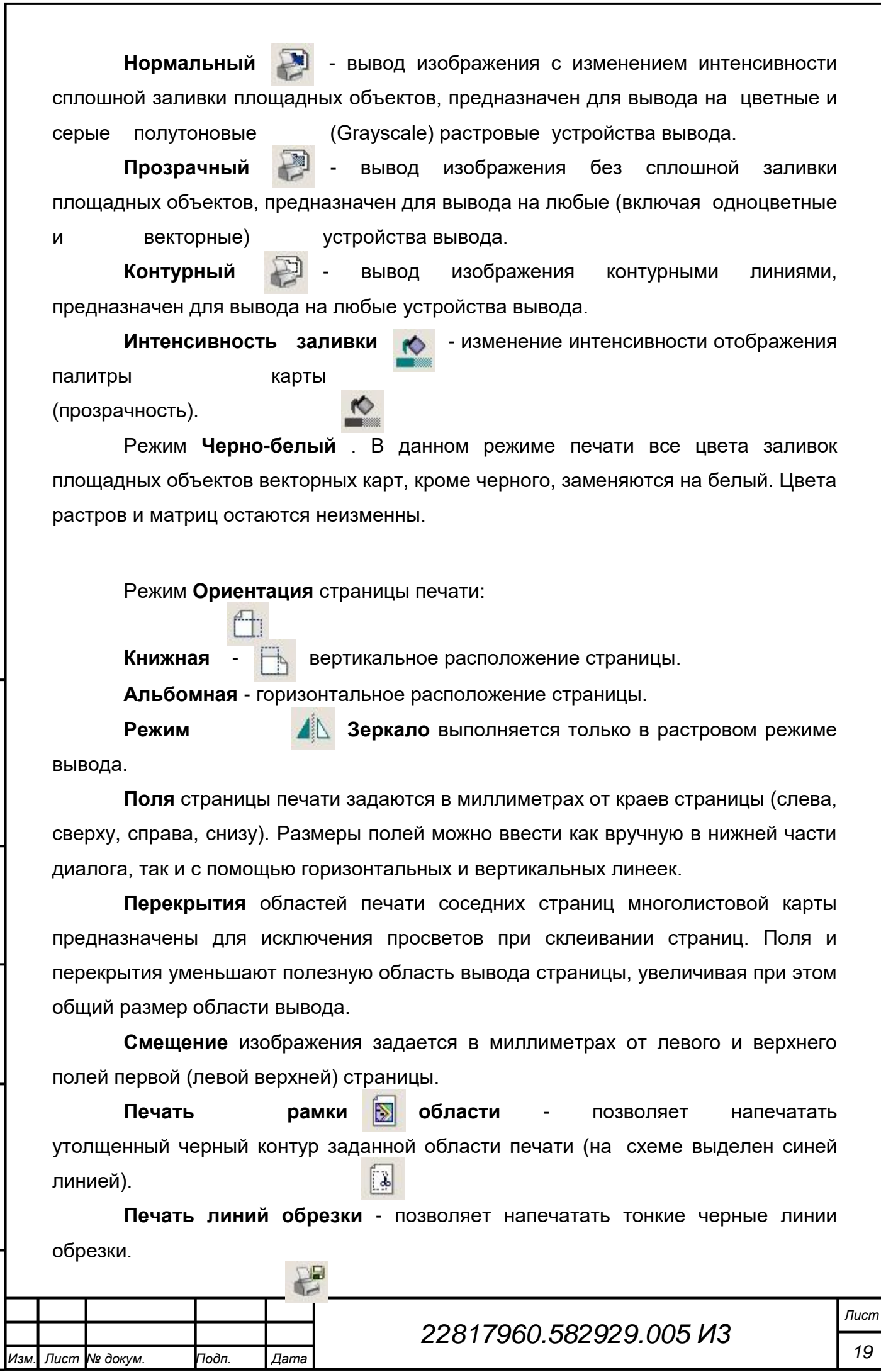

*Подпись и дата Взам. инв. № Инв. № дубл. Инв. № подл. Подпись и дата*

Взам. инв. №

Подпись и дата

Инв. № подл.

Подпись и дата

Инв. № дубл.

**Печать в файл** - позволяет создать файл печати на языке, который поддерживается данным устройством печати. Полученный файл может быть послан на устройство печати позднее с помощью команды DOS:

## **PRINT /D:"\\PRINTER\HP LaserJet 1020" Sochi.prn > nul**

Все действия, связанные с изменениями размещения карты на странице с учетом полей, смещений, перекрытий, изменения масштаба вывода рекомендуется выполнять в схематичном режиме, так как карта в предварительном просмотре отображается в принтерном виде, что приводит к долгой перерисовке карты.

Схематичный режим представляет собой набор страниц, или одну страницу, в зависимости от выбранного режима (Разбить постранично, Растянуть на страницу, По размеру страницы). На странице печатаемая область отображается в виде градиентной заливки, очерченной рамкой серого цвета.

Выбор страниц осуществляется с помощью удерживания клавиш Shift или Ctrl и нажатием левой кнопки мыши. Выбранные страницы можно отображать как в схематичном виде, так и в виде карты. Для этого необходимо по правой кнопке мыши вызвать меню и выбрать соответствующий режим **Отображение страниц**:

Включить;

Сбросить.

Также режим отображения страниц переключается с помощью двойного нажатия левой кнопкой мыши по странице.

Масштабирование изображения осуществляется с помощью клавиш **"<" ">".**

В статусной строке диалога **Печать карты** выводится информация:

- количество страниц (в скобках реальное количество страниц, рассчитанное с учет масштаба - может превышать 100 страниц);

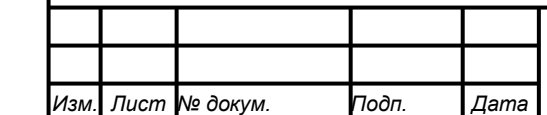

*Подпись и дата Взам. инв. № Инв. № дубл. Инв. № подл. Подпись и дата*

Подпись и дата

Инв. № подл.

Подпись и дата

Инв. № дубл.

ৼ ине. Взам.

- номера выбранных страниц (перечень выбранных страниц через запятую, например: 2,4);

- размер страницы в мм;

- разрешение устройства;
- требуемое место на диске.

### **4.2.8 Обновление отображения карт**

<span id="page-20-0"></span>Обновление (перерисовка) геоинформационных данных у пользователей происходит автоматически.

Для принудительного выполнения обновления данных необходимо зайти в меню «Файл» и выбрать пункт «Обновить карту».

## **4.2.9 Информация о подгруженных картах**

<span id="page-20-1"></span>Для получения сведений о количестве подгруженных карт и их местоположения необходимо выбрать пункт меню Файл > Информация по карте.

Меню «Информация по карте» открывает окно в правом нижнем углу экрана со следующей информацией:

- пусть к многопользовательской карте;
- имя многопользовательской карты;
- количество пользовательских карт и пути их расположения.

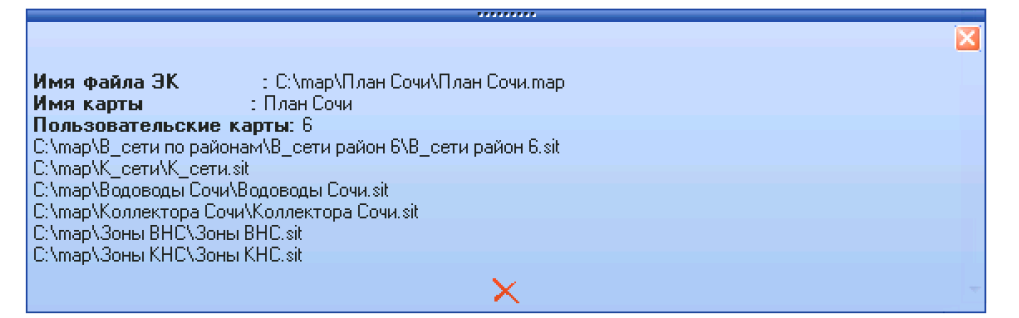

### **4.3 Перемещение по плану города**

*Подпись и дата Взам. инв. № Инв. № дубл.*

Взам.

Подпись и дата

òл.

*<u>Rodnucb</u>* u dama

№ дубл

Ине.

ৼ IJН6.

> <span id="page-20-2"></span>Перемещение и масштабирование плана города можно выполнять с использованием клавиатуры, мыши или комбинировать оба этих способа.

> Следует обратить внимание, что при изменении масштаба некоторые объекты могут как пропадать, так и появляться.

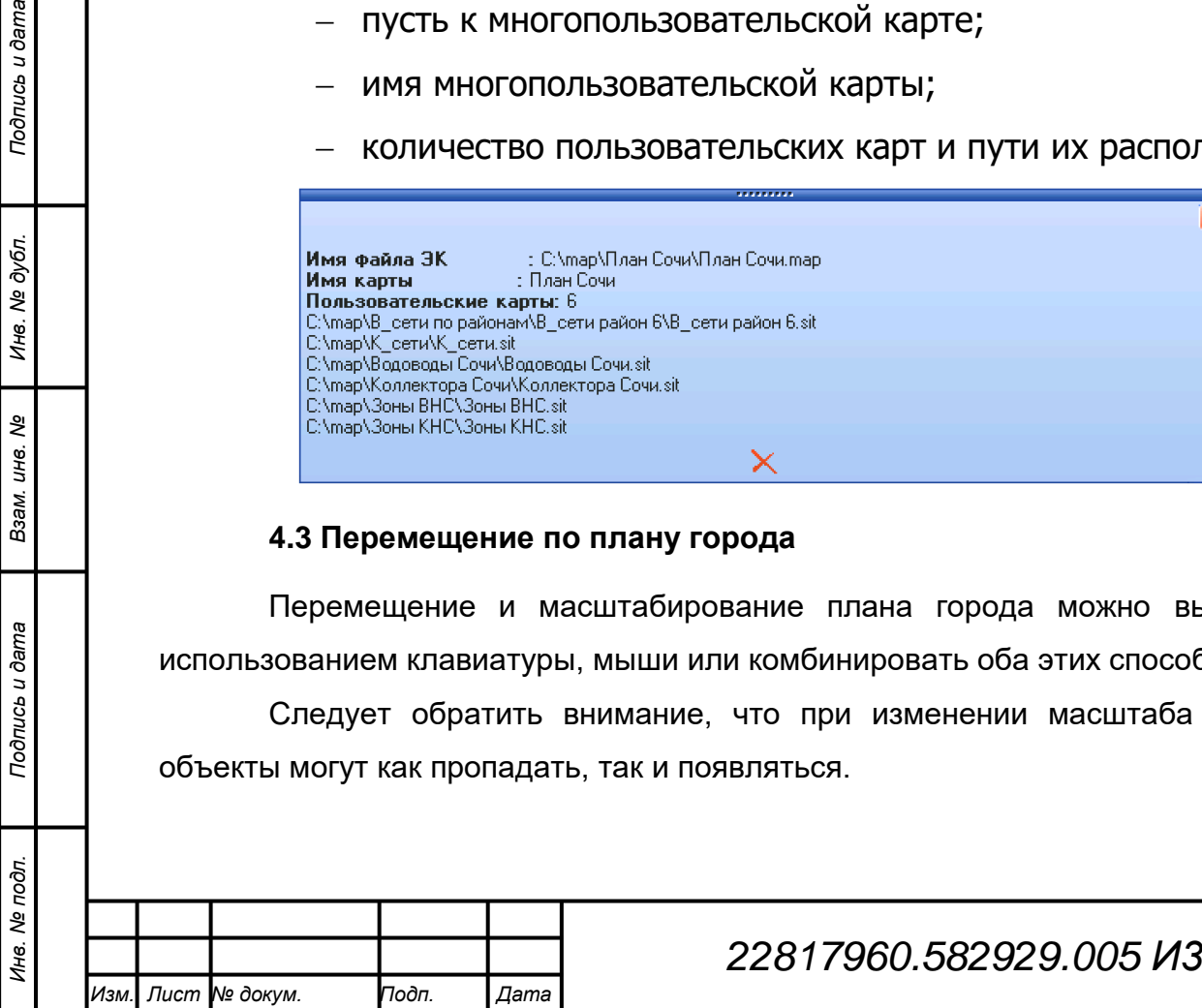

#### <span id="page-21-0"></span>**4.3.1 Перемещение по плану с помощью клавиатуры**

Перемещения по плану выполняется стрелками на клавиатуре

При нажатии на стрелочку, происходит одинарное перемещение в выбранном направлении и на расстояние, заданное в процентном соотношении от видимой части план. Если зажать клавишу со стрелочкой, то перемещение будет происходить до момента пока не будет отпущена клавиша или не будет достигнута рамка плана.

Изменение масштаба выполняется клавишами:

1) "<" – отдаление (уменьшение масштаба)

2) ">" – приближение (увеличение масштаба)

Отсчетной точкой для масштабирования является место нахождения курсора на плане.

<span id="page-21-1"></span>После выполнения масштабирования центр видимого плана перемещается вместе с курсором в центр окна.

#### **4.3.2 Перемещение по плану с кнопок навигации**

В левой верхней части окна отображения плана располагаются кнопки навигации.

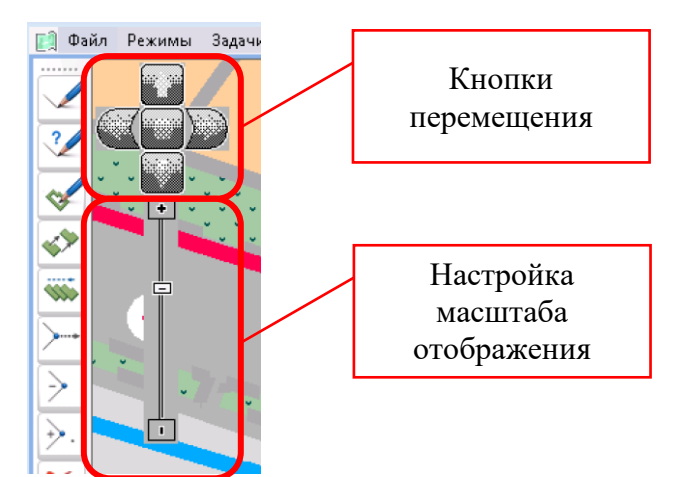

Переключение навигации с клавиатуру на экранные кнопки навигации производится нажатием на центральную кнопку панели «Кнопки перемещения». Обратное переключение производится повторным нажатием. При нажатии на кнопку перемещения, происходит

одинарное перемещение в выбранном направлении и на расстояние, заданное в процентном соотношении от видимой части план. Если зажать кнопку, то перемещение будет происходить до момента пока не будет отпущена кнопка или не будет достигнута рамка плана.

Изменение масштаба отображения производится относительно центра окна перемещением ползунка или нажатием на кнопки «+» или «-». Соответственно смещение ползунка к кнопке «+» или нажатие на кнопку «+»

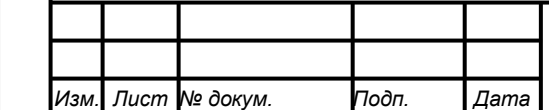

*Подпись и дата Взам. инв. № Инв. № дубл. Инв. № подл. Подпись и дата*

Взам.

Тодпись и дата

Инв. № подл.

Подпись и дата

№ дубл.

Ине.

ৼ ине.

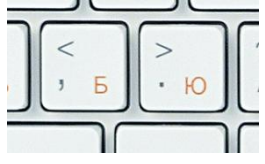

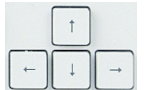

приводит к увеличение масштаба отображения, а смещение ползунка в сторону кнопки «-» или еѐ нажатие приводит к уменьшению масштаба.

Так для изменения масштаба $\sqrt[n]{\mathbb{Q}}$  отображения можно воспользоваться кнопкой «Масштабирование в точке», расположенной слева в панели инструментов. После нажатия этой кнопки курсор примет вид руки. Далее наводим курсор в нужную точку плана и нажатием ЛКМ уменьшаем масштаб, а ПКМ увеличиваем масштаб. При этом выбранная точка и курсор перемещаются в центр окна. Для отключения режима масштабирования надо повторно нажать на кнопку .

### **4.3.3 Поиск объекта по адресу и перемещение к нему**

<span id="page-22-0"></span>Поиск объекта по адресу и перемещение к нему можно выполнить только к объектам, расположенным на слое «Здание и сооружения» плане города и у которых установлена связь с адресным справочником.

Вызов диалогового окна выполняется пунктом меню Задачи > Поиск.

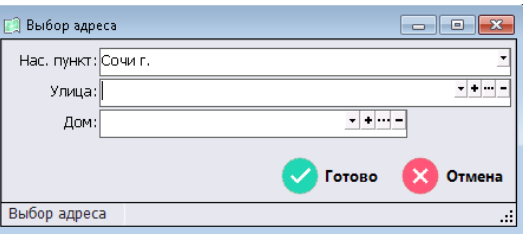

В окне «Выбора адреса» с использованием справочника сначала выбирается населенный пункт, затем улица и номер дома.

<span id="page-22-1"></span>Так же поддерживается ввод параметров с клавиатуры по начальным символам, вводимым в соответствующие поля.

### **4.4 Отображения геоинформационных данных**

### **4.4.1 Режим отображения «Контур»**

<span id="page-22-2"></span>При работе с геоинформационными данными иногда требуется просмотреть их в схематичном режиме «Контур».

Для включения и отключения данного режима необходимо в меню Задачи выбрать пункт Контур.

После выбора данного пункта:

*Подпись и дата Взам. инв. № Инв. № дубл. Инв. № подл. Подпись и дата*

Подпись и дата

Инв. № подл.

Подпись и дата

ме дубл.

Ине.

ৼ ине. Взам.

- 1) линейные объекты будут отображены тонкими линиями;
- 2) у площадных пропадет заливка и контур объекта будет показан тонкой линией;
- 3) точечные объекты будут отображаться точками

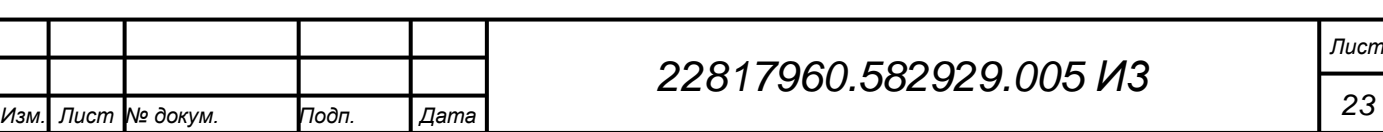

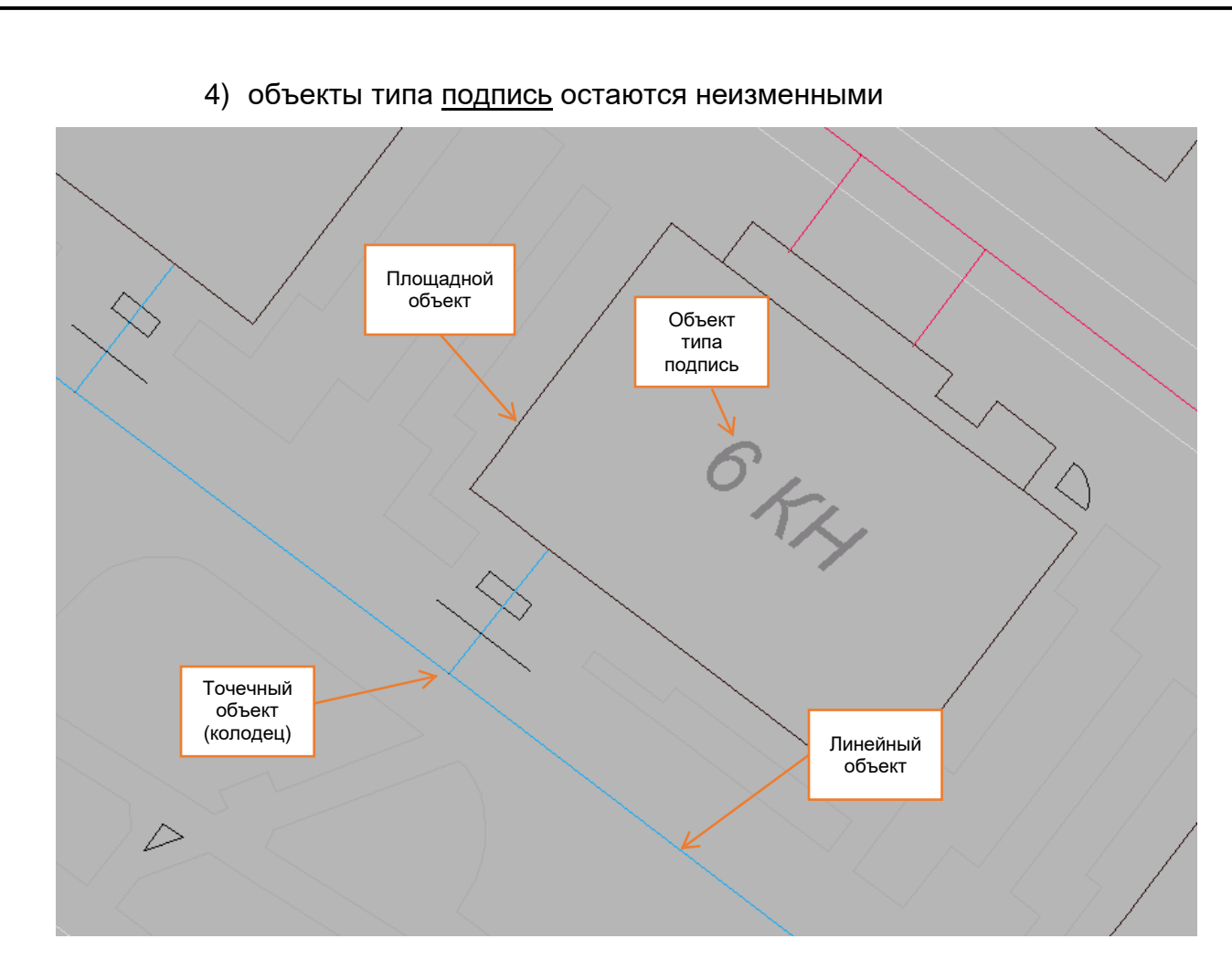

### **4.4.2 Выбор цвета подложки**

<span id="page-23-0"></span>Цвет подложки (фона) плана города можно изменить через диалоговое окно выбора цвета, которое вызывается через меню Режимы > Цвет подложки.

Результатом выполнения команды будет открытие окна выбора цвета, в котором выбираем желаемый цвет и нажимаем кнопку «Ок».

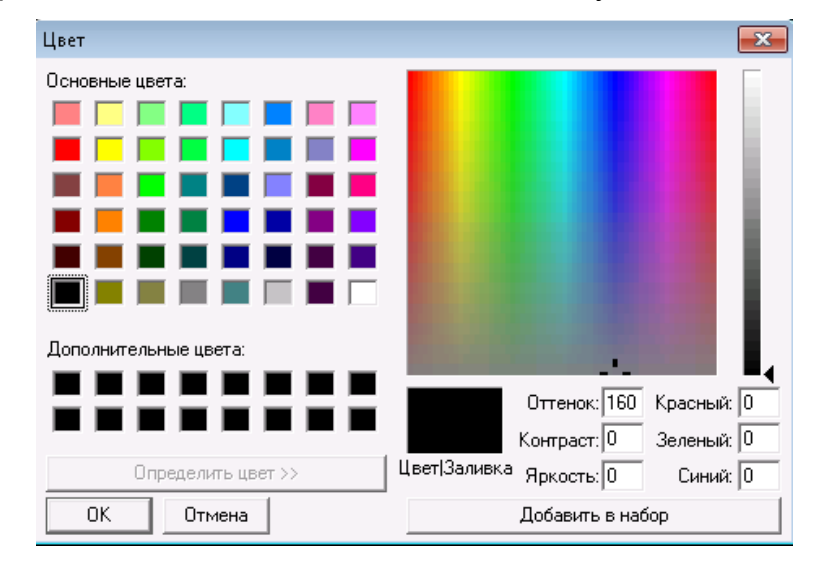

Цвет можно выбрать из палитр или же путем ввода его кода в формате

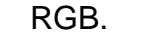

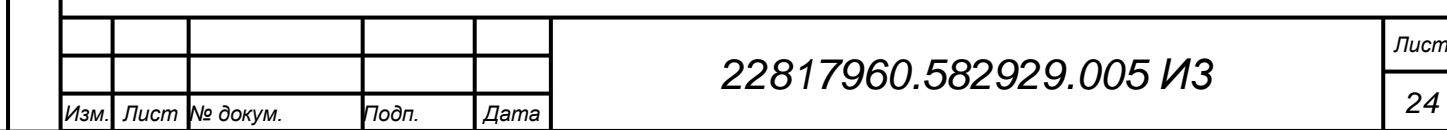

### <span id="page-24-0"></span>**4.4.3 Режим масштабирования**

В ГИС QMap предусмотрена возможно выбора режима масштабирования.

Настройка режима производится с помощью пунктов меню Режимы > Масштабирование:

Чертежный – это основном режим. Режим позволяет просматривать и печатать геоинформационные данные в виде удобном для восприятия пользователями;

- $\triangleright$  Картографический в этом режиме геоинформационные данные отображаются в картографическими виде;
- $\geq$  Задать масштаб при выборе данного пункта открывается окно, в котором пользователь может самостоятельно выбрать масштаб, в котором он хочет увидеть геоинформационные данные;

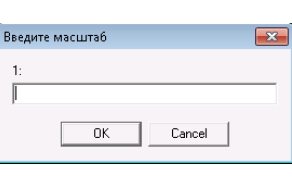

 $\triangleright$  Истинный масштаб – выбор данного пункта меню изменяет масштаб отображения на тот в котором подготовлен план города.

### **4.4.4 Сортировка данных**

<span id="page-24-1"></span>После выполнения каких-либо процедур, изменяющих метрическое или семантическое описание объектов векторной карты (редактирование, обновление, контроль, импорт данных, а также при редактировании классификатора, если изменен порядок отображения объектов на карте) - рекомендуется выполнять процедуру сортировки данных.

Процедура сортировки упорядочивает размещение описания объектов в файлах метрики и семантики, что ускоряет их дальнейшую обработку и обеспечивает правильную последовательность отображения объектов. Кроме того, создаваемые файлы не содержат описания метрики и семантики удаленных объектов и копии отредактированных объектов. Таким образом, выполняется **сжатие** данных.

Запуск диалога сортировки выполняется из меню «Режимы» выбором пункта «Сортировка».

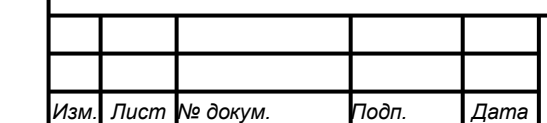

*Подпись и дата Взам. инв. № Инв. № дубл. Инв. № подл. Подпись и дата*

Взам.

Подпись и дата

Инв. № подл.

Подпись и дата

№ дубл.

Ине.

ৼ ине.

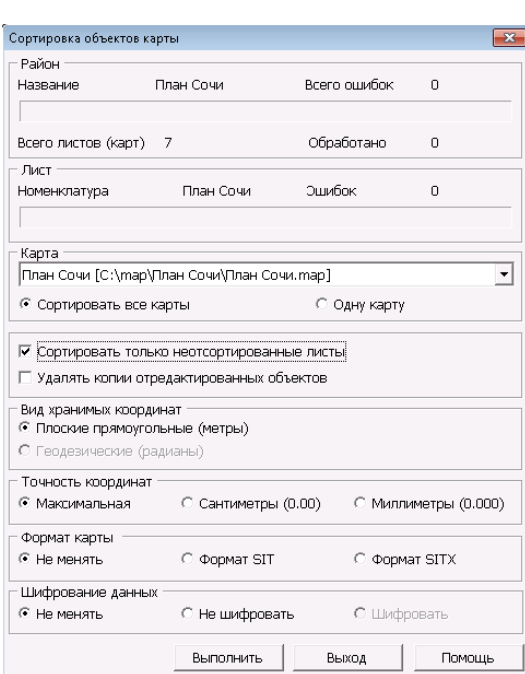

Сортировку можно выполнить как одной, так и всех карт.

Если включен режим **«Сортировать только неотсортированные листы»**, то сортировка будет выполняться только для тех листов, на которых редактировались объекты. Это сокращает время сортировки.

Если включен режим **«Удалять копии отредактированных объектов»**, то после сортировки невозможно восстановить удаленные или отредактированные ранее объекты. При этом уменьшается объем данных на диске.

Для корректного формирования землеустроительной документации, расчета длин, площадей, списка координат и т.п. дополнительно рекомендуется устанавливать точность хранения в **миллиметрах** или **сантиметрах**. Что обеспечит единообразие результатов расчета во всех задачах без дополнительных настроек параметров.

Сортировка позволяет изменить **формат** векторной карты.

Многолистовая карта состоит из паспорта карты (файл MAP) и файлов для каждого листа (метрика – DAT, семантика – SEM, индексный файл – HDR, графические объекты – DRW, таблица весов отображения – SIN). Пользовательская карта состоит из паспорта карты (файл SIT) и файлов данных (метрика – SDA, семантика – SSE, индексный файл – SHD, графические объекты – SDR, таблица весов отображения – SIN)

При сортировке со сменой формата данных файлы исходного формата карты **автоматически удаляются**.

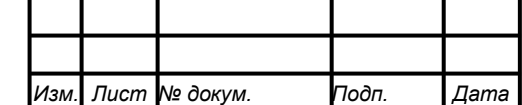

*Подпись и дата Взам. инв. № Инв. № дубл. Инв. № подл. Подпись и дата*

Подпись и дата

Инв. № подл.

Подпись и дата

ме дубл.

Ине.

ৼ ине. Взам.

### **4.4.5 Толщина линии выделения**

<span id="page-26-0"></span>Пользователь может задать комфортную для него толщину линии выделения.

Для настройки линии выделения необходимо зайти в меню «Режимы» и выбрать пункт «Толщина линии». В открывшемся окне пользователь указывает толщину линии выделения в диапазоне от 0 до 30.

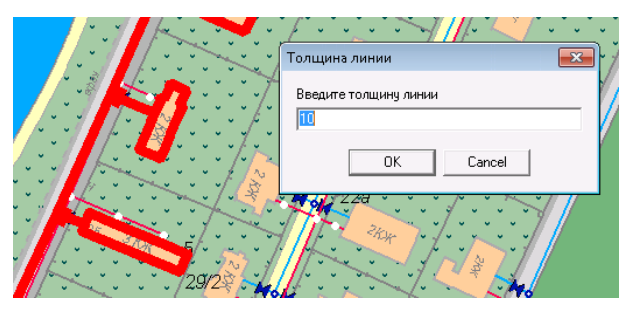

### **4.5 Моделирование аварийной ситуации**

<span id="page-26-1"></span>ГИС QMap на основе геоинформационных данных позволяет смоделировать аварию на сетях водопровода, подобрать запорную арматуру для локализации района аварии и определить объекты, попадающие под отключение.

### **4.5.1 Поиск задвижек**

<span id="page-26-2"></span>Вначале необходимо ЛКМ выбрать линию водопровода на которой произошла авария.

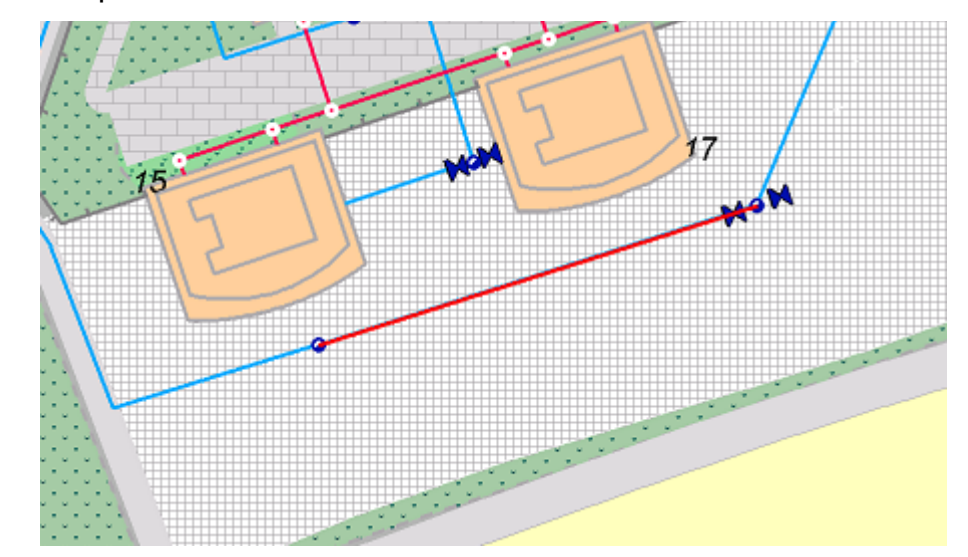

Далее в меню «Задачи» выбираем пункт «Поиск задвижки».

В результате красным цветом будут выделены все линии водопровода, запорная арматура и дома, попадающие под отключение.

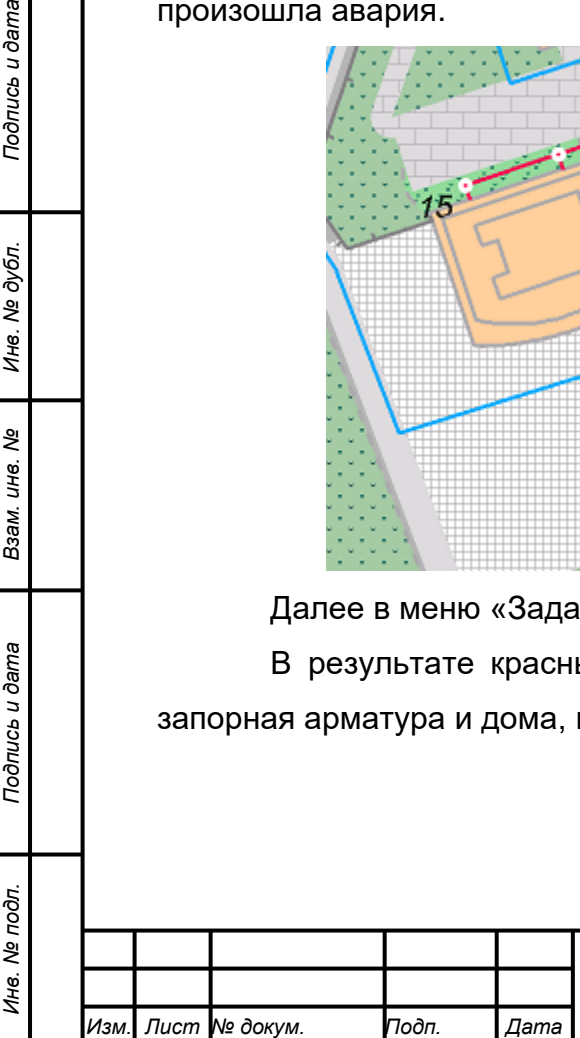

*Подпись и дата Взам. инв. № Инв. № дубл.*

Подпись и дата

Подпись и дата

Инв. № дубл.

శి ине. Взам.

# *22817960.582929.005 И3*

*Лист 27*

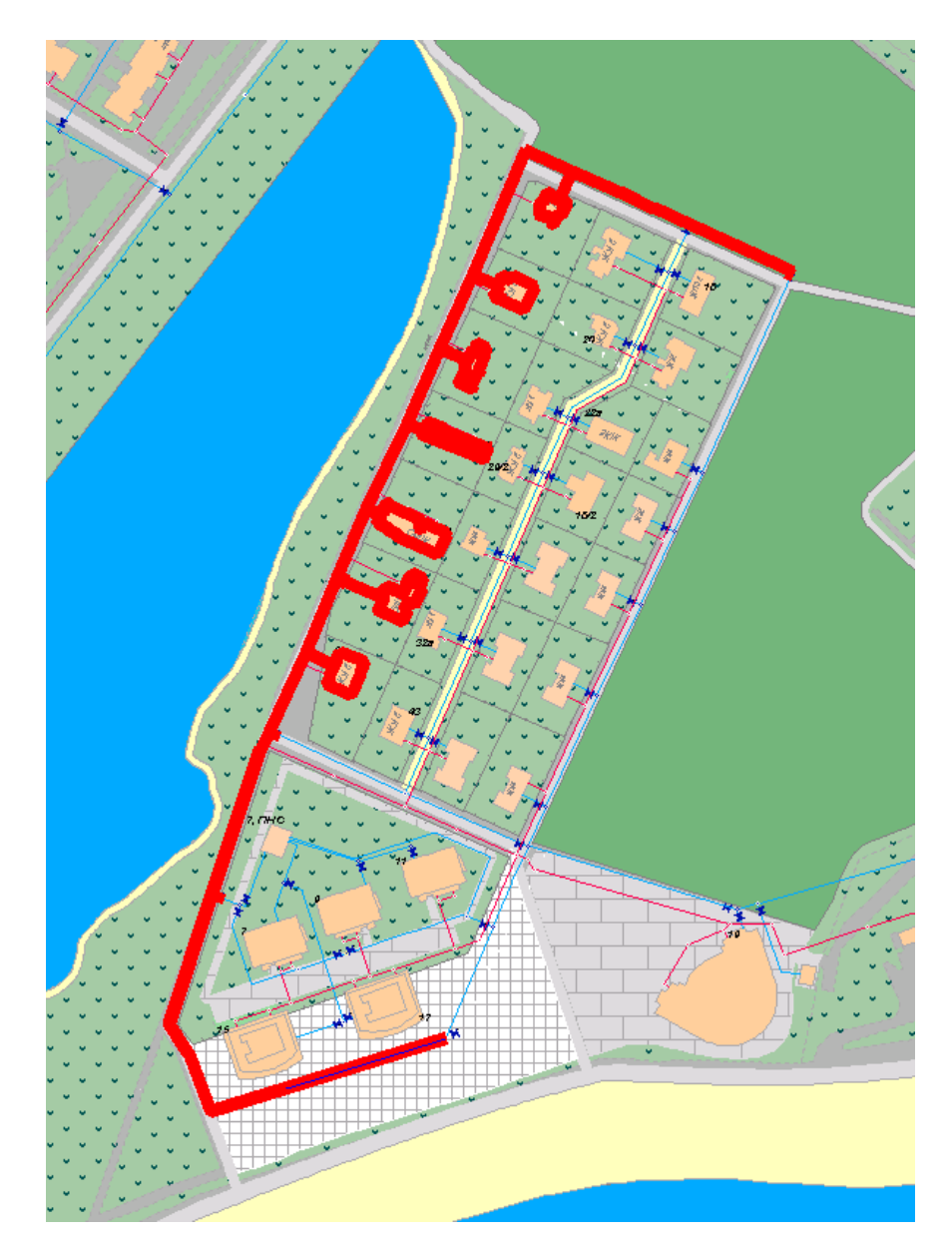

### **4.5.2 Добавление объектов для отключения**

<span id="page-27-0"></span>В случае если по какой-то причине объект не попал в зону отключения, то пользователь может добавить в выбор его самостоятельно.

Для этого объект необходимо выделить ЛКМ и перейдя в меню «Задачи» выбрать пункт «Добавить объекты для отключения». После этого объект будет добавлен в выделение.

### **4.5.3 Отчет отключения**

<span id="page-27-1"></span>Формирование информации о домах и количестве жильцов, попадающих в зону отключения выполняется выбором пункта «Отчет отключения» в меню «Задачи».

Результатом выполнения данного пункт будет отчет с группировкой домов по этажности с указание адреса и количества зарегистрированных жильцов.

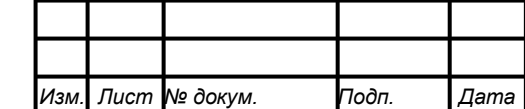

*Подпись и дата Взам. инв. № Инв. № дубл. Инв. № подл. Подпись и дата*

Подпись и дата

Инв. № подл.

Подпись и дата

Инв. № дубл.

శి инв. Взам.

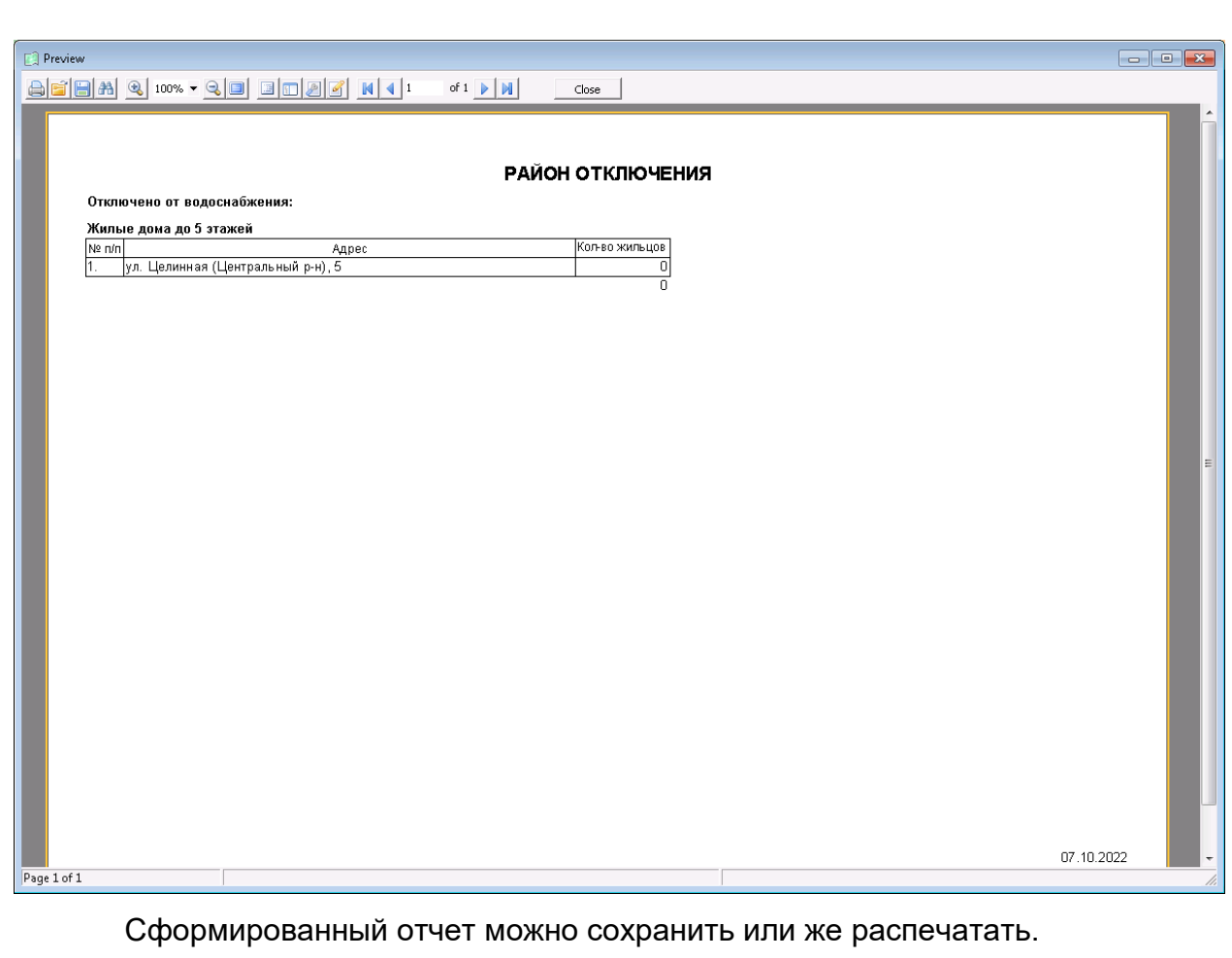

### **4.5.4 Сбросить выделение**

<span id="page-28-0"></span>Сброс выделения объектов производится выбором пункта «Сбросить выделение» в меню «Задачи»

### **4.6 Поиск объекта по коду**

<span id="page-28-1"></span>При создании каждому объекту в рамках карты на которой он создан, присваивается свой уникальный номер, поиск объекта по этому номеру выполняется с помощью команды «Поиск объекта» в меню «Задачи».

Результатом выполнения данной команды будет вызов диалогового окна, в котором необходимо ввести номер объекта и нажать «ОК».

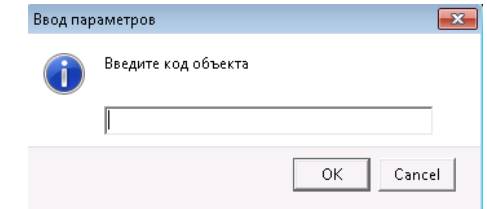

После этого откроется следующее окно, в котором из справочника необходимо выбрать наименование карты на которой искать объект.

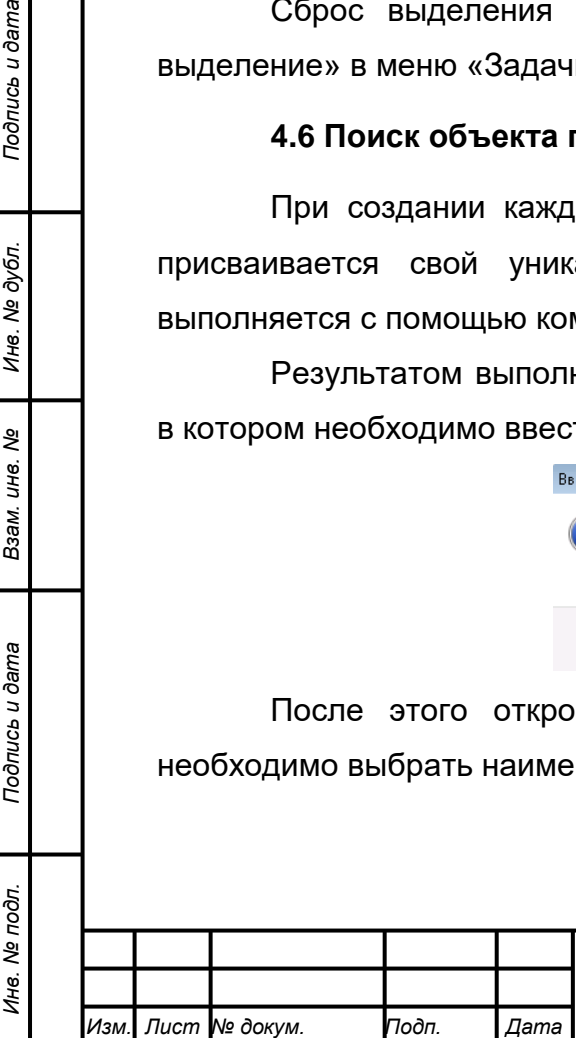

*Подпись и дата Взам. инв. № Инв. № дубл.*

Подпись и дата

Подпись и дата

Инв. № дубл.

ৼ уне. Взам.

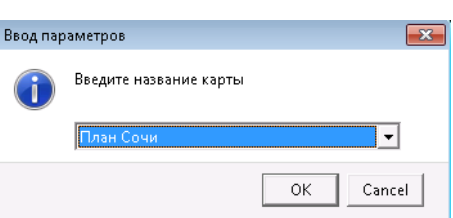

Для выполнения поиска объекта с ранее введенным номером на выбранной карте надо нажать кнопку «ОК».

Если объект с таким номером найден на выбранной карте он будет выделен и выведен в центре окна.

Если же объект не будет найден, появится окно с сообщением «Объект карты на найден».

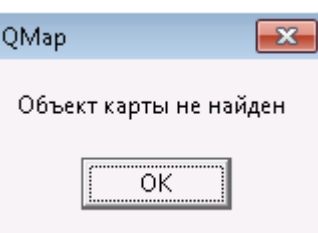

#### **4.7 Неисправные объекты**

<span id="page-29-0"></span>Неисправные объекты – объекты у которых установлено состояние «Требует ремонта».

Объекты, требующие ремонта, подразделяются на объекты водопроводной и канализационной сети.

Для вызова информации о неисправных (требующих ремонта) объектах необходимо зайти в соответствующий раздел «В/сети» или «К/сети» меню «Данные по сетям» и выбрать пункт «Неисправные объекты В/сети» или «Неисправные объекты К/сети» соответственно.

Информация представляется в виде интерактивного списка. Двойным нажатием ЛКМ на соответствующей записи можно вызвать окно соответствующего объекта.

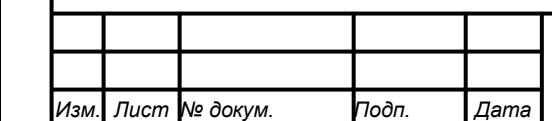

*Подпись и дата Взам. инв. № Инв. № дубл. Инв. № подл. Подпись и дата*

Подпись и дата

Инв. № подл.

Подпись и дата

ме дубл.

Ине.

ৼ инв. Взам.

# *22817960.582929.005 И3*

*Лист 30*

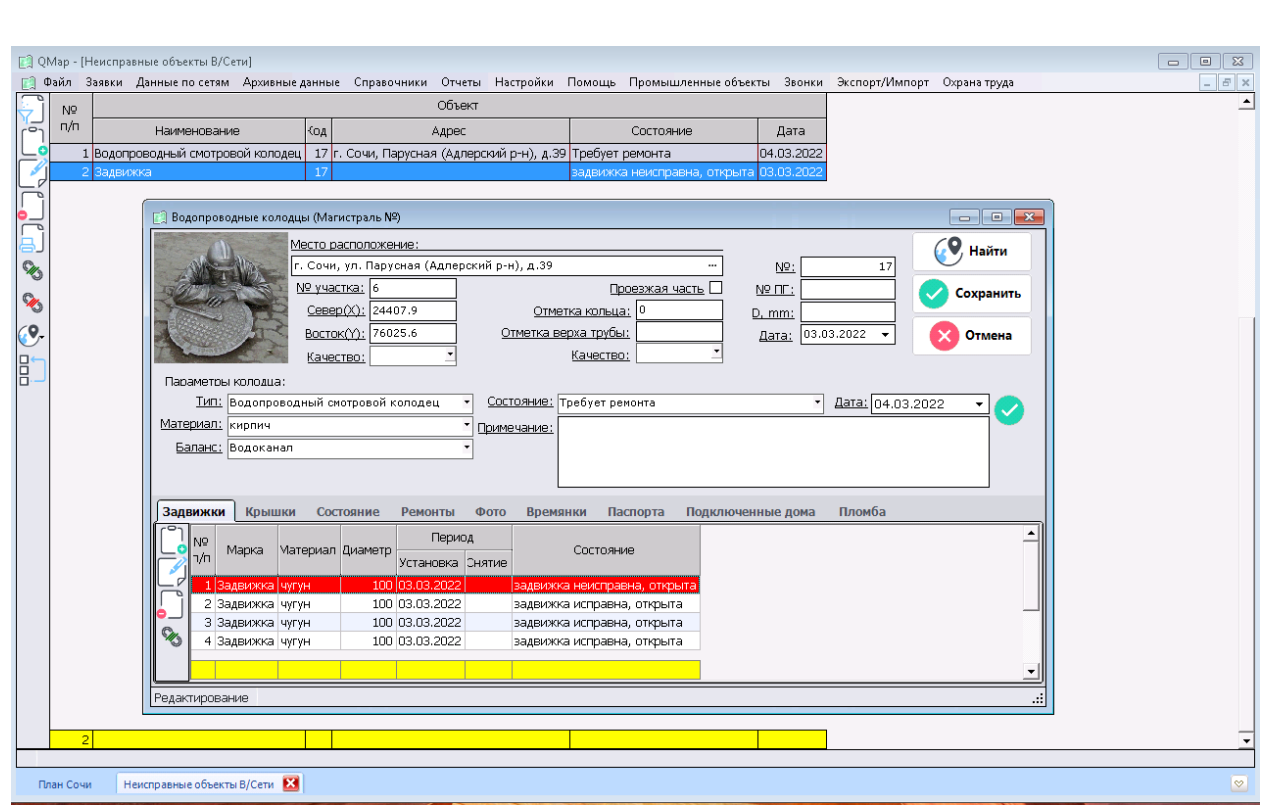

#### <span id="page-30-0"></span>**4.8 Редактирование геоинформационных данных**

#### **4.8.1 Общие сведения**

<span id="page-30-1"></span>Редактор векторной карты является одной из составных частей Геоинформационной системы Quality Map (далее по тексту – Qmap) и предназначен для создания и редактирования (обновления) векторных данных.

Для активации кнопок панели редактора векторной карты необходимо иметь права на редактирование векторных карт.

Редактор векторной карты предназначен для создания и редактирования векторных электронных карт.

Редактор векторной карты управляется с помощью панели управления, размещаемой в левой части главного окна системы.

Панель редактора векторной карты включает в себя минимальный набор режимов создания и редактирования объектов электронной карты.

Панель управления «Редактора векторной карты» представляет собой набор клавиш, каждая из которых соответствует определенному режиму редактирования.

Вызов функции редактирования осуществляется путем нажатия соответствующей клавиши.

Назначение клавиш комментируется в строке сообщений при нахождении курсора над соответствующей клавишей.

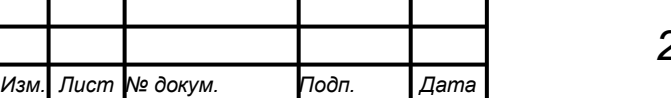

*Подпись и дата Взам. инв. № Инв. № дубл. Инв. № подл. Подпись и дата*

Подпись и дата

Инв. № подл.

Подпись и дата

Инв. № дубл.

ৼ ине. Взам.

После завершения выполняемой операции (окончания редактирования объекта) выполняется сохранение введенных данных в соответствующем файле.

В случае возникновения сбоя в работе программы после завершения редактирования объекта введенные данные не теряются.

Все операции редактирования объектов выполняются с выбранным объектом. Для того, чтобы объект отредактировать, его необходимо сначала выбрать. Одновременно выбранным может быть только один объект. Если Вы хотите перейти к редактированию другого объекта – Вам придется его выбрать. Отредактированный объект сохраняется сразу же после завершения его редактирования.

Все объекты, составляющие электронную карту, по характеру локализации (принципу пространственного описания) делятся на 6 типов (см. рисунок 1)

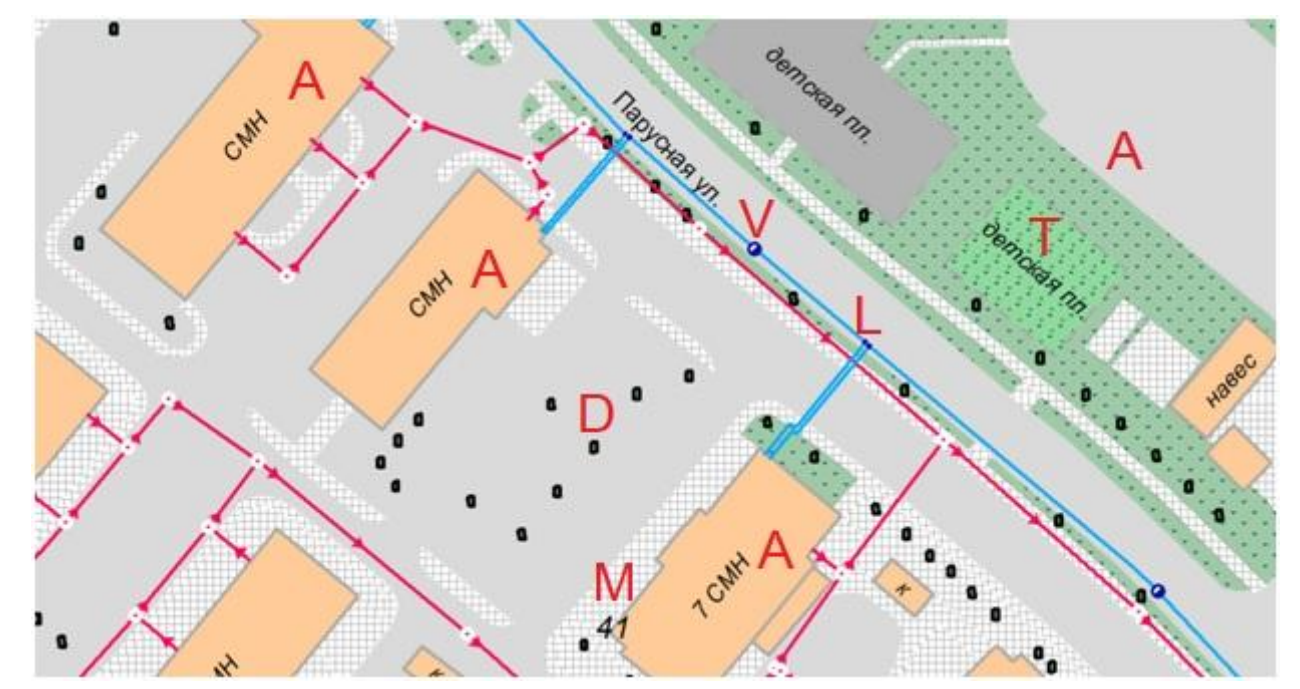

Рис.1 Пример типов объектов векторной карты: T – Подписи (тексты), V – Векторные (ориентированные точечные), D – Точечные (растровые знаки), A – Площадные (полигоны), M – Шаблоны (сложные подписи), L – Линейные (линии);

### <span id="page-31-0"></span>**4.8.1.1 Редактируемый объект карты**

### **4.8.1.2 Выбор редактируемого объекта карты**

<span id="page-31-1"></span>Выбор объекта выполняется при активной одной из кнопок панели редактора карты двойным кликом левой кнопки мыши, когда курсор находится над изображением электронной карты. Информация о выбранном объекте отображается в диалоге «Выбор объекта». Если в диалоге нажать кнопку

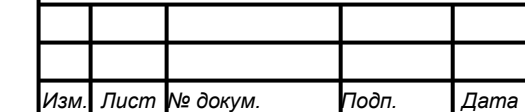

*Подпись и дата Взам. инв. № Инв. № дубл. Инв. № подл. Подпись и дата*

Подпись и дата

Инв. № подл.

Подпись и дата

№ дубл.

Ине.

ৼ ине. Взам.

# *22817960.582929.005 И3*

*32*

«Выбрать»», выбранный объект будет зафиксирован и выделен красным цветом на карте. Если в окне диалога активна кнопка «Вперед», это означает, что в указанной точке находятся несколько объектов. Первым будет представлен объект, расположенный выше других. Нажатием кнопки «Вперед» (или «Назад») можно произвести последовательный перебор расположенных в указанной точке объектов. После этого объект может редактироваться.

### **4.8.1.3 Отмена выбора объекта**

<span id="page-32-0"></span>Отмена (сброс) выбора объекта выполняется нажатием кнопки «Выход» в диалоге «Выбор объекта».

### **4.8.1.4 Завершение выполняемой операции редактирования объекта**

<span id="page-32-1"></span>Завершение выполняемой операции обеспечивается путем нажатия, комбинации «Ctrl + ЛКМ» (левая кнопка мыши), а также двойного нажатия левой кнопки мыши. Если завершать создание объекта двойным нажатием левой кнопки – будет создана еще одна точка в метрике объекта. В иных случаях – последней будет точка, созданная предыдущим нажатием левой кнопки или клавиши «Enter».

### <span id="page-32-2"></span>**4.8.2 Панель редактора векторной карты**

#### **4.8.2.1 Панель редактора векторной карты**

<span id="page-32-3"></span>Панель «Редактора векторной карты» содержит управляющие кнопки режимов редактора. Нажатая кнопка режима сигнализирует об активности режима. Режим редактирования или создания объектов можно отключить, повторно нажав (отжав) соответствующую кнопку, или нажатием комбинации клавиш «Ctrl+ЛКМ». Панель содержит управляющие кнопки режимов редактирования.

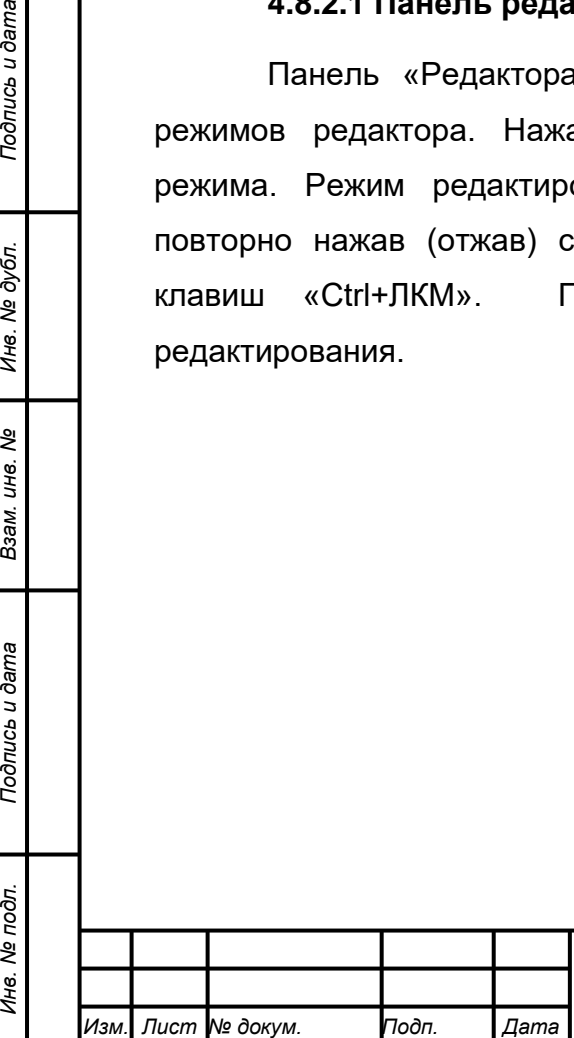

*Подпись и дата Взам. инв. № Инв. № дубл.*

Подпись и дата

Инв. № подл.

Подпись и дата

№ дубл.

Инв.

ৼ ине. Взам.

## *22817960.582929.005 И3*

*Лист*

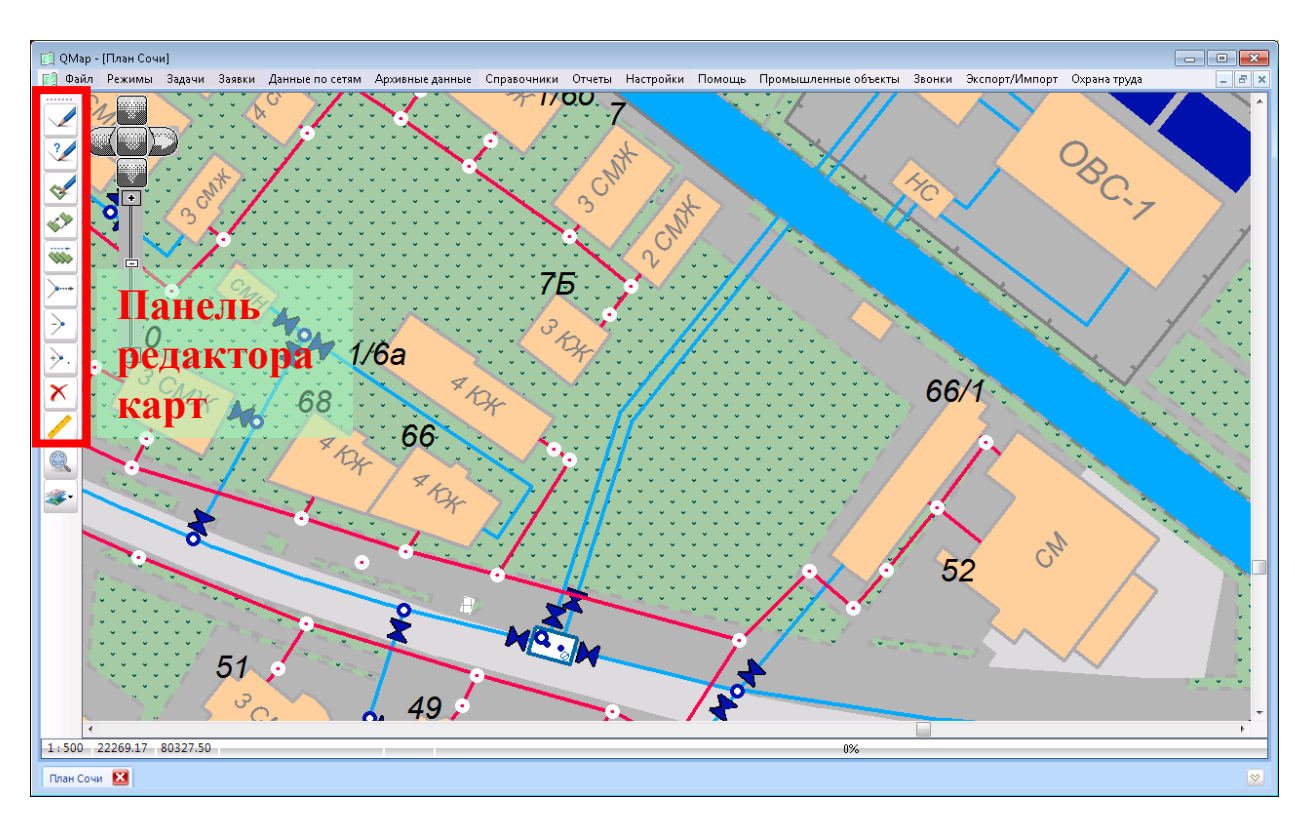

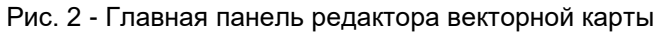

### **4.8.3 Режим редактора**

<span id="page-33-0"></span>Редактор векторной карты представляет собой набор панелей с режимами создания и редактирования объектов карты (см. таблицу 1).

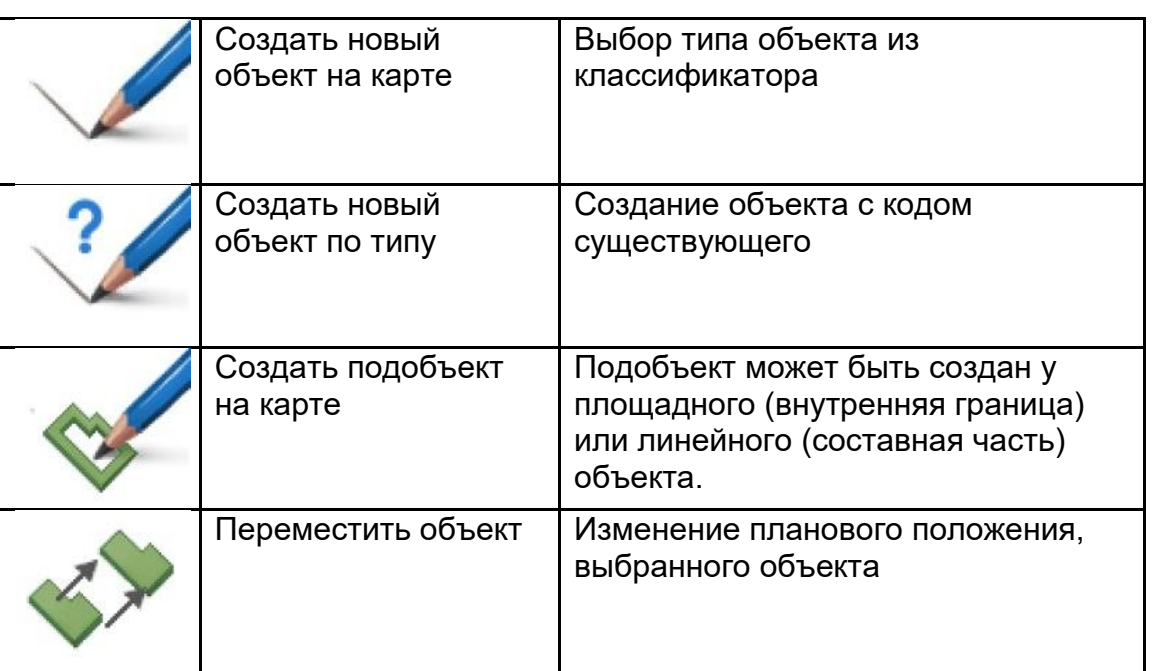

Таб. 1 - Группы режимов редактора векторной карты

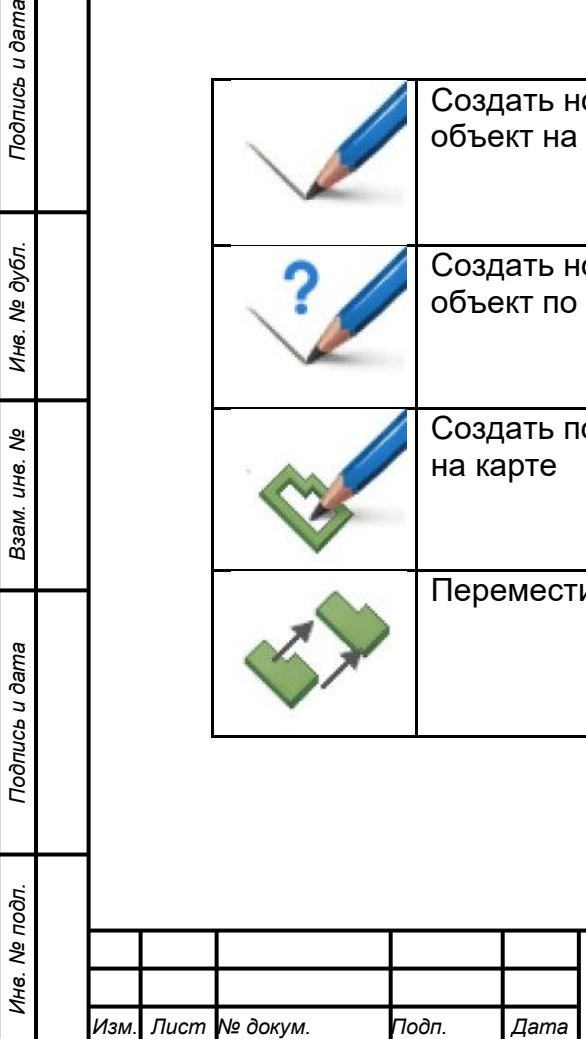

*Подпись и дата Взам. инв. № Инв. № дубл.*

Подпись и дата

Подпись и дата

Инв. № дубл.

శ్రీ инв. Взам.

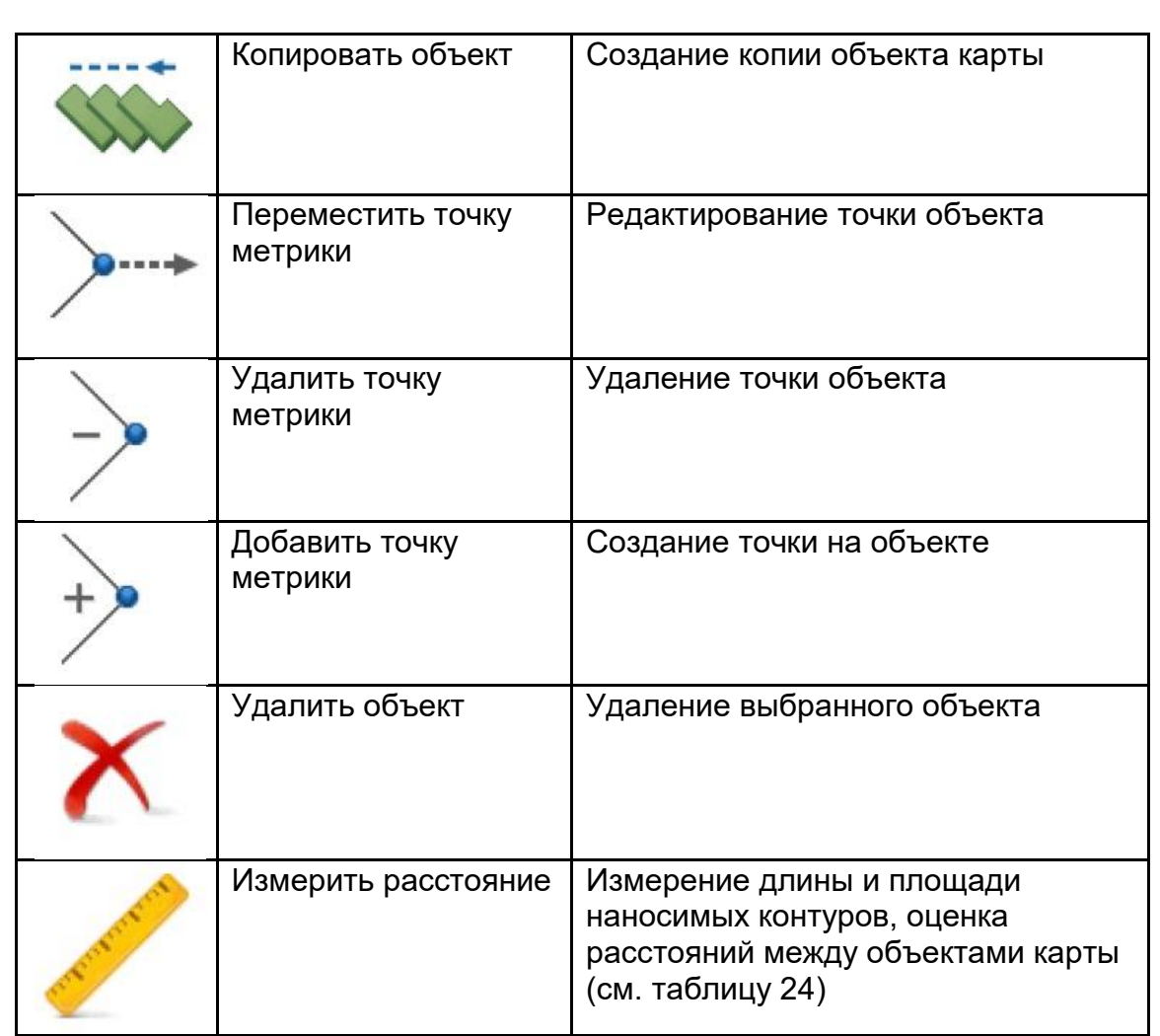

### **4.8.3.1 Выбор типа объекта из классификатора**

<span id="page-34-0"></span>Процесс создания объекта начинается с выбора типа создаваемого объекта, его характера локализации (площадной, линейный, векторный, точечный, подпись, шаблон), а также способа создания объекта. Образец отображения на карте выбранного объекта представлен во вспомогательном окне. При необходимости можно осуществить быстрый поиск нужного объекта по его названию или классификационному коду (см рис. 4 Создание объекта)

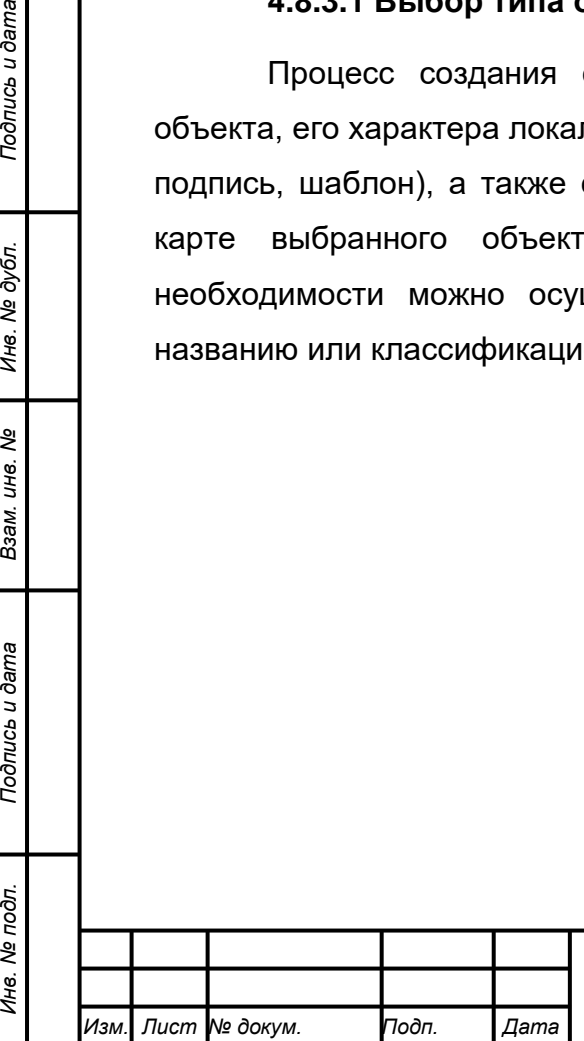

*Подпись и дата Взам. инв. № Инв. № дубл.*

Подпись и дата

Инв. № подл.

Подпись и дата

Инв. № дубл.

శ్రీ инв. Взам.

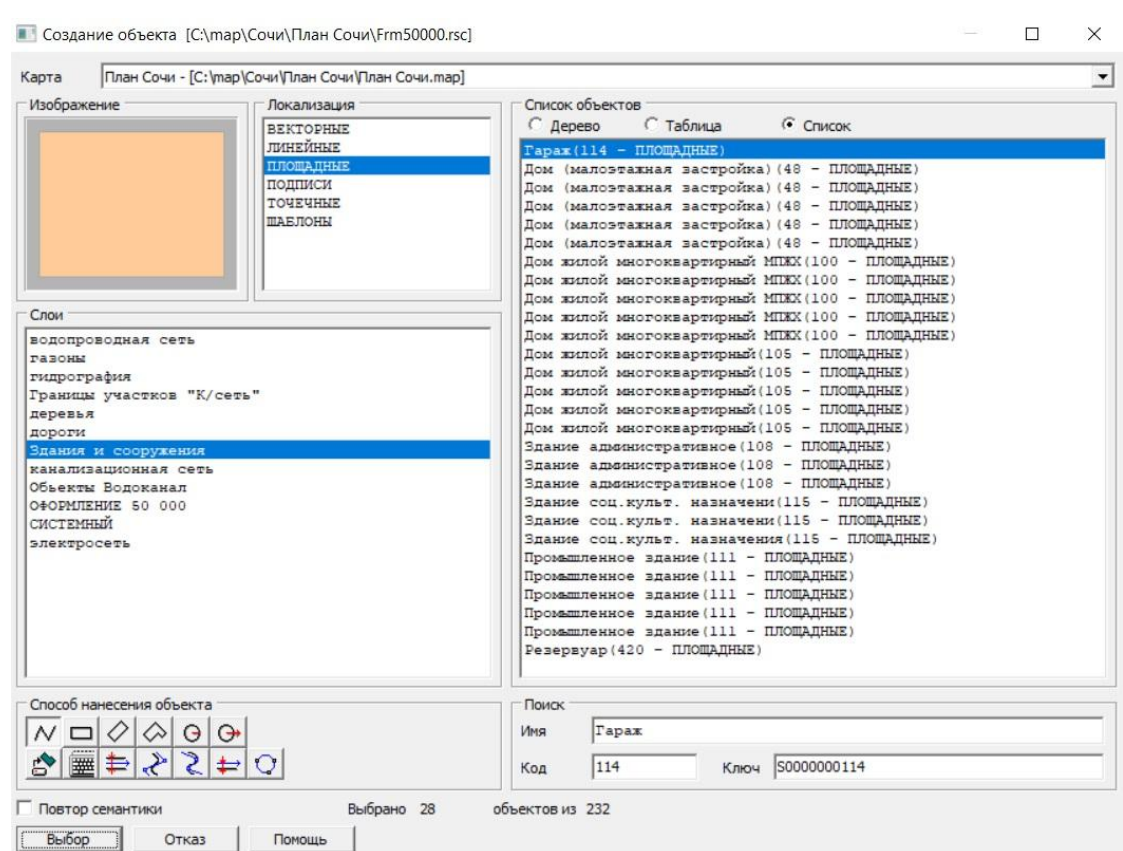

Рис. 4 Создание объекта

Выбор типа создаваемого объекта выполняется в следующем порядке:

1) Установить карту, на которую будет наноситься объект. Это необходимо сделать только в случае, если у Вас на основной карте лежит одна или несколько пользовательских карт (так как этим режимом можно нанести объект не только на саму карту, но и на любую из пользовательских). Это связано еще и с тем, что у основной карты и лежащих на ней пользовательских могут быть совершенно разные библиотеки условных знаков (классификаторы).

2) Установить характер локализации создаваемого объекта.

3) Установить слой отображения, к которому принадлежит создаваемый объект.

4) Выбрать сам объект из списка названий объектов.

5) Выбрать способ нанесения объекта на карту. Это может быть произвольный контур, наклонный, горизонтальный или комбинированный прямоугольник, окружность заданного или произвольного радиуса, параллельная линия. Кроме того, Вы можете непосредственно ввести координаты составляющих его точек с клавиатуры или считать их из заранее созданного текстового файла.

6) Установить (или сбросить) способ записи семантики объекта (повтор семантики). Отмена повтора семантики означает, что после завершения создания

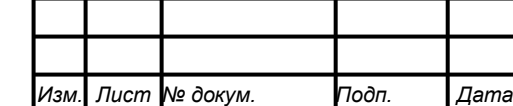

*Подпись и дата Взам. инв. № Инв. № дубл. Инв. № подл. Подпись и дата*

Подпись и дата

Инв. № подл.

Подпись и дата

Инв. № дубл.

ৼ ине. Взам.
объекта программа предложит Вам изменить базовую семантику для созданного объекта. Базовая семантика для создаваемых объектов выбранного типа вводится сразу после выбора типа объекта. Повтор семантики целесообразно применять при создании объектов, имеющих абсолютно идентичную семантику. При создании объектов с различиями в семантике (у горизонталей значение абсолютной высоты различно для разных объектов) следует отключать повтор семантики.

7) Нажать кнопку «Выбор».

## **4.8.3.2 Способы нанесения объекта на карту**

При выборе из классификатора типа создаваемого объекта, а также при задании изображения наносимого графического объекта пользователь определяет способ создания объекта, т.е. способ ввода координат описывающих его точек. Объект может быть нанесен на карту одним из способов, приведенным в таблице 3.

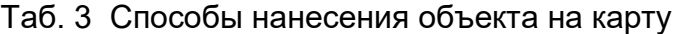

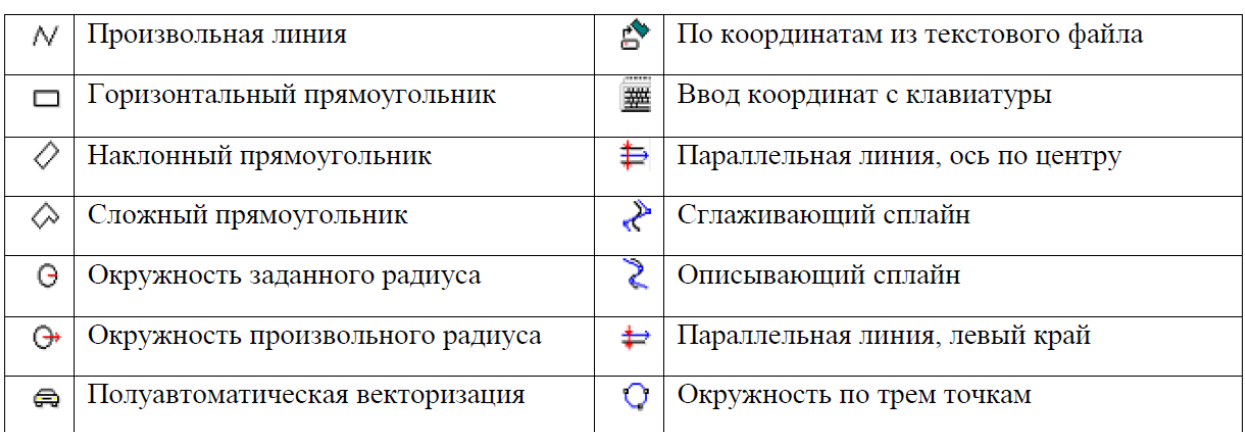

#### **4.8.3.3 Произвольная линия**

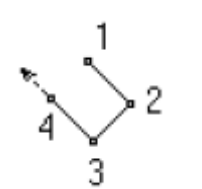

*Подпись и дата Взам. инв. № Инв. № дубл. Инв. № подл. Подпись и дата*

Взам.

Подпись и дата

Инв. № подл.

Подпись и дата

№ дубл.

Инв.

ৼ ине.

При создании объекта способом «Произвольная линия» точки объекта указываются на экране курсором и вводятся нажатием левой кнопки мыши. Точки сохраняются в момент

отжатия левой кнопки мыши или нажатия клавиши «Enter». Способ доступен для создания любого типа объекта. При создании векторного объекта или подписи после ввода второй точки производится автоматическая запись объекта. При создании точечного объекта запись производится автоматически после отпускания левой кнопки мыши. Пока кнопка нажата, объект можно более точно позиционировать перемещением мыши. Для записи создаваемого линейного или площадного объекта следует выполнить одно из следующих

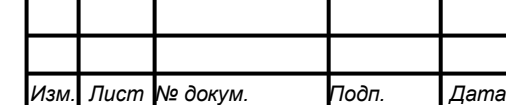

действий: двойное нажатие левой кнопки мыши или одновременное нажатие «Ctrl + ЛКМ». Далее все эти комбинации будем называть просто «Завершение операции». Отказаться от создания объекта можно, если выполнить одновременное нажатие «Ctrl + ПКМ» (правая кнопка мыши). Далее все эти комбинации будем называть просто «Отмена операции». При включенном режиме «Создание объекта» можно продолжать создавать объекты выбранным типом, локализацией и методом. Для выхода из режима создания объекта следует выполнить одно из следующих действий: одновременное нажатие «Ctrl + ЛКМ» или нажатие кнопки на панели редактора.

**4.8.3.4 Создание объекта с кодом существующего** 

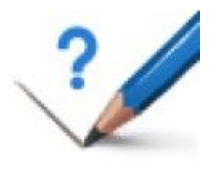

Для создания объекта с кодом (видом) уже существующего объекта необходимо выбрать на карте объект – эталон, а затем непосредственно создать объект.

#### **4.8.3.5 Создание подобъекта**

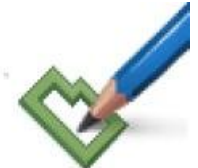

Подобъект может быть создан у площадного (внутренняя граница) или линейного (составная часть) объекта. Для создания подобъекта необходимо выбрать редактируемый объект. После этого автоматически активизируется режим создания линейного

или площадного объекта (в зависимости от типа выбранного объекта). Созданный объект автоматически становится подобъектом выбранного ранее объекта. Сохранение объекта и выход из режима производится в момент завершения выполняемой операции (двойное нажатие левой кнопки мыши или одновременное нажатие «Ctrl + ЛКМ»). Для повторного создания подобъекта необходимо войти в режим заново.

#### **4.8.3.6 Создание копии существующего объекта карты**

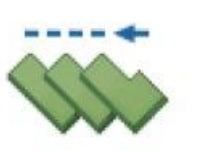

*Подпись и дата Взам. инв. № Инв. № дубл. Инв. № подл. Подпись и дата*

Подпись и дата

Инв. № подл.

Подпись и дата

№ дубл.

Ине.

ৼ IJН6. Взам.

> Данный режим целесообразно применять при создании типовых объектов (когда один объект может быть получен путем параллельно переноса другого объекта).

Изменение планового положения выбранного объекта выполняется путем перемещения указателя при нажатой левой кнопке мыши.

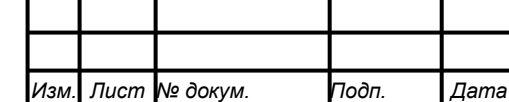

Направление и шаг изменения положения объекта соответствуют перемещению указателя, начиная с момента, когда была нажата левая кнопка мыши. Перемещение указателя при отпущенной кнопке не приводит к изменению положения объекта.

После указания второй точки произойдет запись перемещенных объектов на новом месте.

Простое позиционирование объекта рекомендуется выполнять с помощью мыши. Сохранение объекта и выход из режима производится в момент завершения выполняемой операции (двойное нажатие левой кнопки мыши или одновременное нажатие «Ctrl + ЛКМ»). Для повторного копирования необходимо войти в режим заново.

#### **4.8.3.7 Удаление выбранного объекта.**

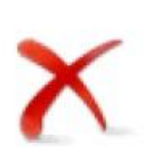

После выбора удаляемого объекта программа запрашивает подтверждение на удаление выбранного объекта – при положительном ответе оператора объект удаляется с электронной

карты. После удаления объекта выхода из режима удаления не происходит, можно продолжать удаление объектов. Для выхода из режима удаления объектов следует выполнить одно из следующих действий: одновременное нажатие «Ctrl + ЛКМ» или нажатие кнопки на панели редактора.

## **4.8.3.8 Перемещение отдельной точки выбранного объекта**

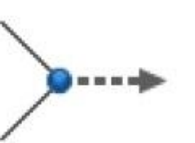

*Подпись и дата Взам. инв. № Инв. № дубл. Инв. № подл. Подпись и дата*

Взам.

Подпись и дата

Инв. № подл.

Подпись и дата

№ дубл.

Инв.

ৼ ине. Редактирование отдельной точки объекта (изменение ее планового положения) выполняется путем перемещения указателя при нажатой левой кнопке мыши.

Направление и шаг изменения положения объекта соответствуют перемещению указателя, начиная с момента, когда была нажата левая кнопка мыши. Перемещение указателя при отпущенной кнопке не приводит к изменению положения точки. Редактирование отдельной точки объекта (изменение ее планового положения) выполняется путем перемещения указателя при нажатой левой кнопке мыши.

Сохранение объекта и выход из режима производится в момент завершения выполняемой операции (двойное нажатие левой кнопки мыши или одновременное нажатие «Ctrl + ЛКМ»). Для повторного редактирования отдельной точки объекта необходимо войти в режим заново.

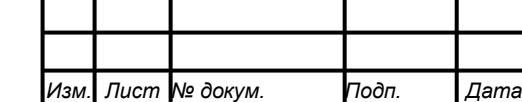

#### **4.8.3.9 Удаление точки**

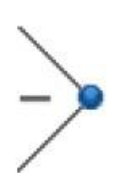

Данным режимом обрабатываются только линейные или площадные объекты.

Удаление отдельной выбранной точки объекта выполняется нажатием левой кнопки мыши.

Выбор точки производится перемещением указателя в рабочем поле без нажатия клавиш мыши. При этом вспомогательная линия соединяет указатель с ближайшей к нему точкой объекта.

Сохранение объекта производится в момент завершения выполняемой операции. Сохранение объекта и выход из режима производится в момент завершения выполняемой операции (двойное нажатие левой кнопки мыши или одновременное нажатие «Ctrl + ЛКМ»). Для повторного удаления отдельной точки объекта необходимо войти в режим заново.

#### **4.8.3.10 Вставка точки**

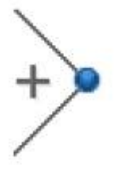

Данным режимом обрабатываются только линейные или площадные объекты. Добавление точки объекта выполняется нажатием левой кнопки мыши. Выбор места вставки точки производится перемещением указателя в рабочем поле без

нажатия клавиш мыши. Сохранение объекта производится в момент завершения выполняемой операции. Сохранение объекта и выход из режима производится в момент завершения выполняемой операции (двойное нажатие левой кнопки мыши или одновременное нажатие «Ctrl + ЛКМ»). Для повторной вставки отдельной точки объекта необходимо войти в режим заново.

#### **4.8.3.11 Измерение длин и расстояний**

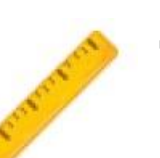

*Подпись и дата Взам. инв. № Инв. № дубл. Инв. № подл. Подпись и дата*

Подпись и дата

Инв. № подл.

Подпись и дата

№ дубл.

Инв.

ৼ IJН6. Взам.

Данный режим позволяет производить измерение длин произвольно введенных линий и расстояний между указанными точками. Точки измеряемой линии вводятся в момент нажатия левой кнопки мыши.

При добавлении точек измерения длины отрезков суммируются и отображается на информационной панели длина последнего измеряемого на информационной панели. Двойное нажатие левой кнопки мыши или одновременное нажатие «Ctrl + ЛКМ» завершает измерение и обнуляет значения на информационной панели без выхода из режима. Измерения в данном случае можно продолжать. Если нужно прервать операцию измерения нужно выполнить одновременное нажатие «Ctrl + ПКМ» (правая кнопка мыши). Для выхода из

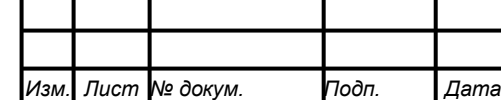

режима измерения следует выполнить одно из следующих действий: одновременное нажатие «Ctrl + ЛКМ» или нажатие кнопки на панели редактора.

#### **4.8.3.12 Перемещение объекта**

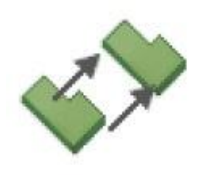

Изменение планового положения выбранного объекта выполняется путем перемещения указателя в рабочем поле при нажатой левой кнопке мыши. Направление и шаг изменения положения объекта соответствуют перемещению указателя мыши, начиная с момента,

когда была нажата левая кнопка мыши.

Перемещение указателя при отпущенной кнопке не приводит к изменению положения объекта. После указания второй точки произойдет запись перемещенных объектов на новом месте. Фиксация произведенных исправлений производится в момент завершения выполняемой операции. Сохранение объекта и выход из режима производится в момент завершения выполняемой операции (двойное нажатие левой кнопки мыши или одновременное нажатие «Ctrl + ЛКМ»). Для повторного перемещения объекта необходимо войти в режим заново.

#### **4.9 Ввод данных по колодцам**

#### **4.9.1 Общие сведения**

В сетях водоснабжения и водоотведения используются два типа колодцев:

- 1) Водопроводные;
- 2) Канализационные.

Оба типа являются точечными объектами

В базе данных храниться информация о местонахождении, характеристиках, включая фотографии, сведения о задвижках и т.д.

## **4.9.2 Просмотр электронного паспорта колодца**

Для того просмотреть электронный паспорт колодца, необходимо навести курсор на выбранный колодец и нажать правую кнопку мыши.

Если выбранный объект ранее не вводились данные и он не был связан с записью в базе денных, то откроется окно следующего вида для водопроводных и канализационных колодцев:

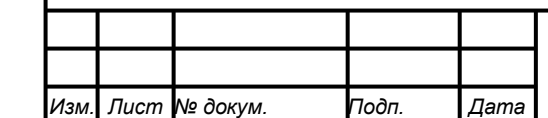

*Подпись и дата Взам. инв. № Инв. № дубл. Инв. № подл. Подпись и дата*

Тодпись и дата

Инв. № подл.

Подпись и дата

№ дубл.

Инв.

ৼ IJН6. Взам.

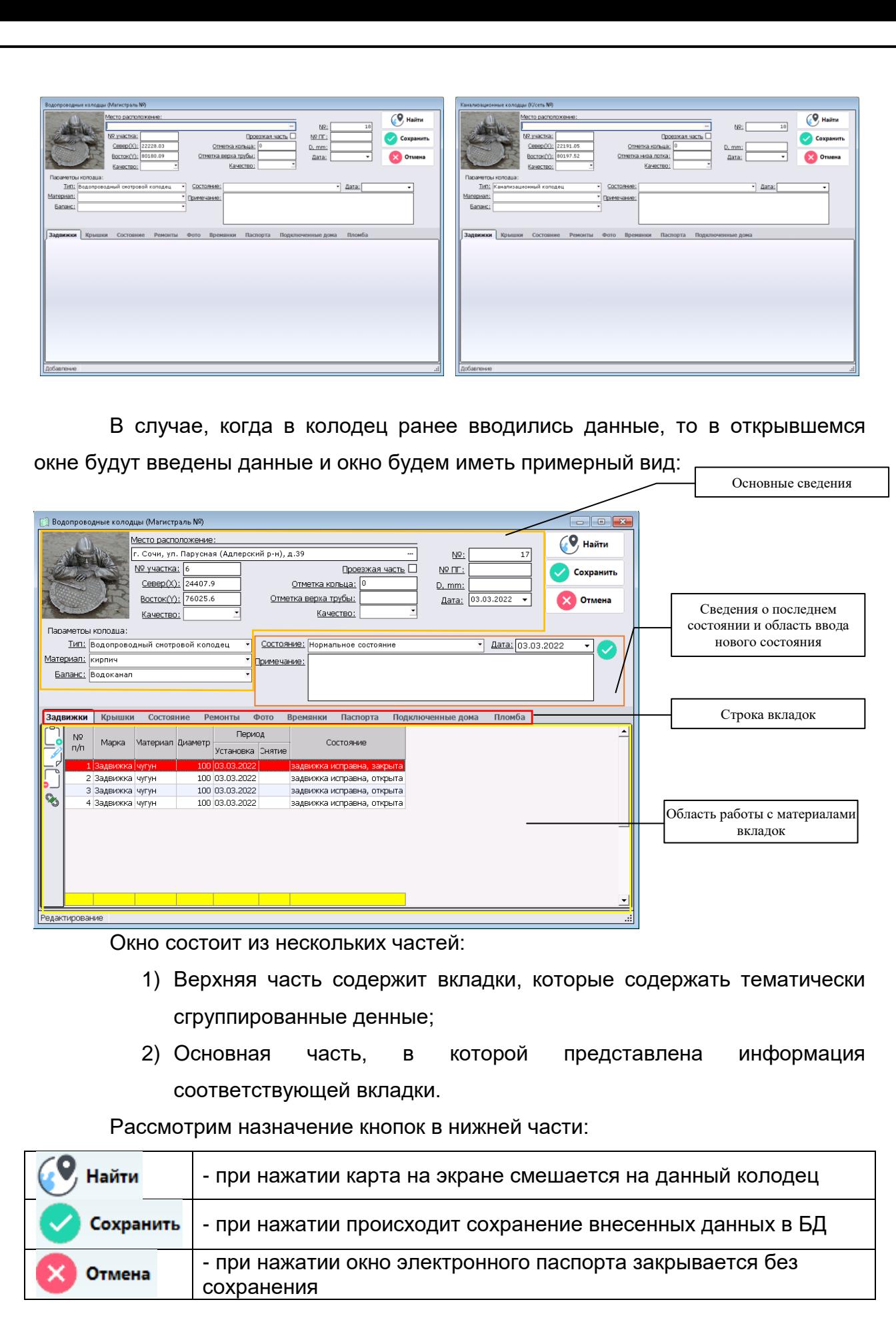

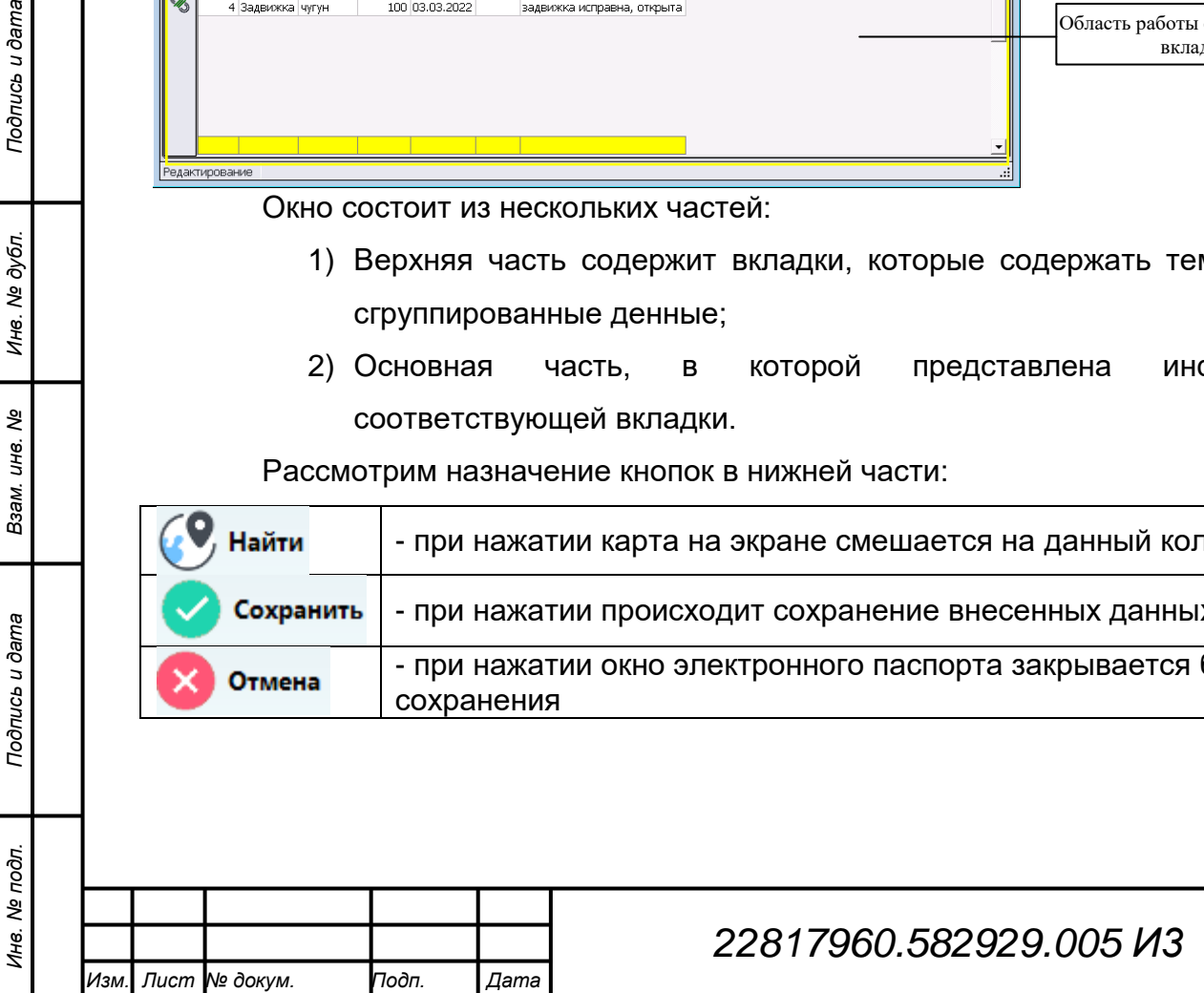

*Подпись и дата Взам. инв. № Инв. № дубл.*

Взам. инв. №

Подпись и дата

Подпись и дата

Инв. № дубл.

#### **4.9.2.1 Заполнение электронного паспорта колодца.**

Рассмотрим заполнения электронного паспорта колодца на примере водопроводного колодца.

Открываем окно электронного паспорта колодца, в который будем вводить данные.

По умолчанию окно открывается с активной вкладкой «Общие данные». Данная вкладка является основной и еѐ заполняем в первую очередь.

Рассмотрим все пола на данной вкладке:

1. Месторасположение – а данной строке, используя справочник, вводим адрес расположения колодца. В качестве адреса выбирается адрес ближайшего дома.

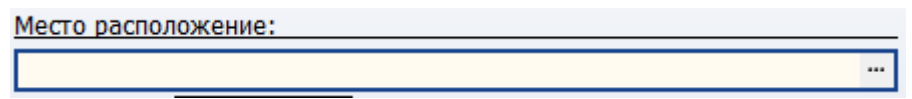

Для этого в конце строки нажимаем кнопку с тремя точками  $\mathbb{I}$ , откроется стандартное окно выбора адреса. В качестве адреса выберем г. Сочи, ул. Парусная (Адлерский р-н), д.39

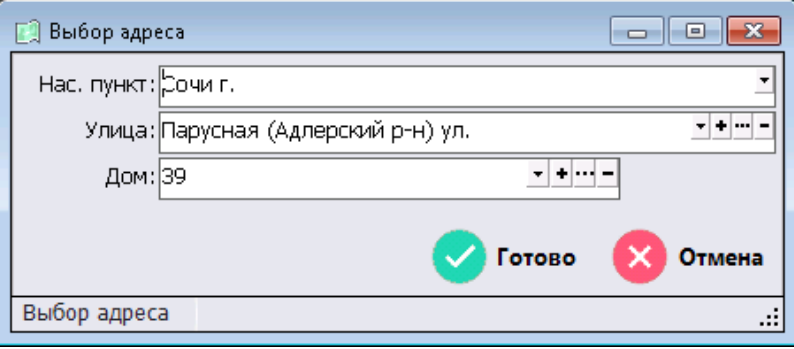

После того как адрес будет введен нажимаем кнопку готово. Окно ввода адреса закроется и строка месторасположение примет следующий вид:

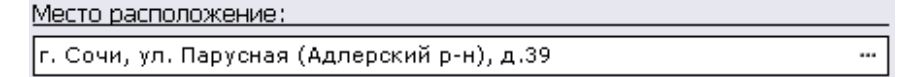

Для удаления адреса необходимо выделить текст в строке и удалить его.

2. «№ участка» - как следует из названия, в данной строке указывается

номер участка. В нашем случае введем номер 6

*Подпись и дата Взам. инв. № Инв. № дубл. Инв. № подл. Подпись и дата*

Подпись и дата

Инв. № подл.

Подпись и дата

Инв. № дубл.

ৼ инв. Взам.

№ участка: 6

3. Далее поля Север (Х) и Восток (Y) заполняются автоматически и координатами расположения объекта на карте.

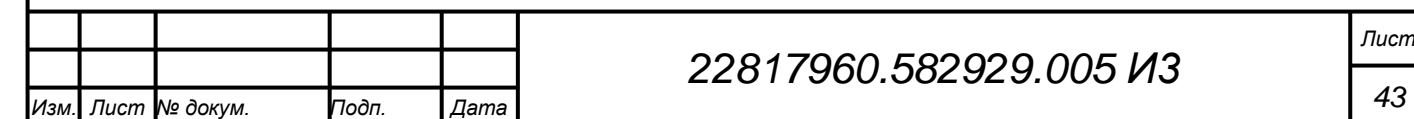

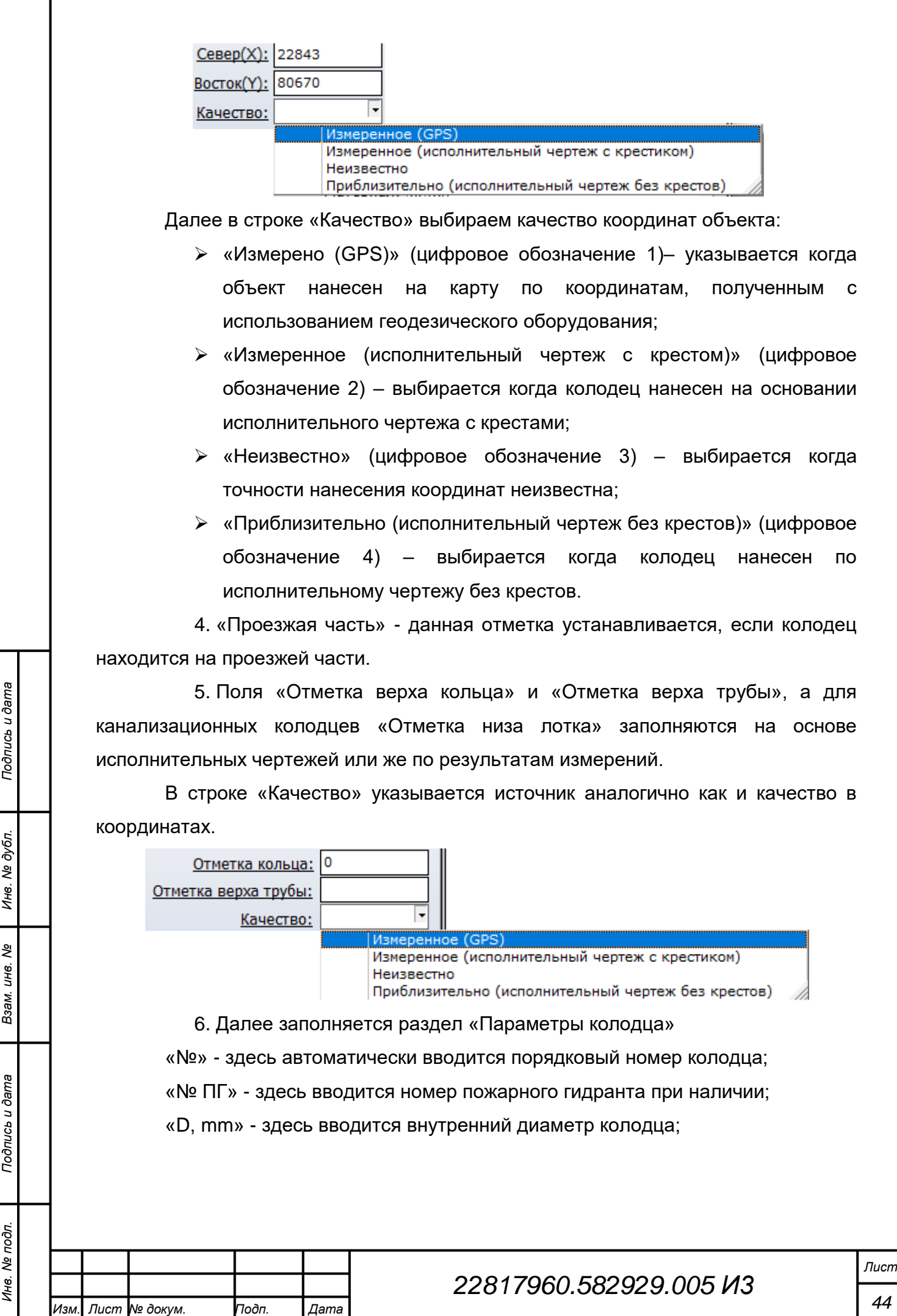

*Инв. № подл. Подпись и дата Подпись и дата Взам. инв. № Инв. № дубл.* № дубл Ине. ৼ IJН6. Взам. Подпись и дата Инв. № подл.

«Дата» - здесь вводится дата постройки колодца или дата ввода паспорта электронного колодца. Дату можно ввести вручную в формате дд.мм.гггг или же воспользоваться окном выбора адреса.

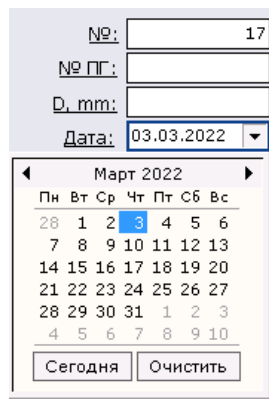

7. В строке «Тип:» выбираем один из типов колодцев:

- Водопроводная колонка;
- Водопроводный смотровой колодец;
- Водопроводный колодец с П.Г.

Для канализационных колодцев в качестве типа выбирает «Канализационный колодец».

Следует обратить внимание, что при выборе типов «Водопроводный смотровой колодец» и «Водопроводный колодец с П.Г.» пропадает поле «№ колонки»

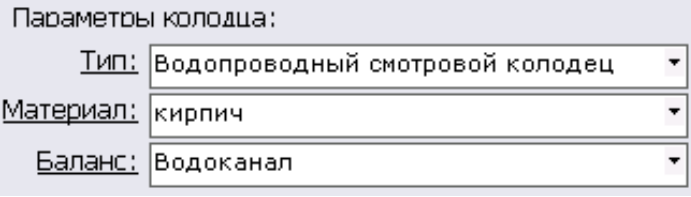

В строке «Материал:» из спадающего списка выбираем материал стенок колодца

В строке «Баланс» из спадающего списка выбираем вид балансовой принадлежности:

- Водоканал;
- Допуск;

*Подпись и дата Взам. инв. № Инв. № дубл.*

Подпись и дата

Подпись и дата

№ дубл.

Ине.

ৼ ине. Взам.

- Нет сведений;
- Не оформлен;
- Для сведения;
- Проект;
- Безвозмездное пользование;
- Не оформлен зачислен абонентом;

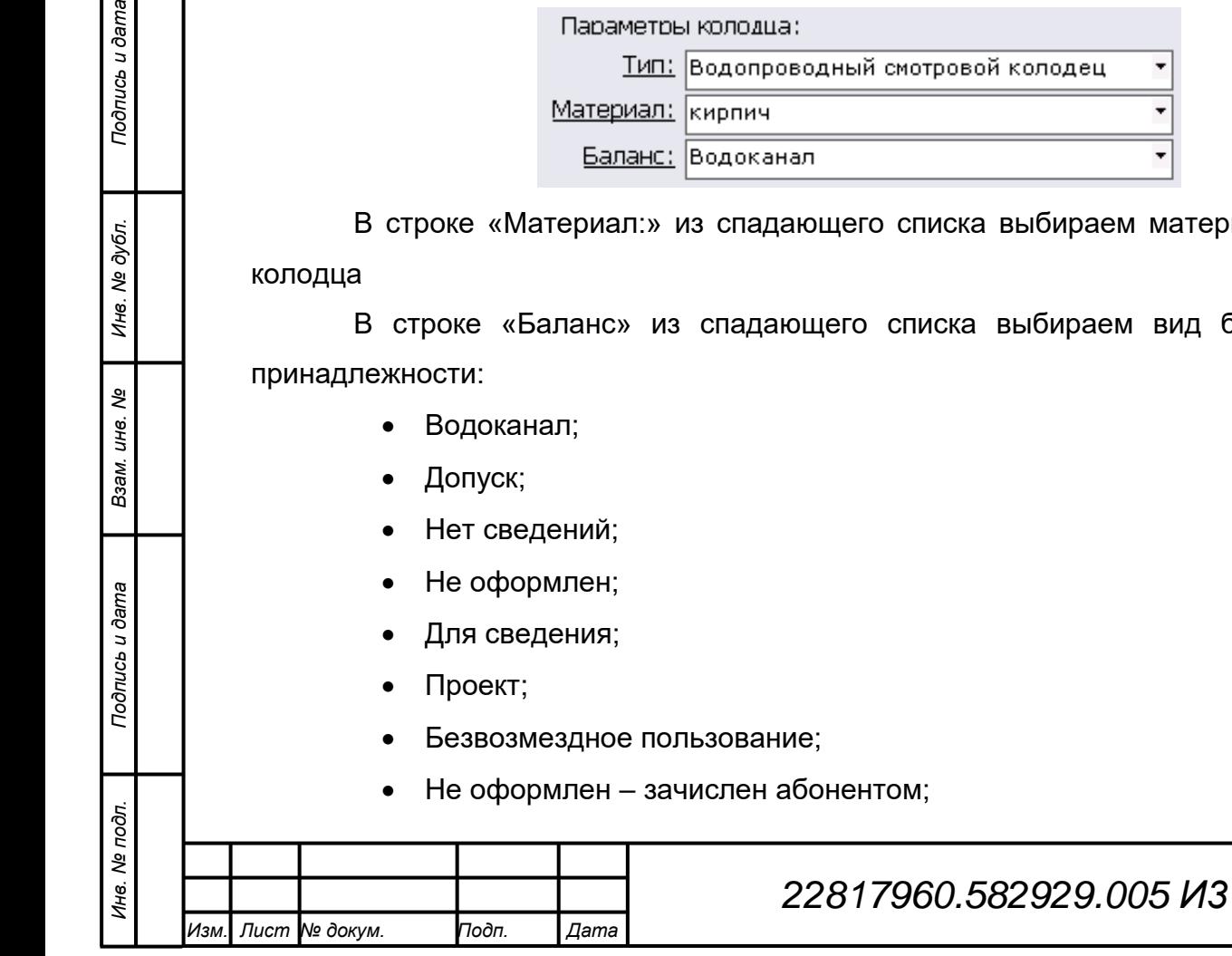

Обслуживание на праве аренды.

Если в выбранном колодце установлена водопроводная колонка, то надо ввести номер колонки (если номер известен). Номер колонки выбирается из предварительно введенных в базу данных.

8. Затем заполняем состояние колодца

Для этого в строке «Состояние», выбираем из справочника необходимое состояние.

Водопроводные колодцы могут иметь следующие состояния:

- Нормальное состояние;
- Требует ремонта;
- ПГ не исправен (только в колодцах с пожарными гидрантами);
- Колодец не найден.

Водопроводные колонки могут иметь следующие состояния:

- Водоколонка исправна;
- Водоколонка неисправна;
- Водоколонка заморожена;
- Отключена (плохой анализ воды);
- Водоколонка отключена по заявке Реализации;
- Водоколонка оборудована запорным устройством.

Канализационные колодцы имеют следующие состояния:

- Нормальное состояние;
- Требует ремонта;

*Подпись и дата Взам. инв. № Инв. № дубл. Инв. № подл. Подпись и дата*

Подпись и дата

Инв. № подл.

Подпись и дата

№ дубл.

Ине.

ৼ ине. Взам.

- Колодец не найден;
- Лоток закрыт крышкой.

Потом в строке «Дата» вводим соответствующую дату установки данного состояния.

В поле «Примечание» вводится необходимая информация о состоянии.

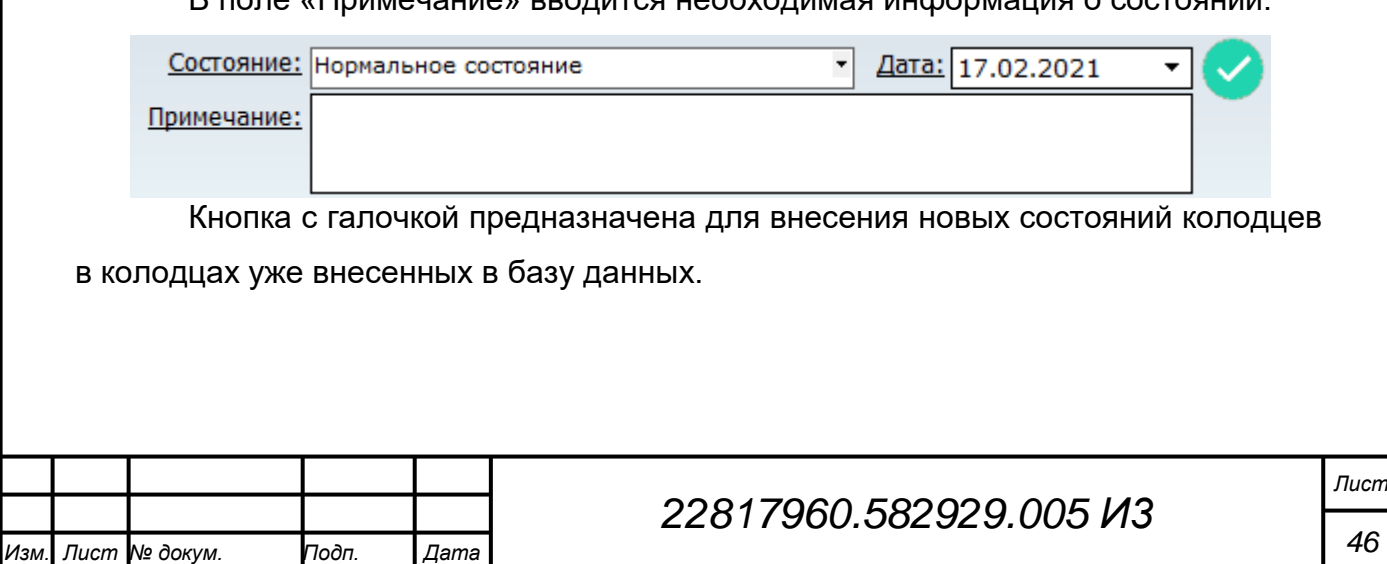

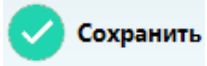

После того как все данные введены нажимаем кнопку

Если не было внесено какое-то из обязательных полей при нажатии кнопки «Сохранить» в нижней левой части окна будет выведено соответствующее сообщение.

Например если не указано состояние то буде выведено следующее сообщение:

Необходимо указать состояние колодца

#### **4.9.2.2 Изменение состояния колодца**

При открытии электронного паспорта колодца

Со временем состояние колодца сожжет изменяться. Например, колодец был поврежден и требуется указать, что он требует ремонта.

Для изменения состояния можно воспользоваться блоком состояние на вкладке «Общие данные».

Для этого в строке «Состояние» выбираем новое состояние колодца, затем заполняем поля «Дата» и «Примечание».

После этого нажимаем кнопку .

Если никакого сообщения об ошибке не выведено, то состояние колодца измениться на выбранное.

## **4.9.2.3 Вкладка «Состояние»**

Последнее состояние колодца выводится на в кладке «Общие данные».

Но для просмотра всех ранее введенных состояний переходим во вкладку «Состояние».

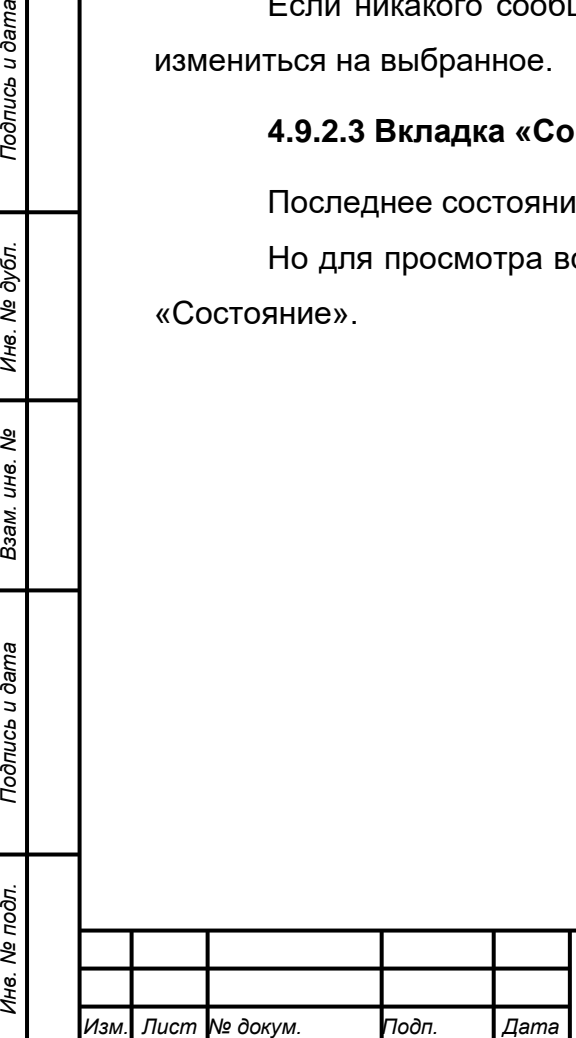

*Подпись и дата Взам. инв. № Инв. № дубл.*

Подпись и дата

Инв. № подл.

Подпись и дата

№ дубл.

Ине.

ৼ ине. Взам.

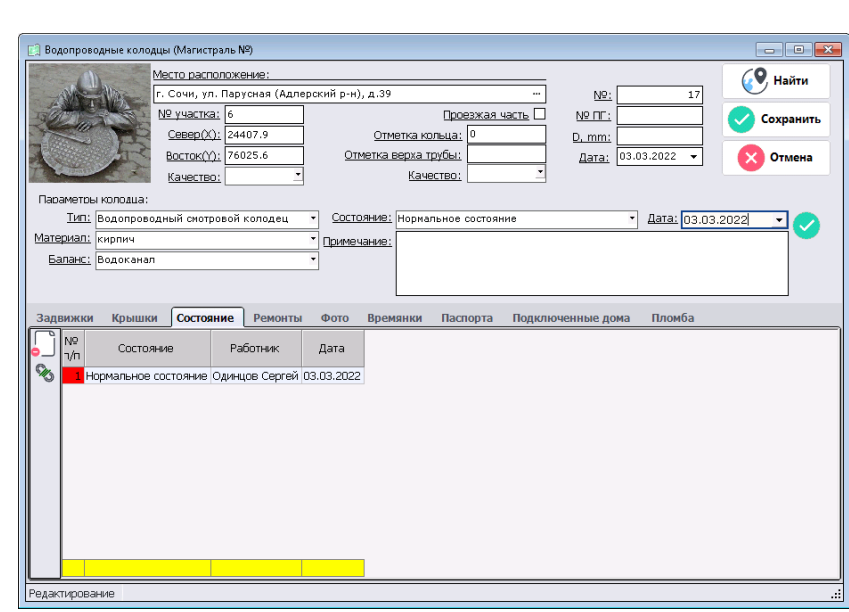

Здесь выводятся все ранее введенные состояния.

Также в данной вкладке можно удалить ошибочно введенные состояния.

Для этого выбираем ошибочно введенное состояние и нажимаем кнопку .

На экране будет выведено сообщение на подтверждение удаления записи.

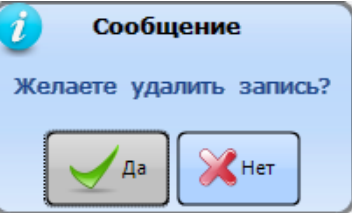

## **4.9.2.4 . Вкладка «Ремонты»**

Подпись и дата

Инв. № дубл.

Взам. инв. Ме

Подпись и дата

Инв. № подл.

Во вкладке «Ремонты» выводятся сведения по ремонтам колодца. Для этого соответствующая запись должна быть добавлена в заявках.

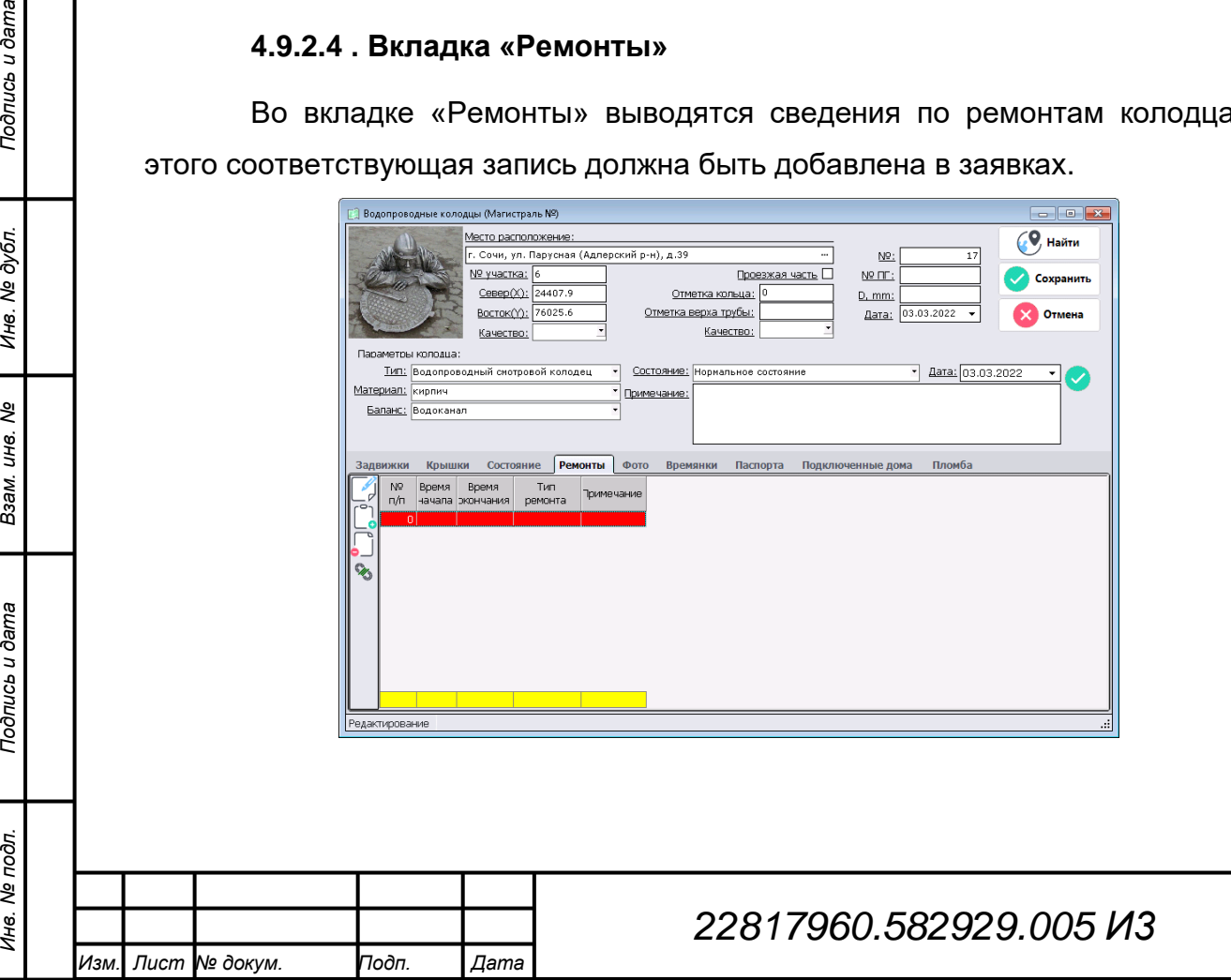

*Лист*

#### **4.9.2.5 Вкладка задвижки**

Задвижки являются одними из важных элементов сетей, для визуализации на карте нанесены специальные условные обозначения.

Для сохранения и изменения состояний задвижек на карте необходимо установить связь данных элементов карты и записей в данной вкладке.

В данной вкладке представлены все задвижки, которые относятся к данному колодцу.

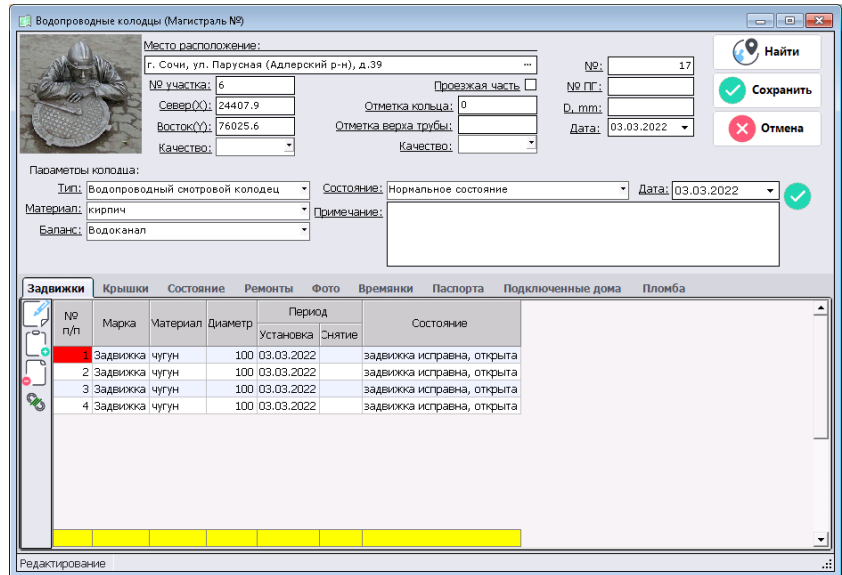

#### **4.9.2.5.1 Ввод задвижек**

Подпись и дата

ме дубл.

Для добавления новой задвижки во вкладке «Задвижки» необходимо нажать кнопку  $\begin{bmatrix} 1 \\ 0 \end{bmatrix}$ , после этого откроется окно, в котором выбираем из списка марку задвижки, вводим дату еѐ установки из списка выбираем состояние и вводим дату выбранного состояния.

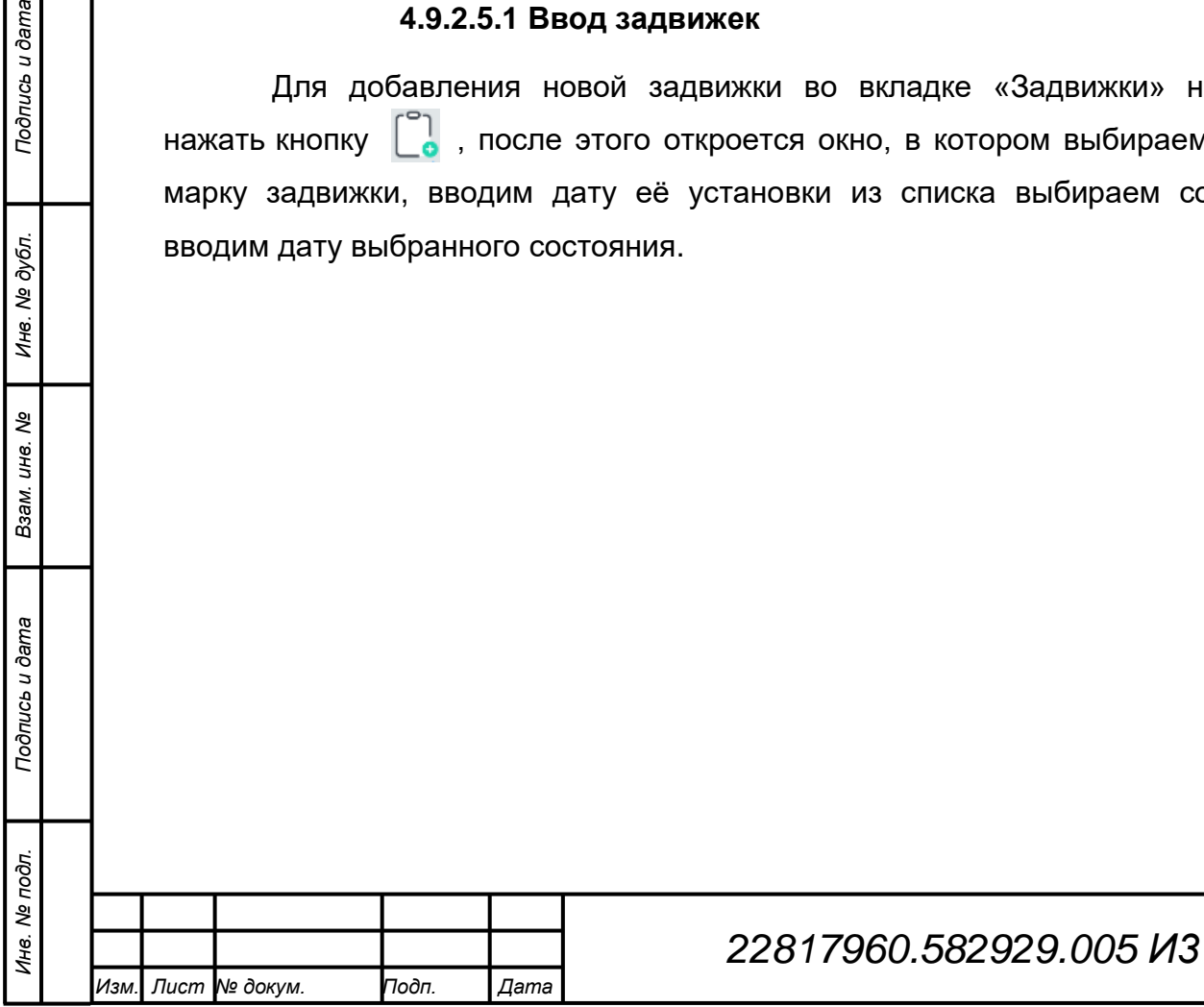

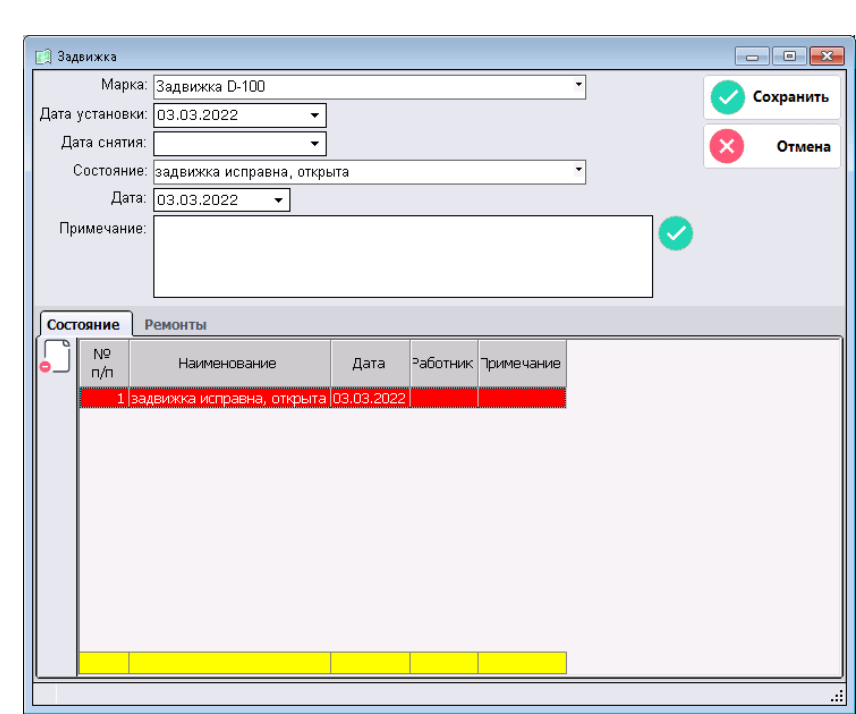

Затем необходимо нажать кнопку «Сохранить».

При этом данное окно закроется и во вкладке «Задвижка» добавиться соответствующая новая запись.

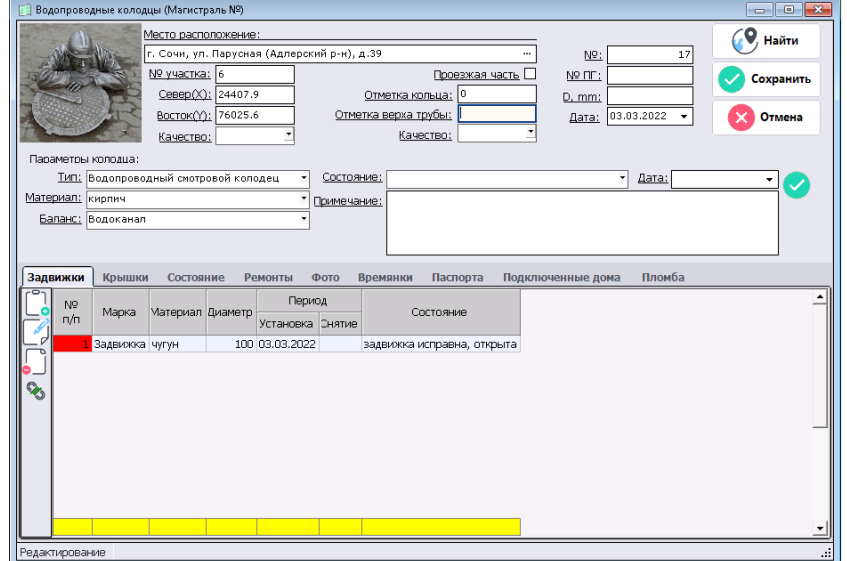

#### **4.9.2.5.2 Привязка задвижки**

После того как задвижка занесена в список еѐ надо привязать к соответствующему объекту на карте.

Для этого на карте выбираем объект задвижка, затем переходим во вкладку «Задвижки» соответствующего колодца выбираем запись нужной задвижки и нажимаем кнопку

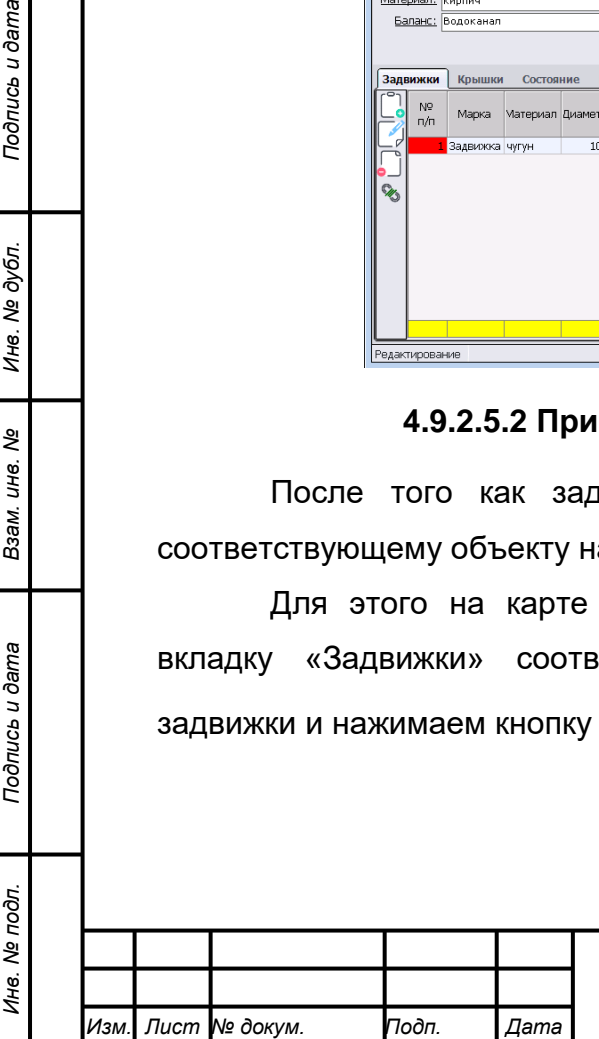

*Подпись и дата Взам. инв. № Инв. № дубл.*

Подпись и дата

Подпись и дата

Инв. № дубл.

శి инв. B<sub>3aM.</sub>

# *22817960.582929.005 И3*

*Лист*

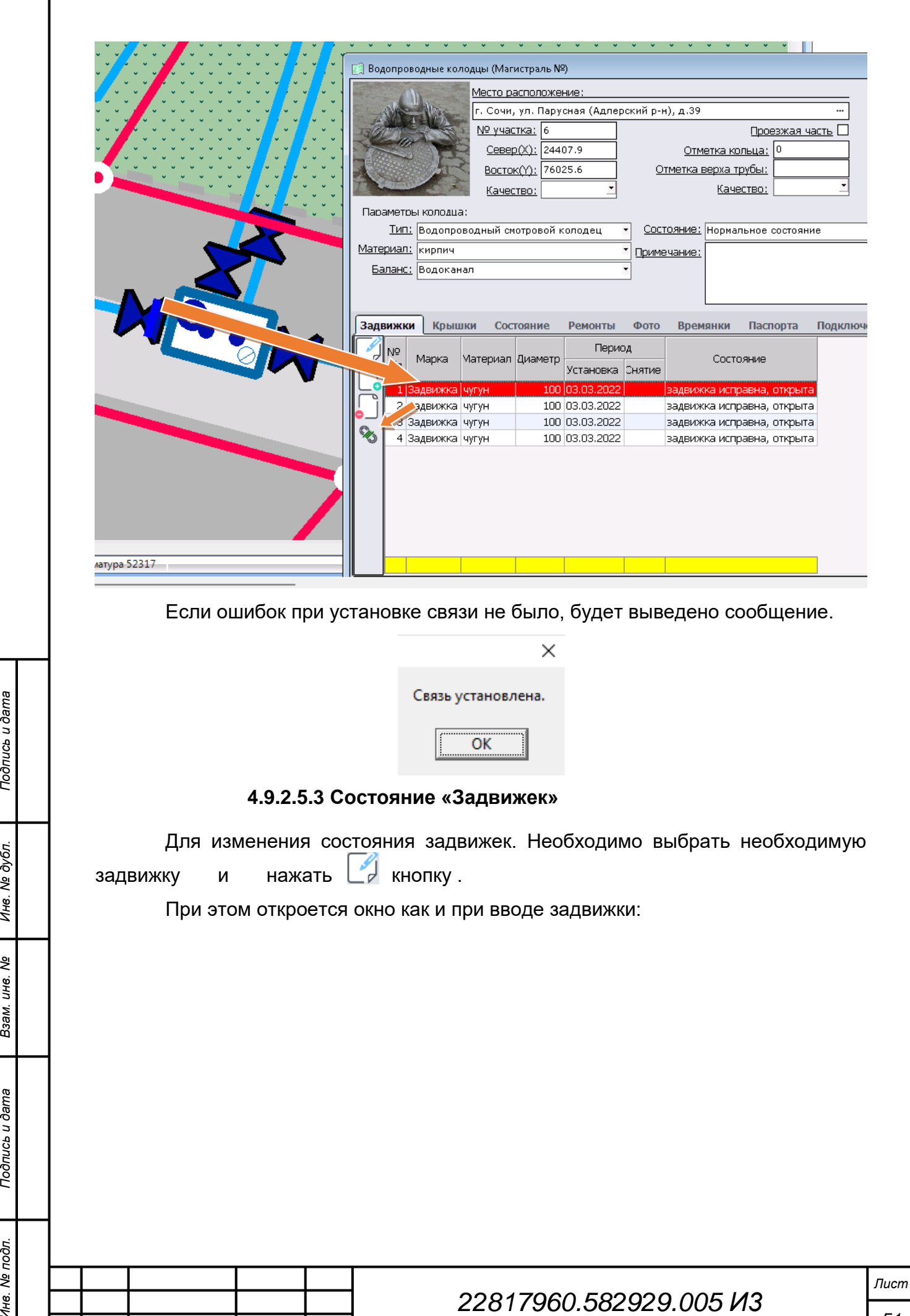

*Изм. Лист № докум. Подп. Дата*

*Инв. № подл. Подпись и дата*

Взам. инв. Ме

Подпись и дата

Инв. № подл.

Подпись и дата

Инв. № дубл.

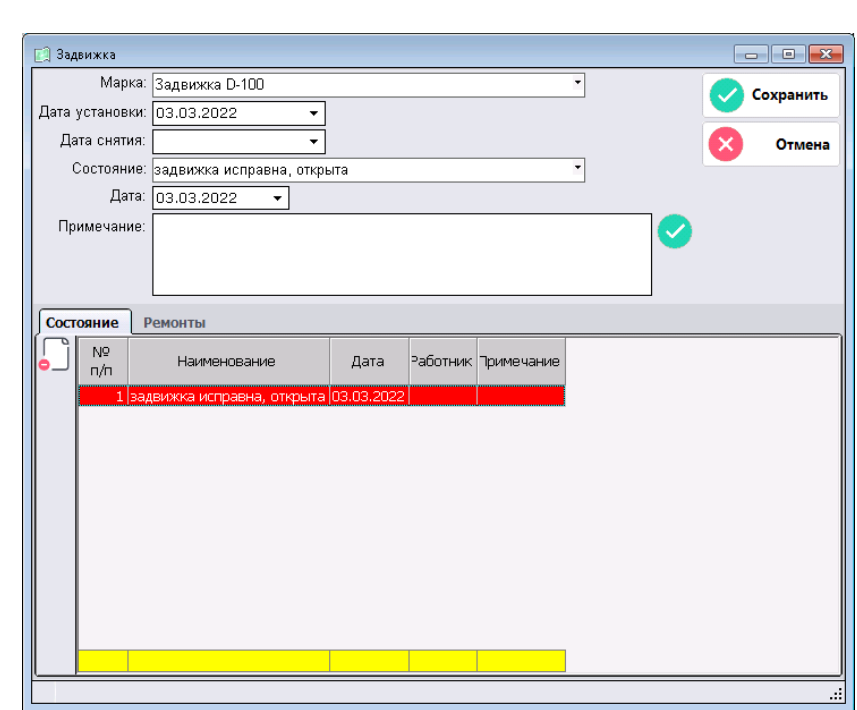

Далее необходимо в строке «Состояние» нужно из списка выбрать требуемое состояние, в строке «Дата» указать дату, на которую произошло изменение состояния, при необходимости в поле «Примечание» написать пояснения о причинах смены состояния и (или) прочую пояснительную информацию о состоянии задвижки.

Для сохранения нового состояния задвижки, необходимо нажать кнопку справа от поля «Примечание». После этого новое состояние добавится во вкладке «Состояния» в начале списка.

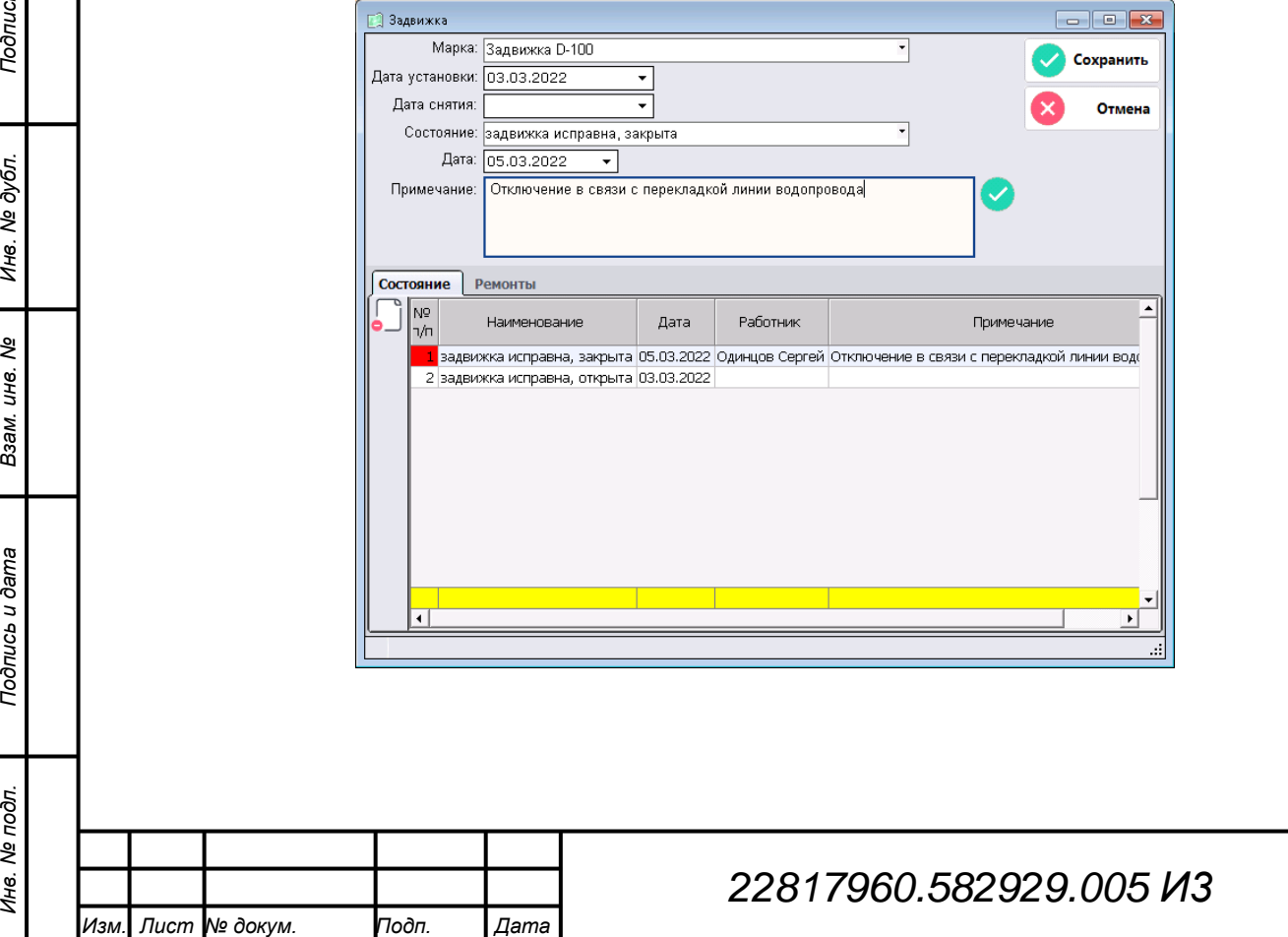

*Инв. № подл. Подпись и дата*

Взам. инв. Ме

Подпись и дата

Инв. № подл.

Инв. № дубл.

Подпись и дата

#### **4.9.2.6 Вкладка «Фото»**

 $\mathcal{L}$ 

В данной разделе хранятся фотографии колодца.

Для добавления новых фотографий во вкладку необходимо нажать кнопку

После этого откроется стандартное окно проводника, в котором необходимо указать путь к фотографиям и выбрать нужные. Когда фотографии выбраны, нажимаем кнопку «Открыть».

После этого файлы будут добавлены в список файлов во вкладке.

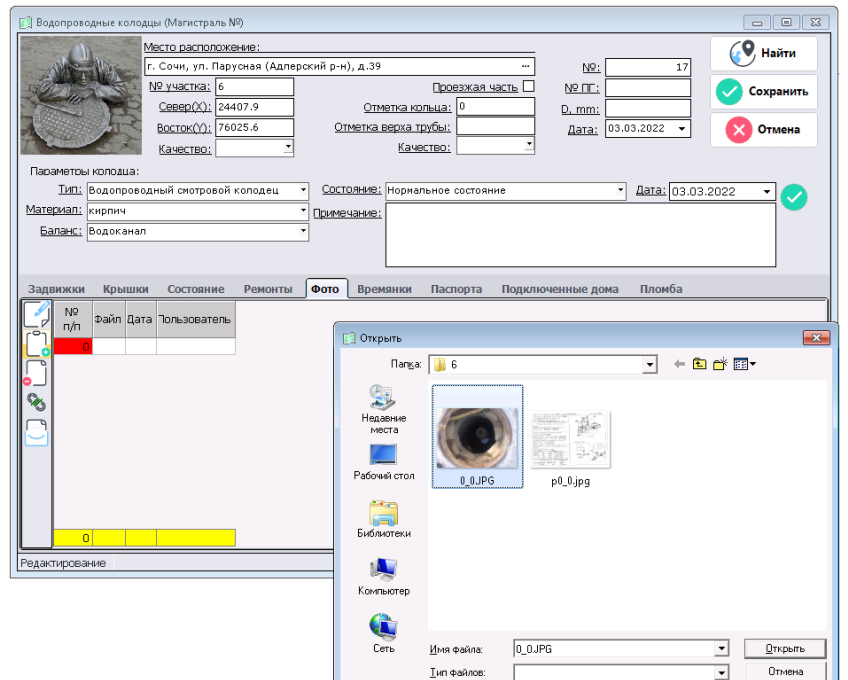

Для просмотра фотографий из данной вкладки необходимо дважды кликнуть на необходимую запись.

## **4.9.2.7 Вкладка «Паспорта»**

В данной вкладке хранятся сканы паспортов колодцев.

Работа с данной вкладкой аналогична работе со вкладкой «Фото»

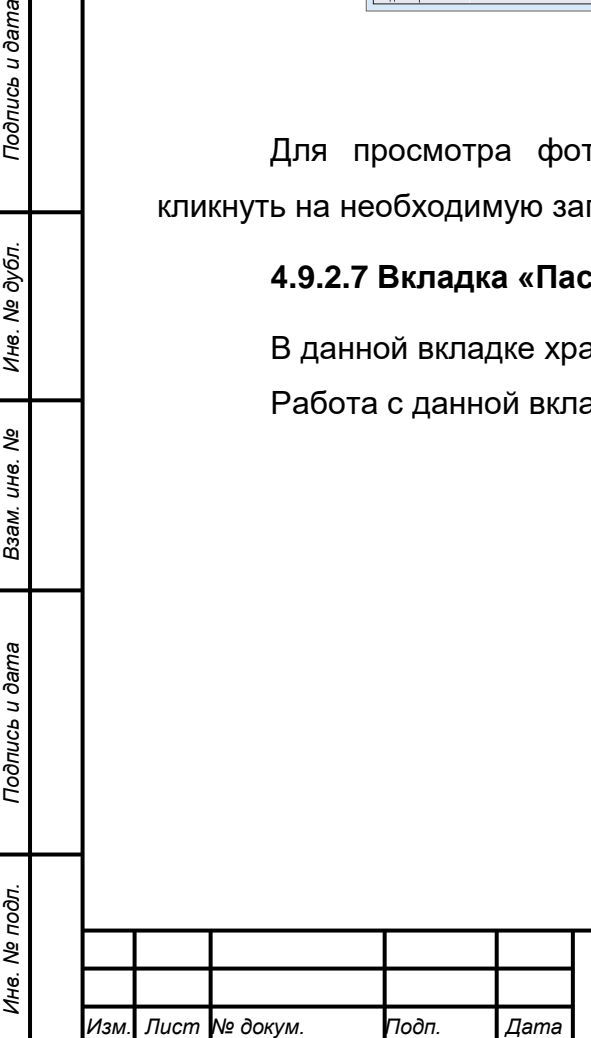

*Подпись и дата Взам. инв. № Инв. № дубл.*

Подпись и дата

Подпись и дата

Инв. № дубл.

శి уне. Взам.

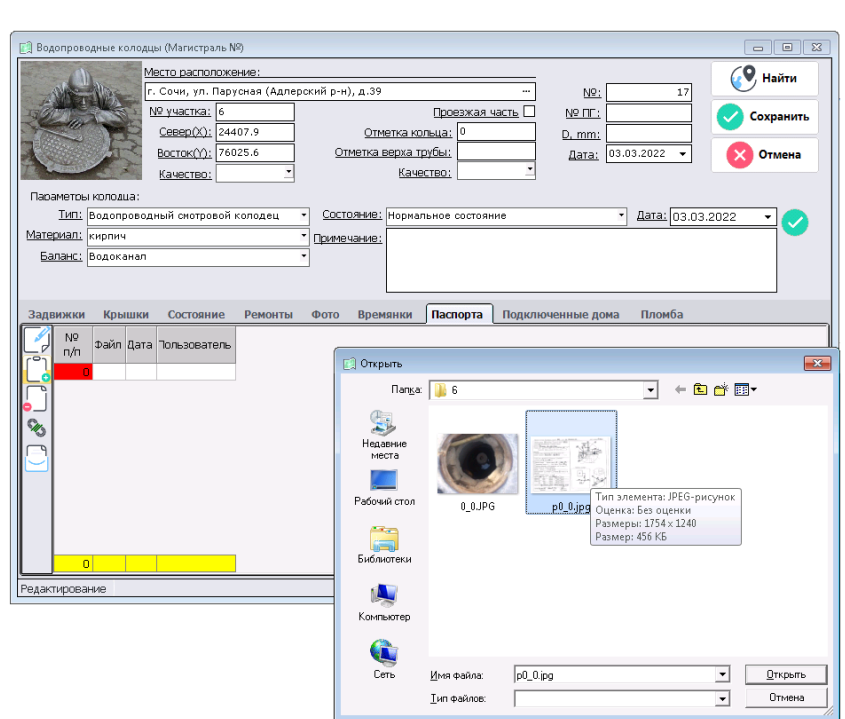

#### **4.9.3 Списки колодцев**

Просмотр списка колодцев, сортировка и выборка колодцев по заданным параметрам выполняется через формирование соответствующих списков.

Чтобы сформировать список водопроводных или канализационных колодцев необходимо зайти в соответствующий раздел («В/сети» или «К/Сети») меню «Данные по сетям» и выбрать пункт «Водопроводные колодцы» или «Канализационные колодцы» соответственно.

Выбор сформирует соответствующий список.

Работа со списком водопроводных и канализационных колодцев идентична.

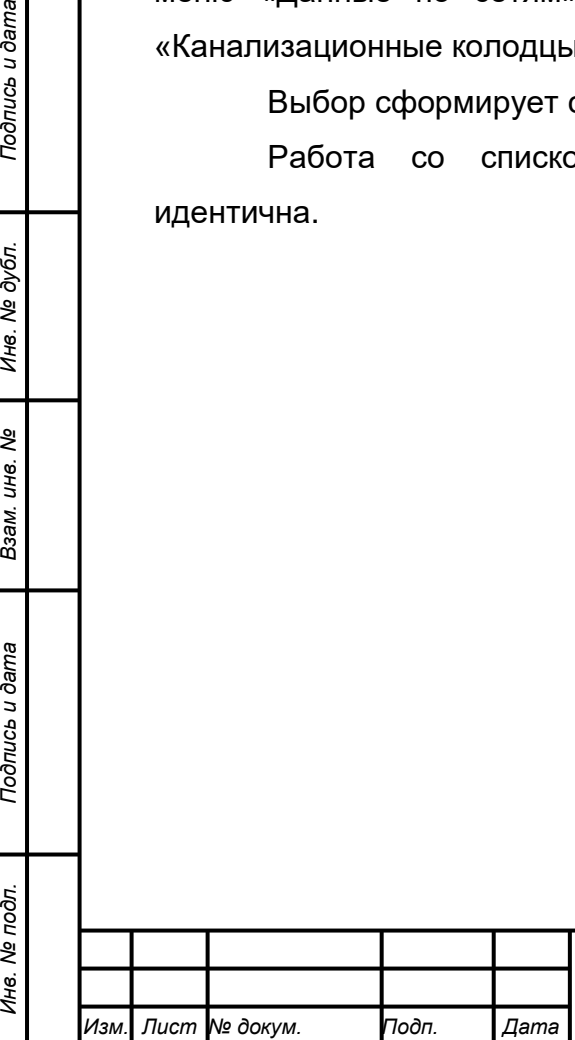

*Подпись и дата Взам. инв. № Инв. № дубл.*

Подпись и дата

Инв. № подл.

Подпись и дата

Инв. № дубл.

శి инв. Взам.

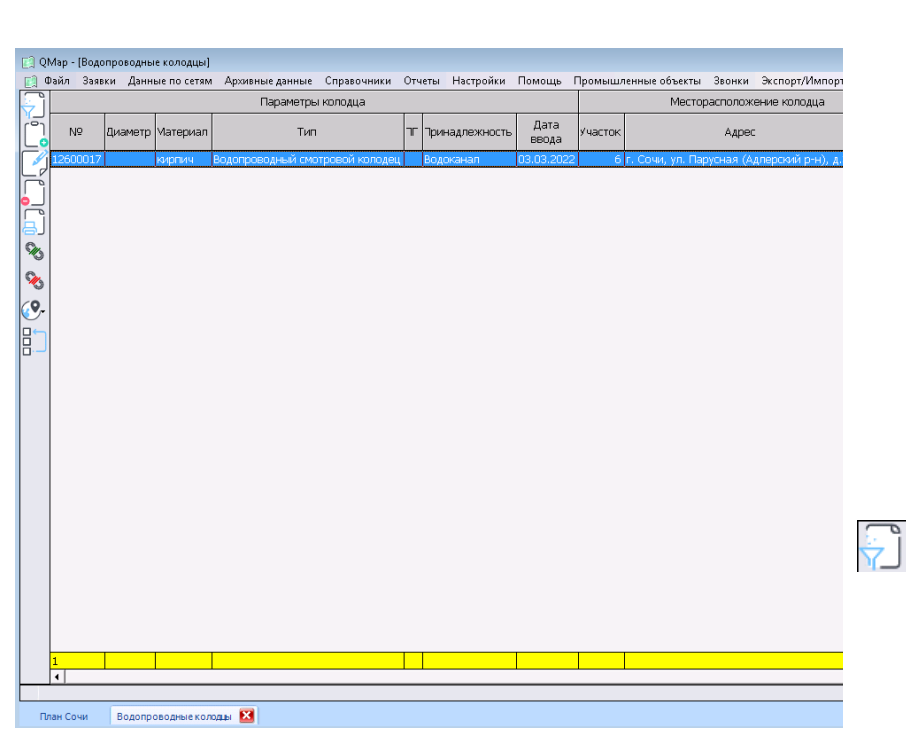

#### **4.9.3.1 Просмотр данных из списка колодцев**

Для просмотра данных по выбранному колодцу необходим дважды нажать на него ЛКМ или выделить необходимую запись ЛКМ, а затем нажать на кнопку

После этого будет открыто стандартное окно колодца со всей информацией.

#### **4.9.3.2 Фильтрация списка колодцев**

№ колонки:

 $\overline{a}$ 

Готово

Нет связи с базой данных  $\square$ 

*Изм. Лист № докум. Подп. Дата*

 $\overline{\phantom{0}}$ 

**Д** Фильтр поиска

N<sub>9</sub>

Тип **Баланс** 

Зона: Состояние: []

Расположение

Примечание: Заявитель: Период ввода

*Подпись и дата Взам. инв. № Инв. № дубл. Инв. № подл. Подпись и дата*

Подпись и дата

Инв. № дубл.

ৼ

ине.

Взам.

Подпись и дата

Инв. № подл.

В целях поиска или выборки колодцев по одному или нескольким параметрам, предусмотрена возможность применения фильтра к списку колодцев.

Для вызова фильтра необходимо нажать кнопку .

 $\blacktriangledown$ 

V

 $\overline{\phantom{0}}$ 

Ш

Отмена

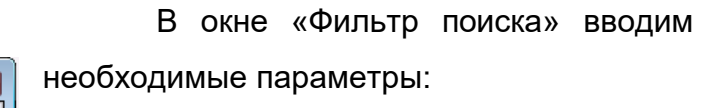

1.№ – номер колодца;

2.№ колонки – номер

водопроводной колонки;

3.Тип – из списка выбираем тип колодца (водопроводных и канализационных колодцев набор типов отличается);

# *22817960.582929.005 И3*

*Лист 55*

- 4. Баланс данный пункт позволяет выбрать колодцы с определенной балансовой принадлежность;
- 5. Состояние позволяет из списка выбрать одно или несколько состояний колодца типа, выбранного в строке «Тип»;
- 6. Расположение данный пункт позволяет, используя адресный справочник выбрать колодцы в одном населенном пункте, на конкретной улице или по конкретному адресу;
- 7. Период ввода позволяет выбрать колодцы с датой ввода в указанном диапазоне.

## **4.9.3.3 Добавление новых колодцев**

Новую запись по колодцу можно добавить, нажав на кнопку  $\Box$  , это аналогично, если бы нажали ПКМ на соответствующий объект на карте, что вызовет незаполненное окно колодца

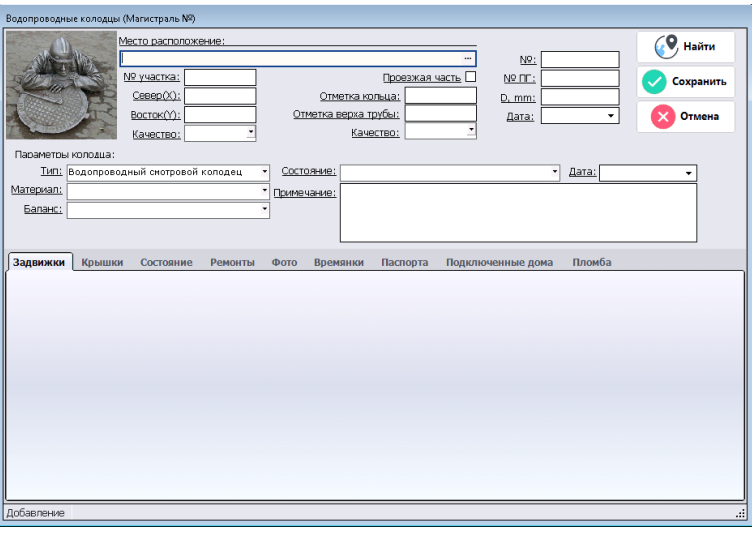

В открывшемся окне заполняем все необходимые поля и сохраняем запись.

После этого данные о колодце будут добавлены в список.

## **4.9.3.4 Удаление записи о колодце**

Удаление выделенной записи производится нажатием  $\int$  кнопки. После нажатия будет предложено подтвердить удаление.

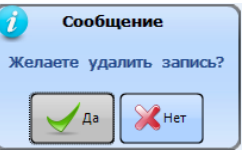

Для подтверждения удаления нажимаем «Да», для отмены удаления «Нет».

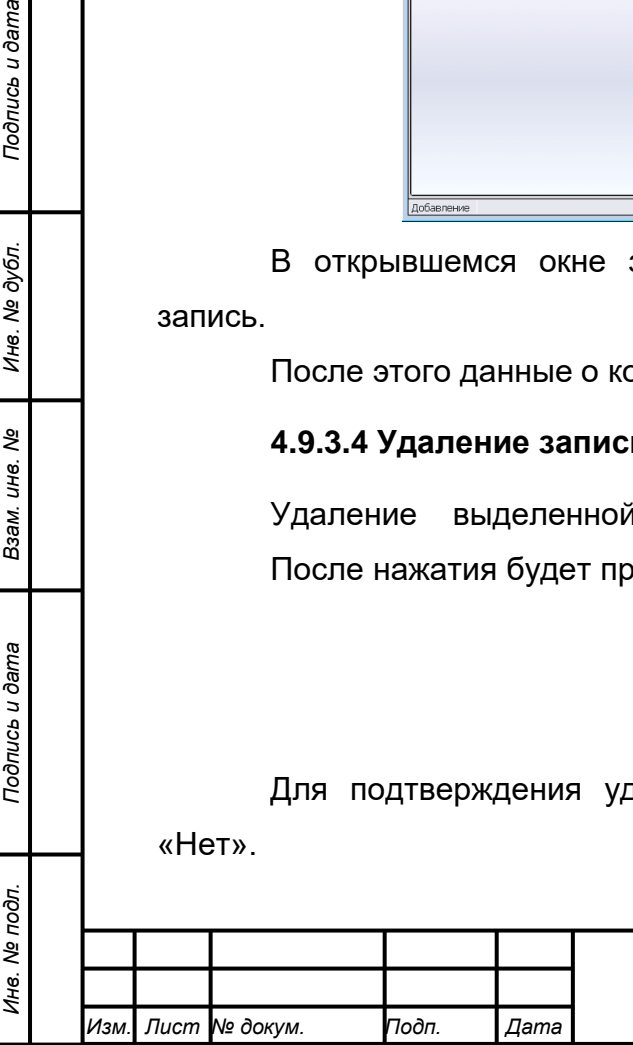

*Подпись и дата Взам. инв. № Инв. № дубл.*

Подпись и дата

Подпись и дата

№ дубл.

Ине.

ৼ ине. Взам.

### **4.9.3.5 Установка связи записи о колодце с объектом на карте**

Установка связи записи о колодце с объектом на карте производится следующим образом:

- 1. Выделить соответствующий колодец на карте одинарным нажатием ЛКМ;
- 2. В соответствующем окне («Водопроводные колодцы» или «Канализационные колодцы») выбрать запись, относящуюся к выделенному колодцу;
- 3. Нажать на кнопку «Установить связь с объектом на карте» .

Сообщение «Связь установлена» означает, что операция завершилась без ошибок

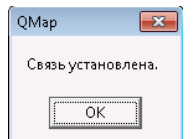

#### **4.9.3.6 Удаление связи записи о колодце с объектом на карте**

Удаление связи между записью о колодце и объектом на карте выполняется следующим образом:

- 1. В соответствующем окне («Водопроводные колодцы» или «Канализационные колодцы») необходимо выбрать запись для которой удаляется связь;
- 2. Нажать на кнопку «Удалить связь с объектом на карте» ;

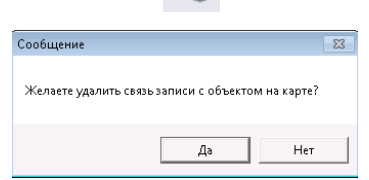

3. В открывшемся окне подтвердить желание удалить связь запись с объектом на карте.

#### **4.9.3.7 Выделение выбранных колодцев на карте**

В целях визуального выделения сформированного списка колодце на карте необходимо нажать на стрелочку  $\mathbb{C}$  кнопки.

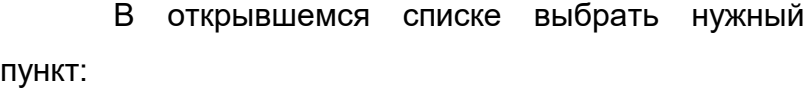

1. Выделить объект – команда выполняет переход к выбранному колодцу на Выделить объект Выделить все объекты Выделить все объекты с подобъектами

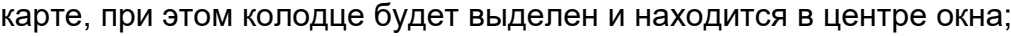

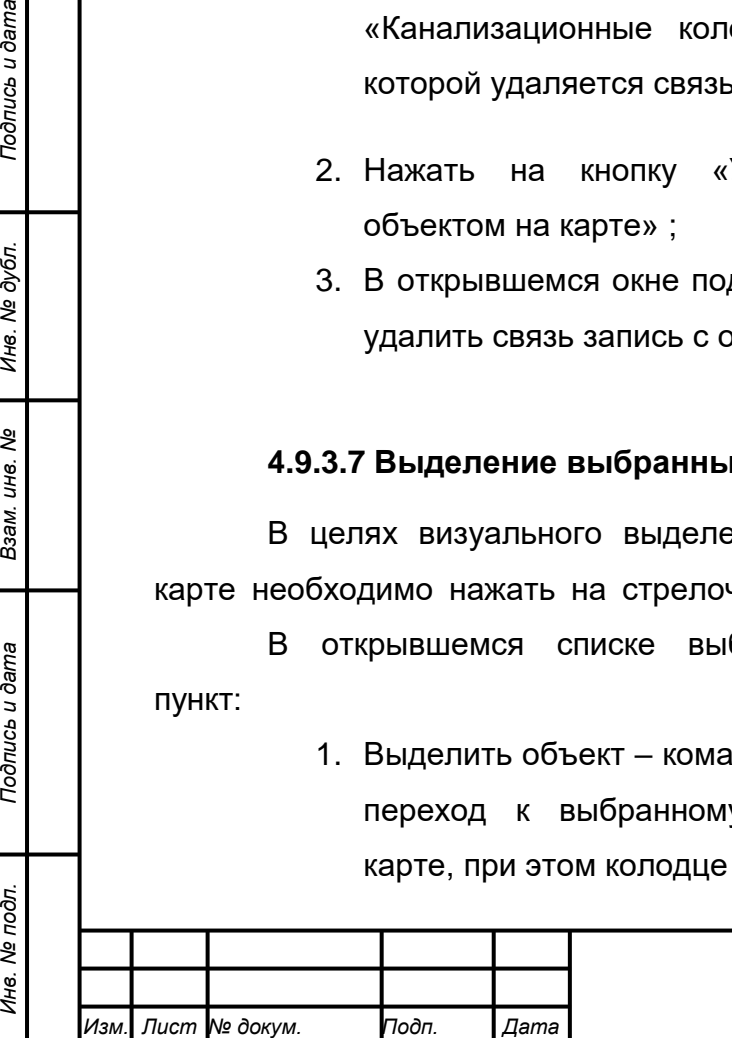

*Подпись и дата Взам. инв. № Инв. № дубл.*

Тодпись и дата

òй.

Подпись и дата

№ дубл.

Ине.

ৼ ине. Взам.

- 2. Выделить все объекты команда выделяет все колодцы из сформированного списка на карте красным цветом;
- 3. Выделить все объекты с подобъектами команда выделяет все колодцы из сформированного списка, включая подобъекты, на карте красным цветом.

Чтобы снят выделение с объектов необходимо выбрать пункт «Сбросить выделение» меню «Задачи».

## **4.10 Водопроводные ввода и канализационные выпуски**

Водопроводные ввода и канализационные выпуск служат для учета точек подключения абонентов.

На плане они имеют соответствующие графические обозначения:

- водопроводный ввод (код объекта 60780);

- канализационный выпуск (код объекта 60779).

Данные объект устанавливаются на плане соответственно в точках входа водопроводных сетей в здание и выхода канализационных сетей из здания.

Оба объекта отображаются в диапазоне масштабов от 1:1 до 1:200 (включительно).

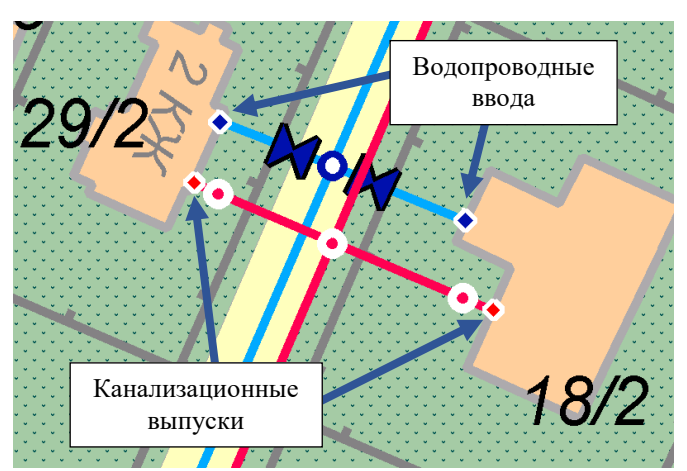

## **4.10.1 Добавление водопроводного ввода**

Новый водопроводный ввод добавляется во вкладке «Ввода» электронного паспорта дома и автоматически привязывается к адресу объекта.

Для создания новой записи надо перейти к объекту с требуемым адресом на карте и нажать на него ПКМ, в открывшемся окне перейти на вкладку «Ввода».

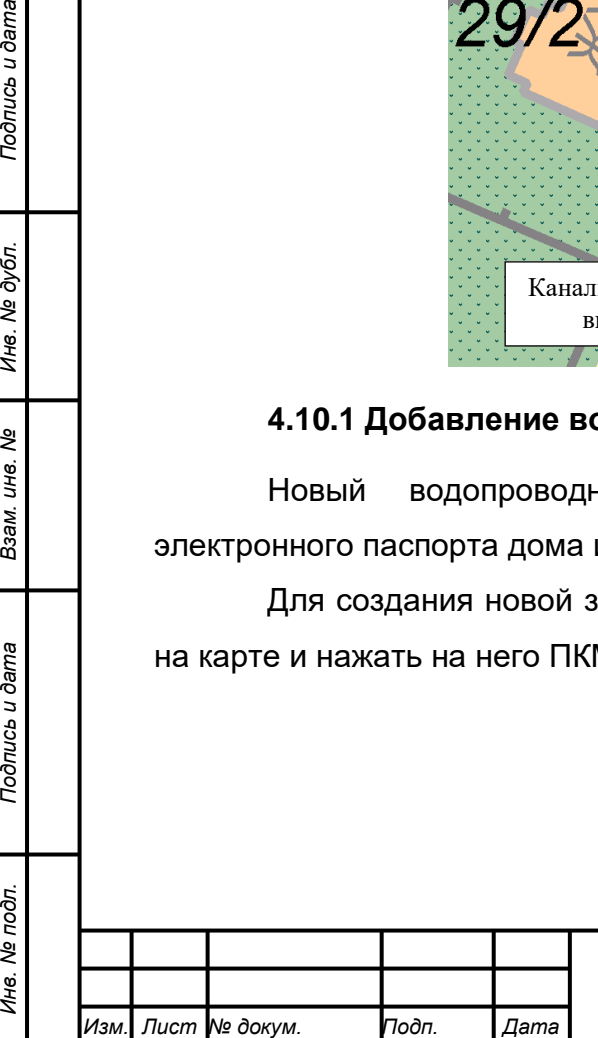

*Подпись и дата Взам. инв. № Инв. № дубл.*

Тодпись и дата

Инв. № подл.

Подпись и дата

№ дубл.

Ине.

ৼ ине. Взам.

# *22817960.582929.005 И3*

*Лист*

*58*

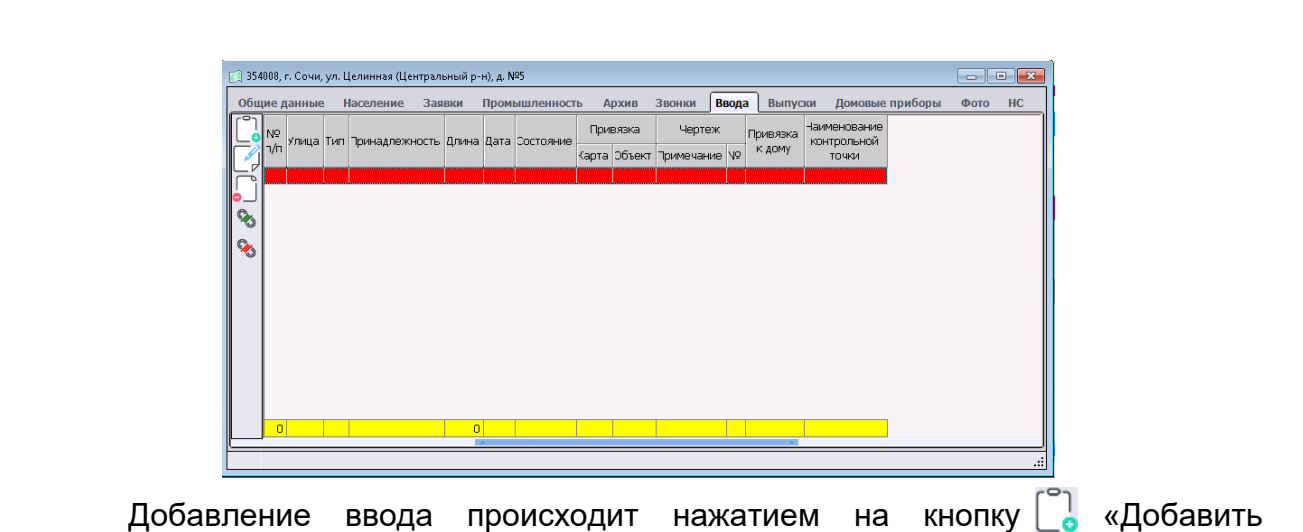

новую запись».

После этого в список будет добавлен новый ввод.

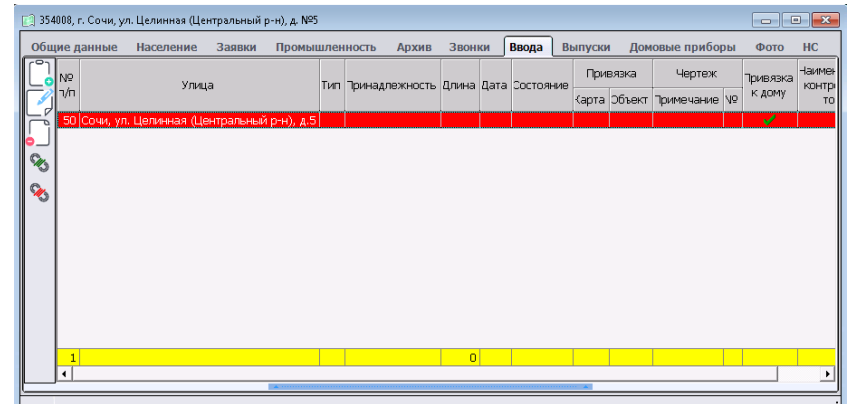

Ему будет присвоен порядковый номер и указан адрес объекта.

## **4.10.2 Привязка водопроводного ввода к объекту на карте**

Привязка водопроводного ввода к объекту карты «Ввод в.сеть» выполняется следующим образом:

- 1. В электронном паспорте объекта к адресу которого привязан водопроводный ввод переходим во вкладку «Ввода»;
- 2. В списке водопроводных вводов однократных нажатием ЛКМ выделяем требуемую запись;
- 3. На плане однократным нажатием ЛКМ выделяем объект «Ввод в.сеть», который имеет вид ◆.
- 4. Для установки связи записи с объектом во в кладке «Ввода» нажимаем кнопку «Установить связь с объектом на карте».

После этого в записи ввода во вкладке «Ввода» в столбце «Привязка» будет добавлена информация об объекте, к которому была выполнена привязка.

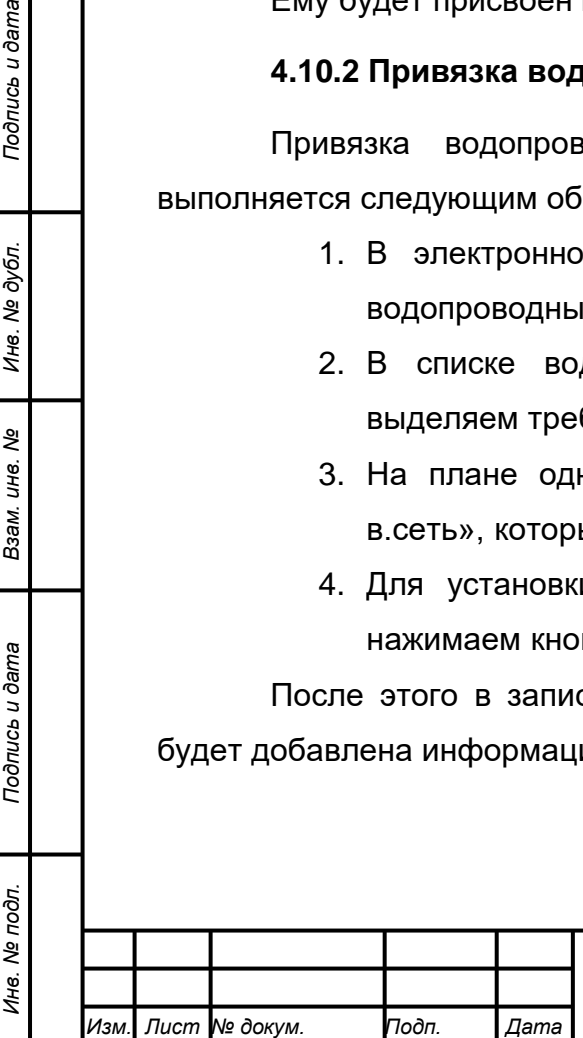

*Подпись и дата Взам. инв. № Инв. № дубл.*

Подпись и дата

Подпись и дата

Инв. № дубл.

శి инв. Взам.

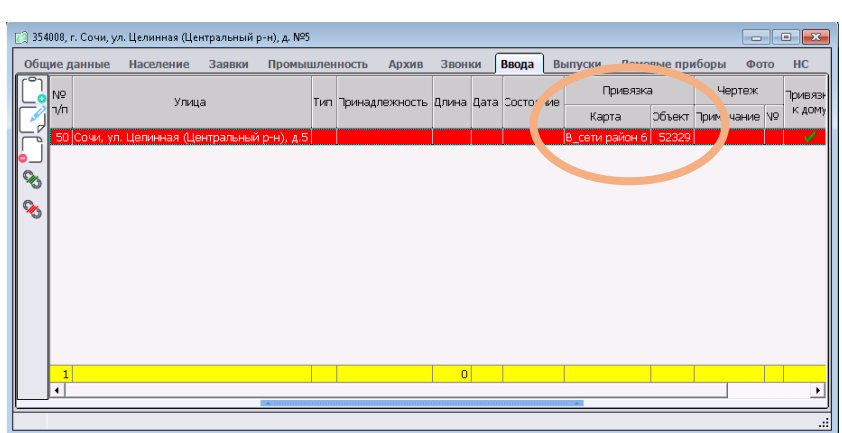

## **4.10.3 Добавление канализационного выпуска**

Новый канализационный выпуск добавляется во вкладке «Выпуски» электронного паспорта дома и автоматически привязывается к его адресу.

Для создания новой записи надо перейти к объекту с требуемым адресом на карте и нажать на него ПКМ, в открывшемся окне перейти на вкладку «Выпуски».

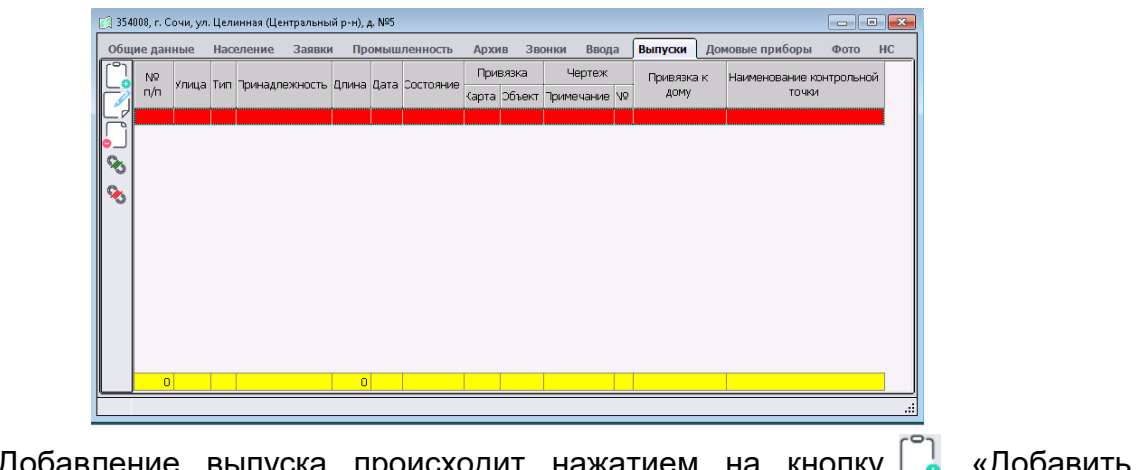

Добавление выпуска происходит нажатием на кнопку L <mark>.</mark> «Добавить новую запись».

После этого в список будет добавлен новый выпуск.

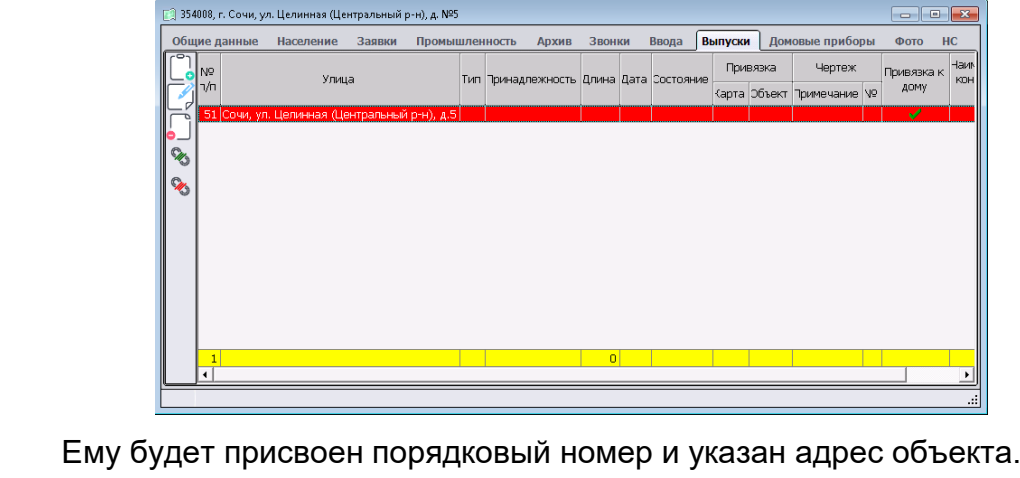

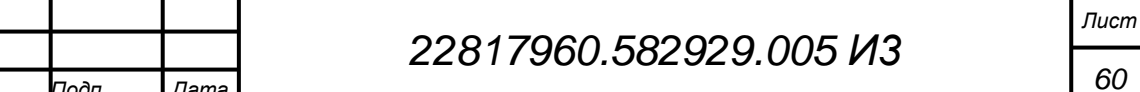

*Изм. Лист № докум. Подп. Дата*

## **4.10.4 Привязка канализационного выпуска к объекту на карте**

Привязка канализационного выпуска к объекту карты «Выпуск к.сеть» выполняется следующим образом:

- 1. В электронном паспорте объекта к адресу которого привязан канализационный выпуск переходим во вкладку «Выпуски»;
- 2. В списке канализационных выпусков однократных нажатием ЛКМ выделяем требуемую запись;
- 3. На плане однократным нажатием ЛКМ выделяем объект «Выпуск к.сеть», который имеет Вид.
- 4. Для установки связи записи с объектом во в кладке «Выпуски» нажимаем кнопку «Установить связь с объектом на карте».

После этого в записи выпуска во вкладке «Выпуски» в столбце «Привязка» будет добавлена информация об объекте, к которому была выполнена привязка.

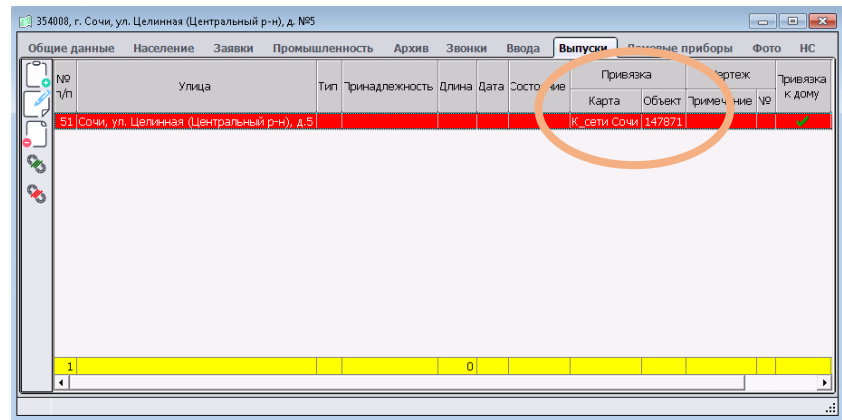

**4.10.5 Ввод данных по водопроводным вводам и канализационным выпускам**

Каждый водопроводный ввод и канализационный выпуск имеет дополнительные параметры - общие данные и дополнительные параметры.

Для ввода дополнительных параметров необходимо выбрать соответствующую запись во вкладке «Ввода» или «Выпуски» электронного паспорта дома и нажать на **/** кнопку «Редактировать текущую запись».

В результате откроется соответствующее окно

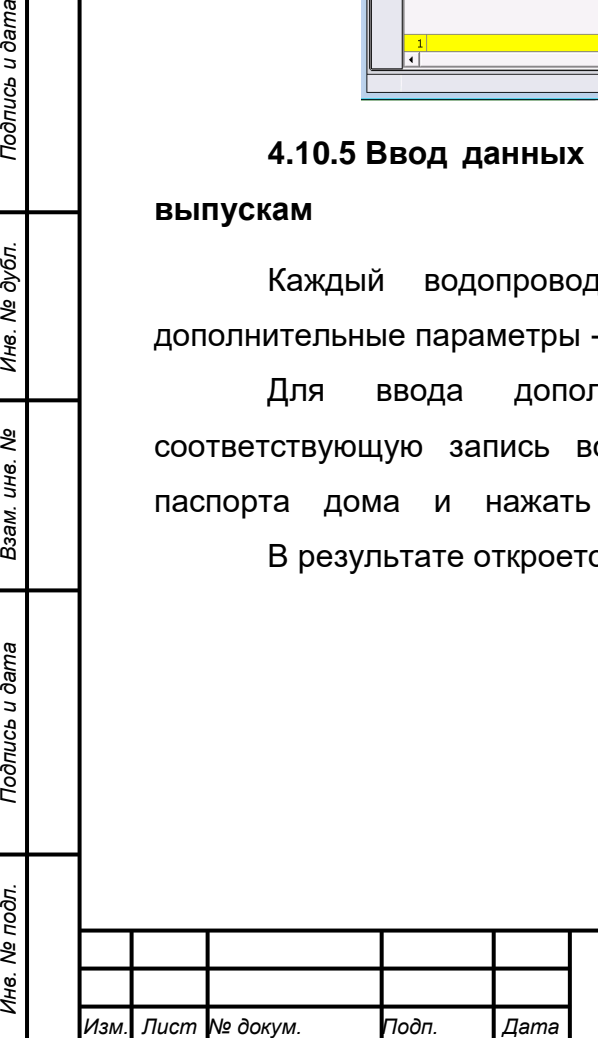

*Подпись и дата Взам. инв. № Инв. № дубл.*

Подпись и дата

Инв. № подл.

Подпись и дата

Инв. № дубл.

ৼ ине. Взам.

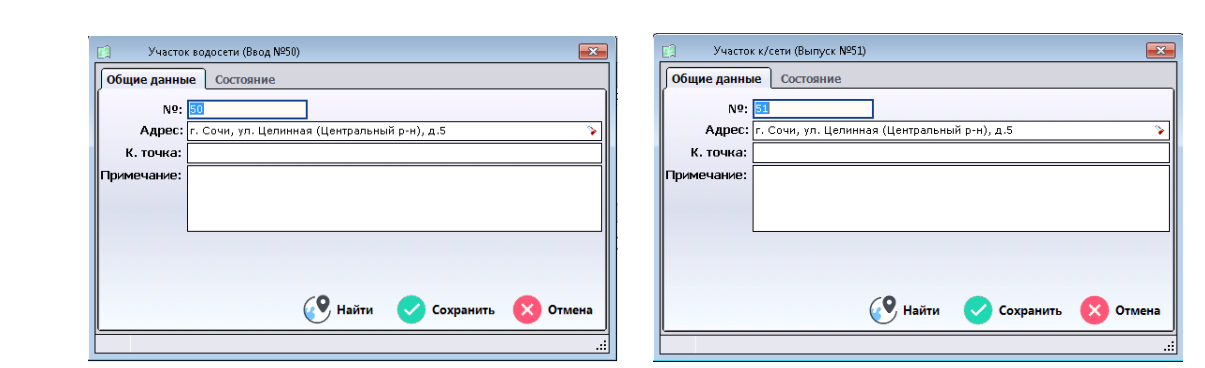

В заголовке указывается к какому типу сетей относится данная запись (водопроводные или канализационные сети), а также указывается соответствующий номер ввода или выпуска.

Окно состоит из двух вкладок:

- 1. Общие данные;
- 2. Состояние;

**4.10.5.1 Ввод общих данных водопроводного ввода или канализационного выпуска**

Во вкладке общие данные выведены основные сведения о вводе или выпуске, доступные для редактирования:

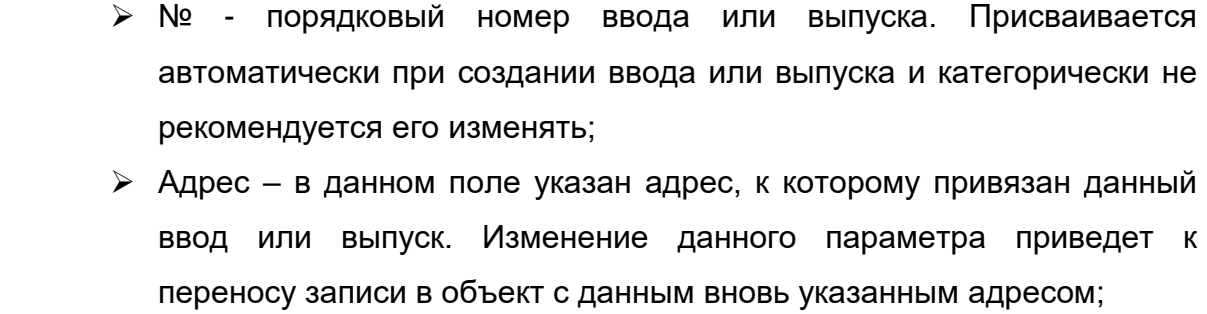

 $\triangleright$  К.точка – в данном поле указывается наименование контрольной точки, к которой относится данный ввод или выпуск;

 Примечание – поле для ввода поясняющих сведений в произвольной форме.

В нижней части окна расположены три кнопки:

- выделяет на плане объект привязанный к вводу и
- Найти

Отмена

- размещает его по центру окна;
- Сохранить
	- сохраняет введенные данный;
		- отменяет сохранение внесенных изменений.

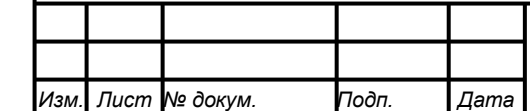

*Подпись и дата Взам. инв. № Инв. № дубл. Инв. № подл. Подпись и дата*

Подпись и дата

Инв. № подл.

Подпись и дата

Инв. № дубл.

ৼ ине. Взам.

# **4.10.5.2 Состояния водопроводного ввода или канализационного выпуска**

Состояние водопроводного ввода или канализационного выпуска вводится во вкладке «Состояние».

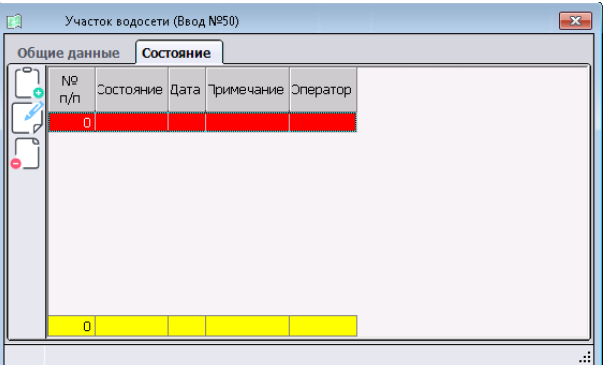

В левой части вкладки расположены кнопки:

- добавление нового состояния;

- редактирование записи о состоянии;
- удаление записи о состоянии.

Добавление состояние выполняется нажатием кнопки .

Затем в открывшемся окне вводятся сведения о состоянии водопроводного ввода или канализационного выпуска

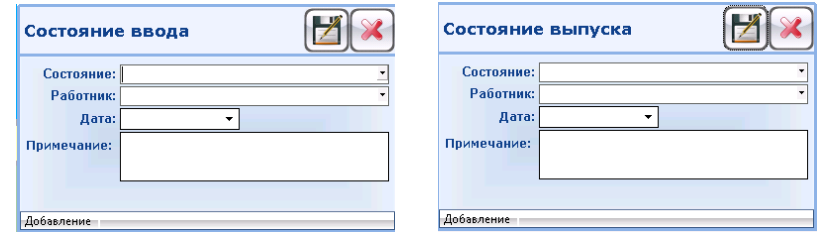

Окно состояние ввода/выпуска содержит 4 поля:

- 1. Состояние в данном поле значение состояния ввода/выпуска выбирается из справочника:
	- a. Действующий;
	- b. Запасной;

*Подпись и дата Взам. инв. № Инв. № дубл.*

Подпись и дата

Šг.

Подпись и дата

Инв. № дубл.

శి инв. Взам.

- c. Не действующий;
- d. Параллельный;
- e. Транзитный.
- 2. Работник не используется, данные о работнике, который ввел состояние сохраняются автоматически в базу;

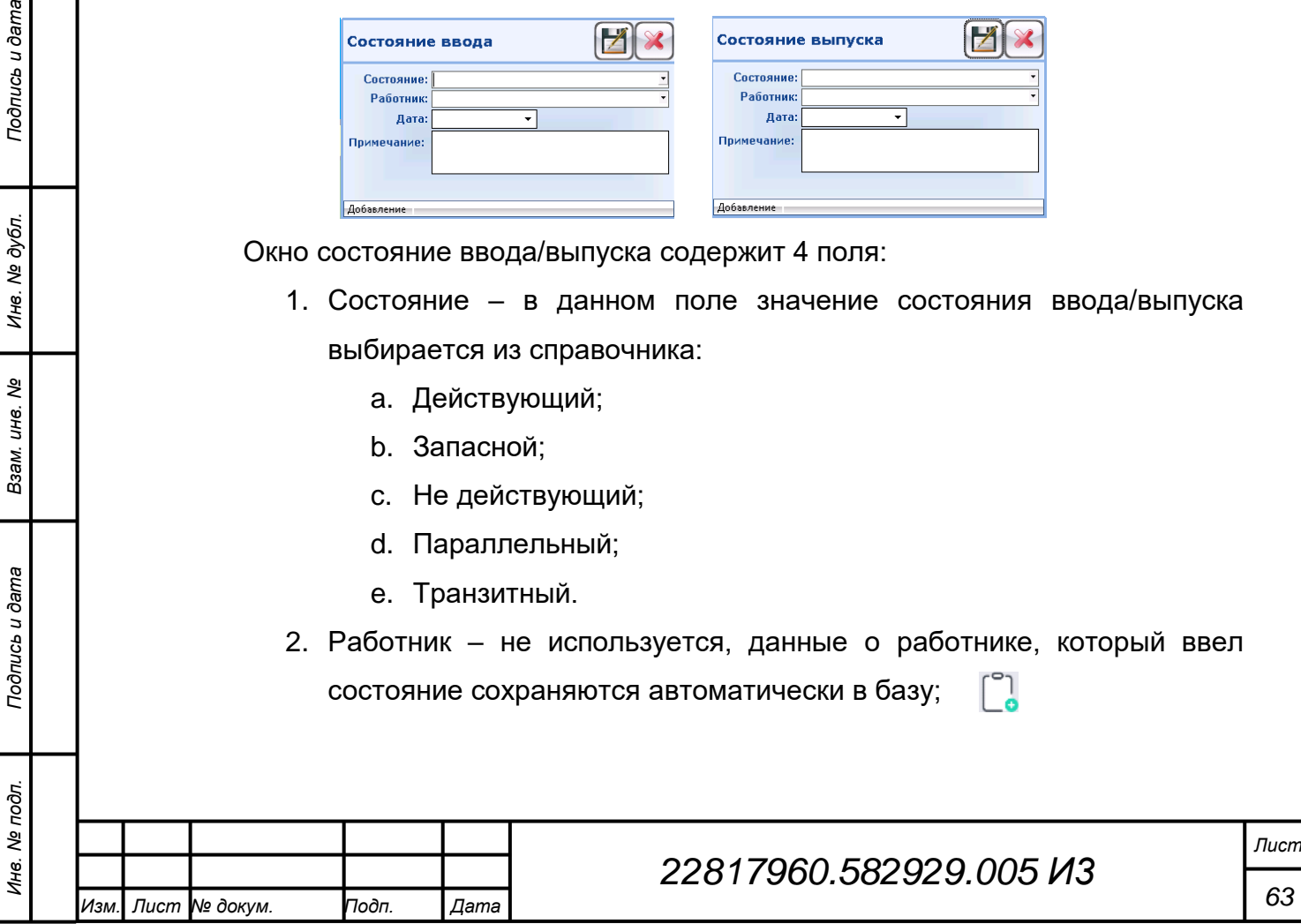

- 3. Дата с помощью интерактивного окна или с клавиатуры вводится дата, на которую установлено состояние;
- 4. Примечание поле для ввода поясняющих сведений о состоянии в произвольной форме.

Для сохранения введенных данных необходимо нажать на кнопку , а для отмены ввода .

После сохранения данных во вкладке «Состояние» добавится новая запись.

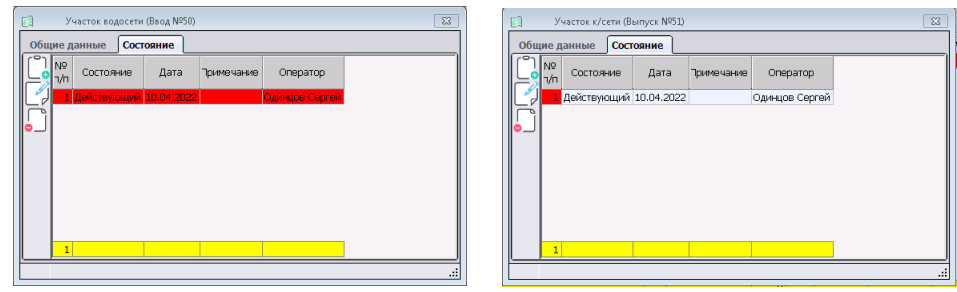

## **4.10.6 Списки водопроводных вводов и канализационных выпусков**

Вызов списков всех занесенных в базу водопроводных вводов и канализационных выпусков выполняется соответствующими пунктами меню:

> Водопроводные ввода – «Данные по сетям» > «В/сети» > «Водопроводные ввода»;

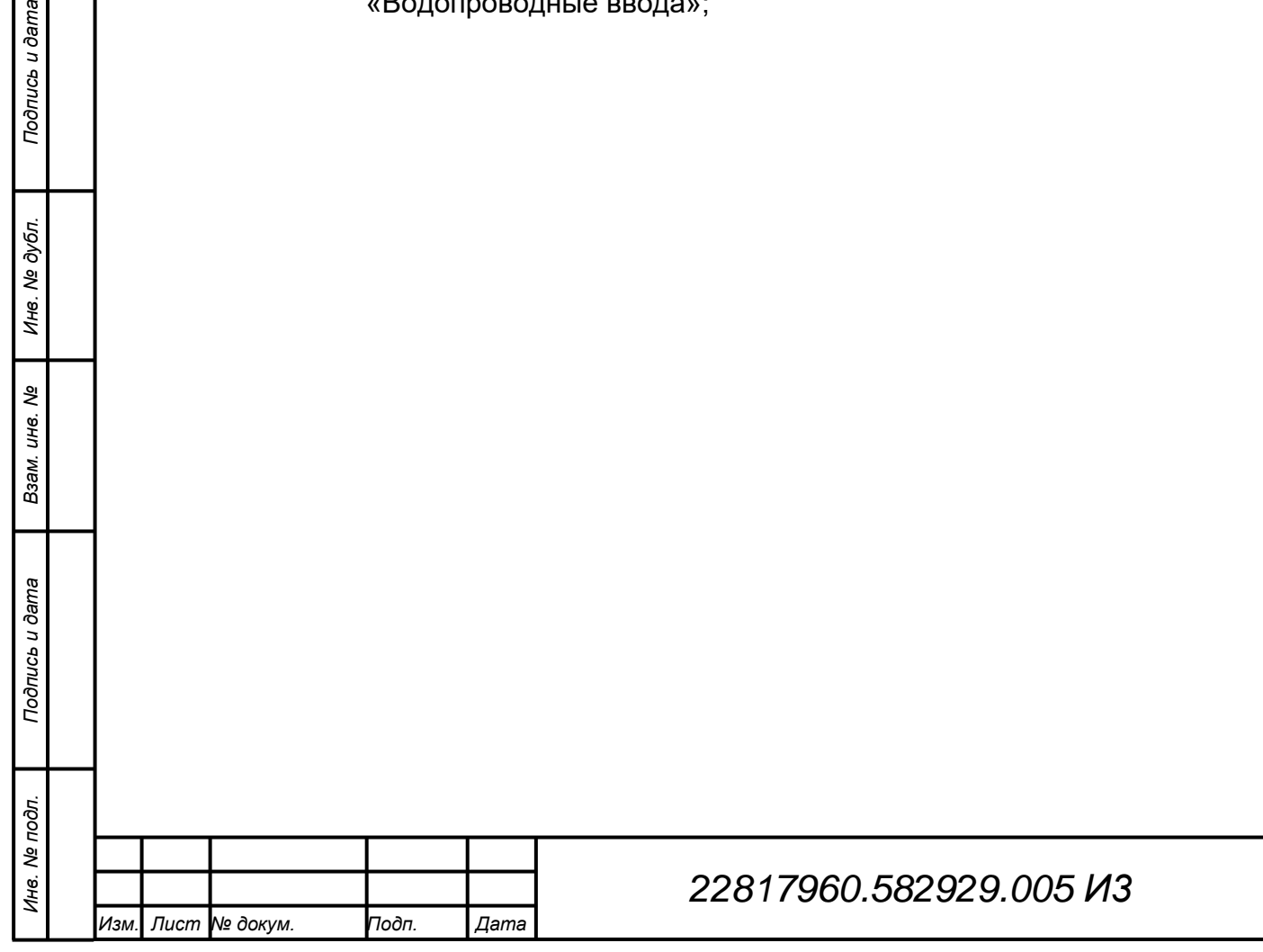

одпись и дата

*Лист*

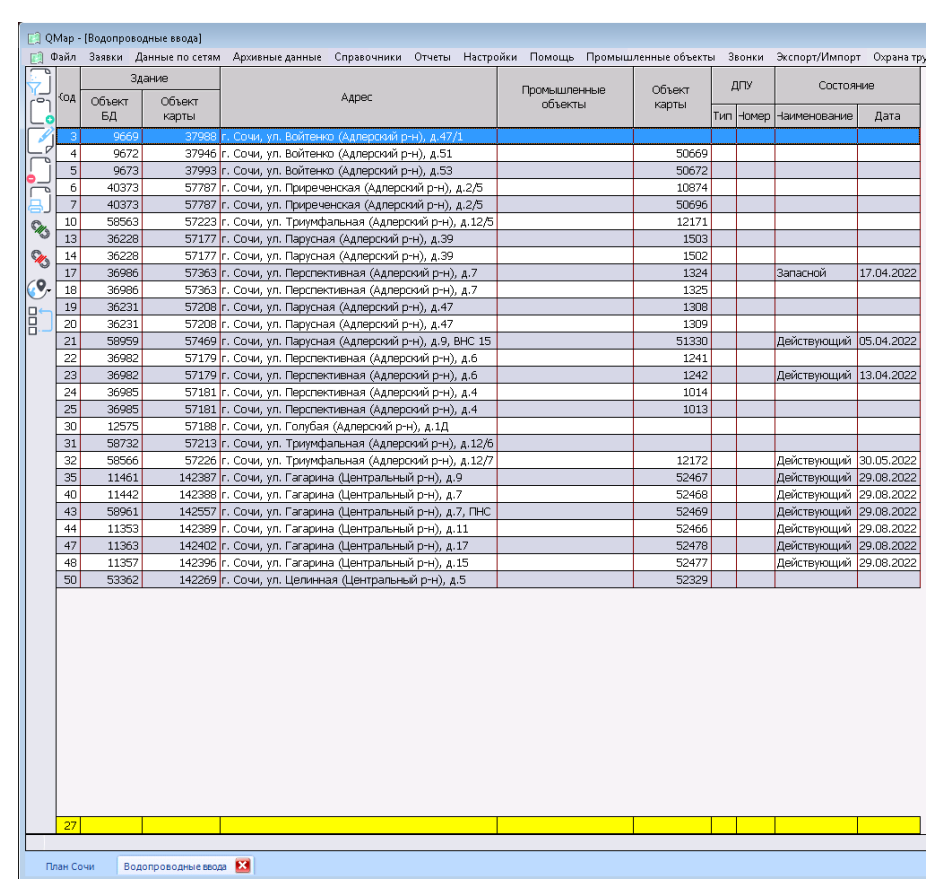

 Канализационные выпуски – «Данные по сетям» > «К/сети» > «Канализационные выпуски».

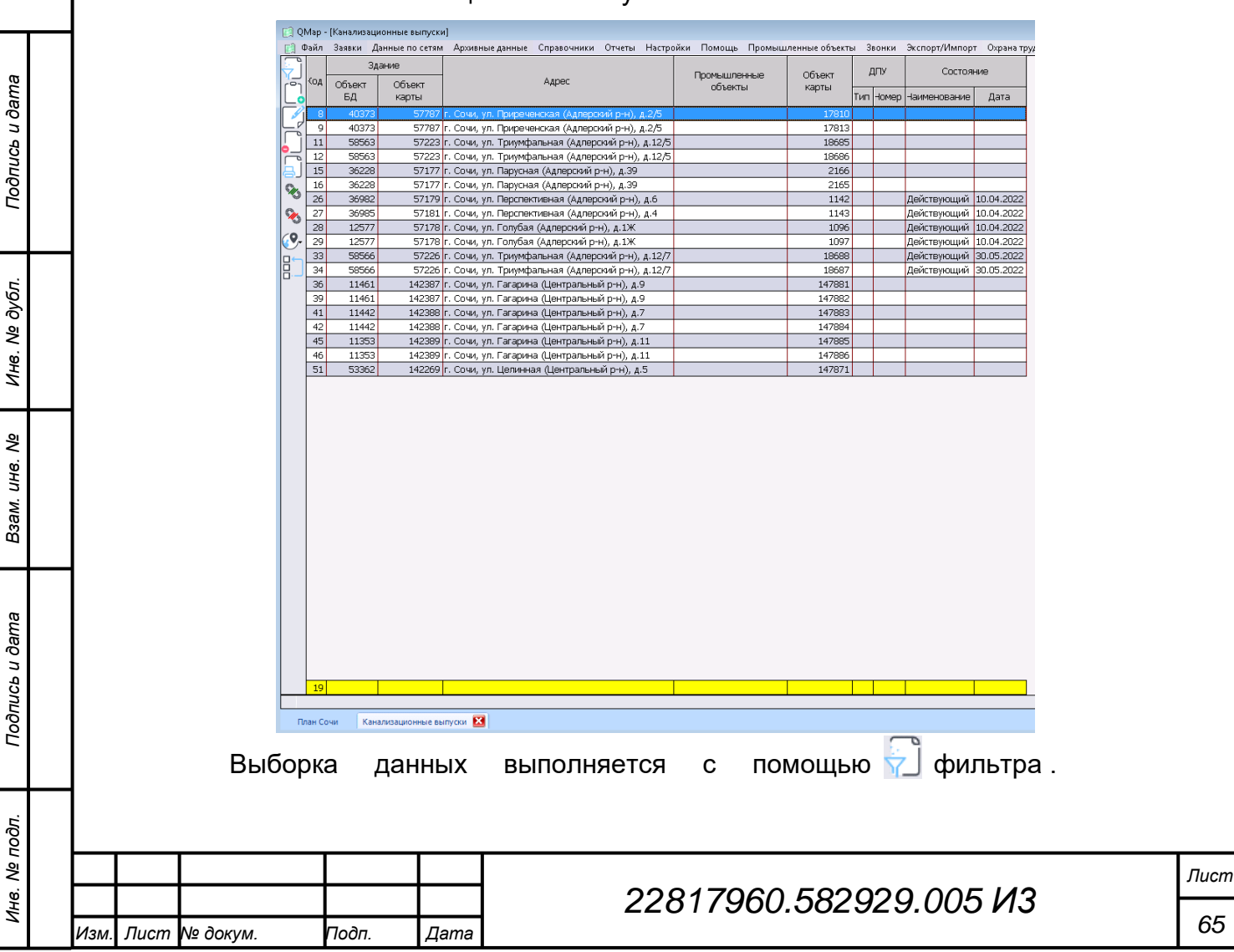

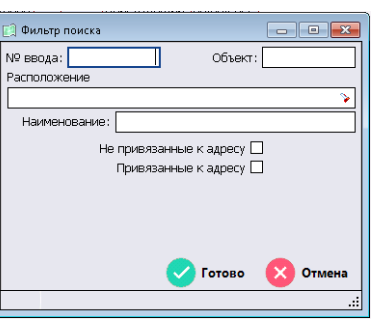

В окне фильтра можно задать следующие параметры для выборки записей:

- 1. № ввода при вводе данного параметра будут выбраны все ввода или выпуски в данным номером;
- 2. Объект при вводе данного параметра будут выбраны все ввода или выпуски в которых установлена с объектом, у которого код равен введенному;
- 3. Расположение данное поле позволяет выбрать все вводы или выпуски по указанному адресу, улице или населенному пункту;
- 4. Наименование этот параметр позволяет выбрать все ввода или выпуски по наименованию промышленного объекта;
- 5. Не привязанные к адресу выбор данного параметра позволяет выбрать все ввода или выпуски, которые не имеют привязки к адресу;
- 6. Привязанные к адресу выбор данного параметра позволяет выбрать все ввода или выпуски, у которых установлена связь с адресом.

Параметры фильтра можно задавать как по одному, так и группой.

После ввода всех необходимых параметров, для применения фильтра необходимо нажать кнопку «Готово».

Теперь в соответствующем списке «Водопроводные ввода» или «Канализационные выпуски» остались данные, удовлетворяющие условиям фильтра.

## **4.11 Электронный архив**

В работе всех служб требуется возможность получения быстрой и достоверной информации о прохождении сетей, их технических параметрах и собственниках. Данная информация позволяет определять возможность выполнения подключения к сетям, рассчитывать стоимости подключения, ускорять поиск мест аварий.

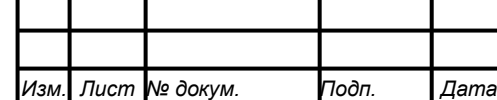

*Подпись и дата Взам. инв. № Инв. № дубл. Инв. № подл. Подпись и дата*

Подпись и дата

Инв. № подл.

Подпись и дата

ме дубл.

Инв.

ৼ уне. Взам.

#### **4.11.1 Общие сведения**

Модуль «Архивные данные» позволяет заносить исполнительную документацию в базу данных, чтобы систематизировать еѐ и все пользователи могли получить к ней доступ.

Вносимые данные можно разделить на:

- текстовая информация сведения о месте хранения материалов в бумажном архиве, привязка к объекты (по адресу), описание сетей и т.п.;
- графическая (файловая) часть сканированные материалы и прочие материалы и данные хранящиеся в виде файлов

Для работы с архивными данными необходимо выдрать раздел «Архивные данные» основного меню. После его выбора будут представлены два пункта меню:

- 1. Добавить документ данные пункт открывает окно для ввода новых материалов;
- 2. Список архивных данных при выборе данного меню откроется список всех введенных архивных данных с возможность их редактирования, выборки, экспорта списков в формат электронных таблиц.

#### **4.11.2 Ввод новых документов**

Для ввода нового документа выбираем раздел основного меню «Архивные данные», а затем пункт меню «Добавить документ».

После этого откроется окно «Архивные данные» представленное ниже:

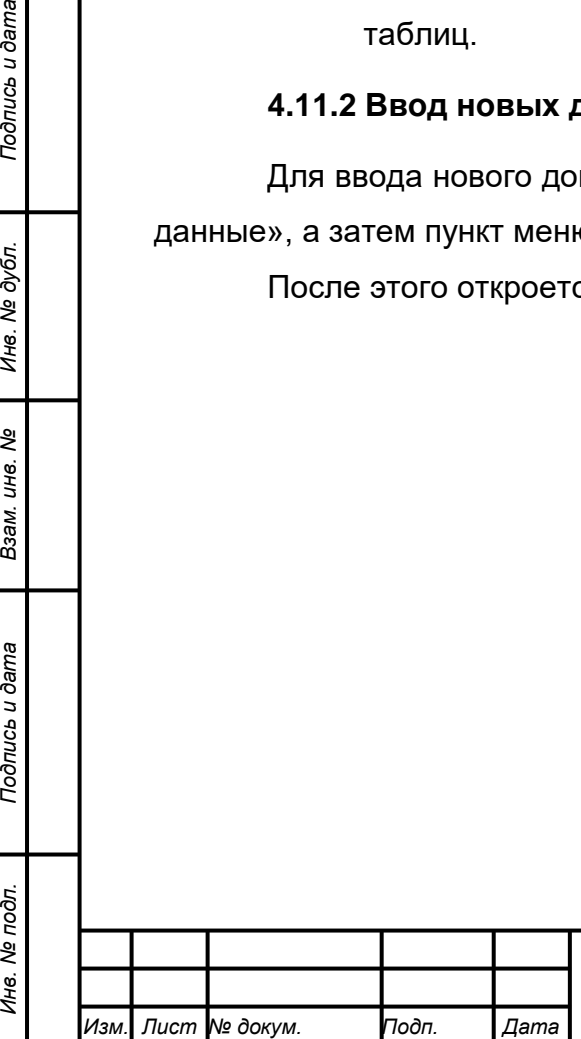

*Подпись и дата Взам. инв. № Инв. № дубл.*

Подпись и дата

Инв. № подл.

Подпись и дата

Инв. № дубл.

ৼ ине. Взам.

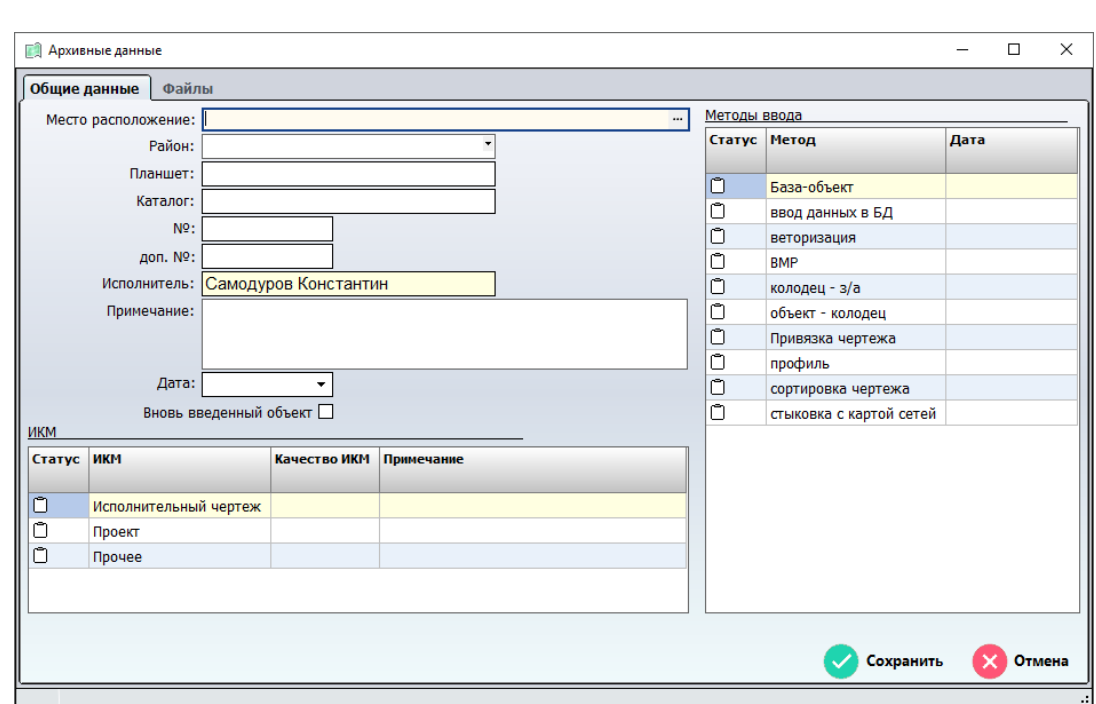

Окно имеет две вкладки:

- «Общие данные» в данной вкладке заносятся все сведения по исполнительной документации, а также информация о точности исполнительной документации и выполненных методах ввода;
- «Файлы» в данной вкладке осуществляется прикрепление и удаление файлов.

## **4.11.2.1 Ввод общих данных**

Общие данные содержат основные сведения по исполнительной документации.

Рассмотрим все поля вода:

 «Месторасположение» - в данном поле вводится адрес объекта, к которому относится документация. Для ввода адреса необходимо в конце строки ввода нажать кнопку с тремя точками и в открывшемся окне с помощью справочников выбираем необходимый адрес с точность до номера дома. Пример окна с введенным адресом приведен ниже:

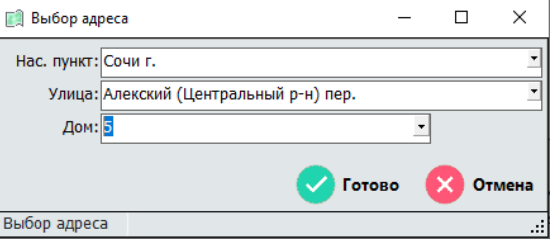

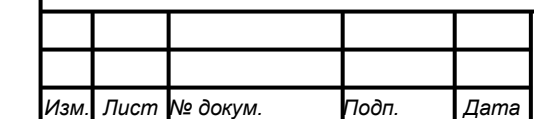

*Подпись и дата Взам. инв. № Инв. № дубл. Инв. № подл. Подпись и дата*

Подпись и дата

Инв. № подл.

Подпись и дата

Инв. № дубл.

ৼ ине. Взам.

- «Район» в данном поле из справочника выбираем район, к которому относятся коммуникации в данной исполнительной документации:
	- o в/сеть водопроводная сеть;
	- o к/сеть канализационная сеть;
	- o л/сеть сети ливневой канализации и т.д.
- «Планшет» в данном поле вводится наименования планшета(ов) (используемых службами и подразделениями в работе) на который(е) попадают сети с документации. Например: один планшет Б-9 или два планшета А-3, А-4;
- «Каталог» это поле предназначено для ввода каталога, в котором храниться бумажный вариант вносимой документации;
- «№» в этом поле указывается номер ячейки в выше обозначенном каталоге;
- «доп. №» в этом поле при необходимости указывается дополнительный номер документации;
- «Исполнитель» данное поле заполняется автоматически на основании данных пользователя создающего запись;
- «Примечание» здесь вводятся сведения по вносимому объекты: тип собственности, длинна, материал, диаметры, краткая информации об объекте и заказчике. Пример заполнения: акт 67 от 1987 допуск; d-65 L-5.2 чуг; водопровод к жилому дому; заказчик Крымова Е.В.
- «Дата» в данном поле указывается дата ввода объекта, по которому вводятся данные, в эксплуатацию или дата занесения записи в архив.
- «Вновь введенный объект» данный маркер устанавливается в случае если вводятся сведения по новому объекту.

После того как выше перечисленные данные введены переходим к вводу сведений о ИКМ (исходном картографическом материале).

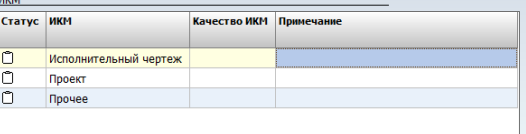

Для начла выбираем какому из трех типов, приведенных в столбце «ИКМ», соответствует используемый картографический материал:

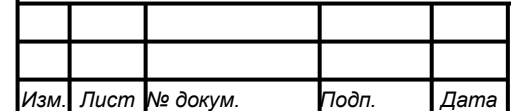

*Подпись и дата Взам. инв. № Инв. № дубл. Инв. № подл. Подпись и дата*

Подпись и дата

Инв. № подл.

Подпись и дата

№ дубл.

Ине.

ৼ IJН6. Взам.

# *22817960.582929.005 И3*

*Лист*

- 1. Исполнительный чертеж;
- 2. Проект;
- 3. Прочее.

*Подпись и дата Взам. инв. № Инв. № дубл. Инв. № подл. Подпись и дата*

Взам.

Подпись и дата

Инв. № подл.

Подпись и дата

№ дубл.

Инв.

ৼ ине.

Затем в столбце «Статус» устанавливаем курсор мыши и нажимаем левую кнопку мыши напротив соответствующего типа, при этом в ячейке появится надпись «Выполнен».

Далее переходим к столбцу «Качество ИКМ». При выборе ячейки в данном столбце в соответствующей строке разворачивается список:

- «Измерено (GPS)» (цифровое обозначение 1)– соответствует материалам привязка к местности, которых выполнена с использование спутникового геодезического приемника;
- «Измеренное (исполнительный чертеж с крестом)» (цифровое обозначение 2)– соответствует, если исходным материалом является исполнительный чертеж с крестами;
- $\triangleright$  «Неизвестно» (цифровое обозначение 3)- соответствует материалам у которых отсутствует какая-либо привязка к местности и неизвестен масштаб;
- «Приблизительно (исполнительный чертеж без крестов)» (цифровое обозначение 4)– соответствует, если исходным материалом является исполнительный чертеж без крестов;

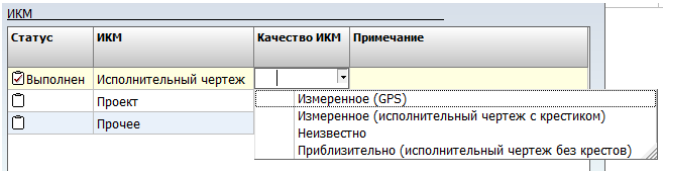

Из данного списка выбираем необходимое качество ИКМ, после чего ячейка примет соответствующее цифровое обозначение. Допустим выбрали «Измеренное (исполнительный чертеж с крестом)», то окно примет вид:

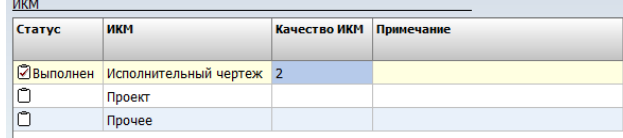

Далее при необходимости ввести дополнительную информацию о состоянии ИКМ переходим к вводу примечания в произвольной текстовой форме.

После ввода ИКМ переходим к указанию «Методов ввода»

Рассмотрим, когда ставятся отметки напротив методы ввода:

 База-объект – когда установлены связи сетей с соответствующими объектами на плане;

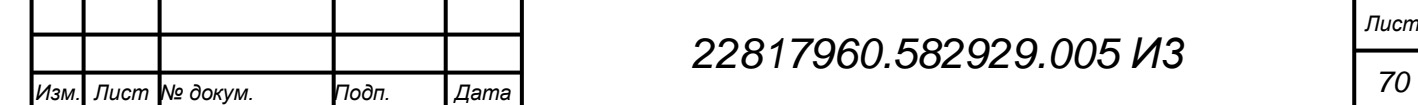

- Ввод данных в БД в базу данных введены сведения по сетям в соответствии с ИКМ;
- $\triangleright$  Векторизация когда на основании нанесены сети;
- BMP когда в архивной записи есть прикрепленных чертеж;
- $\triangleright$  Колодец  $3/a$  когда на основании ИКМ на плане нанесены задвижки, в колодцах занесены сведения по задвижкам и установлены связи в базе данных;
- Объект колодец когда на основании ИКМ на плане нанесены колодца и занесены в базу данных;
- Привязка чертежа когда ИКМ преобразован в растр и привязан к местности;
- Профиль когда на ИКМ присутствует профиль;
- $\triangleright$  Сортировка чертежа кода выполнена проверка, анализ данных представленных на ИКМ;
- Стыковка с картой сетей когда установлена связь архивной записи с объектами на плане.

Допустим мы добавляем только чертеж и не проводим никакой другой работы, то выбираем только статус только напротив метода «BMP» окно примет вид:

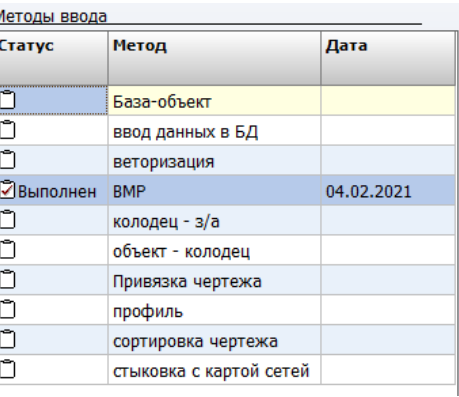

После тогда как все методы ввода выбраны нажимаем кнопку «Сохранить».

Если все обязательные поля заполнены, то появится окно, приведенное ниже

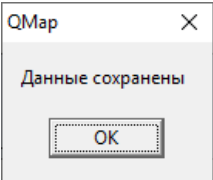

Иначе в правой нижней части окна появится сообщение об ошибке.

Подпись и дата

*Изм. Лист № докум. Подп. Дата*

## **4.11.2.2 Добавление файлов**

После того как сохранены общие данные архивной записи переходим к добавлению графических файлов.

Для добавления файлов переходим во вкладку «Файлы» при этом окно примет следующий вид:

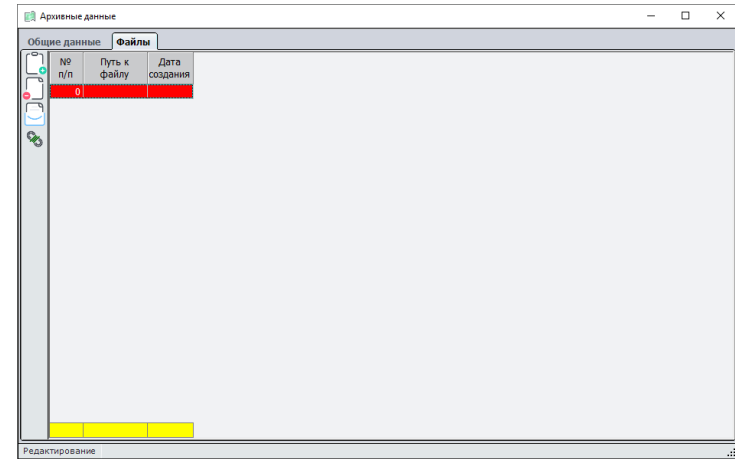

В левой части расположены 4 кнопки:

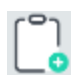

- предназначена для добавления новых файлов в архивную запись;

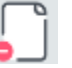

- предназначена для удаления записи о внесенном файле в архивную запись, но при этом физически файл не удаляется;

- выполняет отправку выбранных файлов в хранилище на

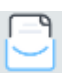

*Подпись и дата Взам. инв. № Инв. № дубл. Инв. № подл. Подпись и дата*

Подпись и дата

Инв. № подл.

Подпись и дата

Инв. № дубл.

శి ине. Взам. - не используется

сервере;

В правой части выводится список всех загруженных файлов.

Для загрузки файла нажимаем на кнопку  $\Box$ о, после чего откроется стандартное окно проводника с помощью которого указываем где хранятся необходимые файлы и выделяем их. Например: как показано на рисунке ниже

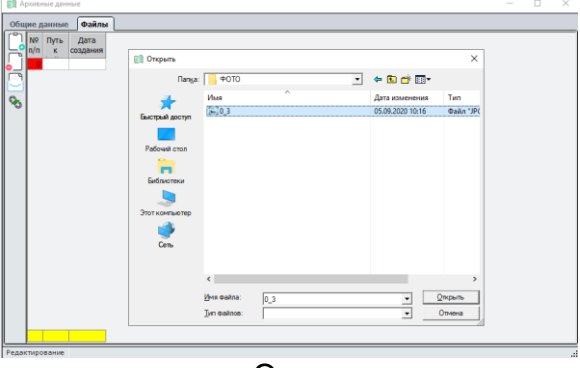

После этого нажимаем кнопку «Открыть»

Окно примет вид

*Изм. Лист № докум. Подп. Дата*
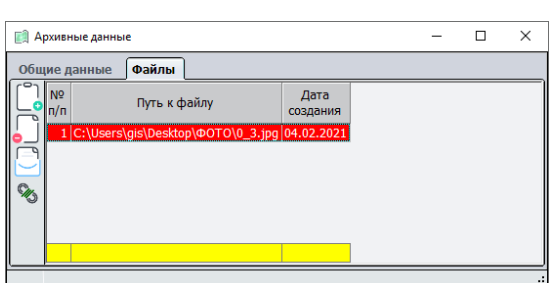

На данном этапе добавляется запись в базу данных, но загруженный файл доступен только для добавившего его пользователя. Чтобы файл стал доступен для всех пользователей необходимо отправить его в хранилище для этого встаем

на файл и нажимаем кнопку

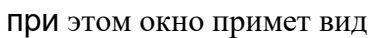

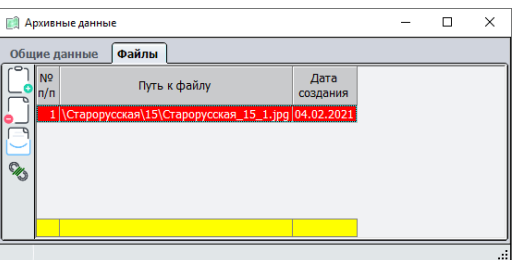

Об успешной отправки файла в хранилище можно судить по изменившемуся пути к файлу, он принял вид на основании введенных данных во вкладке «Общие данные» \<Каталог>\<№>>\<Каталог\_№\_номер по порядку.jpg>

Теперь данный файл доступен для просмотра всем пользователям программы.

## **4.11.3 Просмотр Архивных данных**

Для просмотра архивных данных заходим в раздел основного меню «Архивные данные», и выбираем пункт «Список архивных данных».

При этом откроется список архивных данных и окно примет вид

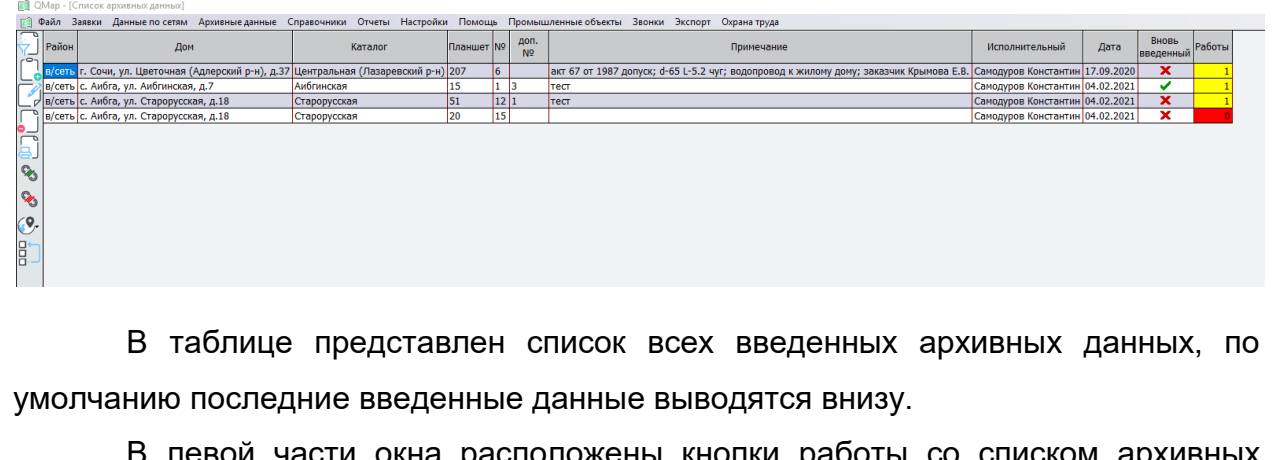

эвои части окна расположены кнопки работы со списком архивных данных:

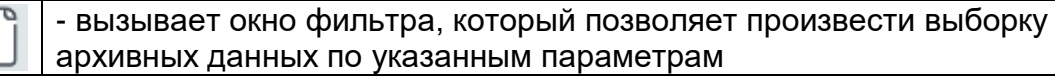

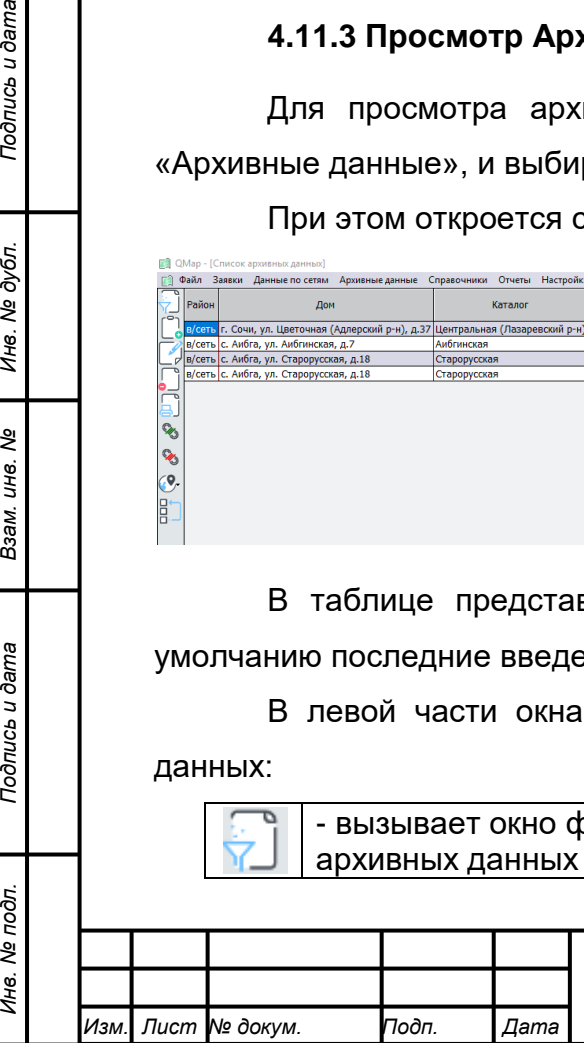

*Подпись и дата Взам. инв. № Инв. № дубл.*

Подпись и дата

Инв. № подл.

Подпись и дата

№ дубл.

Ине.

ৼ ине. Взам.

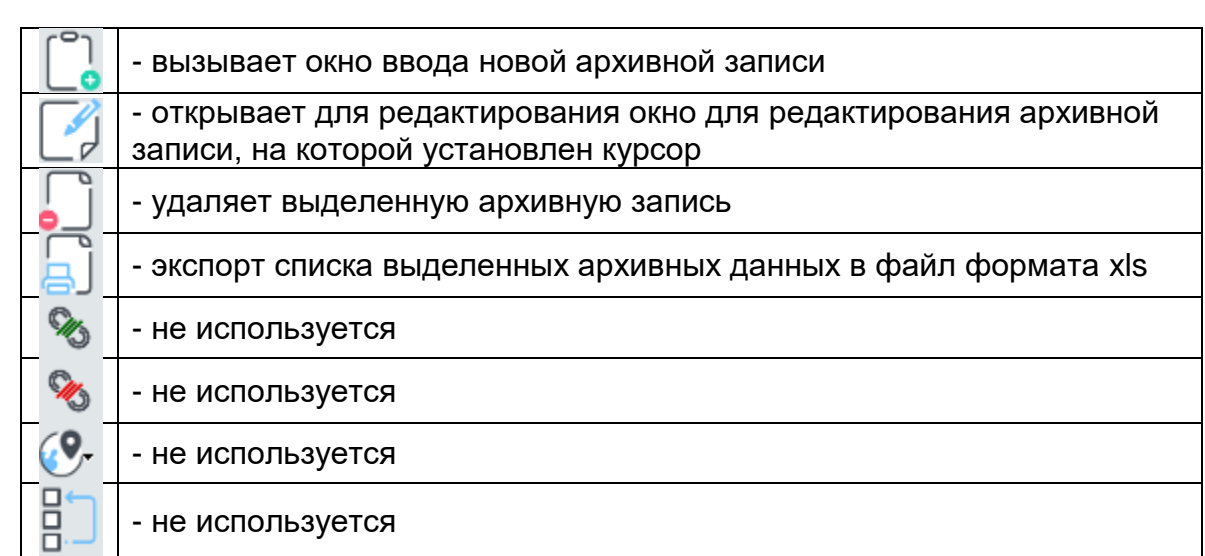

### **4.11.3.1 Просмотр и редактирование архивных записей**

Для просмотра и редактирования записи можно воспользоваться двумя способами:

- 1) двойным нажатием левой кнопкой мыши на выбранную запись;
- 2) установить курсор на необходимую запись и в левой части нажать кнопку $\mathbb{Z}$ .

В обоих случаях откроется окно «Архивные данные» с введенными ранее данными:

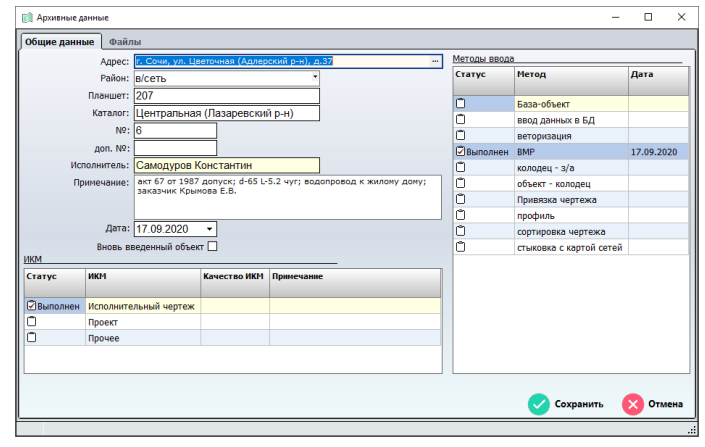

Теперь можно просмотреть все данные в данной записи, внести необходимые изменения и дополнения (допусти новые фото).

Для записи изменений необходимо нажать кнопку «Сохранить», но при этом надо учитывать, что при добавлении записи во вкладке файл она сохраняется автоматически.

ие данных не требуется, то нажимаем кнопку «Отмена»

### **4.11.3.2 Поиск архивных записей**

*Изм. Лист № докум. Подп. Дата*

гся найти записи с определенными данными.

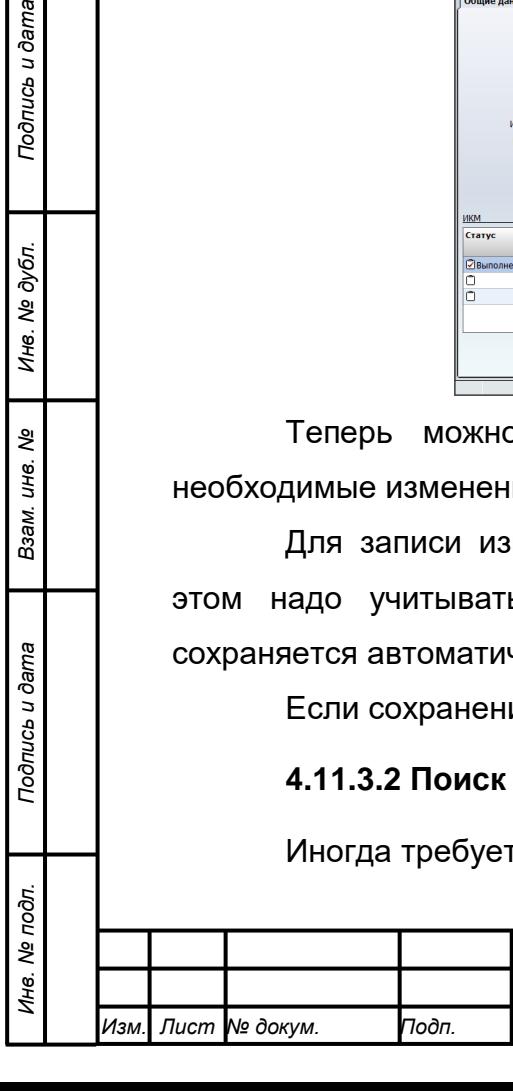

Подпись и дата

Инв. № дубл.

ৼ UН6. Взам. Для решения таких задач в окне «Список архивных данных» нажимаем

кнопку «Фильтр для отбора данных» при этом откроется следующее окно:

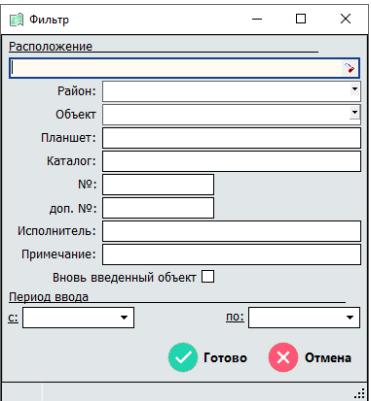

В данном окне можно задать параметры поиска по любым данным в искомой архивной записи.

После того как все параметры внесены нажимаем кнопку «Готово» и в окне списка архивных данных будут выведены все записи удовлетворяющее заданным параметрам.

#### **4.12 Нанесение и ввод информации по участкам сетей**

#### **4.12.1 Нанесение объектов сетей**

В начала работы необходимо нанести сети в соответствии с исполнительной документацией.

Сначала необходимо добавить ранее подготовленный растр на основе исполнительного документа.

Для загрузки растра:

- 1. Можно воспользоваться пунктом меню Файл > Растры > Открыть растры. В открывшемся окне указываем путь к растру и загружаем его.
- 2. Если растр был добавлен в Электронный архив, то можно добавить растр зайдя в раздел «Архив» электронного паспорта здания и выбрав файл с расширением rsw.

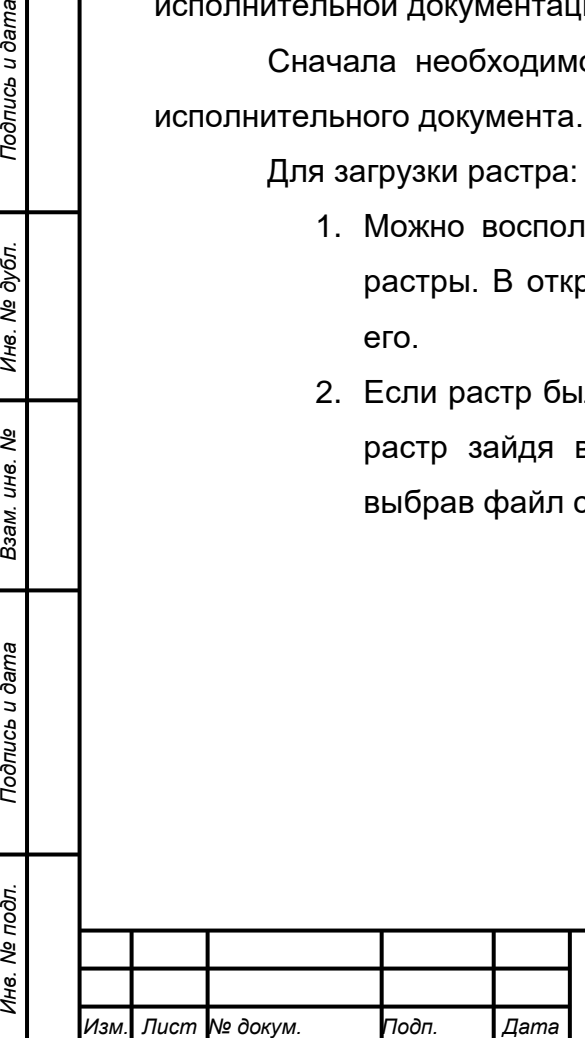

*Подпись и дата Взам. инв. № Инв. № дубл.*

Подпись и дата

Инв. № подл.

Подпись и дата

Инв. № дубл.

ৼ ине. Взам.

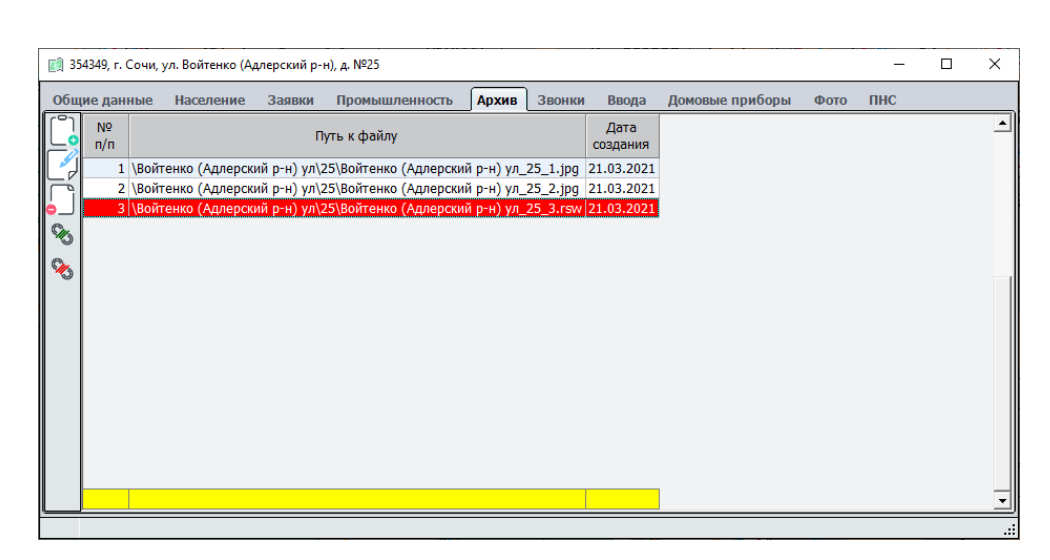

После того как растр подружен необходимо нанести сети:

- водопроводные сети наносят на картах водопроводов соответствующего района объектами «Вод. магистраль (введена в БД)», код - 403, ключ - L10000000009;
- $\triangleright$  канализационные сети наносятся на карте «К сети» объектами:
	- «Кан. линия c нап.(связана с БД)», код 503, ключ L10000000004 для самотечных сетей
	- «Нап. лин. c напр.(связана с БД)», код 354, ключ L10000000008 для напорных линий канализации..

### **4.12.2 Ввод сетей в базу данных**

### **4.12.2.1 Ввод сети**

Заведение данных по сетям рассмотрим на основании примере водопроводных сетей.

Для начала ввода необходимо добавить в базу запись о сети, чтобы это сделать выбираем пункт меню Данные по сетям > В/сети > Добавить в/сеть.

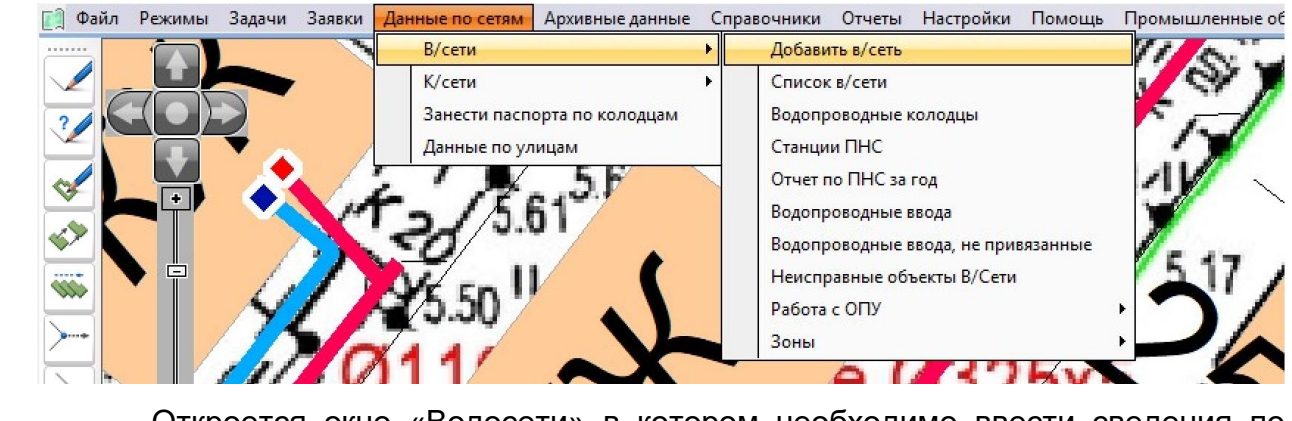

Откроется окно «Водосети» в котором необходимо ввести сведения по

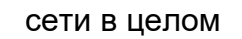

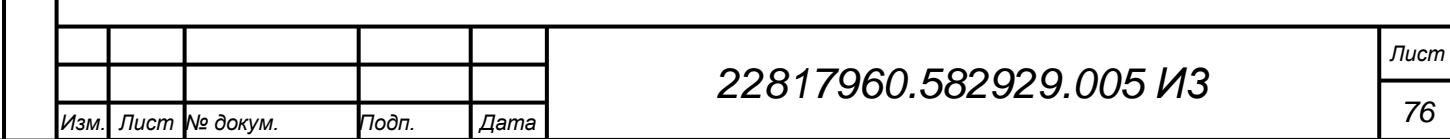

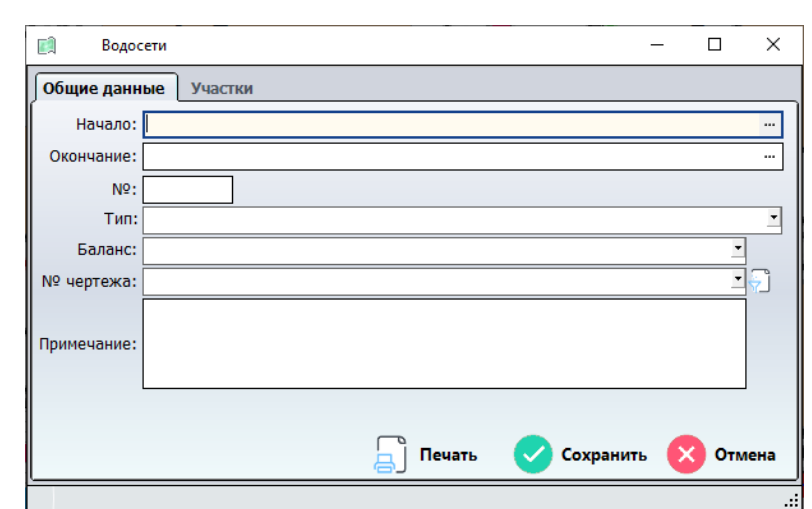

Рассмотрим более детально поля данного окна:

- Начало в данной строке с помощью окна ввода адреса указываем адрес начала сети;
- Окончание в данной строке с помощью окна ввода адреса указываем адрес конца сети;
- № водить не надо;
- Тип из справочника выбираем тип сети диаметр и материал;

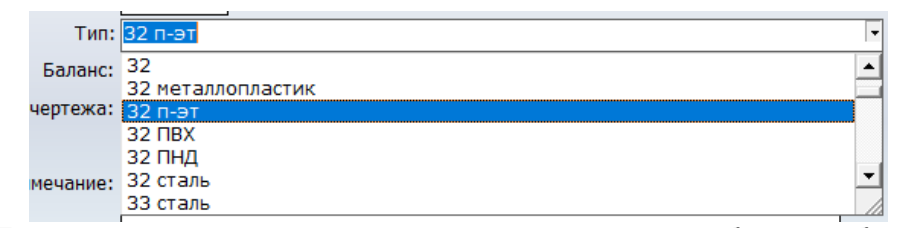

Баланс – в данной строке из справочника выбираем балансовую

#### принадлежность сети;

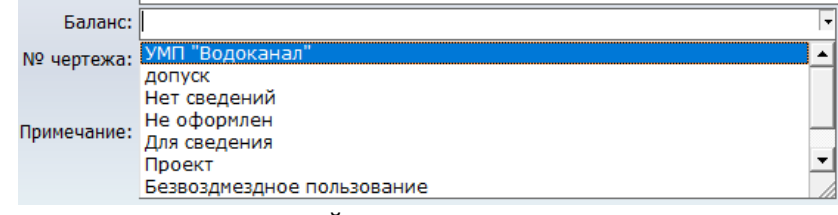

 № чертежа – в данной строке указывается ссылка на запись в электронном архиве, для этого в конце строки нажимаем кнопку фильтра и в открывшемся окне задаем параметры для выбора записи в электронном архиве. В данном случае введем адрес

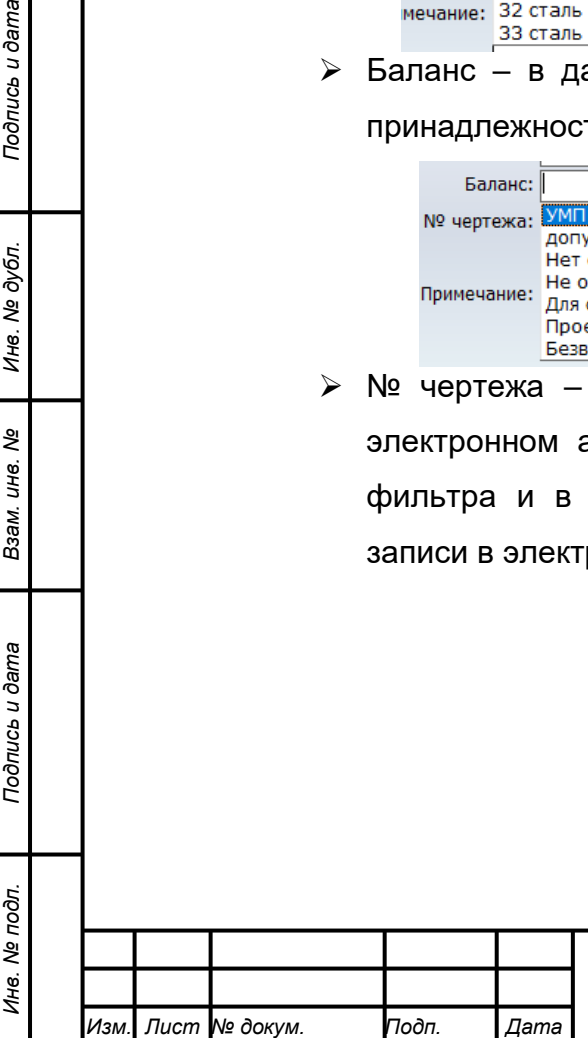

*Подпись и дата Взам. инв. № Инв. № дубл.*

Подпись и дата

Подпись и дата

ме дубл.

Инв.

ৼ IJН6. Взам.

# *22817960.582929.005 И3*

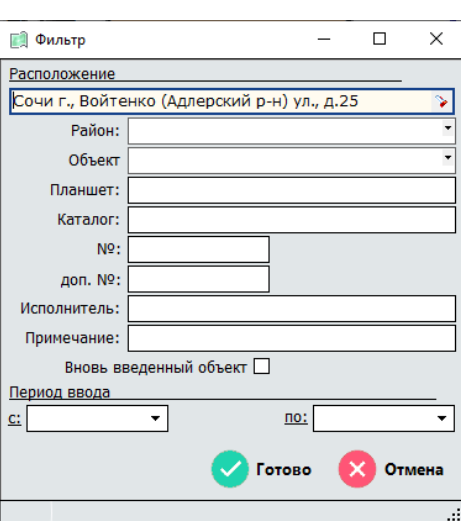

Когда все параметры выбраны, нажимаем кнопку «Готово».

Теперь в строке № чертежа можно выбрать запись удовлетворяющую параметра введенным в фильтре.

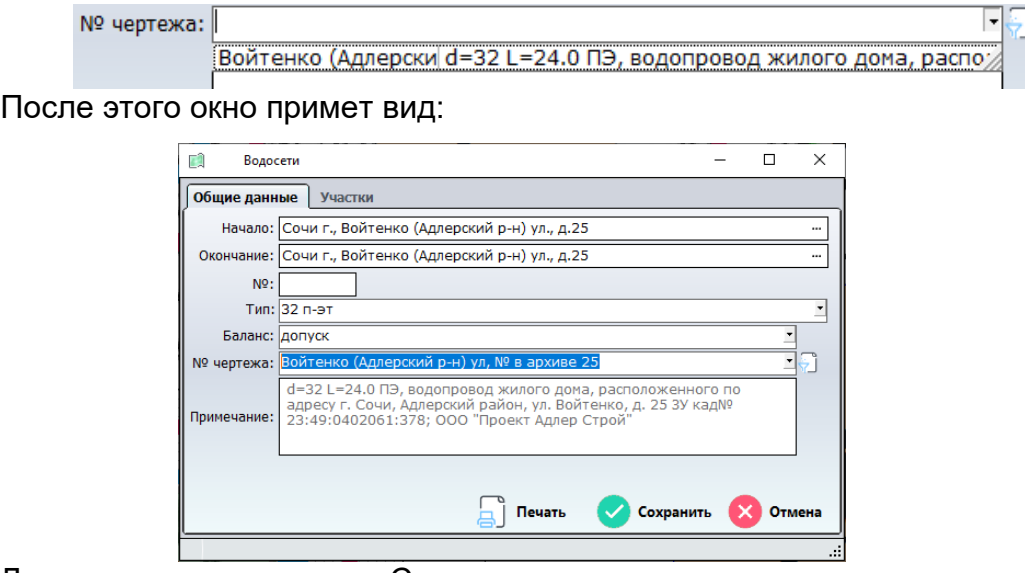

Далее нажимаем кнопку «Сохранить».

### **4.12.2.2 Ввод участков сети**

После этого необходимо ввести участки сети.

Для ввода участков переходим во вкладку «Участки».

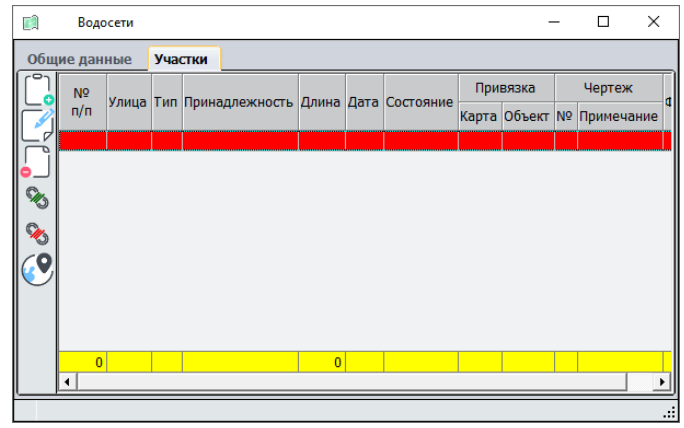

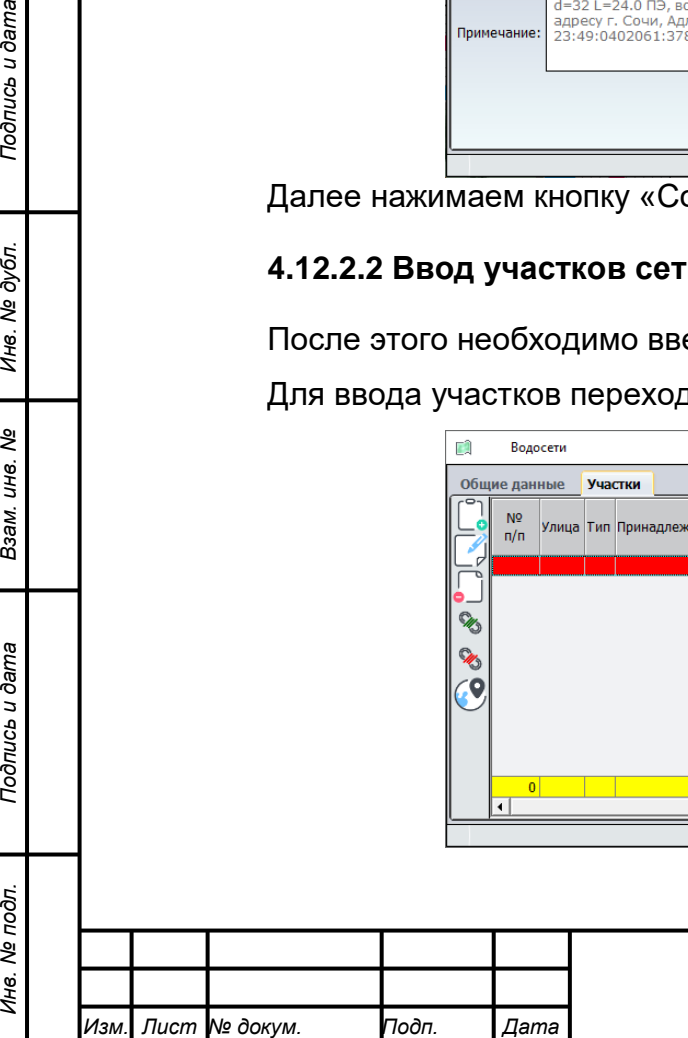

*Подпись и дата Взам. инв. № Инв. № дубл.*

Подпись и дата

Инв. № дубл.

శ్రీ

Взам. инв.

Подпись и дата

δī.

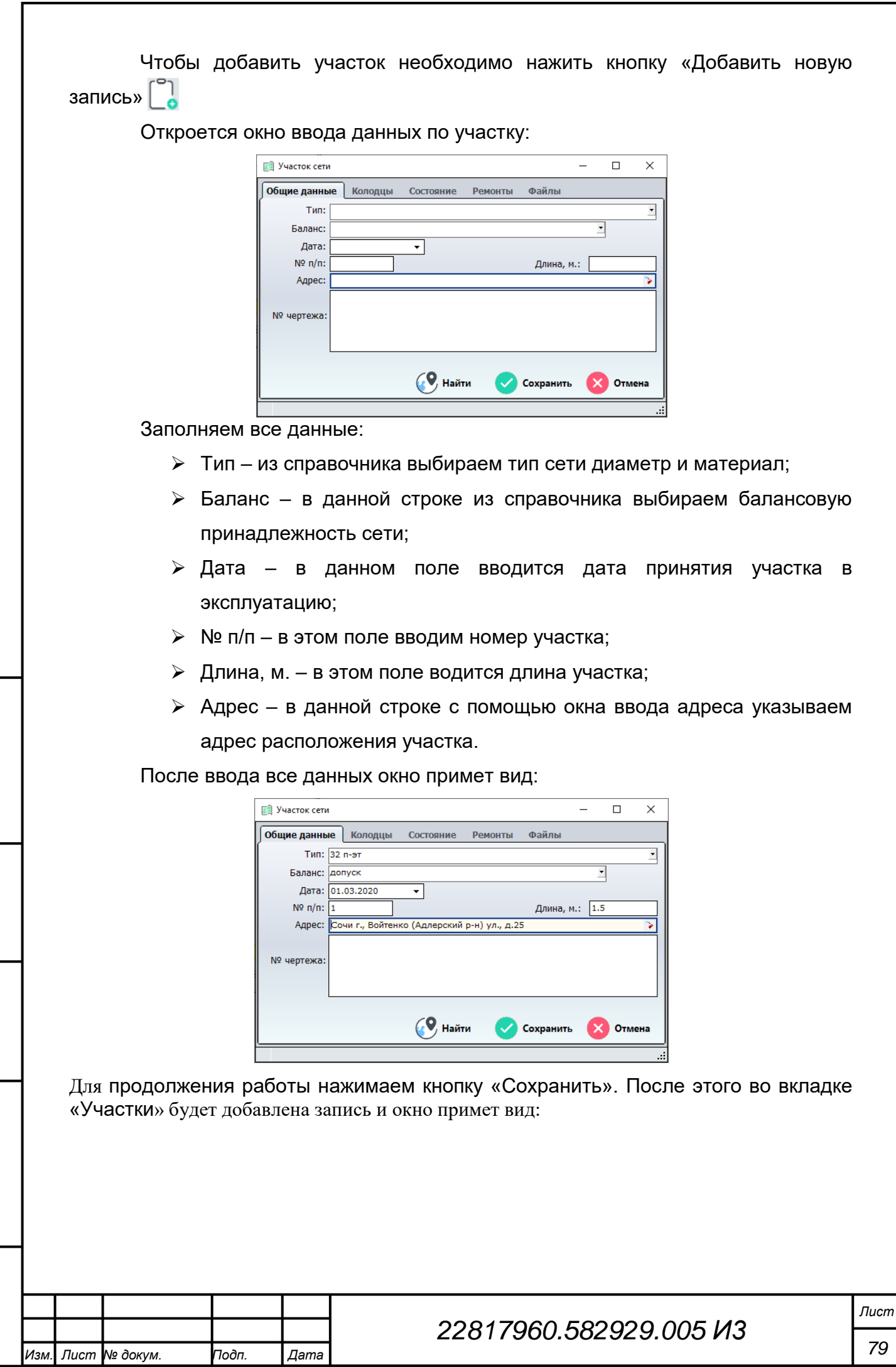

*Инв. № подл. Подпись и дата* Инв. Ме дубл. *Подпись и дата Взам. инв. № Инв. № дубл.* Взам. инв. № Подпись и дата Инв. № подл.

Подпись и дата

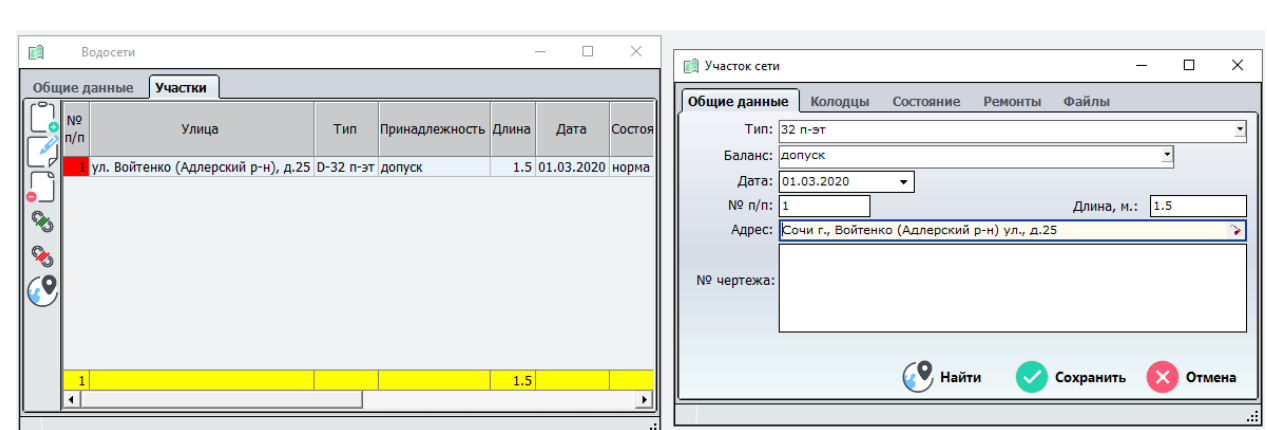

Для ввода следующего участка в базу редактируем данные в открытом окне «Участки сети» нажимаем сохранить и так пока все участки не будут внесены.

После ввода последнего участка закрываем окно «Участки сети» крестиком вправо верхнем углу.

Вкладка «Участки» окна «Водосети» примет вид:

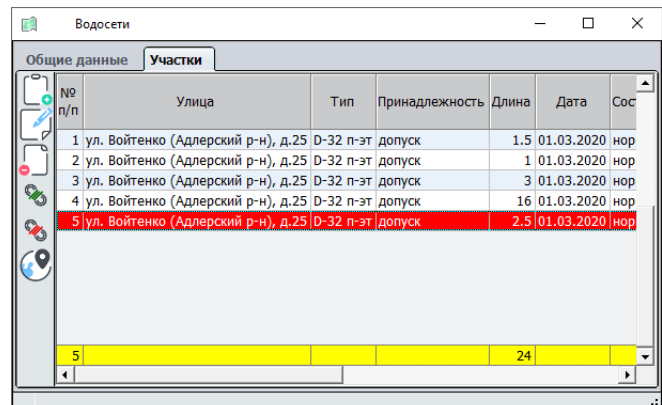

После этого окно можно закрыть.

### **4.12.2.3 Привязка участков сети.**

*Инв. № подл. Подпись и дата*

Взам. инв. Ме

Подпись и дата

Инв. № подл.

Подпись и дата

Инв. № дубл.

Теперь необходимо привязать установить связь каждого участка с соответствующим объектом на карте.

 $\sim$  открываем «Список в/сети» и открываем созданную

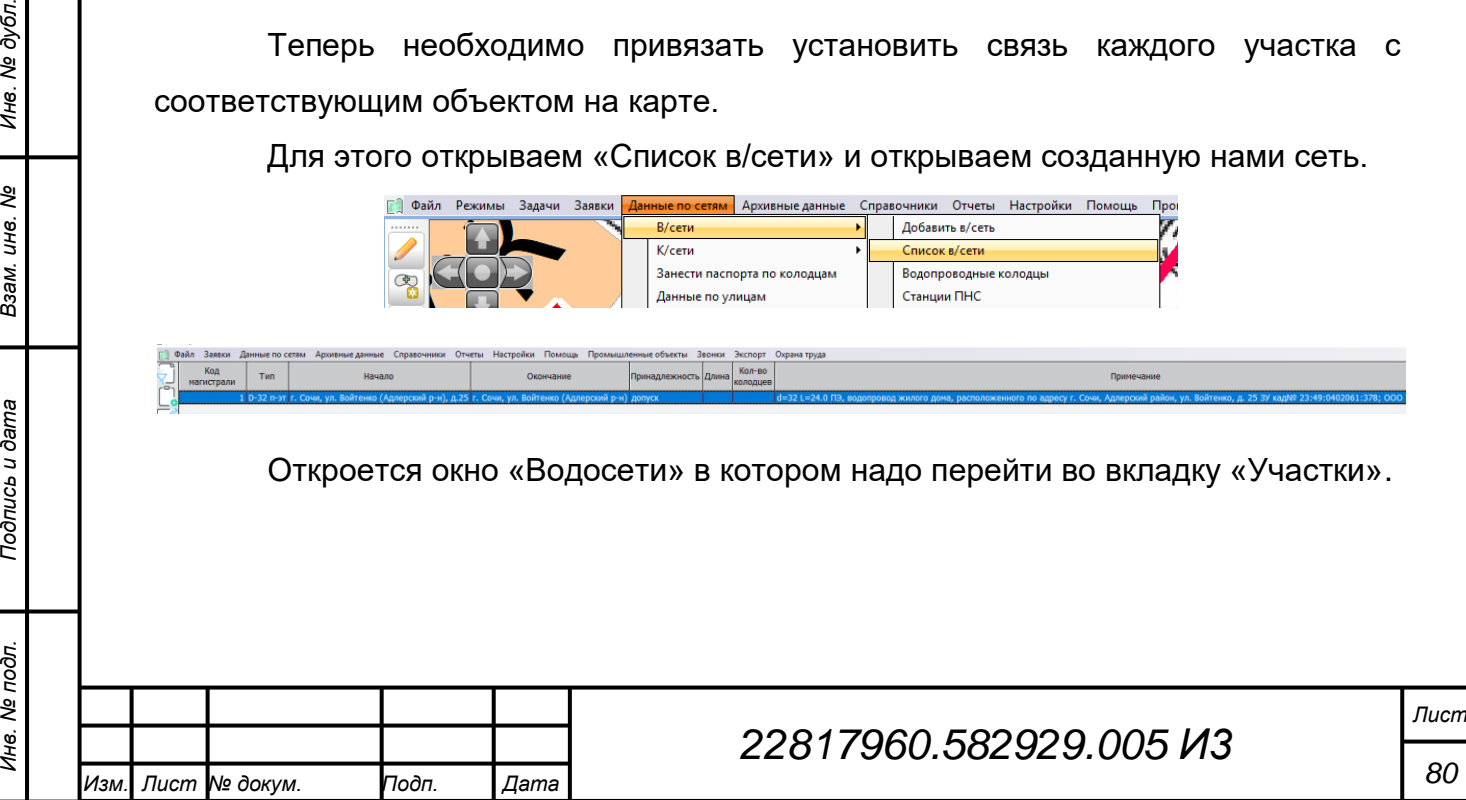

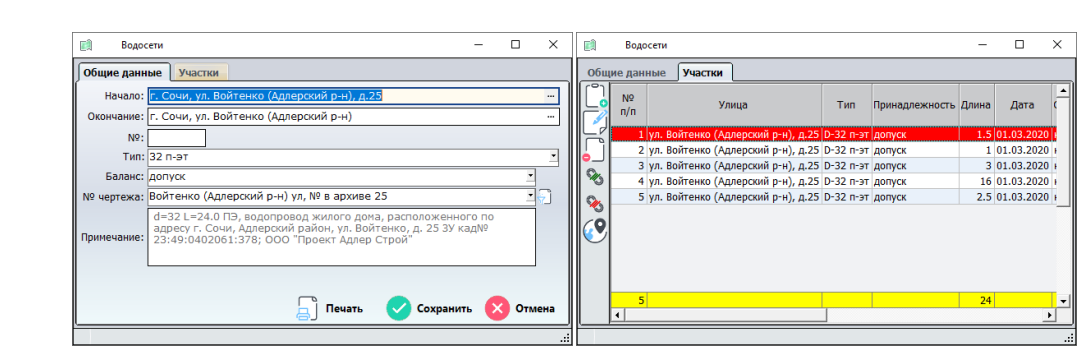

Затем переходим на карту города и левой кнопкой мыши выбираем необходимый участок, а во вкладке «Участки» выделяем запись соответствующую выбранному участку и нажимаем кнопку «Установить связь с объектом на карте»

После этого должно появится следующее сообщение:

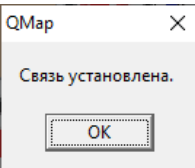

Аналогично привязываем остальные участки.

**Quest** 

Инв. № дубл.

Взам. инв. №

Подпись и дата

Ине. № подл.

Теперь при выборе участка правой кнопкой мыши будет открываться окно с информацией о соответствующем участке

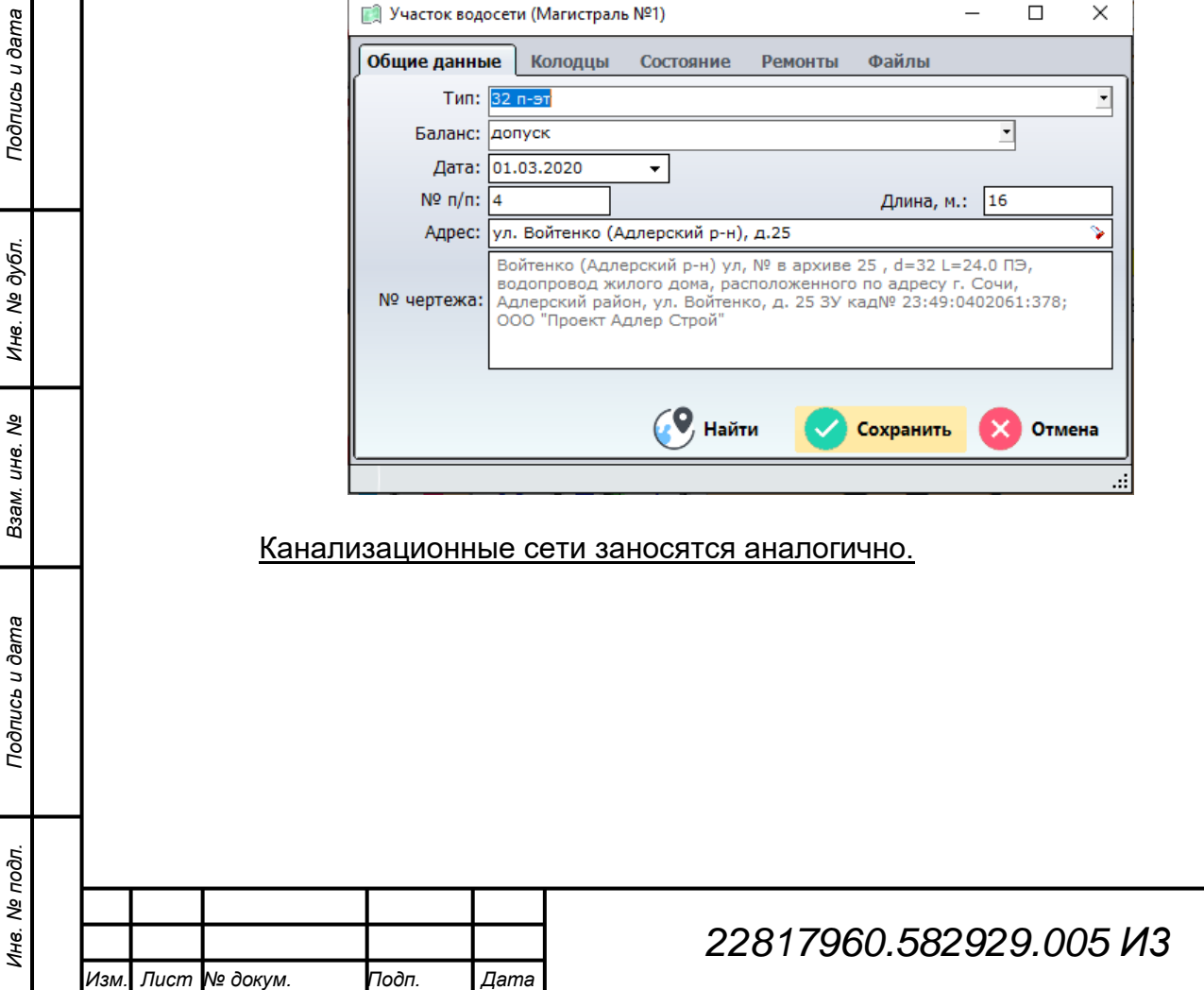

#### **4.13 АРМ «Диспетчерская»**

#### **4.13.1 Общие сведения**

Автоматизированное рабочее место «Диспетчерская» обеспечивает автоматизацию функций диспетчерской службы и позволяет выполнять следующие операции:

1. Регистрировать заявки на устранение аварий;

2. Привязывать место аварии (или других работ) к адресу, конкретному месту аварии (или других работ) на карте;

3. Локализация аварии (поиск и показ на карте ближайшей запорной арматуры);

4. Хранение информации о состоянии объектов инвентаризации (нормальное, поврежденное, открыто, закрыто, степень закрытия);

5. Поиск и показ на карте отключаемых при локализации аварии абонентов;

6. Планирование работ по устранению аварии;

7. Контроль за исполнением запланированных работ;

8. Учет выполненных работ;

9. Регистрация плановых заданий;

10.Работа с нарядом-допуском к работе бригады, включая:

1) дату и время начала и окончания работ;

- 2) наименование цеха (участка);
- 3) адрес производства работ;
- 4) перечень планируемых и выполненных работ;

5) состав бригады, включая ФИО, профессии, разряды работников время работы, простоя и следования к месту производства работ;

6) список отключенных абонентов;

Данные сохраняются в базе данных для возможности последующего анализа. При регистрации аварии программный комплекс позволяет оператору вести учет запланированных и выполненных работ по устранению аварии, с указанием исполнителя работ, данных по использованным материалам и дате выполнения и окончания работ.

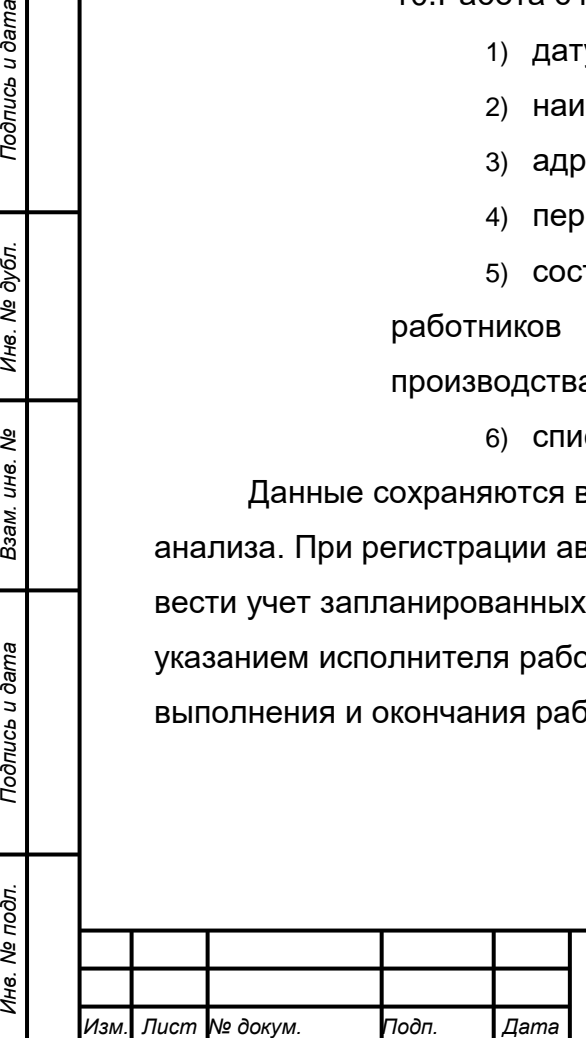

*Подпись и дата Взам. инв. № Инв. № дубл.*

Взам.

Подпись и дата

Инв. № подл.

Подпись и дата

№ дубл.

Ине.

ৼ ине.

# *22817960.582929.005 И3*

#### **4.13.2 Раздел «Заявки»**

Основным пунктом меню при работе с заявками является пункт «Заявки », при выборе данного пунктам меню будет доступны несколько подпунктов:

- прием заявки;
- список заявок за сутки;
- список заявок за текущий год;
- список принятых заявок;
- список выполненных заявок;
- список выполненных работ;
- список грунтов;
- список заявок конкретных подразделений;
- оформление наряда допуска.

В следующих разделах каждый из этих пунктов представлен детально.

#### **4.13.2.1 Прием заявки**

Прием (ввод) заявок могут осуществлять пользователи с соответствующими правами, к ним относятся диспетчера, инженера участков и начальники подразделений.

Заявка может быть принята для общих подразделений организации или же для обособленных подразделений таких как ОСК или водозабор.

Для приема заявки необходимо выбрать пункт «Прием заявки» в разделе меню «Заявки», а для обособленных подразделений выбрать пункт «Прием заявки» в меню с именем обособленного подразделении в разделе меню «Заявки».

После выбора пункта «Прием заявки» открывается следующее окно:

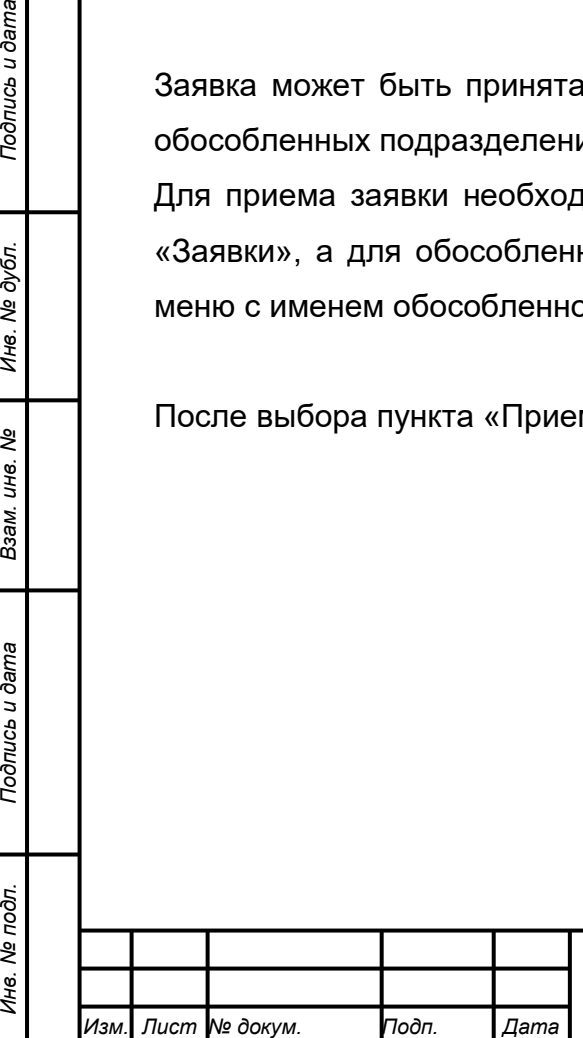

*Подпись и дата Взам. инв. № Инв. № дубл.*

Подпись и дата

Инв. № подл.

Подпись и дата

Инв. № дубл.

ৼ ине. Взам.

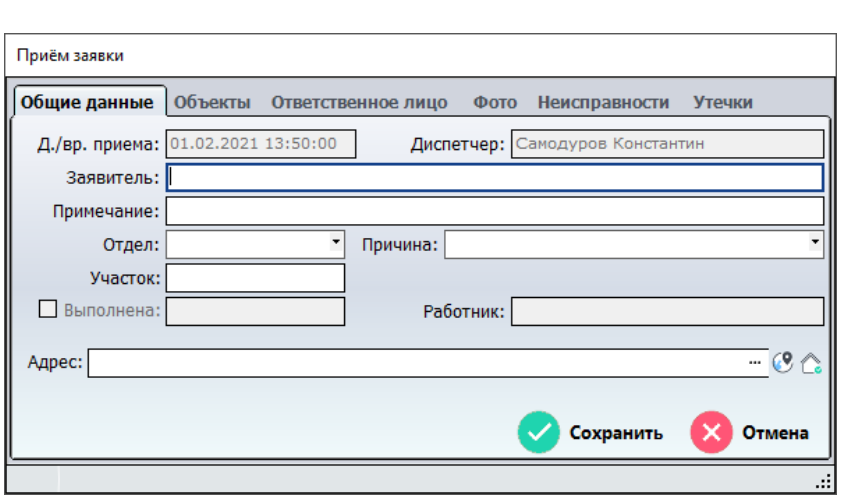

В окне имеются 5 вкладок, для ввода заявки заполняется только первая «Общие данные».

Для регистрации заявки заполняем поля во вкладке «Общие данные», остальные вкладки необходимы для дальнейшей работой с заявкой.

Рассмотрим поля необходимые для приема заявки:

- «Д./вр. приема» заполняется автоматически на основании текущих даты и времени;
- «Диспетчер» заполняется автоматически на основании данных авторизованного пользователя;
- «Заявитель» здесь в произвольной форме водится информация о заявителе (Ф.И.О. или наименование юр.лица)
- «Примечание» в данном поле вводится примечание к заявке (контактный телефон, пояснение о мете возникновения аварии и т.д.);
- «Отдел» из спадающего списка выбирается отдел который должен выполнить данную заявку;
- «Причина» из спадающего списка выбирается причина обращения (для каждого подразделения список причин свой);
- «Участок» в данном поле водится номер участка подразделения, к которому относится зона обслуживания поступившей заявки.
- поля «Выполнена» и «Работник» будут заполнены автоматически, когда будет установлен маркер слева от строки «Выполнена». При установке маркера в данные поля будут внесены текущие дата, время и Ф.И.О. авторизованного пользователя, который установил маркер.

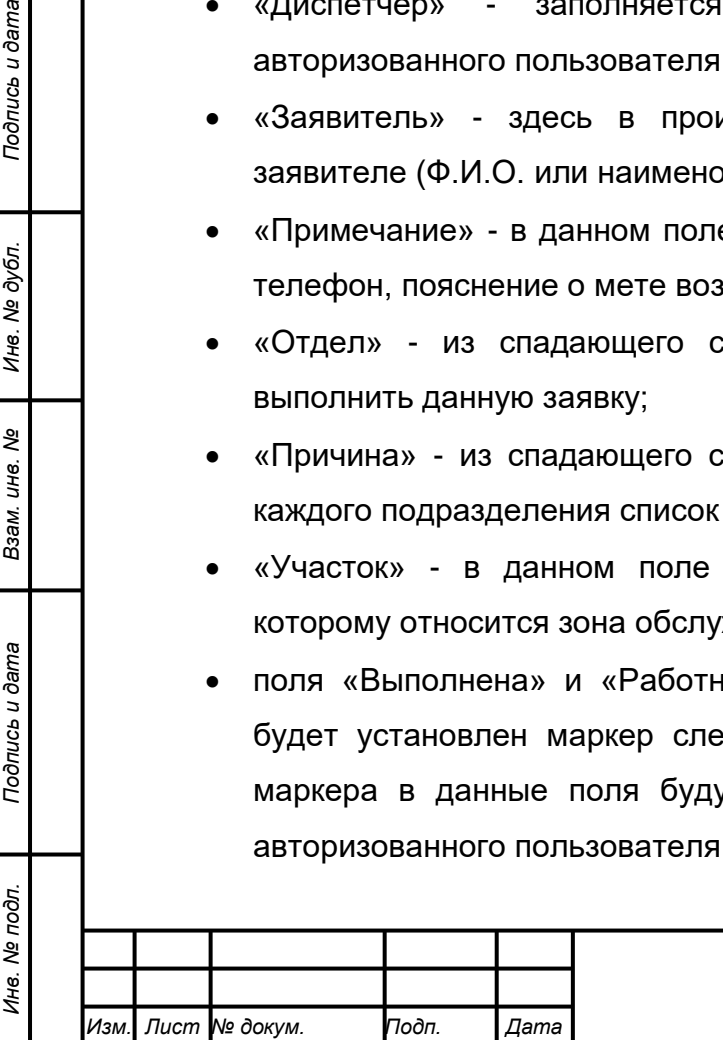

*Подпись и дата Взам. инв. № Инв. № дубл.*

Подпись и дата

Подпись и дата

ме дубл.

Инв.

ৼ ине. Взам.  «Адрес» - в данном поле при использовании справочника вводится адрес объекта, откуда поступила заявка. Для этого в конце строки нажимаем на кнопку с тремя точка «…». После этого откроется следующее окно:

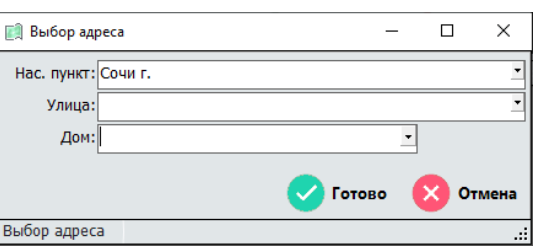

В данном окне используя справочники, сначала выбираем населенный пункт, затем улицу и номер дома. После того как все данные выбраны нажимаем кнопку «Готово», окно выбора адреса закроется и в строке «Адрес» окна заявки будет введен выбранный адрес вида: «Сочи г., Учительская (Хостинский р-н) ул., д.3/9»

Справа от расположены 2 пиктограммы:

 $\mathbb{C}$  - позволяет перейти на карте к строению по адресу, указанному в строке «Адрес»;

- открывает окно с информацией по строению расположенному по указанному адресу в строке «Адрес».

Остальные вкладки при приеме заявки не заполняются.

Когда все данные занесены, нажимаем кнопку с зеленым кружком и галочкой «Сохранить», если сохранять заявку не надо, нажимаем кнопку с красным кружком и крестиком «Отмена».

После нажатия кнопки «Сохранить» происходит регистрация заявки в базе данных и ей присваивается порядковый номер и она становится доступной всем пользователям которые имеют доступ в раздел заявок. Также теперь данная заявка становиться доступной для добавления в наряд-допуск.

## **4.13.2.2 Просмотр и работа со списком заявок**

*Подпись и дата Взам. инв. № Инв. № дубл.*

Подпись и дата

Подпись и дата

Инв. № дубл.

ৼ ине. Взам.

### **4.13.2.2.1 Просмотр списка заявок**

Чтобы просмотреть принятые заявки выбираем раздел меню «Заявки» и выбираем один из следующих пунктов:

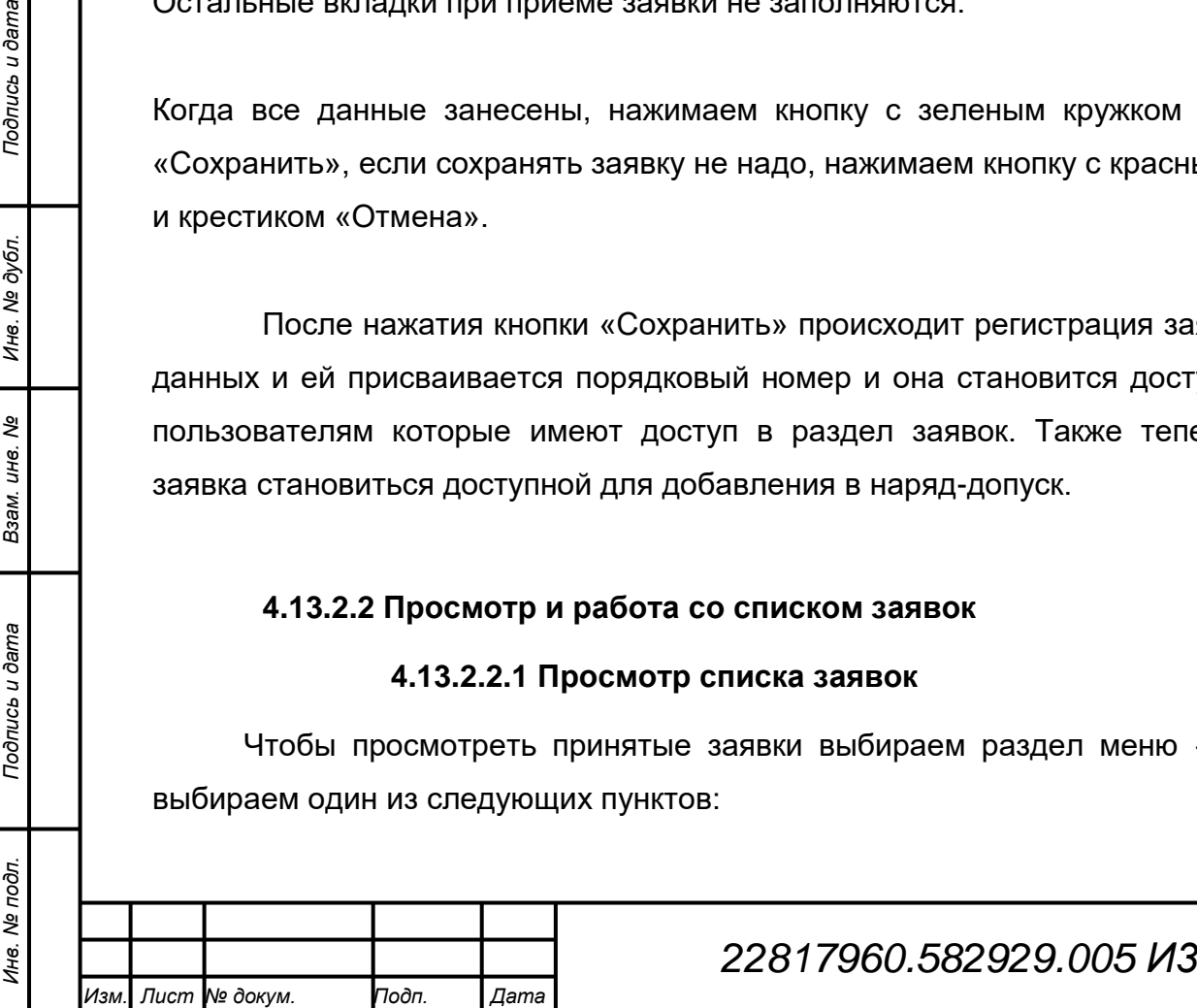

 «Список заявок за сутки» - выводит список принятых заявок за последние сутки;

• «Список заявок за текущий год» - выводит список заявок принятых в текущем году;

 «Список принятых заявок» - выводит список всех принятых заявок (следует обратить, что формирование и вывод данных может занять некоторое время);

 также выбрав пункт меню с наименованием обособленного подразделения, и выбрав пункт «Список заявок *<наименование подразделения>*» - выводится список всех заявок обособленного подразделения.

После выбора одного из перечисленных пунктов меню открывается окно с соответствующим списком заявок.

Рассмотрим окно списка заявок, форма окна приведена ниже.

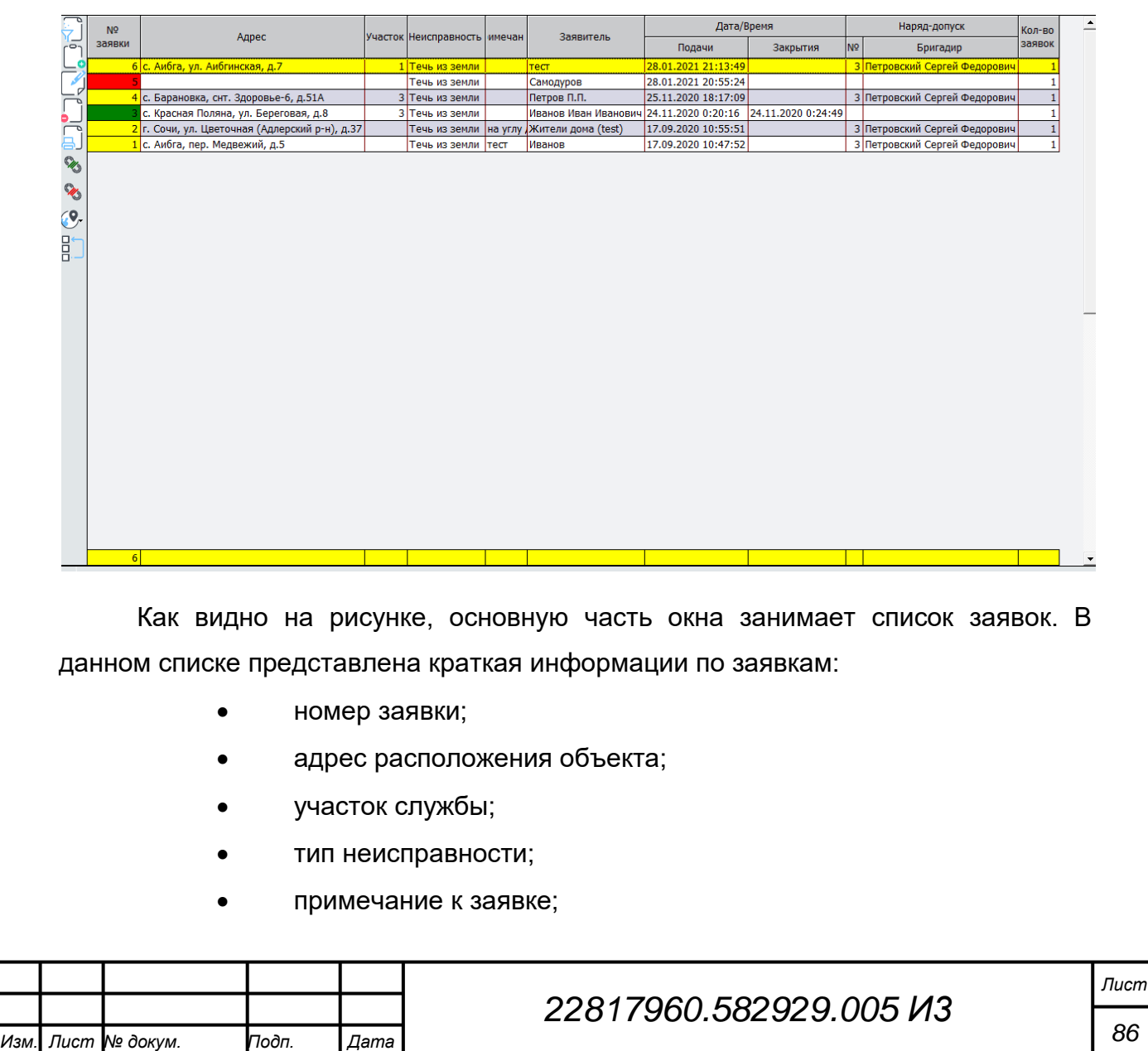

*Подпись и дата Взам. инв. № Инв. № дубл. Инв. № подл. Подпись и дата*

Подпись и дата

Инв. № подл.

Подпись и дата

Инв. № дубл.

శి уне. Взам.

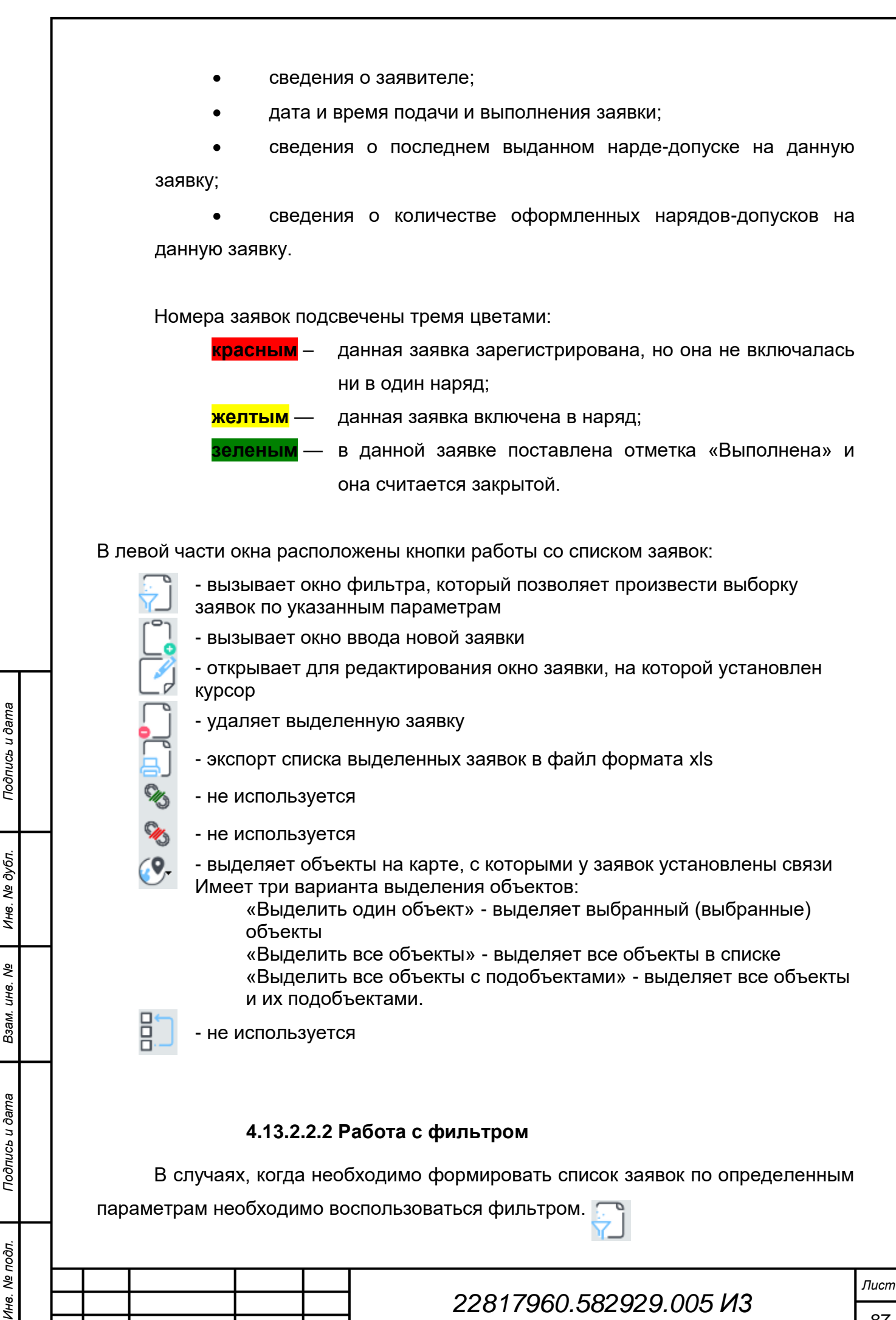

*Изм. Лист № докум. Подп. Дата*

*87*

Для этого нажимаем кнопку «Фильтр для отбора данных» После нажатия откроется следующее окно:

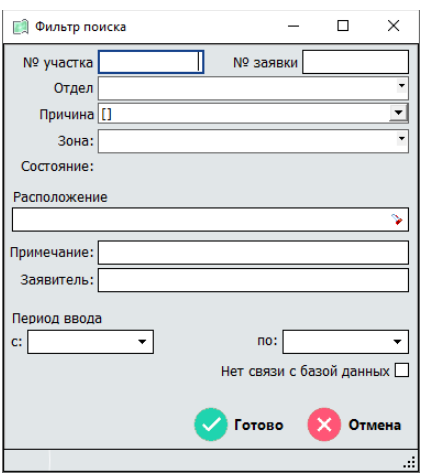

В данном окне можно задать все необходимые параметры для формирования необходимого списка заявок. При этом следует понимать, что не обязательно заполнять все поля, а только те, по которым будет формироваться необходимый список заявок.

Разберем по порядку все поля:

 № участка – в данной поле вводится номер участка службы или подразделения;

 $\triangleright$  Nº заявки – указываем номер заявки, если он нам известен. Данное поле используется для поиска конкретной заявки;

 Отдел – здесь из списка выбираем отдел для которого зарегистрирована заявка, следует обратить внимание, что выбрать можно только один объект. Для того чтобы убрать наименование отдел из фильтра необходимо встать на поле «Отдел» и нажать кнопку на клавиатуре delete;

 Причина – при выборе данного пункта открывается список причин обращения. Список причин формируется на основании выбранного отдела, поэтому следует обратить внимание, что перед выбором причин надо обязательно выбрать отдел. Пример списка показан ниже.

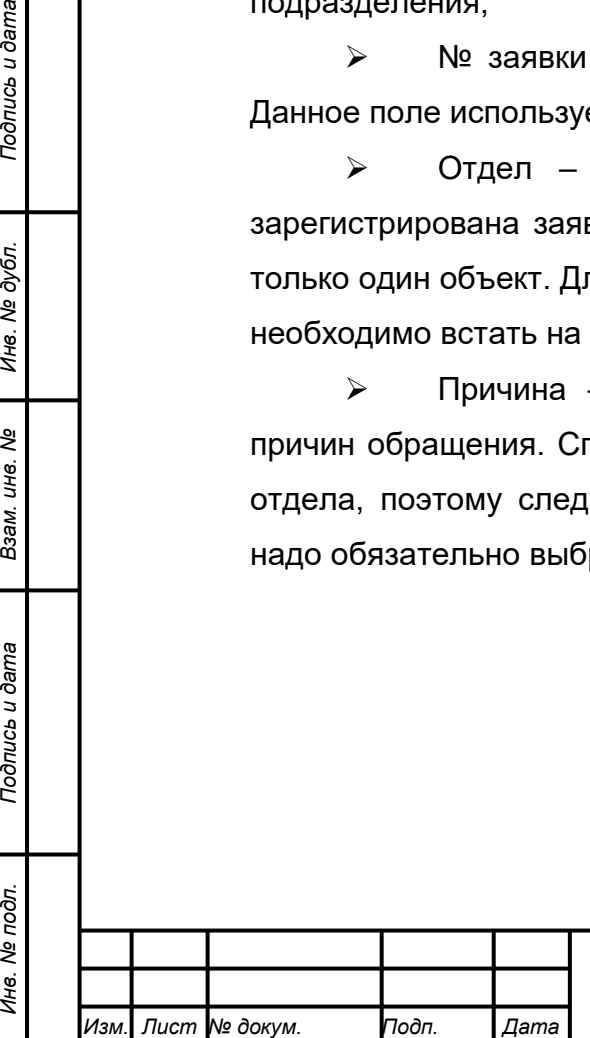

*Подпись и дата Взам. инв. № Инв. № дубл.*

Подпись и дата

Инв. № подл.

Подпись и дата

Инв. № дубл.

ৼ ине. Взам.

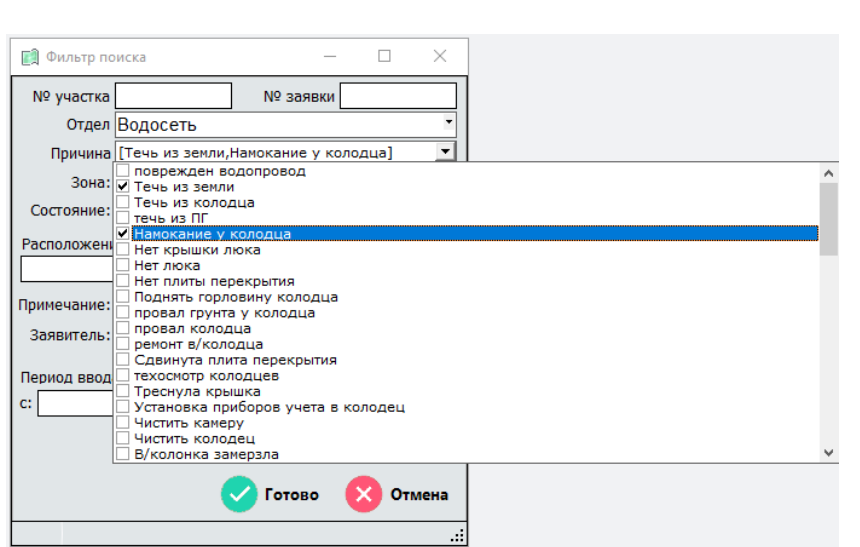

 Расположение – в данном поле нажимаем пиктограмму в конце строки после чего откроется окно «Выбора адреса» в котором, используя справочники, вводим необходимый адрес. При этом можно указать только наименование населенного пункта или с наименованием улицы, а при необходимости для получения заявок по конкретному адресу указывается и номер дома.

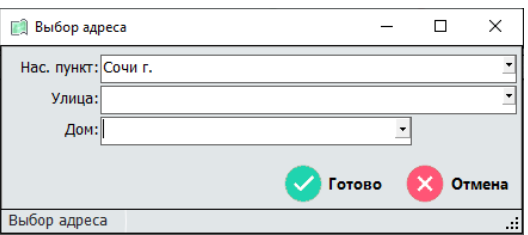

Для удаления адреса из фильтра необходимо из строки «Расположение» используя клавиатуру удалить все данные (один из вариантов: выделить весь текст и нажать кнопку delete)

 $\triangleright$  Примечание – данное поле используется для поиска заявок по известной части примечания, для удаления данного параметра необходимо используя клавиатуру стереть введенный текст;

 Заявитель – данное поле используется для поиска заявок от конкретного заявителя по части его наименования, для удаления данного параметра необходимо используя клавиатуру стереть введенный текст;.

 Период вода – данный раздел фильтра используется для формирования списка заявок принятых за выбранный период. здесь представлены два поля «с:» и соответственно «по». Первая дата указывает с нуля часов какого дня производить выбору и вторая дата указывает до нуля часов какого дня для производить выборку (при этом этот день не входит в указанный период).

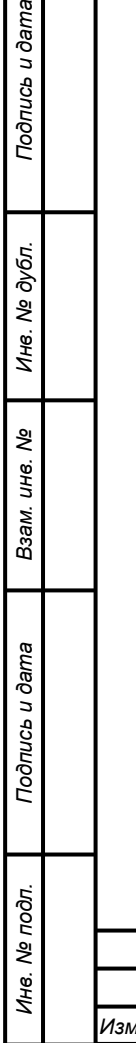

одпись и дата

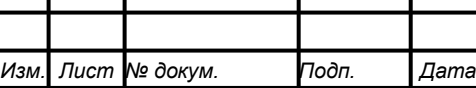

Чтобы ввести даты можно использовать клавиатуру, для этого в соответствующих полях вводим даты формата ДД.ММ.ГГГГ.

Также для ввода даты, можно воспользоваться календарем, как показано ниже на рисунке, для этого надо нажать кнопку  $\exists$  в конце строки ввода даты и с помощью календаря выбрать необходимую дату.

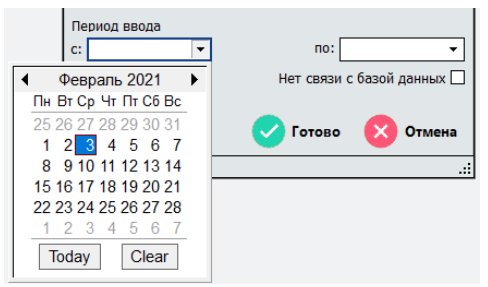

Рассмотрим примеры ввода дат для поиска заявок:

на 25.11.2020 – для этого вводим в поля даты «с:»25.11.2020 и «по:» 26.11.2020;

период с 25.11.2020 по 21.11.2021 – для того вводим в поля даты «с:»25.11.2020 и «по:» 22.11.2020.

#### **4.13.2.2.3 Просмотр заявки**

Для просмотра какой-либо заявки из сформированного нами списка можем воспользоваться двумя способами:

1. В левой части окна нажать кнопку «Редактировать текущую запись»  $\lceil \sqrt[3]{2} \rceil$ 

2. Дважды нажать на необходимую заявку

В обоих случаях откроется окно с информацией по выбранной заявке.

Пример окна заявки:

*Подпись и дата Взам. инв. № Инв. № дубл.*

Подпись и дата

Подпись и дата

Инв. № дубл.

శి инв. Взам.

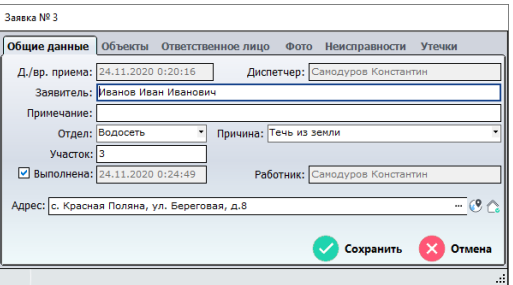

#### **4.13.2.2.4 Удаление заявки**

В случае необходимости удаления введенной заявки надо встать на неё курсором, затем выбрать и в левой части окна нажать кнопку  $\Box$ .

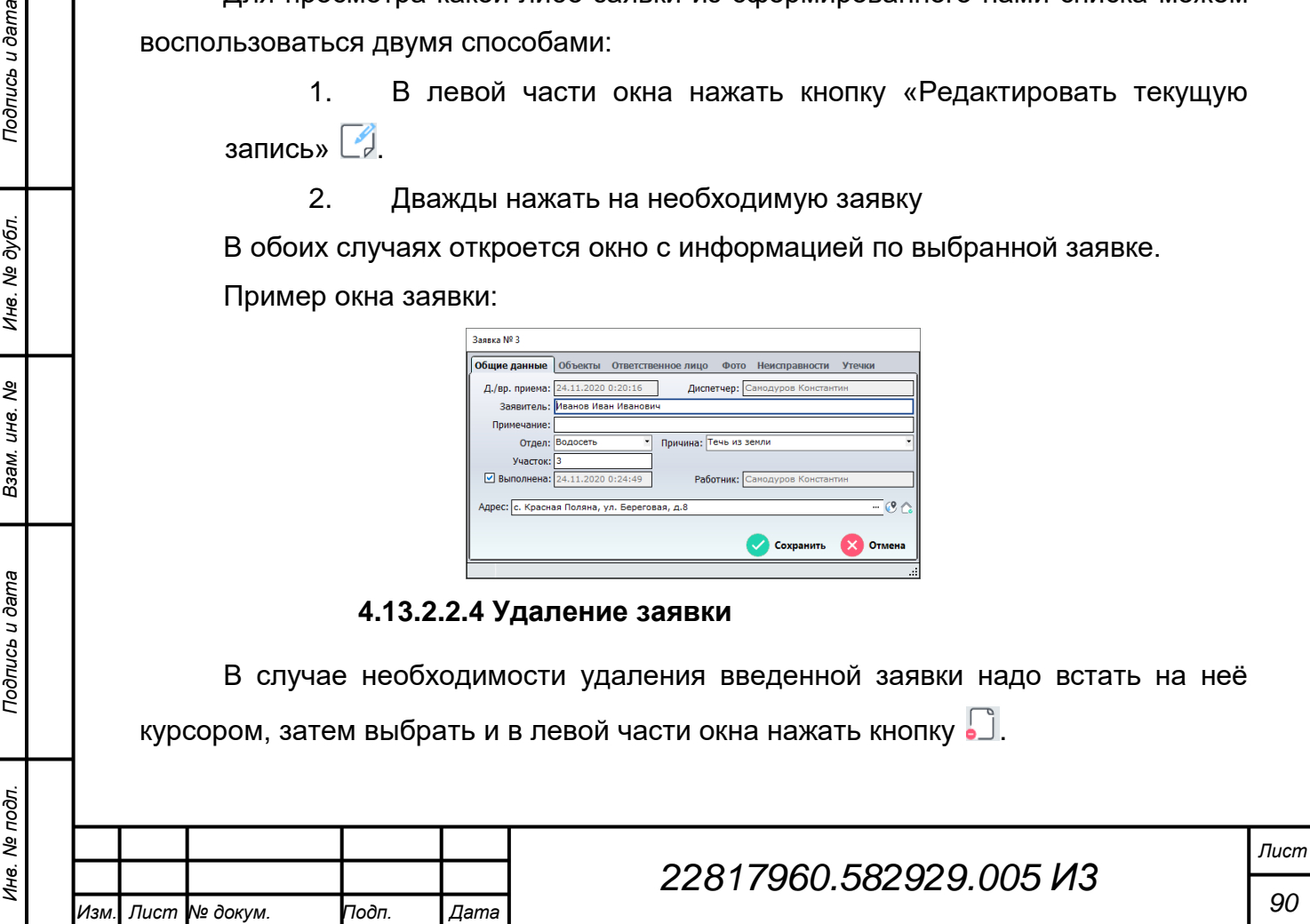

После нажатия кнопки появится сообщение, окно сообщения приведено ниже:

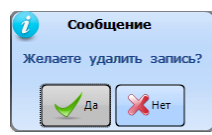

Для удаления записи на запрос нажимаем кнопку «Да», а в случае если запись удалять не надо нажимаем «Нет».

### **4.13.2.2.5 Выгрузка списка заявок**

Иногда необходимо сформировать список заявок и продолжить работу с ним в офисных редакторах.

Сначала формируем необходимый список заявок, затем выделяем необходимые заявки из списка и нажимаем кнопку «Печать и сохранение данных в  $\phi$ айл»  $\mathbf{a}$ ].

Откроется окно с котором необходимо указать имя файла, в который будет сохранен список, и путь по которому его надо сохранить.

Пример окна приведен ниже.

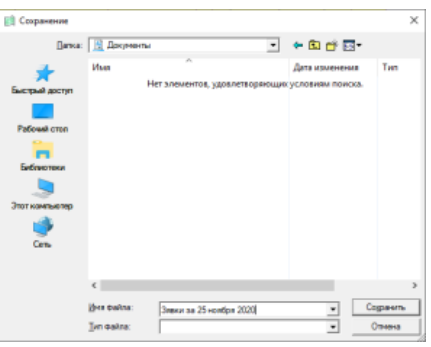

После выбора паки для сохранения и ввода имени файла нажимаем кнопку «Сохранить».

По окончании сохранения программа выведет на экран сообщение «Сохранение прошло успешно!», где нажимаем «ОК» или просто зарываем окно крестиком.

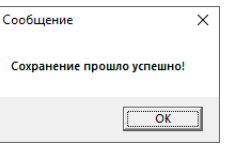

Теперь в указанной папке появился файл электронной таблицы формата XLS м заданным именем, который содержит всю информацию, которая приведена в списке заявок.

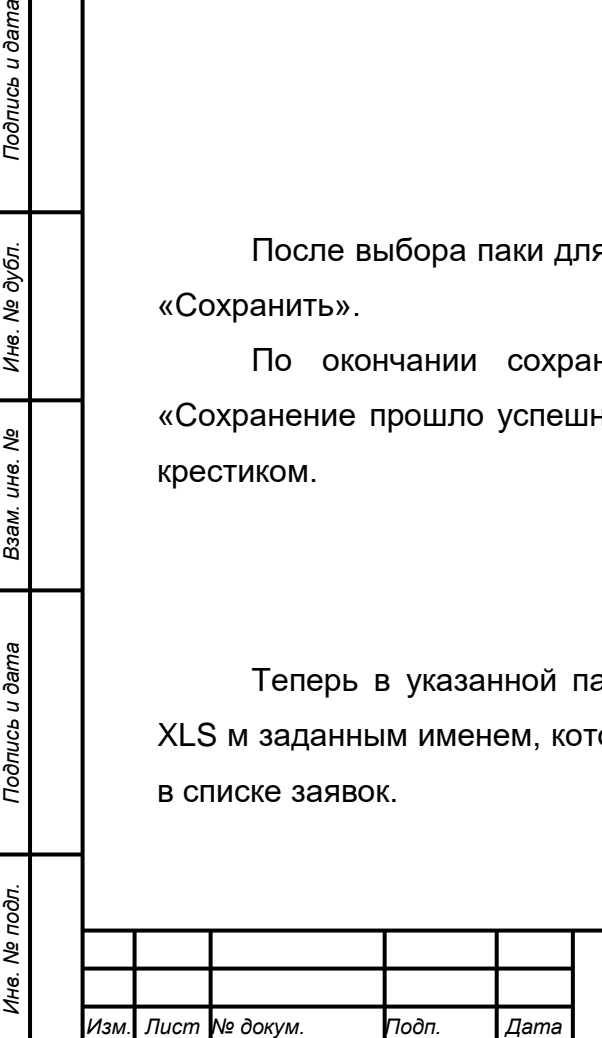

*Подпись и дата Взам. инв. № Инв. № дубл.*

Подпись и дата

Подпись и дата

ме дубл.

Ине.

ৼ ине. Взам.

#### **4.13.2.2.6 Выделение объектов на карте**

Возникаю случаи, когда необходимо из списка заявок перейти к объекту (адресу) или визуально выдели на карте места, откуда поступила (поступают) заявки (пример жалобы на грязную воду).

Для реализации таких задач в программе предусмотрено выделение объектов .

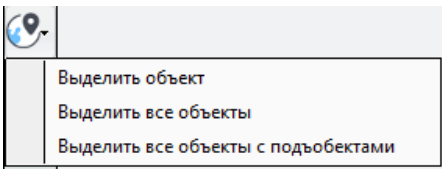

Если необходимо выделить (перейти) на карте только один объект, выбираем заявку необходимую заявку и нажимаем «Выделить объект»

#### Для выделения

Рассмотрим, как это работает:

1. С помощью фильтра формируем список заявок по необходимому критерию. Например выбираем отдел - Водосеть, причина – Грязная вода, даты с 01.11.2020 по 01.12.2020.

2. Выбираем «Выделить все объекты» или «Выделить все объекты с подобъектами»

3. Переходим на вкладку с открытой картой.

На карте будут выделены цветом все объекты с адресами указанными в выбранных заявках

### **4.13.2.3 Ввод фотографий**

Основным разделом работы с фотографиями в заявках является вкладка «Фото».

В данную вкладку добавляются все фотографии относящиеся к неисправности, ходу и результату еѐ устранения.

В данной вкладке можно просмотреть все фотографии, относящиеся к данной заявки, добавить новые или удалить ошибочно введенные фотографии (для удаления фотографий пользователь должен иметь соответствующий права).

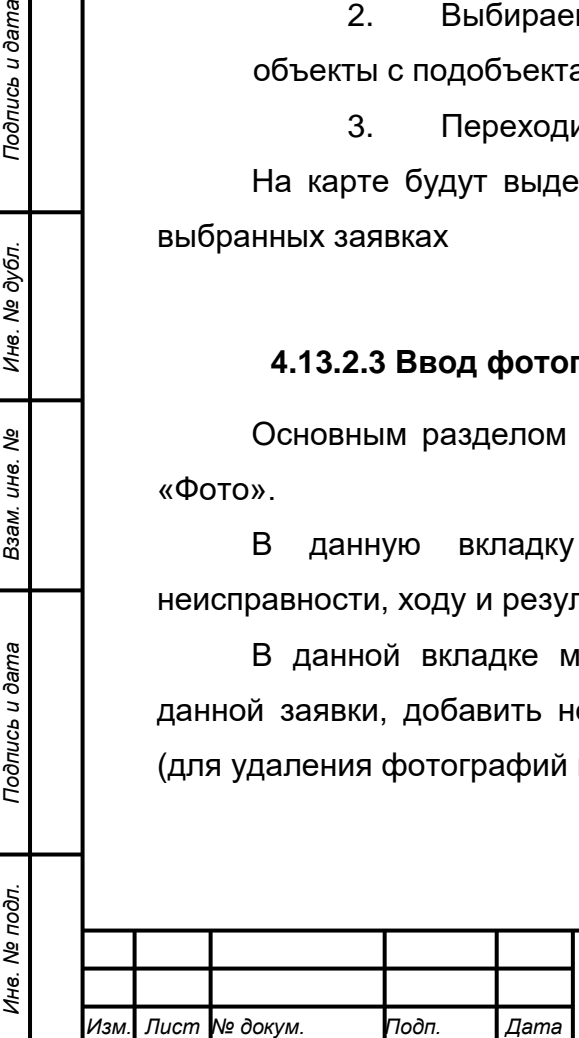

*Подпись и дата Взам. инв. № Инв. № дубл.*

Подпись и дата

Подпись и дата

Инв. № дубл.

ৼ ине. Взам.

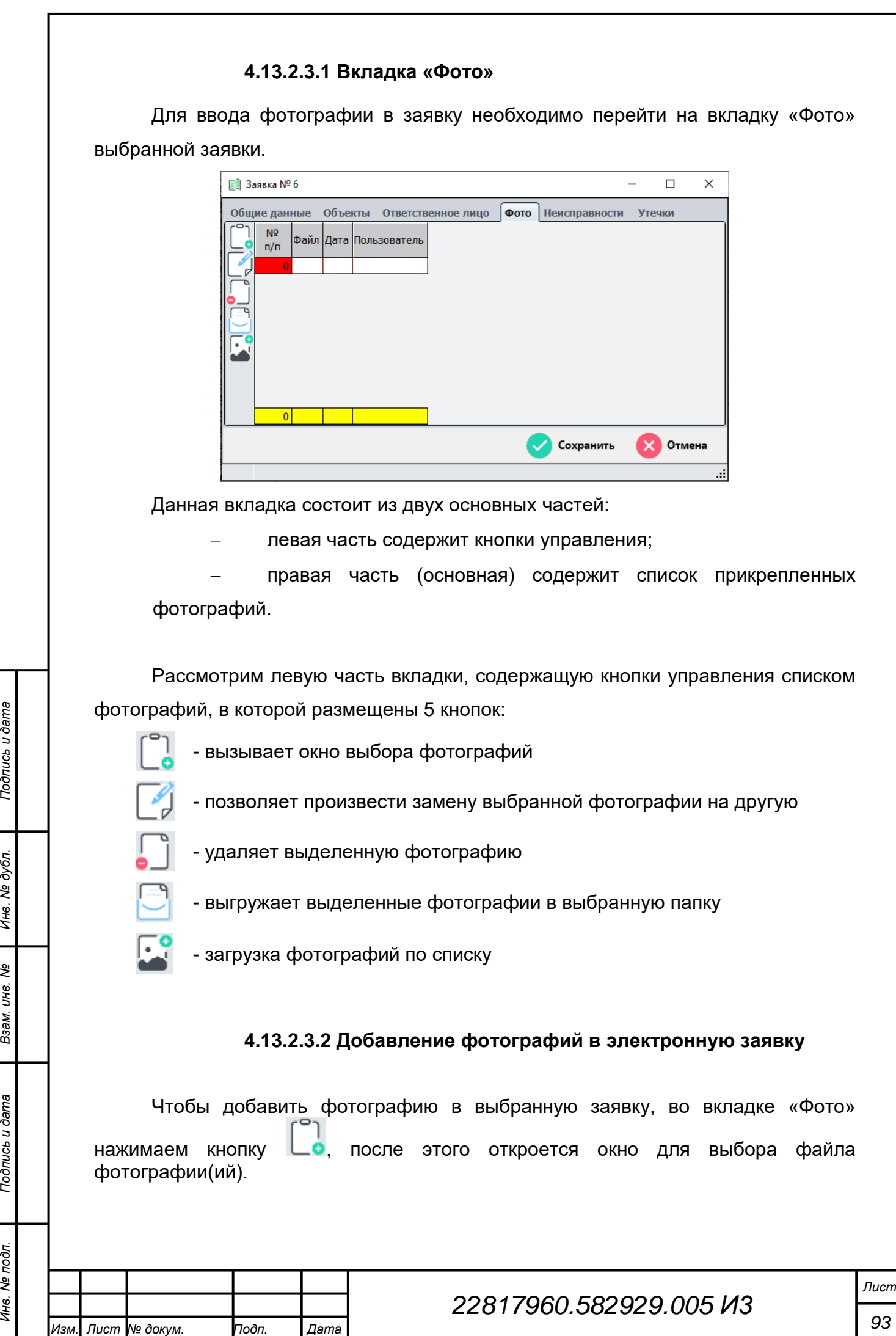

Подпись и дата

№ дубл.

Ине.

ৼ ине. Взам.

Подпись и дата

Инв. № подл.

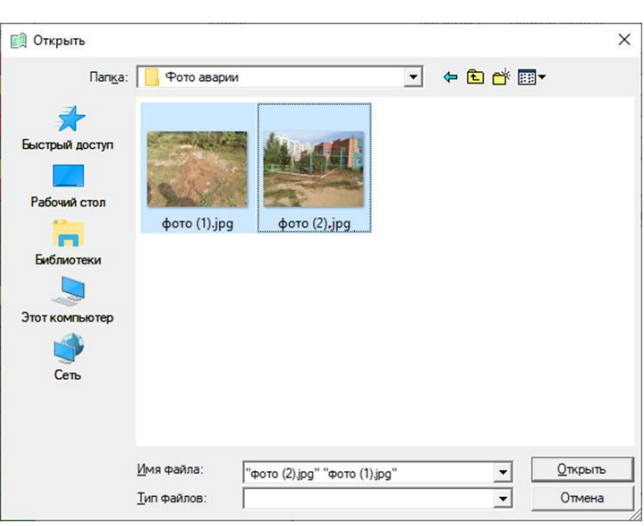

В открывшемся окне Указываем путь к месту, где расположены фотографии с места аварии, выбираем одну или несколько фотографий и нажимаем кнопку «Открыть».

После этого во вкладку «Фото» будут добавлены новые записи.

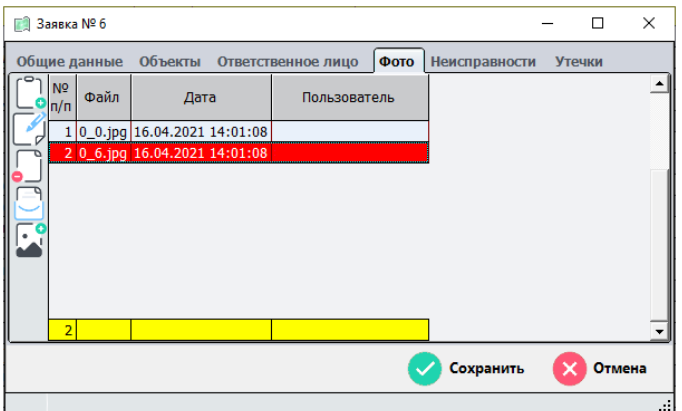

Добавленные записи содержат 4 поля:

1. № п/п – порядковый номер фотографии;

2. Файл – имя файла с которым фотография сохранилась на сервере;

3. Дата – дата сохранения фотографии на сервере;

4. Пользователь – имя пользователя авторизованного пользователя, который внес фотографию.

### **4.13.2.3.3 Просмотр фото в заявке**

Просмотр загруженных фотографий выполняется по двойному клику по строке с необходимой фотографией.

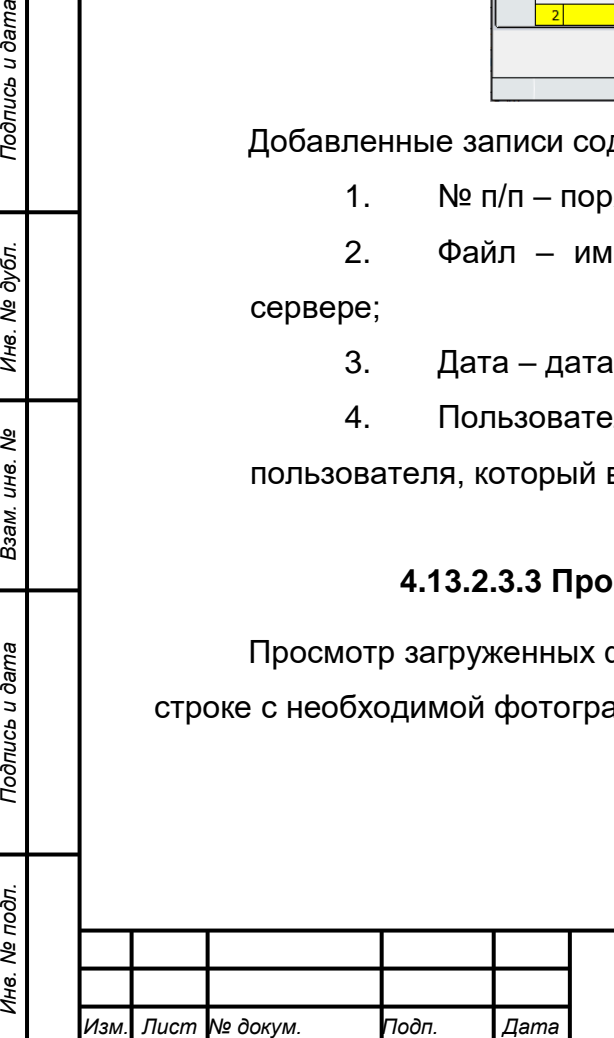

*Подпись и дата Взам. инв. № Инв. № дубл.*

Подпись и дата

δг.

Подпись и дата

Инв. № дубл.

ৼ уне. Взам.

### **4.13.2.3.4 Выгрузка фотографий из базы**

При необходимости выгрузки фотографий из заявки для дальнейшей работы с ними (например: надо отправить по почте) необходимо во вкладке «Фото» выделить необходимые фотографии и нажать кнопку «Экспорт данных в

файл» .

Откроется окно, в котором указывается папка, в которую будут выгружены выбранные фотографии.

#### **4.13.2.4 Ввод неисправностей**

Для ввода выявленных неисправностей предусмотрена вкладка «Неисправности».

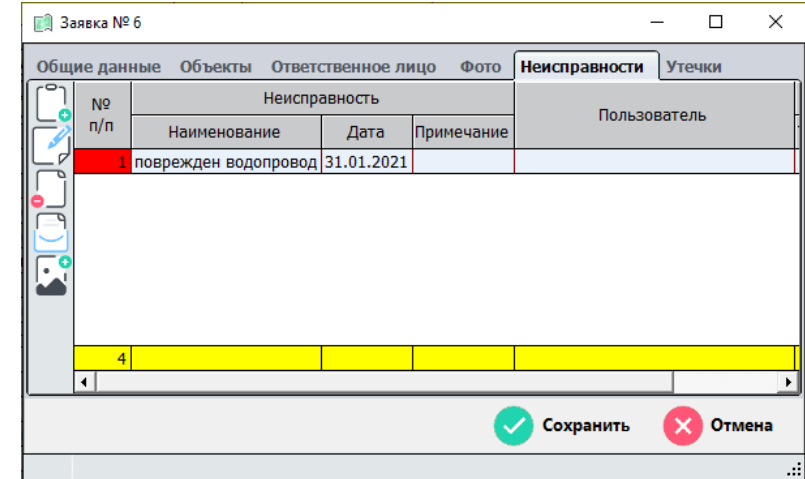

В данной вкладке вводятся все выявленные неисправности заявке.

Данная вкладка состоит из двух основных частей:

левая часть содержит кнопки управления;

 правая часть (основная) содержит список выявленных неисправностей.

Рассмотрим левую часть вкладки, содержащую кнопки управления списком неисправностей, в которой размещены 5 кнопок:

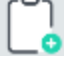

*Подпись и дата Взам. инв. № Инв. № дубл.*

Подпись и дата

Инв. № подл.

Подпись и дата

Инв. № дубл.

ৼ ине. Взам.

- вызывает окно ввода неисправности

- открывает окно неисправности для внесения изменений (аналогично двойному нажатию мышкой на неисправности)

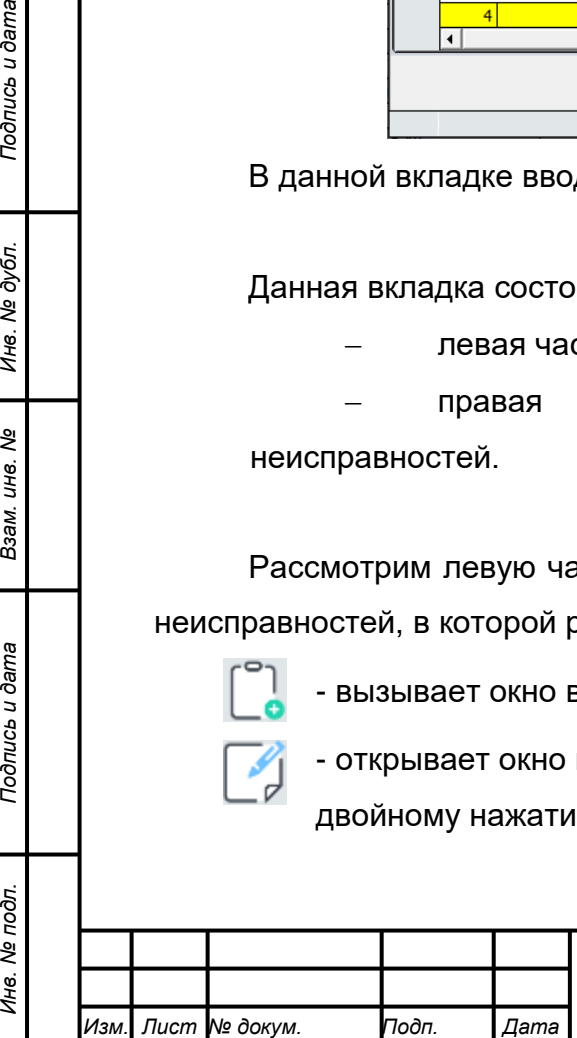

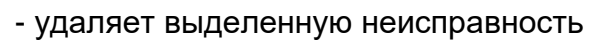

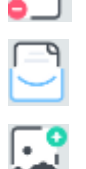

*Изм. Лист № докум. Подп. Дата*

*Подпись и дата Взам. инв. № Инв. № дубл. Инв. № подл. Подпись и дата*

Подпись и дата

Инв. № подл.

Подпись и дата

Инв. № дубл.

శ్రీ инв. Взам. - не используется

- не используется

#### **4.13.2.4.1 Ввод выявленных неисправностей**

На каждую сформированную заявку должно быть назначено ответственное лицо, которое после выезда на место по ней должно выполнить ввод выявленных неисправностей, а затем и выполненных работ.

Выявленных неисправностей может быть несколько.

для ввода неисправность необходимо нажать на кнопку [], после чего откроется окно:

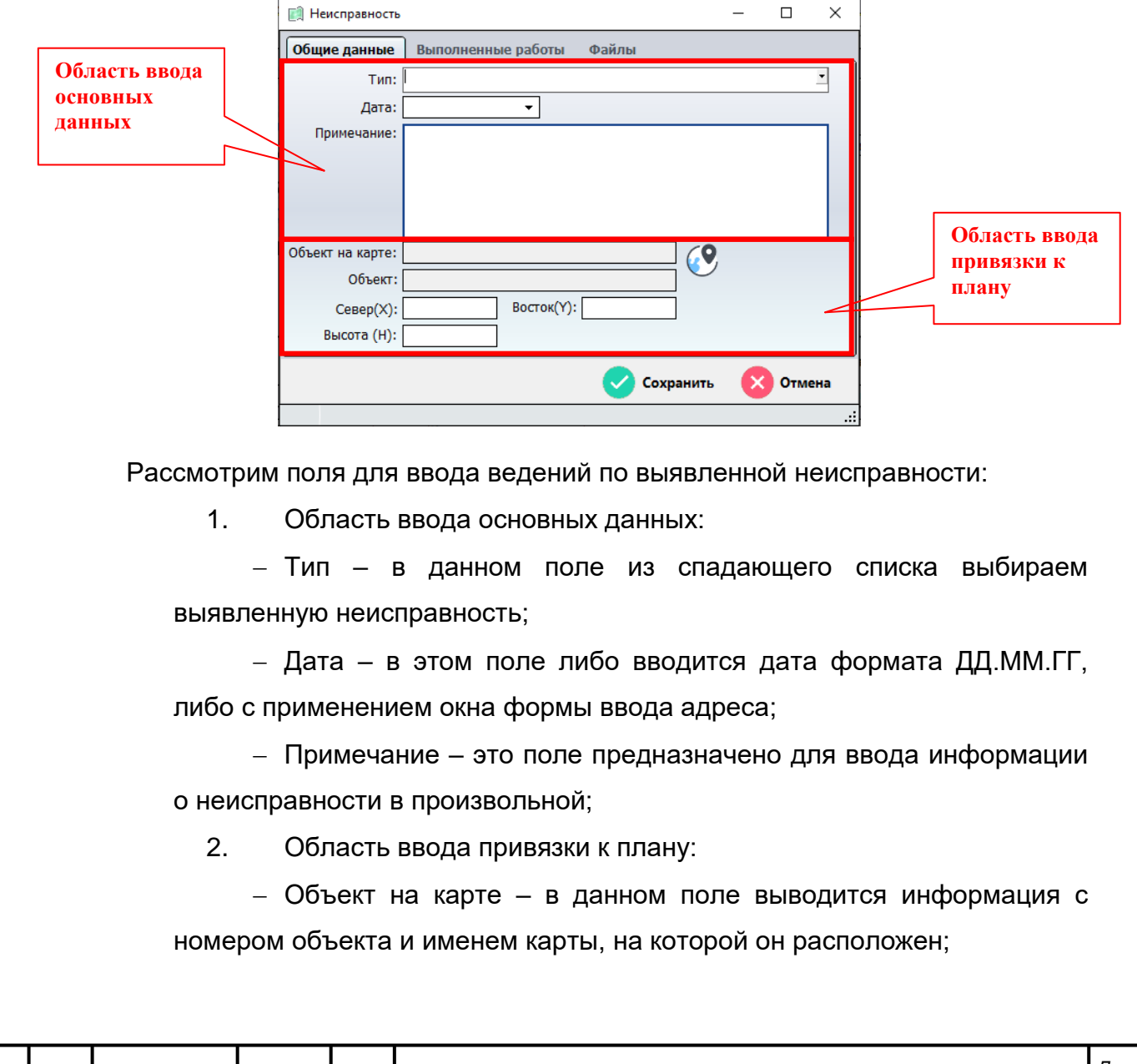

 Объект – в данном поле выводится информация с наименованием объекта;

 Север (Х), Восток (Y) и Высота (H) – вводятся автоматически при указании места аварии, но могут быть изменены вручную.

Для привязки выявленной неисправности к конкретному объекту и месту на плане города:

1. В области ввод привязки к плану нажимаем кнопку  $\left( \mathbf{9} \right)$ , после чего окно закроется;

2. Переходим на план города;

3. Указываем месторасположение выявленной неисправности на плане двойным кликом левой кнопки мыши.

Пример: В качестве типа неисправности указываем «поврежден водопровод», дата выявления неисправности 31.01.2021, примечание «Место повреждения расположено в газоне в 3-х метрах от дороги.» и указываем место повреждения (на этом месте появится треугольник с зеленой галочкой) и окно примет следующий вид:

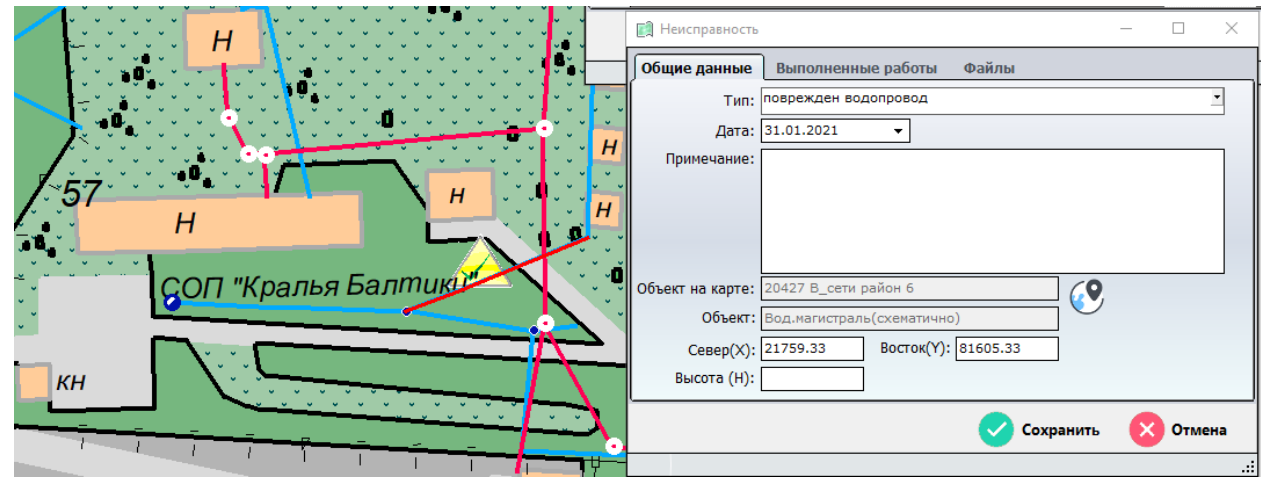

На этом ввод выявленной неисправности закончен и для внесения сведений в базу данных нажимаем кнопку «Сохранить».

### **4.13.2.5 Ввод выполненных работ**

После того так по заявке определена неисправность и проведена работа по еѐ устранению, необходимо занести данные о выполненных работ.

Если в заявке несколько неисправностей, то выполненные работы вводятся по каждой выявленной неисправности.

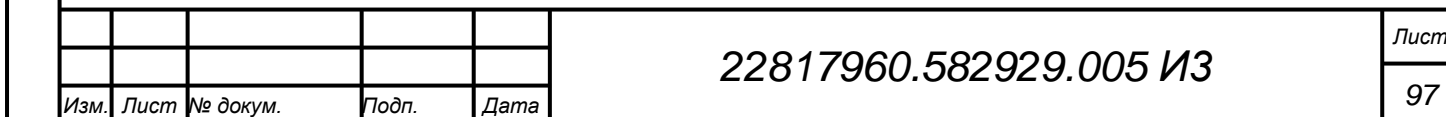

### **4.13.2.5.1 Вкладка «Выполненные работы»**

Ввод выполненных работ выполняется во вкладке «Выполненные работы» в окне Неисправности.

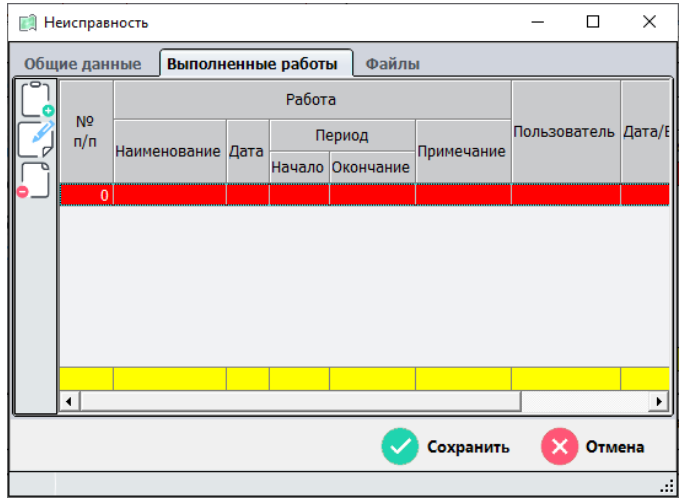

Данная вкладка состоит из двух основных частей:

- левая часть содержит кнопки управления;
- правая часть (основная) содержит список выполненных работ.

Рассмотрим левую часть вкладки, содержащую кнопки управления списком выполненных работ, в которой размещены 3 кнопок:

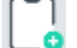

- вызывает окно ввода выполненной работы

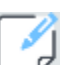

- открывает окно выполненной работы для внесения изменений (аналогично двойному нажатию мышкой на выполненной работе)

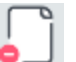

*Подпись и дата Взам. инв. № Инв. № дубл. Инв. № подл. Подпись и дата*

Подпись и дата

Инв. № подл.

Подпись и дата

Инв. № дубл.

శి инв. Взам. - удаляет выделенную выполненную работу

### **4.13.2.5.2 Ввод выполненных работ**

Для ввода выполненной работы нажимаем кнопку Откроется окно:

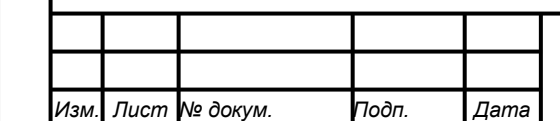

# *22817960.582929.005 И3*

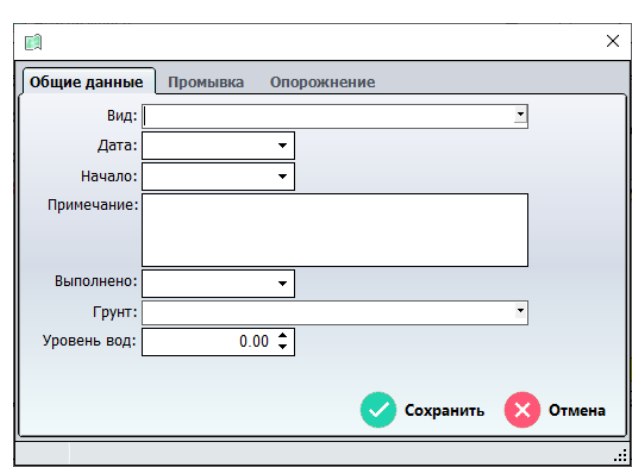

Данное окно содержит три вкладки:

1. Общие данные – данная вкладка содержит основные сведения по выполненной работе;

2. Промывка – в этой вкладке указываются параметры для вычисления и учета объемов, затраченных на промывку сети (если промывка не выполнялась, то не заполняется);

3. Опорожнение – в этой кладке вводятся параметры опорожняемого участка трубопровода для фиксации потерь.

Рассмотрим поля для ввода основных данных по выполненной работе во вкладке «Общие данные»:

1. Вид – здесь из спадающего справочника выбирается вид выполненной работы. Следует обратить внимание, что виды работ для каждого района (водопроводные сети, канализационные сети и т.д.) свои;

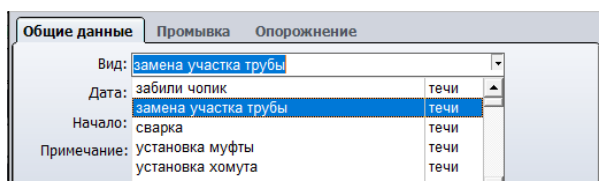

2. Дата – вводится дата выполнения работы;

3. Начало – в данном поле указывается время начала выполнения работы. Ввод времени можно выполнить с помощью клавиатуры (ЧЧ:ММ или ЧЧММ) или с помощью окна ввод времени

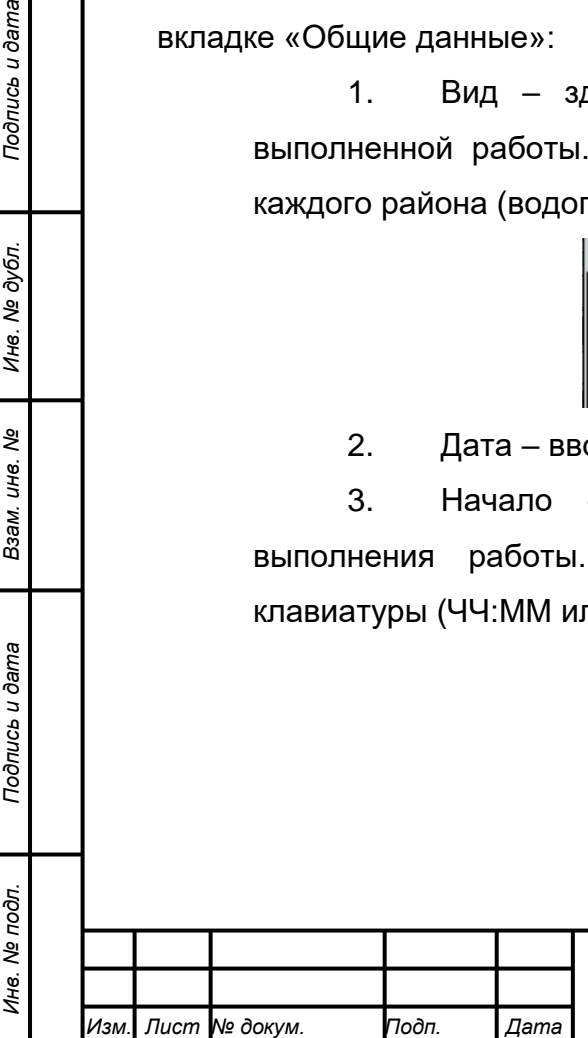

*Подпись и дата Взам. инв. № Инв. № дубл.*

Взам.

Подпись и дата

Подпись и дата

ме дубл.

Ине.

ৼ ине.

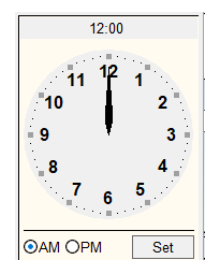

4. Примечание – здесь в текстовой форме выполняется ввод информации о проделанной работе;

5. Выполнено – в данном поле вводится время окончания данного вида работы на текущий день.

6. Грунт – в данном поле из спадающего списка выбирается тип грунта при земляных работах;

7. Уровень вод – здесь вводится уровень воды при земляных работах.

После заполнения всех необходимых полей окно примет вид как на примере ниже:

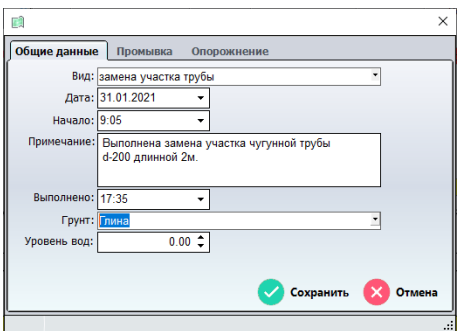

Для окончания ввода сведений по выполненной работе, нажимаем кнопкой «Сохранить».

Если были не введены какие-то обязательные данные, в нижней части окна будет выведено соответствующее сообщение.

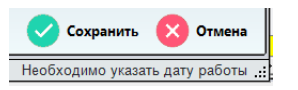

Если все данные введены корректно, то после нажатия кнопки «Сохранить» окно закроется и во вкладке «Выполненные работы» окна «Неисправности» появится новая запись.

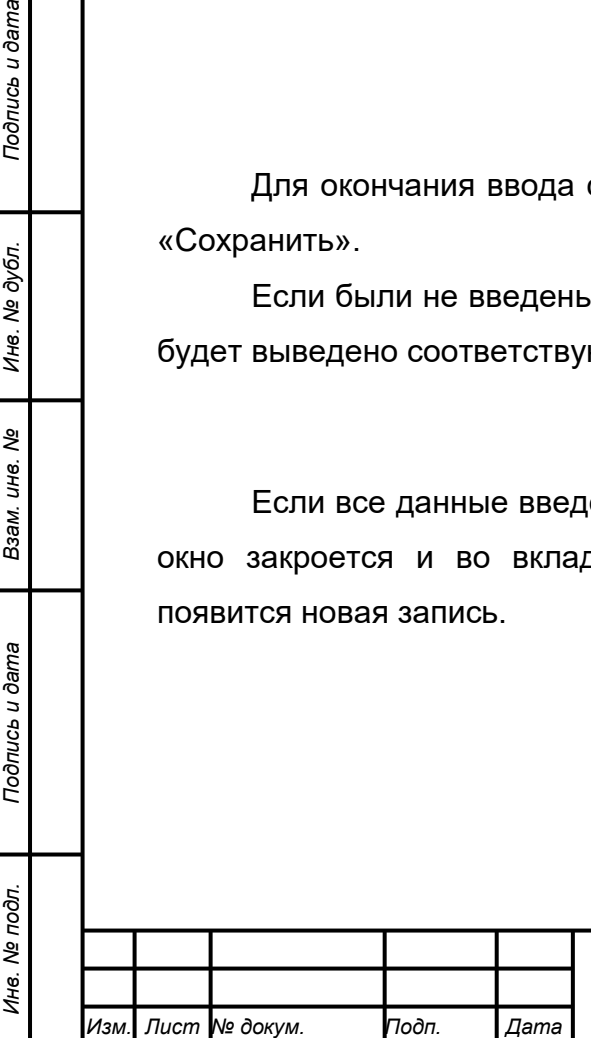

*Подпись и дата Взам. инв. № Инв. № дубл.*

Подпись и дата

Инв. № дубл.

ৼ

инв. Взам.

Подпись и дата

# *22817960.582929.005 И3*

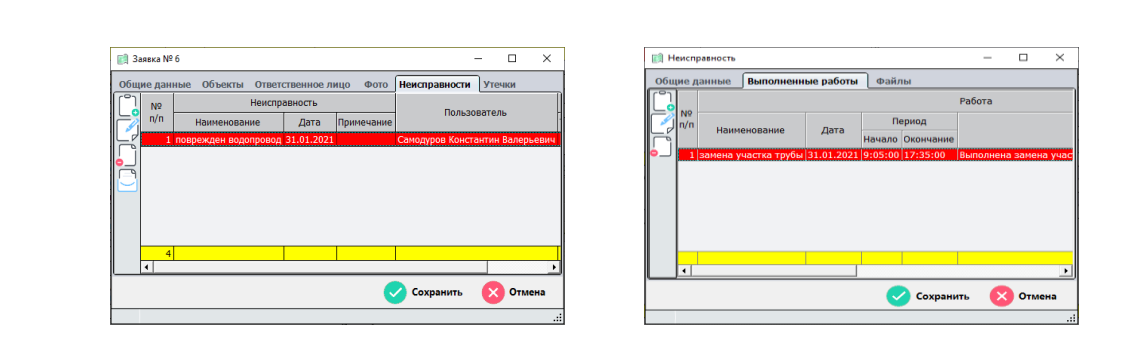

### **4.13.2.5.3 Ввод данных о промывке**

После того как введена выполненная работа можно в данной работе ввести сведения о промывке.

Ввод данных о промывке выполняется во вкладке «Промывка» введенной работы.

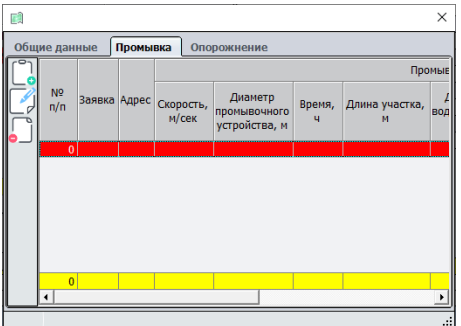

Данная вкладка состоит из двух основных частей:

- левая часть содержит кнопки управления;
- правая часть (основная) содержит список промывок.

Рассмотрим левую часть вкладки, содержащую кнопки управления списком выполненных промывок, в которой размещены 3 кнопок:

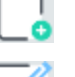

- вызывает окно ввода сведений о промывке

- открывает окно сведений о промывке для внесения изменений (аналогично двойному нажатию мышкой на записи о промывке)

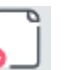

*Подпись и дата Взам. инв. № Инв. № дубл.*

Подпись и дата

Инв. № подл.

Подпись и дата

Инв. № дубл.

ৼ ине. Взам.

- удаляет выделенную запись о промывке

Для добавления сведений о промывке нажимаем кнопку Откроется окно для ввода данных по промывке

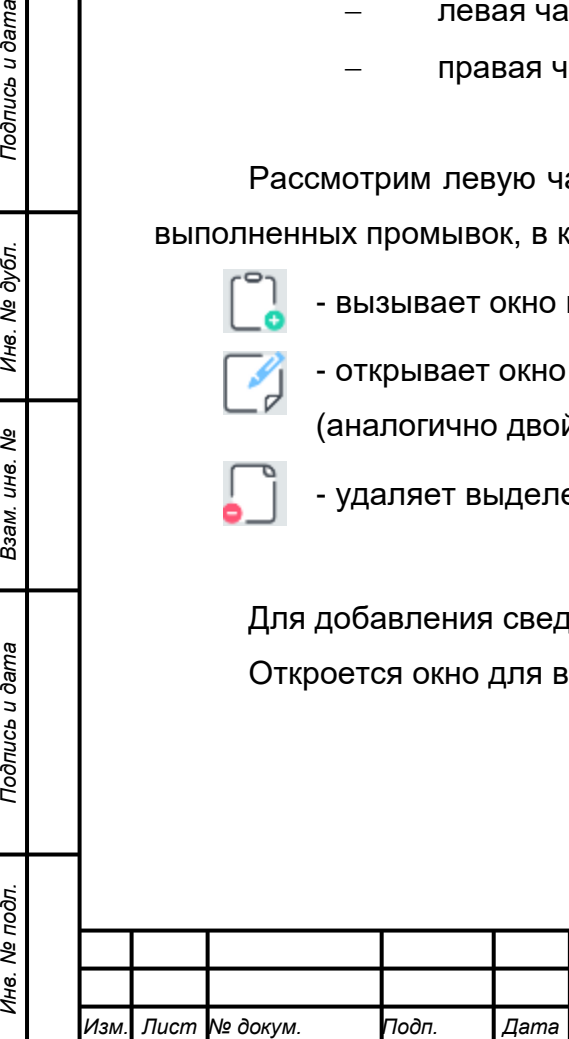

# *22817960.582929.005 И3*

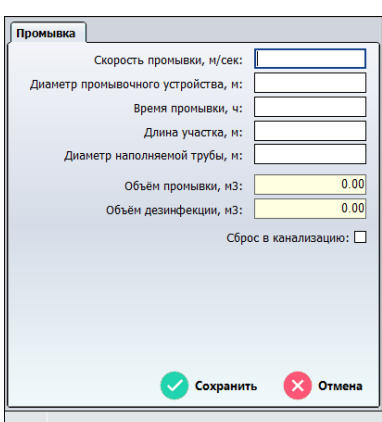

В данном окне вводятся параметры для подсчета объѐмов промывки и объѐмов дезинфекции.

Объѐмы автоматически пересчитываются при вводе данных.

По завершении ввода нажимаем кнопку «Сохранить». После этого во вкладку «Промывка» будет добавлена соответствующая запись.

### **4.13.2.5.4 Ввод данных об опорожнении**

После того как введена выполненная работа можно в данной работе ввести сведения об объемах опорожнения.

Ввод данных об опорожнении выполняется во вкладке «Опорожнение» введенной работы.

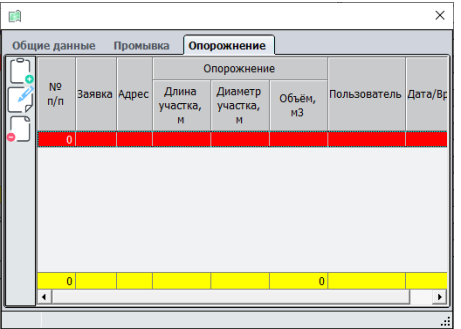

Данная вкладка состоит из двух основных частей:

левая часть содержит кнопки управления;

 правая часть (основная) содержит список выполненных опорожнений.

Рассмотрим левую часть вкладки, содержащую кнопки управления списком опорожнения, в которой размещены 3 кнопок:

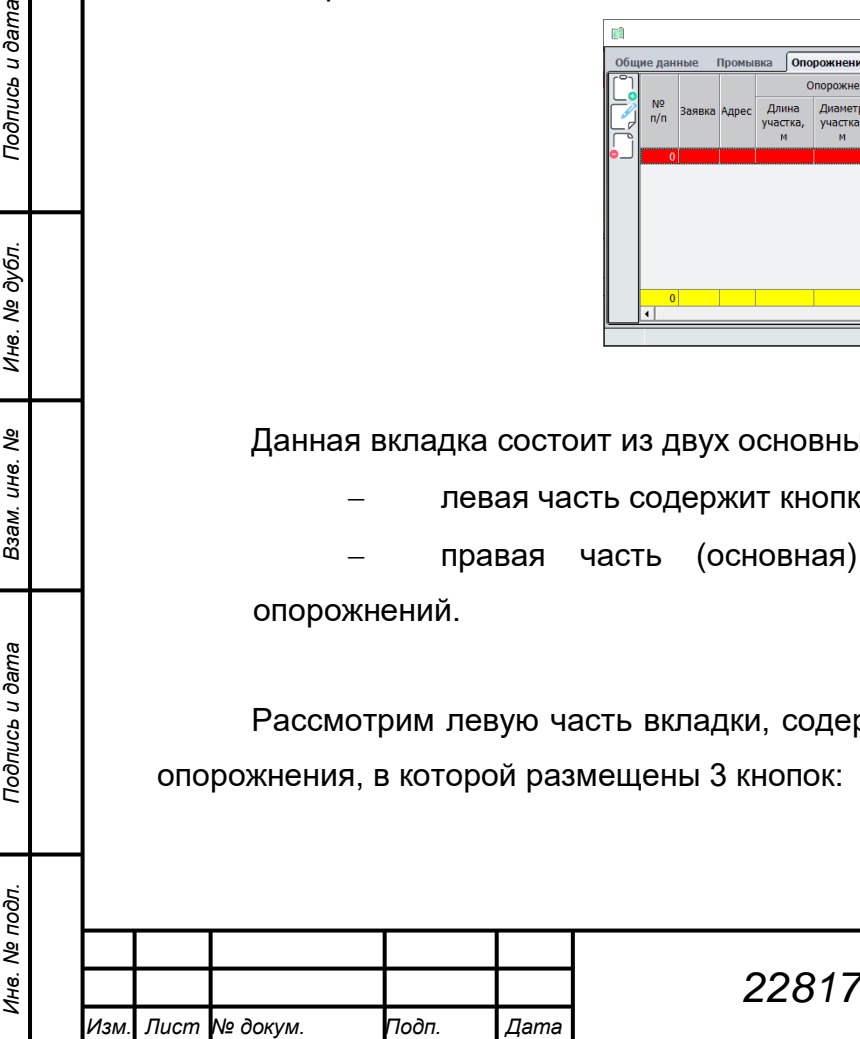

*Подпись и дата Взам. инв. № Инв. № дубл.*

Подпись и дата

Подпись и дата

Инв. № дубл.

ৼ инв. Взам.

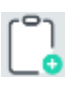

- вызывает окно ввода данных об опорожнении

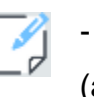

- открывает окно данных об опорожнении для внесения изменений (аналогично двойному нажатию мышкой на записи об опорожнении)

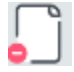

- удаляет выделенную запись об опорожнении

Для добавления сведений об опорожнении нажимаем кнопку

В открывшемся окне ввода данных об промывке вводим параметры необходимые для расчета.

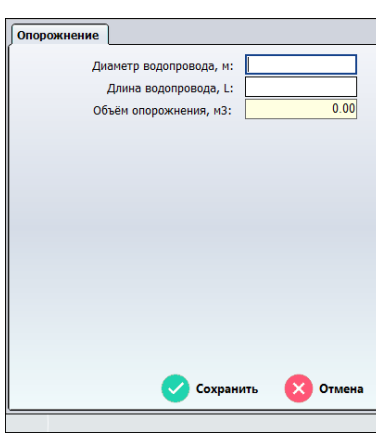

Расчет объемов опорожнения производится автоматически при вводе параметров. По завершении ввода нажимаем кнопку «Сохранить», что приведет к закрытию данного окна ввода и добавлению новой записи во вкладку «Опорожнение» выполненной работы.

### **4.13.2.6 Ввод утечек**

При возникновении аварий на водопроводах и для учета потерь вызванных ей, в заявке вводятся параметры для расчета утечки.

Для ввода параметров утечки окне заявки переходим во вкладку «Утечки».

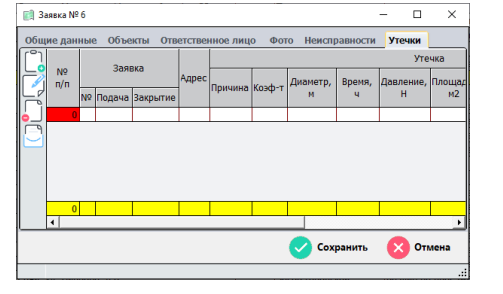

Данная вкладка состоит из двух основных частей:

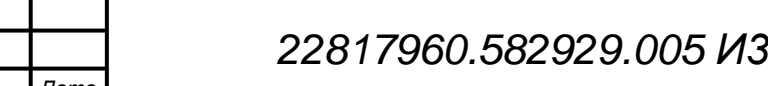

*Изм. Лист № докум. Подп. Дата*

*Подпись и дата Взам. инв. № Инв. № дубл. Инв. № подл. Подпись и дата*

Взам.

Подпись и дата

Инв. № подл.

Подпись и дата

№ дубл.

Инв.

ৼ ине.

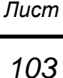

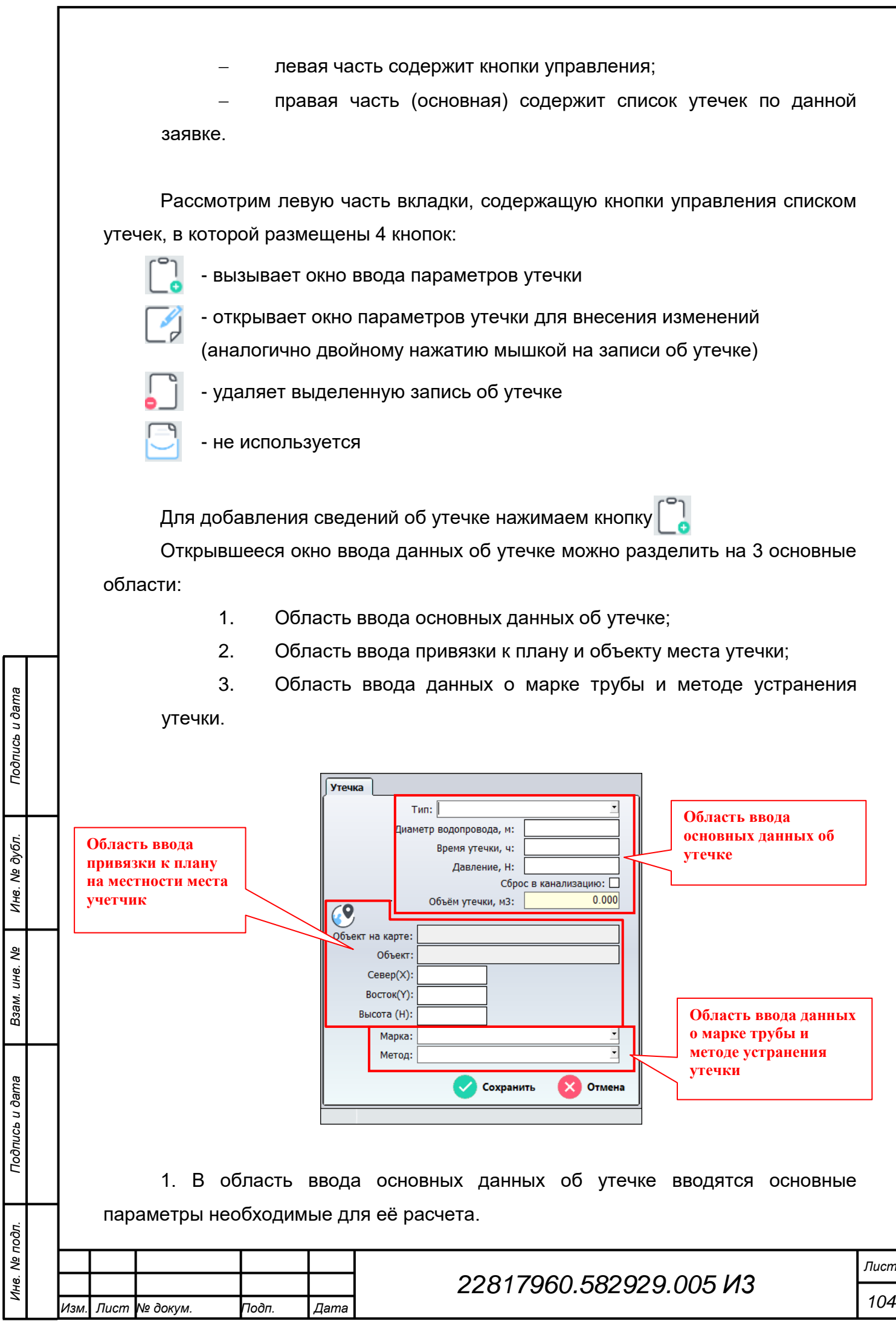

Наименования и количество параметров зависит от типа утечки.

Маркер «Сброс в канализацию» устанавливается, как и следует из названия, если осуществлялся сброс в централизованную канализацию.

Объѐм утечки рассчитывается автоматически при вводе или изменении параметров (при условии, что для расчета введены все необходимые параметры).

2. Область ввода привязки к плану и объекту места утечки предназначена для обозначения места ввода места утечки с привязкой к объекту сети, на котором возникла данная утечка.

Для привязки необходимо нажать на кнопку «Найти объект на карте» двойным кликом указать на плен города место на объекте (участок водопроводной или канализационной сети и т.д.), где был зафиксирован факт утечки. После этого в окно утечки будет подставлены код объекта с его расположением, его наименование и координаты места обнаружения утечки.

Координаты места утечки также могут быть введены вручную.

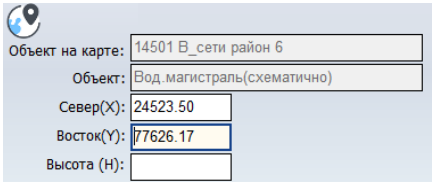

3. В области ввода данных о марке трубы и методе устранения утечки, как следует из названия, из справочников с применением спадающих списков вводятся диаметр и марка трубопроводов, а также метод устранения утечки.

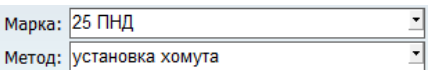

Когда все параметры и данные введены, для сохранения сведений об утечке нажимаем кнопку «Сохранить»,

После сохранения окно ввода параметров утечки закроется и во вкладке «Утечки» будет добавлена новая запись.

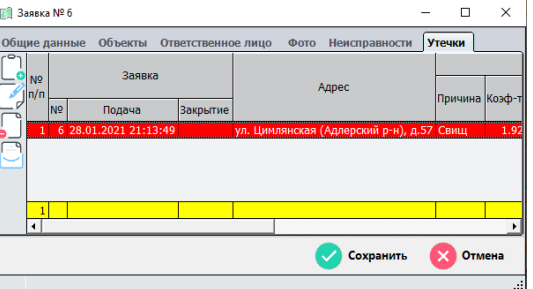

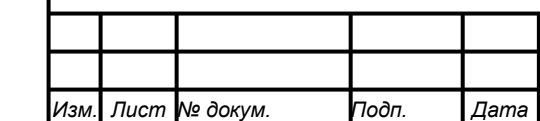

*Подпись и дата Взам. инв. № Инв. № дубл. Инв. № подл. Подпись и дата*

Подпись и дата

Инв. № подл.

Подпись и дата

ме дубл.

Инв.

ৼ ине. Взам.

## *22817960.582929.005 И3*

### **4.13.3 Раздел «Наряд-допуск»**

Наряд-допуск - оформленное на специальном бланке задание на безопасное выполнение работы. В нем содержится информация о месте проведения работ, времени начала и окончания, условия и меры их безопасного выполнения; а также состав бригады и список работников, ответственных за безопасное выполнение работ.

Для формирования нарядов-допусков в АРМ Диспетчерская предусмотрен соответствующий раздел, который позволяет сформировать наряд в электронном виде и распечатать его на основании поступающих заявок.

Для работы с нарядами-допусками переходим в раздел меню «Заявки» > «Оформление наряда-допуска», а далее выбираем один из трех пунктов:

> 1) Добавить наряд-допуск – пункт вызывает окно ввода нового нарядадопуска;

> 2) Список нарядов допусков – данные пункт выводит для работы список всех выданных нарядов;

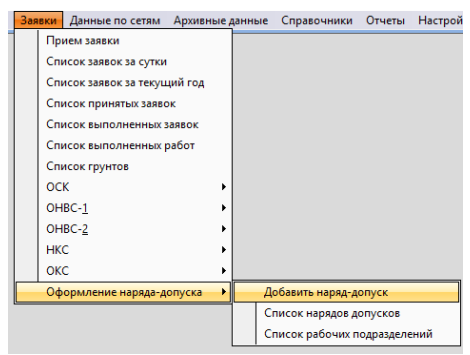

3) Список рабочих подразделений –

выводит список сотрудников структурных подразделений.

#### **4.13.3.1 Добавление нового наряда-допуска**

*Изм. Лист № докум. Подп. Дата*

*Подпись и дата Взам. инв. № Инв. № дубл. Инв. № подл. Подпись и дата*

Подпись и дата

Инв. № подл.

Подпись и дата

Инв. № дубл.

ৼ ине. Взам.

Добавление нового наряда-допуска можно выполнить

- 1) через меню «Заявки» > «Оформление наряда-допуска» > «Добавить наряд-допуск»;
- 2) в списке нарядов допусков нажать кнопку «Добавить новую запись» [1]

Выбор любого из способов приведет к открытию окна ввода Наряда-допуска

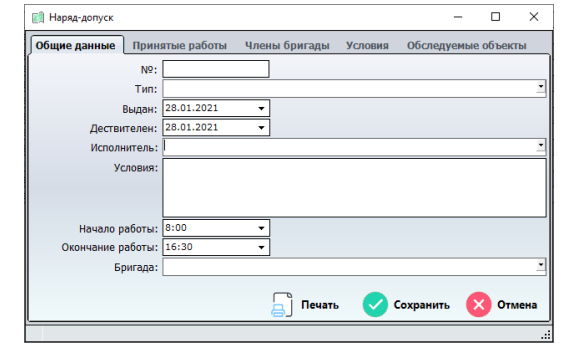

Окно содержит несколько вкладок:

Общие данные – в данной вкладке вводятся основные данные по нарядудопуску;

Принятые работы – в данной вкладке указываются заявки из списка принятых заявок, но которые ещѐ не имеют отметки о выполнении;

Члены бригады – здесь из списка выбираются члены бригады, введенные в список «Список рабочих подразделений»;

Условия – в этой вкладке выбираются дополнительные условия работы;

Обследуемые объекты – здесь указываются обследуемые объекты.

### **4.13.3.1.1 Вкладка «Общие данные» наряда-допуска**

Во вкладке «Общие данные» вводятся начальные данные для оформления наряда допуска.

Рассмотри поля, содержащиеся в данной вкладке:

1. № – в данном поле вручную вводится номер наряда, под которым он регистрируется в отдела;

2. Тип – это поле предназначено для выбора структурного подразделения, сотрудники которого будут работать по оформляемому наряду-допуску (на основании данного поля формируются списки работников и заявок, которые будут доступны для добавления в наряддопуск);

3. Выдан – в этом поле указывается дата начала действия наряда-допуска, оно заполняется автоматически днем оформления нарядадопуска, но оно может быть изменено вручную;

4. Действителен – в этом поле указывается дата окончания действия наряда-допуска, оно заполняется автоматически днем оформления наряда-допуска, но оно может быть изменено вручную;

5. Исполнитель – в этом поле из списка выбирается ответственный исполнитель из числа работников имеющих у которых имеется метка «Бригадир» в списке рабочих структурного подразделения (см. п. 3.3);

6. Условия – в этом поле при оформлении наряда-допуска можно указать, дополнительные условия работы, которые отсутствуют во вкладке «Условия»

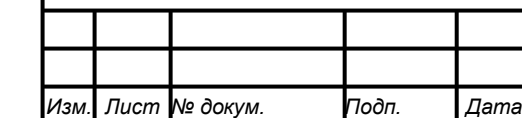

*Подпись и дата Взам. инв. № Инв. № дубл. Инв. № подл. Подпись и дата*

Взам.

Подпись и дата

Инв. № подл.

Подпись и дата

ме дубл.

Ине.

ৼ ине.

7. Начало работы – в этом поле указывается время, с которого начинает действовать выданный наряд-допуск;

8. Окончание работы – в этом поле указывается время, до которого действует выданный наряд-допуск;

9. Бригада – в этом пункте из списка выбирается наименование бригады, на которую выдается наряд-допуск.

Окно с введенными данными может иметь следующий вид:

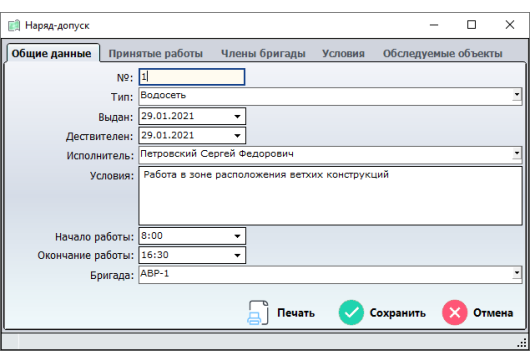

После того как все необходимые данные для оформления наряда-допуска введены нажимаем кнопку «Сохранить».

Окно может закрыться, в этом случае необходимо открыть наряд снова через список нарядов допусков, введенный наряд будет в числе первых.

### **4.13.3.1.2 Вкладка «Принятые работы»**

Для формирования наряда-допуска необходимо указать список работы, на которые он выдается.

Список работ доступный для включения в наряд-допуск формируется из всех принятых заявок, которые относятся к подразделению, оформляющему наряд и которые не имеют отметки о выполнении.

При открытии данной вкладки она имеет вид:

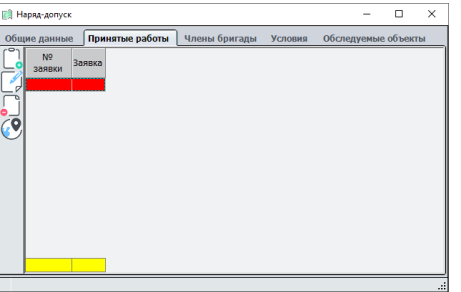

Данная вкладка состоит из двух основных частей:

левая часть содержит кнопки управления;

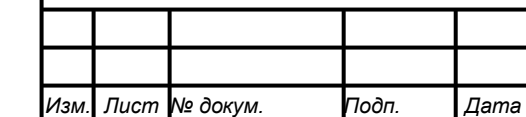

*Подпись и дата Взам. инв. № Инв. № дубл. Инв. № подл. Подпись и дата*

Подпись и дата

Инв. № подл.

Подпись и дата

Инв. № дубл.

ৼ ине. Взам.

# *22817960.582929.005 И3*
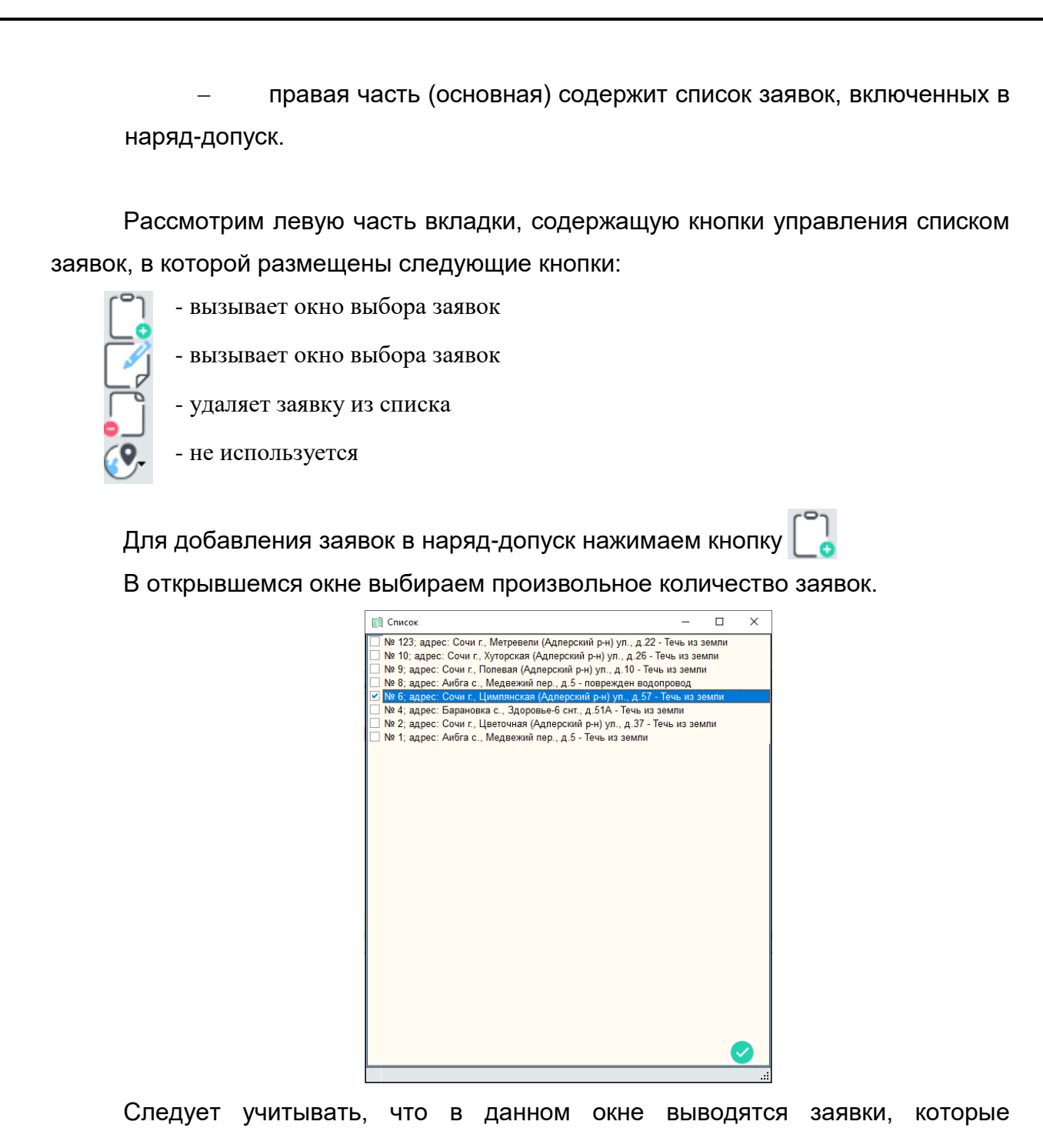

относятся к данному отделу и которые не имеют отметки о выполнении и не включены в данный наряд-допуск.

Для подтверждения выбора заявок нажимаем кнопку внизу окна . Окно закроется, выбранные заявки добавятся в список принятых работ.

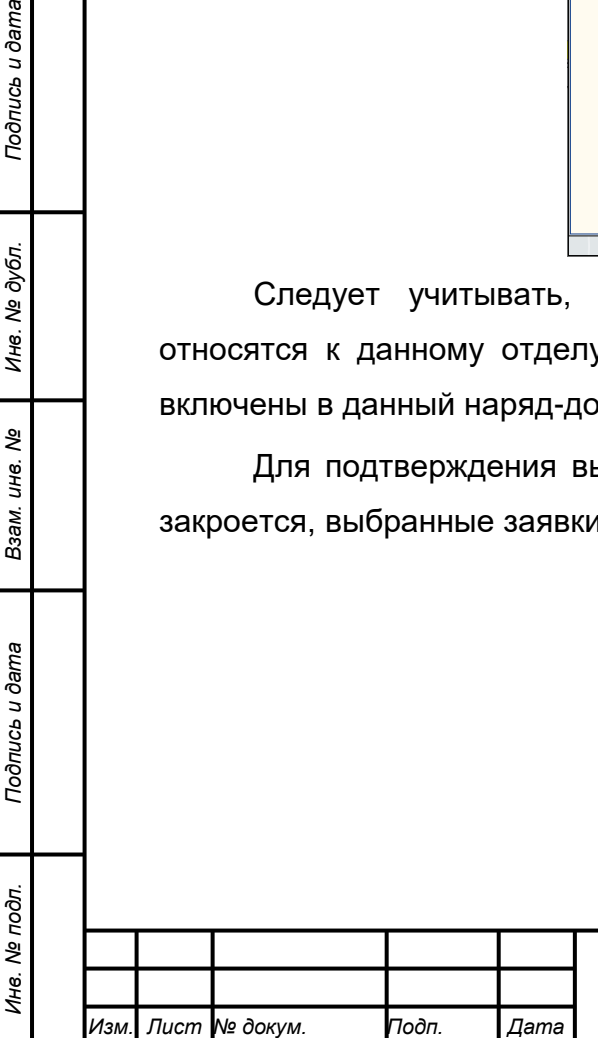

*Подпись и дата Взам. инв. № Инв. № дубл.*

Взам. инв. №

Подпись и дата

Подпись и дата

Инв. № дубл.

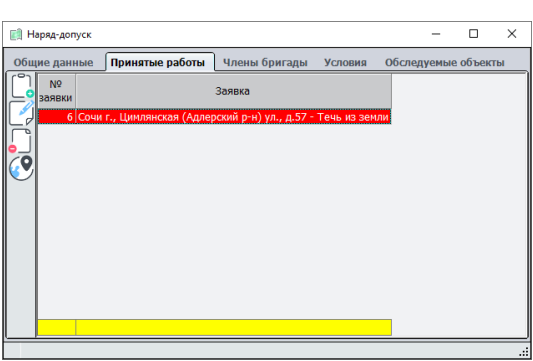

На этом добавление заявок в наряд-допуск заканчивается.

## **4.13.3.1.3 Вкладка «Члены бригады»**

После выбора выполняем ввод членов бригады.

Для этого переходим во вкладку «Члены бригады».

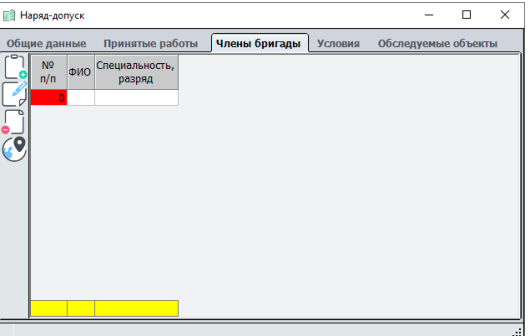

Данная вкладка состоит из двух основных частей:

левая часть содержит кнопки управления;

 правая часть (основная) содержит список членов бригады, включенных в наряд-допуск.

Рассмотрим левую часть вкладки, содержащую кнопки управления списком членов бригады, в которой размещены следующие кнопки:

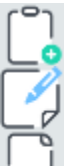

*Подпись и дата Взам. инв. № Инв. № дубл.*

Подпись и дата

Подпись и дата

Инв. № дубл.

ৼ ине. Взам.

- вызывает окно выбора членов бригады

- вызывает окно выбора членов бригады

- удаляет члена бригады из списка

- не используется

Для добавления членов бригады в наряд-допуск нажимаем кнопку

В отрывшемся окне выбираем членов бригады, список состоит из сотрудников подразделения на которое оформляется наряд-допуск.

Для выбора сотрудника напротив него необходимо поставить галочку.

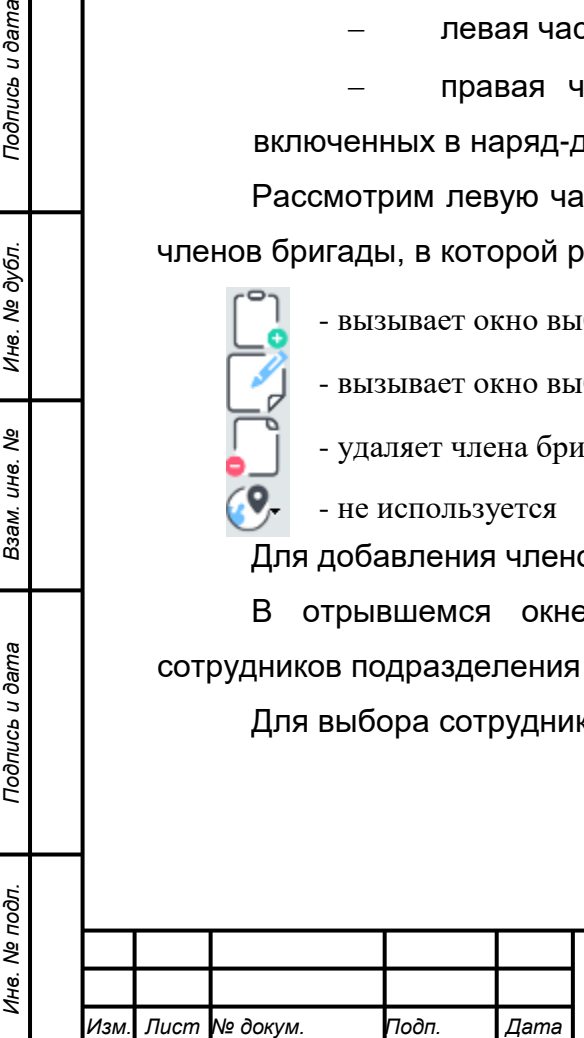

# *22817960.582929.005 И3*

*Лист*

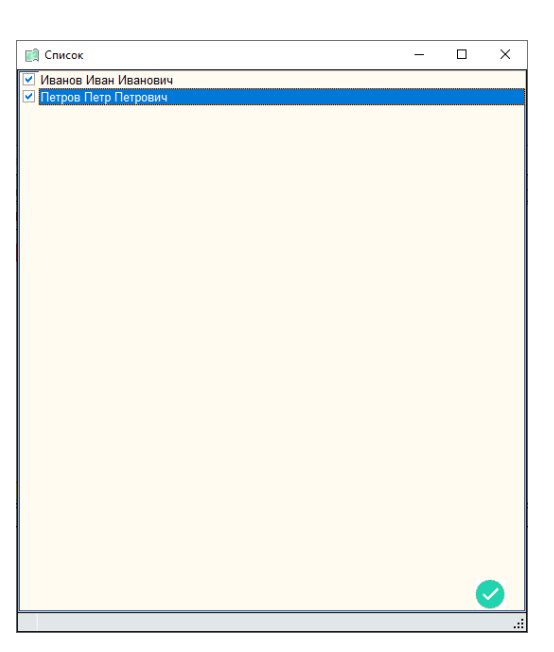

Когда все необходимые сотрудники выбраны, нажимаем кнопку После этого во вкладке появится список из выбранных сотрудников.

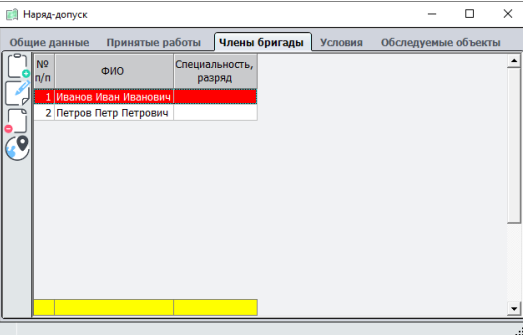

На этом ввод членов бригады закончен.

*Подпись и дата Взам. инв. № Инв. № дубл. Инв. № подл. Подпись и дата*

Подпись и дата

Инв. № подл.

Подпись и дата

Инв. № дубл.

ৼ инв. Взам.

## **4.13.3.1.4 Вкладка «Условия» труда**

Следующим этапом оформления наряда является ввод условий труда. Для ввода условий труда переходим во вкладку «Условия»

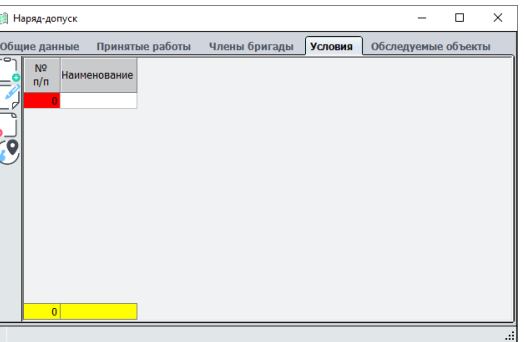

Данная вкладка состоит из двух основных частей:

левая часть содержит кнопки управления;

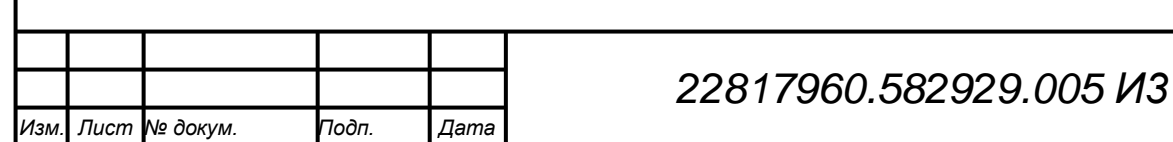

 правая часть (основная) содержит список условий труда, включенных в наряд-допуск.

Рассмотрим левую часть вкладки, содержащую кнопки управления списком условий труда, в которой размещены следующие кнопки:

- 
- вызывает окно выбора условий труда

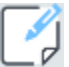

- вызывает окно выбора условий труда

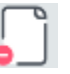

*Подпись и дата Взам. инв. № Инв. № дубл. Инв. № подл. Подпись и дата*

Взам.

Подпись и дата

Инв. № подл.

Подпись и дата

№ дубл.

Ине.

ৼ ине.

- удаляет выдранное условие труда из списка

- не используется

Для добавления условий труда в наряд-допуск нажимаем кнопку В открывшемся окне выбирает условия труда

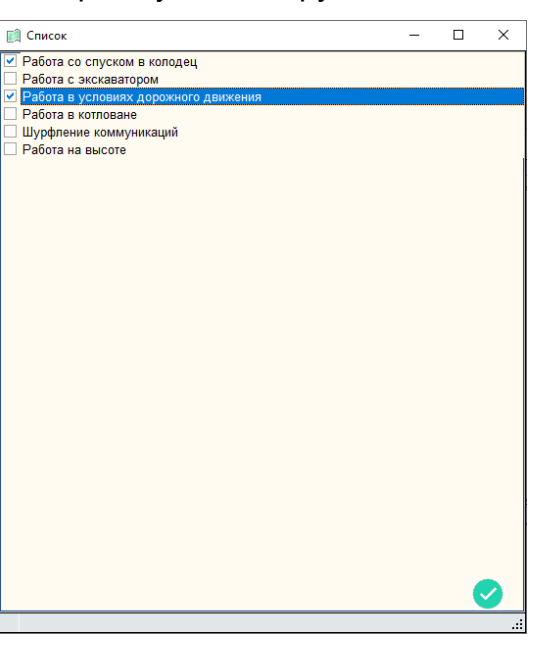

Когда все необходимые сотрудники выбраны, нажимаем кнопку После этого список во вкладке примет вид

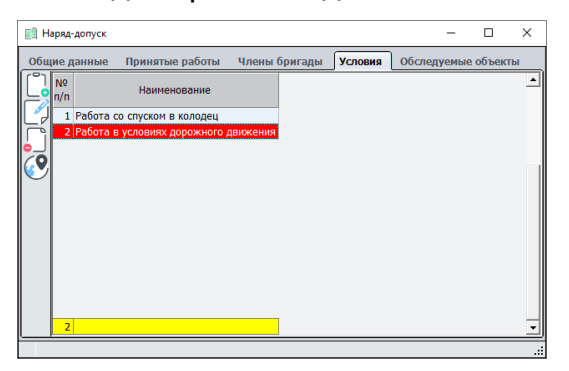

На этом ввод условий труда закончен.

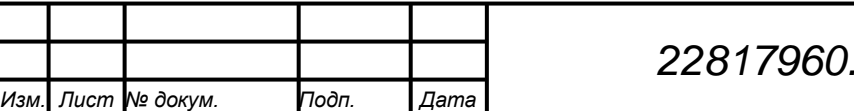

#### **4.13.3.1.5 Вкладка «Обследуемы объекты»**

Вкладка содержит список обследуемых объектов, которые введены в заявках

#### **4.13.3.1.6 Печать наряда-допуска**

Для печати наряда-допуска во вкладке «Общие данные» в нижней части окна нажимаем кнопку «Печать».

После еѐ нажатия откроется окно с сгенерированным наряд-допуском

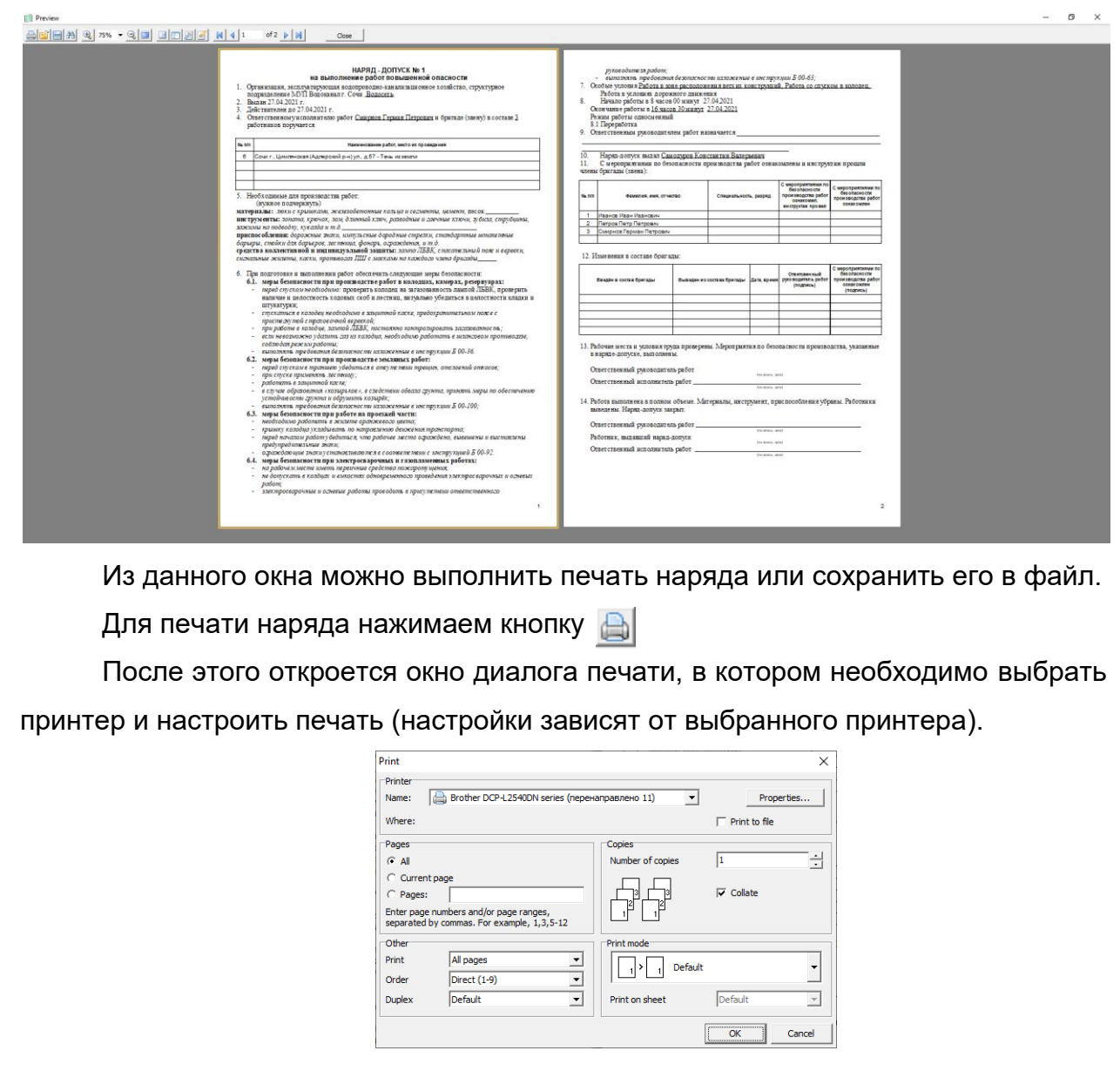

Для сохранения наряда-допуска в файл нажимаем кнопку

*Подпись и дата Взам. инв. № Инв. № дубл. Инв. № подл. Подпись и дата*

Подпись и дата

Инв. № дубл.

శ్రీ

Взам. инв.

Подпись и дата

Инв. № подл.

Далее из спадающего списка выбираем тип файла в который нам необходимо сохранить наряд-допуск.

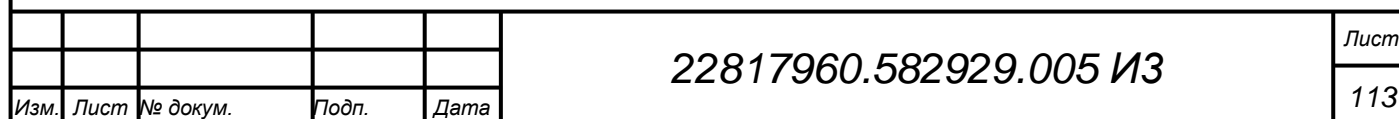

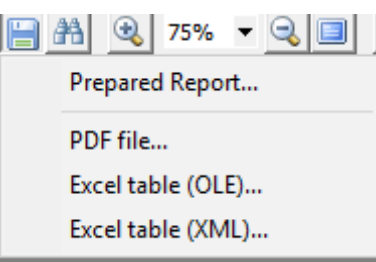

Далее следуем запросам на экране.

## **4.13.3.2 Список нарядов-допусков**

*Подпись и дата Взам. инв. № Инв. № дубл. Инв. № подл. Подпись и дата*

Взам. инв. Ме

Подпись и дата

Инв. № подл.

Подпись и дата

Инв. № дубл.

Данный пункт меню выводит список всех оформленных нарядов-допусков.

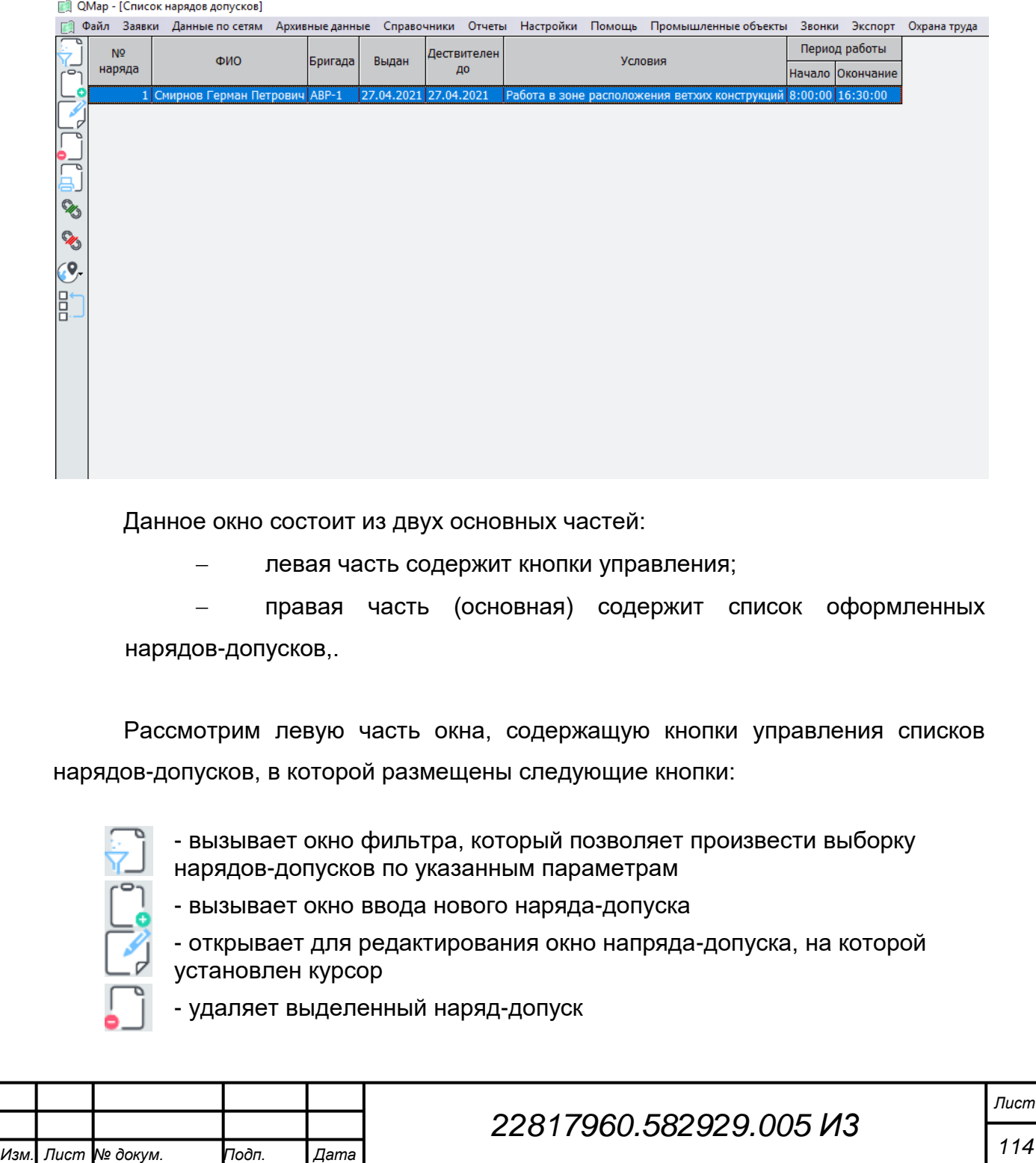

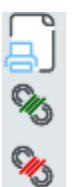

P,

目

- экспорт списка выделенных нарядов-допусков в файл формата xls

- не используется

- не используется

- выделяет объекты на карте, с которыми у заявок установлены связи Имеет три варианта выделения объектов:

«Выделить один объект» - выделяет выбранный (выбранные) объекты

«Выделить все объекты» - выделяет все объекты в списке «Выделить все объекты с подобъектами» - выделяет все объекты и их подобъектами.

- не используется

## **4.13.3.3 Список рабочих подразделений**

Данный раздел меню предназначен ввода списка сотрудников подразделений, который используется при формировании наряда-допуска.

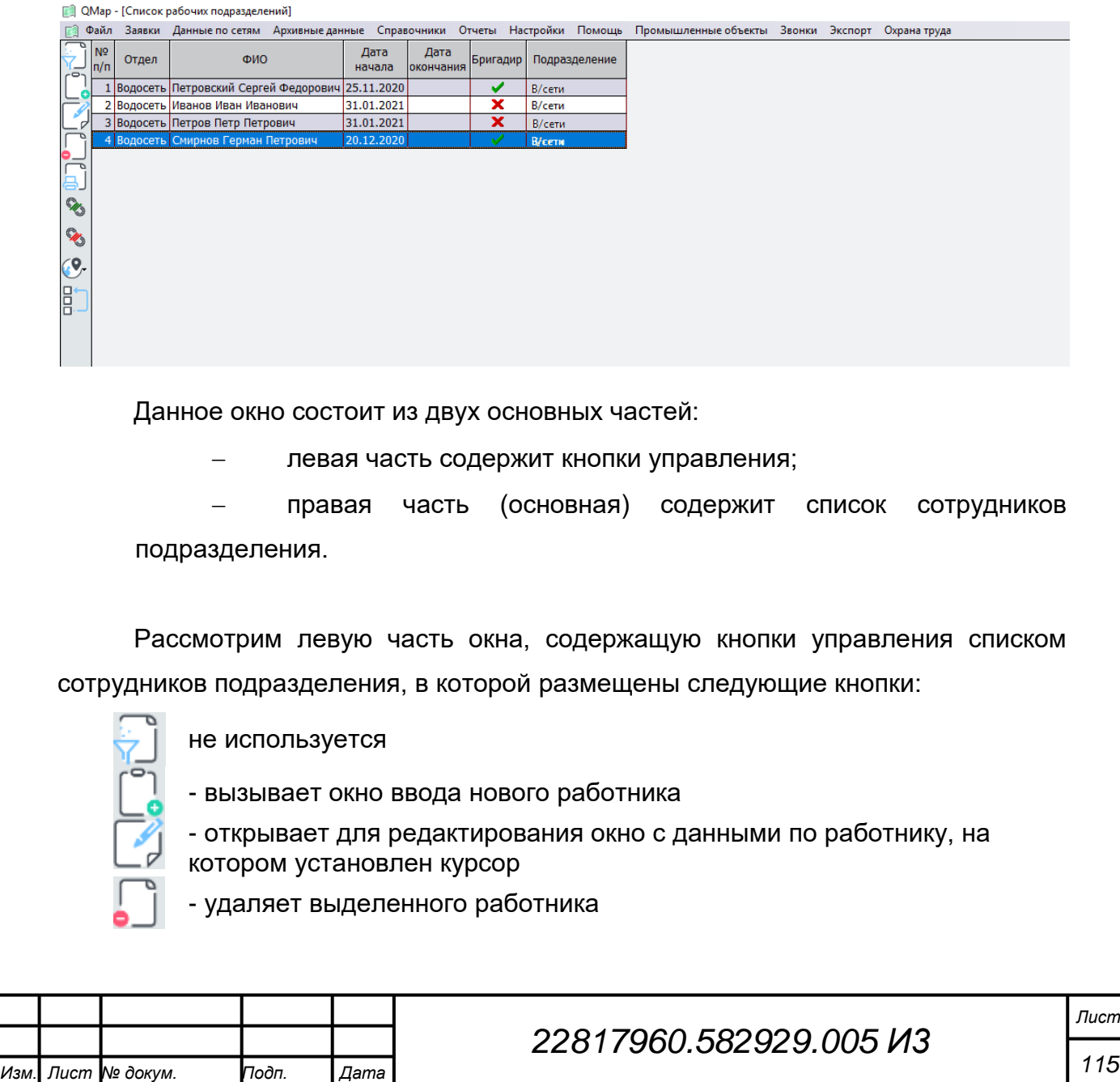

Подпись и дата *Инв. № подл. Подпись и дата* Инв. № дубл. *Подпись и дата Взам. инв. № Инв. № дубл.* ৼ ине. Взам. Подпись и дата Инв. № подл.

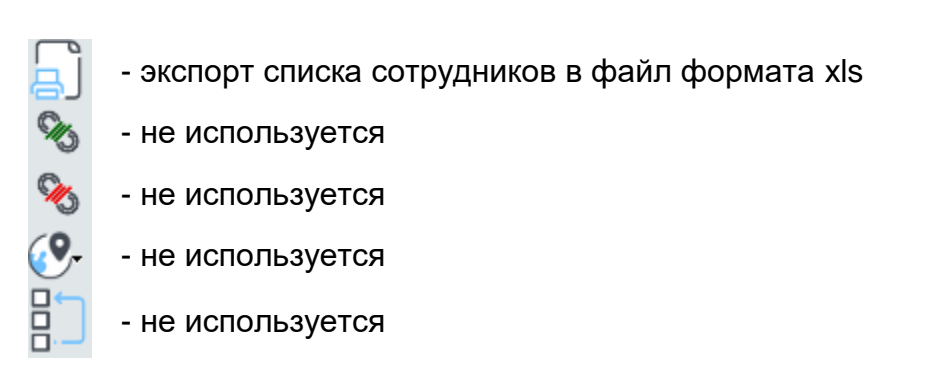

### **4.13.3.3.1 Ввод нового работника подразделения**

Для ввода нового работника нажимаем кнопку .

После этого в открывшемся окне используя спадающие списки, вводим Ф.И.О. работника и подразделение, а так же указываем дату начала работу.

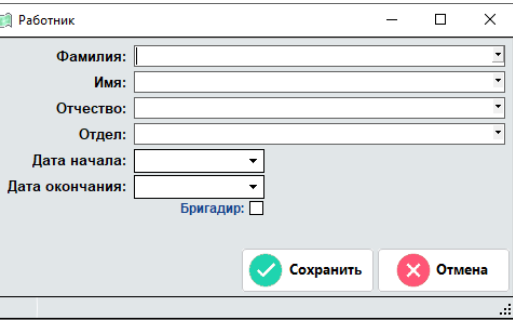

Для того чтобы сотрудник в наряде-допуске можно было выбрать как исполнителя необходимо поставить «галочку» напротив «Бригадир».

После того как все данные по работнику введены, нажимаем кнопку «Сохранить».

Дата окончания вводится, когда работник увольняется.

### **4.13.4 Раздел «Насосные станции»**

*Подпись и дата Взам. инв. № Инв. № дубл. Инв. № подл. Подпись и дата*

Взам.

Подпись и дата

Инв. № подл.

Подпись и дата

ме дубл.

Инв.

ৼ ине. *Для работы с данным разделом пользователь должен иметь права на редактирование насосных станций ( table148 code 7 из table 134)*

*Общие данные насосных станций хранятся в table44*

## **4.13.4.1 Добавление новой насосной станции КНС**

- 1. Здание насосной станции должно быть нанесено на карту .map площадным объектом «промышленный объект» (S0000000111).
- 2. На здании дополнительно ставится площадной объект «КНС» (S10000000003). Объект «КНС» не должен полностью перекрывать

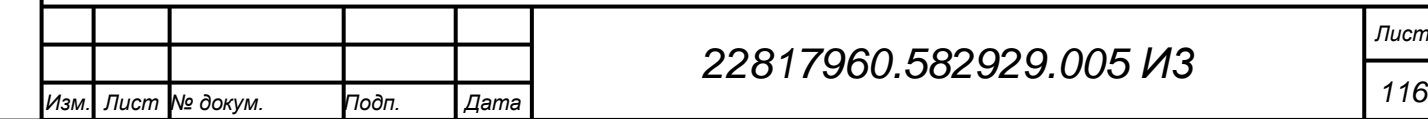

«промышленный объект», пользователь должен иметь возможность клика на оба объекта. Рекомендуемая форма объекта «КНС» окружность диаметром 2 м.

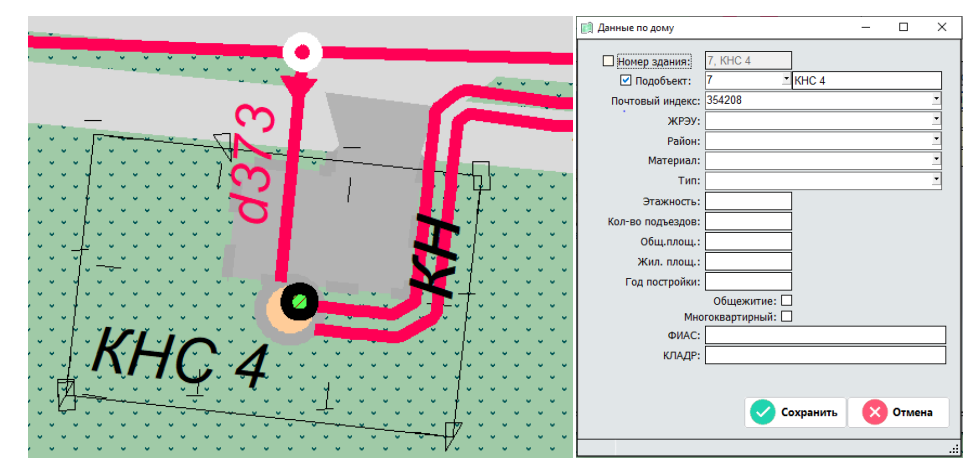

- 3. Площадному объекту «промышленный объект» (S0000000111) присваивается адрес. При отсутствии адреса в адресном пространстве его необходимо добавить через форму редактирования адресного пространства. Например, можно указать номер ближайшего строения и в поле подобъект вписать КНС 4.
- 4. В меню «Данные по сетям» выбрать подменю станции КНС

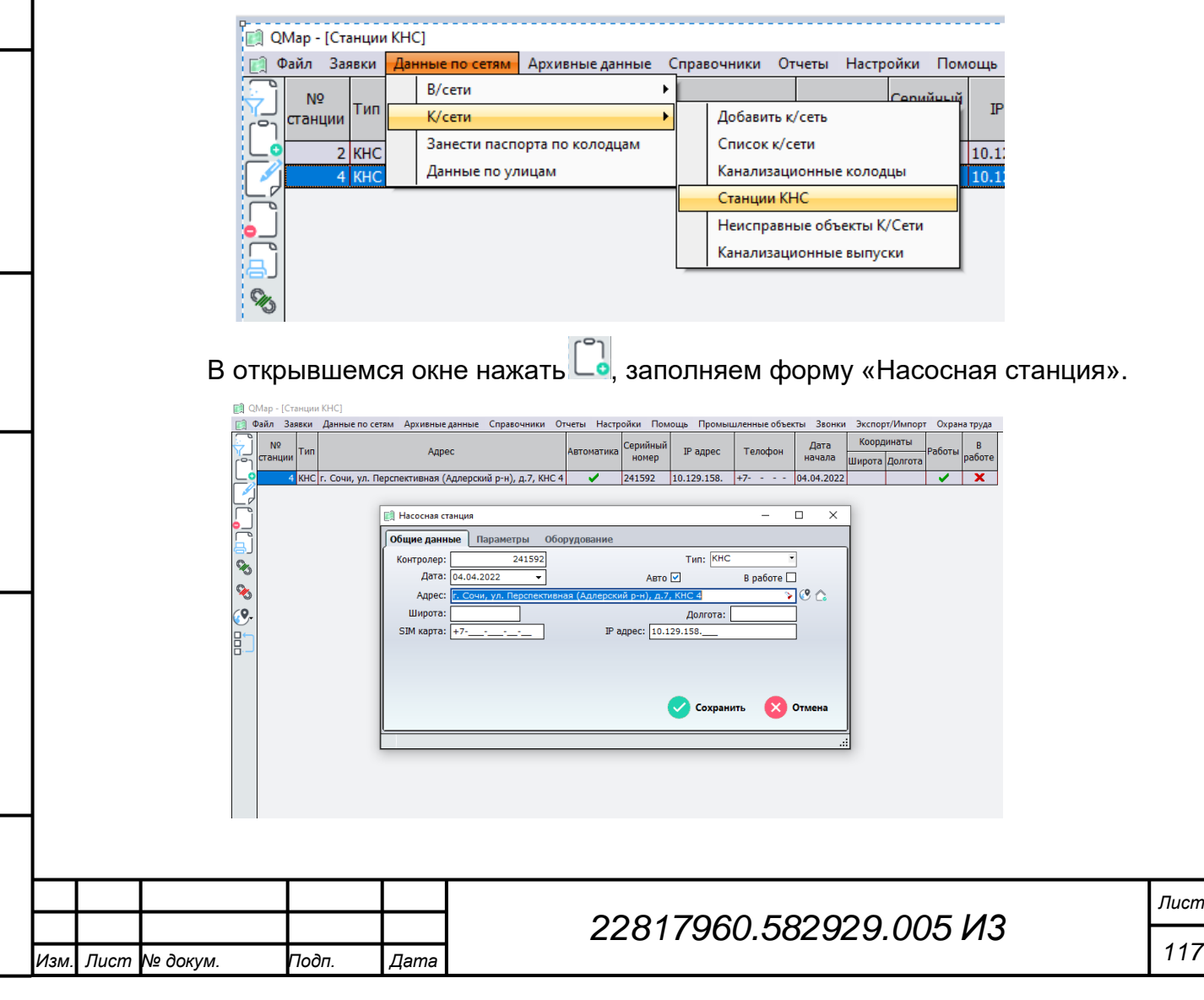

*Подпись и дата Взам. инв. № Инв. № дубл. Инв. № подл. Подпись и дата*

Подпись и дата

№ дубл.

Ине.

ৼ

ине.

Взам.

Подпись и дата

Инв. № подл.

В поле:

- Контроллер вводим идентификатор установленного контроллера;
- Тип выбираем из списка «КНС»;
- Дата с помощью всплывающего окна вводим (или вводим в формате ДД.ММ.ГГГГ) дату ввода в эксплуатацию насосной станции;
- Авто устанавливаем галочку, если станция работает в автоматическом режиме. Если станция работаем в ручном, то галочка не ставится;
- В работе установленная галочка означает, что станция находится в рабочем состоянии;
- Адрес нажав на « » в открывшемся окне с помощью адресного справочника вводим адрес станции (адрес должен полностью совпадать с адресом, присвоенному площадному объекту «промышленный объект» (S0000000111);
- $\mathbb{C}$  данная кнопка позволяет перейти к объекту на карте с адресом, указанным в строке «Адрес»;
- **С** данная кнопка открывает паспорт строения по адресу, указанному в строке «Адрес»;
- Широта и долгота в этих полях вводятся GPS координаты станции (при необходимости для экспорта в навигатор);
- SIM карта вводится телефонный номер sim карты модема, установленного на станции (при наличии);
- IP адрес вводим статический IP адрес, закрепленный за станцией;

Для сохранения введенной информации нажимаем кнопку «Сохранить», для закрытия без сохранения введенных данных кнопку «Отмена».

#### **4.13.4.2 Добавление новой насосной станции ПНС**

- 1. Здание насосной станции должно быть нанесено на карту .map площадным объектом «промышленный объект» (S0000000111).
- 2. На здании дополнительно ставится площадной объект «ПНС» (S1000000000). Объект «ПНС» не должен полностью перекрывать «промышленный объект», пользователь должен иметь возможность

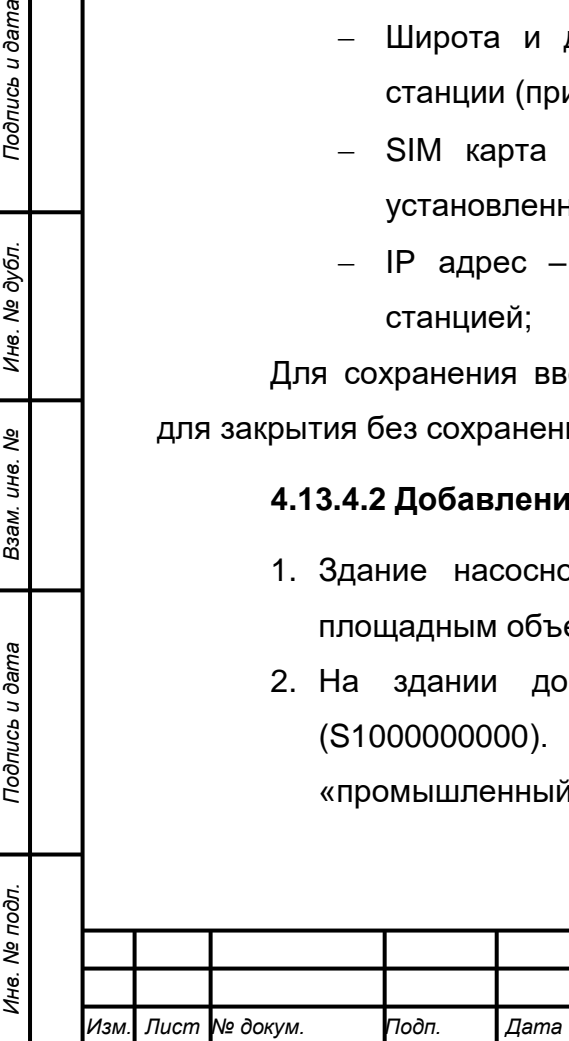

*Подпись и дата Взам. инв. № Инв. № дубл.*

Взам.

Подпись и дата

Подпись и дата

ме дубл.

Ине.

ৼ ине.

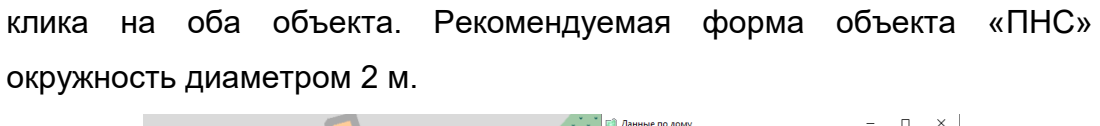

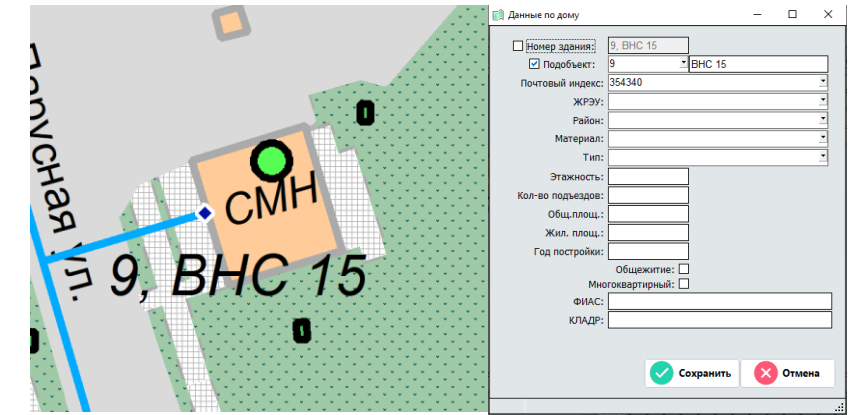

- 3. Площадному объекту «промышленный объект» (S0000000111) присваивается адрес. При отсутствии адреса в адресном пространстве его необходимо добавить через форму редактирования адресного пространства. Например, можно указать номер ближайшего строения и в поле подобъект вписать ПНС 15.
- 4. В меню «Данные по сетям» выбрать подменю станции ПНС

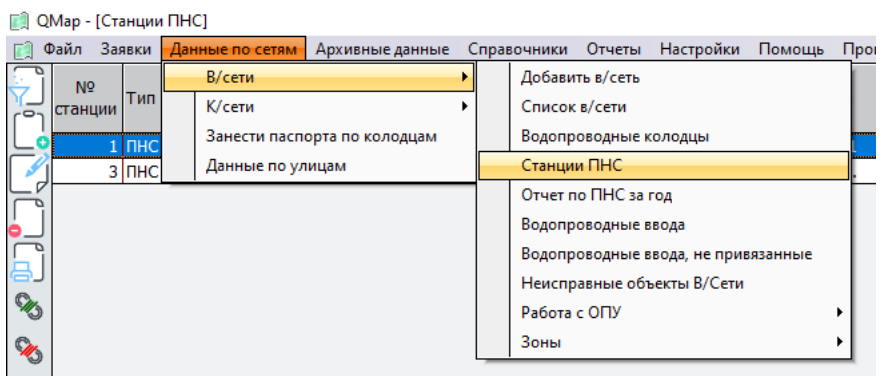

В открывшемся окне нажать  $\Box \bullet$ , заполняем форму «Насосная станция».

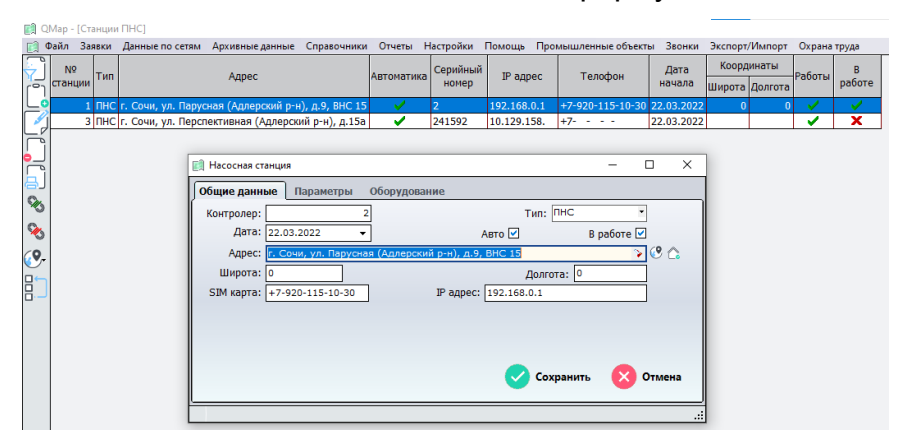

В поля заносим соответствующие данные:

*Подпись и дата Взам. инв. № Инв. № дубл.*

Подпись и дата

Инв. № дубл.

శి

уне.

Взам.

Подпись и дата

годл.

- Контроллер вводим идентификатор установленного контроллера;
- Тип выбираем из списка «ПНС»;

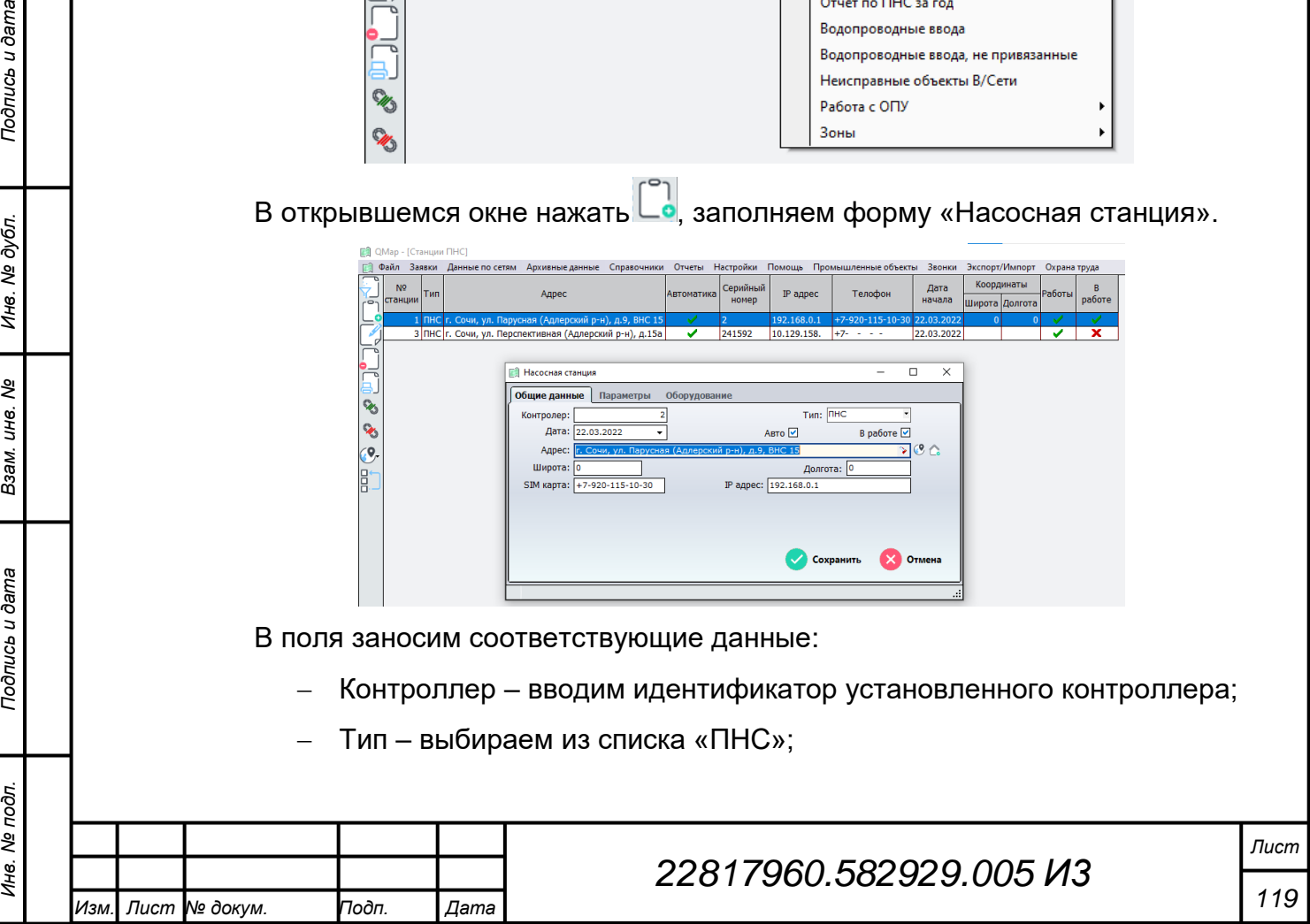

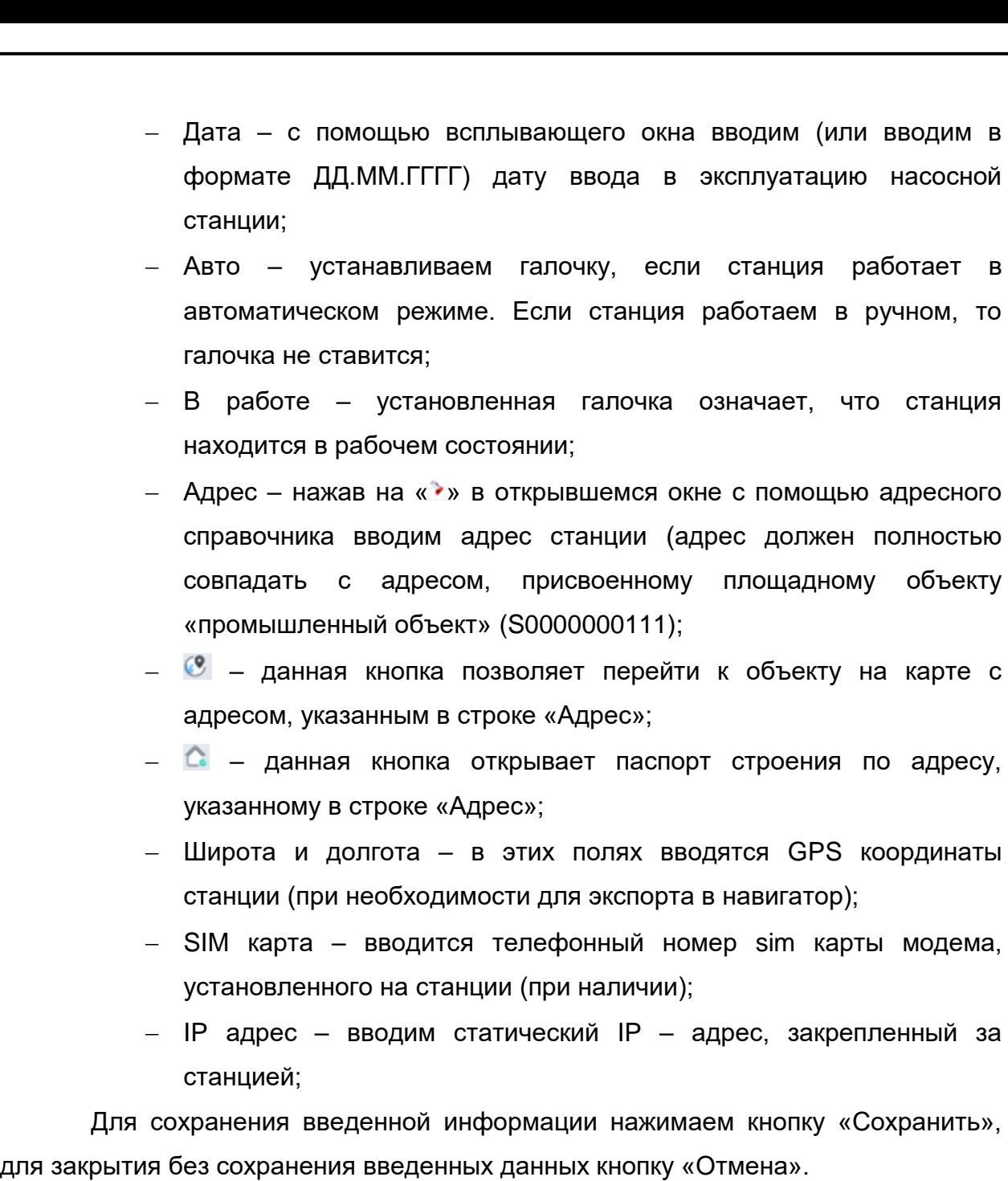

#### **4.13.4.3 Установка связи с объектом на карте**

Перейти в соответствующем подменю («Станции ПНС» или «Станции КНС» меню «Данные по сетям».

Для связи последовательно выполнить следующие шаги:

- 1. Выбрать соответствующий объект КНС (S10000000003) или ПНС (S100000000);
- 2. В соответствующем окне «Станции ПНС» или «Станции КНС» установить курсор на строку нужной станции;
- 3. На левой панели кнопок нажать кнопку

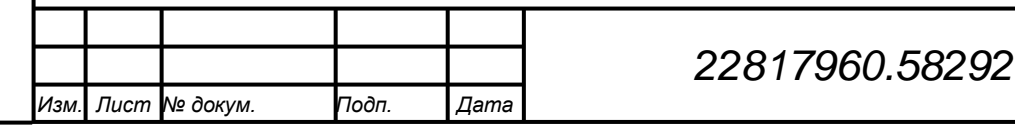

*Подпись и дата Взам. инв. № Инв. № дубл. Инв. № подл. Подпись и дата*

Подпись и дата

Инв. № подл.

Подпись и дата

Инв. № дубл.

శ్రీ инв. Взам.

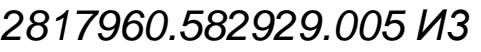

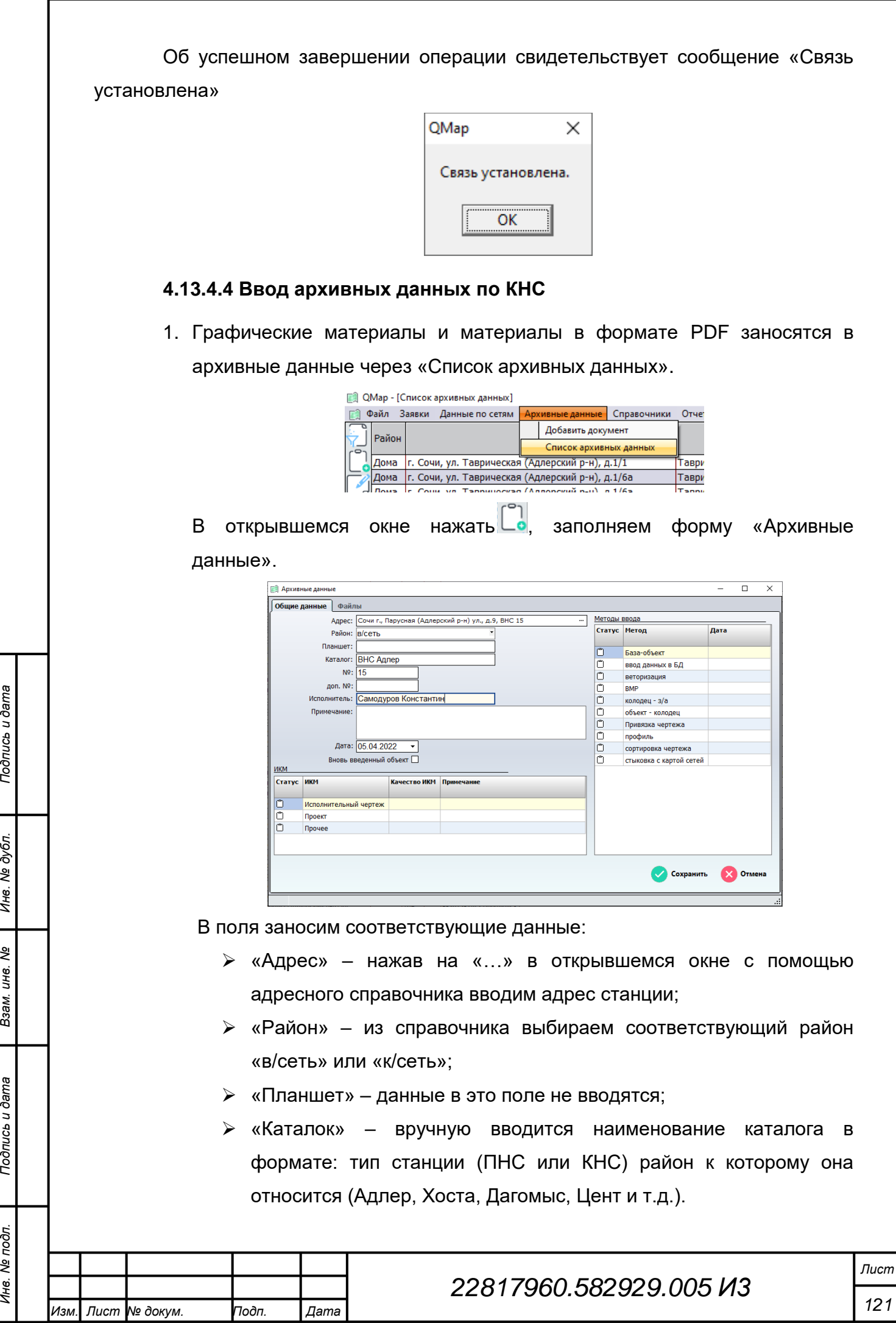

*Инв. № подл. Подпись и дата*

Взам. инв. Ме

Подпись и дата

Инв. № подл.

Подпись и дата

Инв. № дубл.

Пример: ПНС Адлер или КНС Дагомыс.

 «№» – в этом поле указывается номер станции, а в случае отсутствия номера еѐ наименование.

Длина строки данного поля составляет 45 символов;

- «доп. №» данное поле является не обязательным к заполнению;
- «Исполнитель» поле заполняется автоматически;
- «Дата» вводится дата внесения данных в архив.

Остальные поля допускается не заполнять.

Для сохранения введенной информации нажимаем кнопку «Сохранить», для закрытия без сохранения введенных данных кнопку «Отмена».

2. Добавляем необходимые файлы во вкладку «Файлы».

Для добавления файлов нажимаем кнопку  $\Box$  и в открывшемся окне проводника выбираем необходимые файлы.

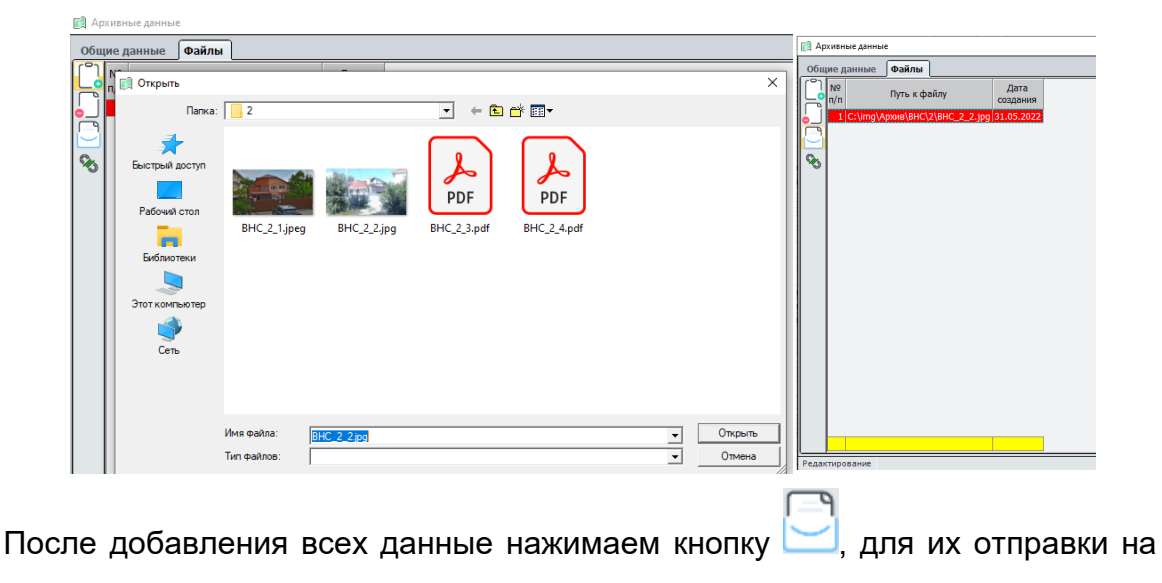

сервер.

*Подпись и дата Взам. инв. № Инв. № дубл.*

Взам.

Подпись и дата

Подпись и дата

№ дубл.

Инв.

ৼ ине.

## **4.13.4.5 Просмотр сведений по ПНС и КНС**

1. Просмотр графических материалов по ПНС и КНС выполняется нажатием правой кнопкой мыши на «промышленный объект» (S0000000111) и переходом во вкладку «Архив».

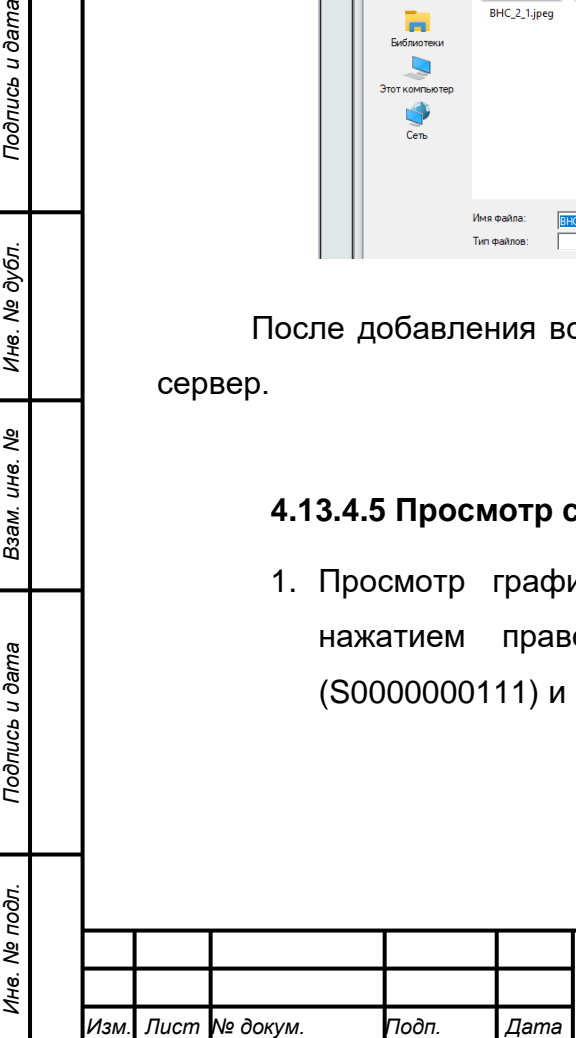

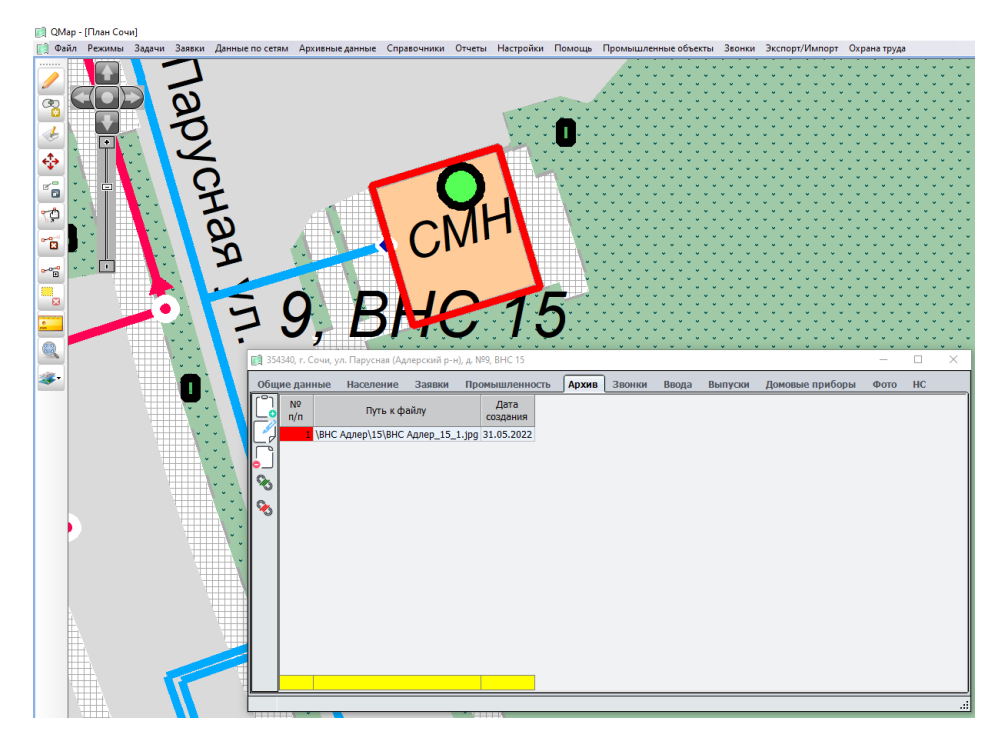

2. Переход к данным по ПНС и КНС можно выполнить нажатием правой кнопкой мыши на «промышленный объект» (S0000000111) и перейдя во вкладку «НС». Далее двойным кликов выбрать необходимую станцию.

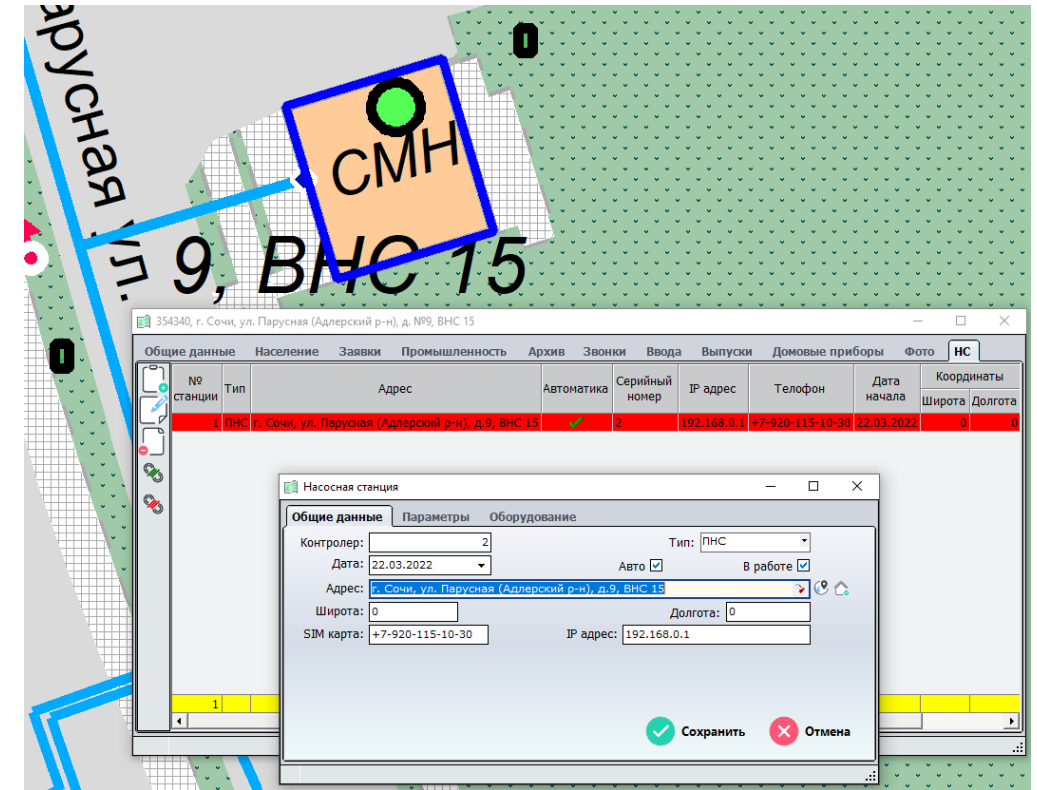

3. Данные по ПНС и КНС можно просмотреть, нажав правой кнопкой мыши на объект КНС (S10000000003) или ПНС (S1000000000).

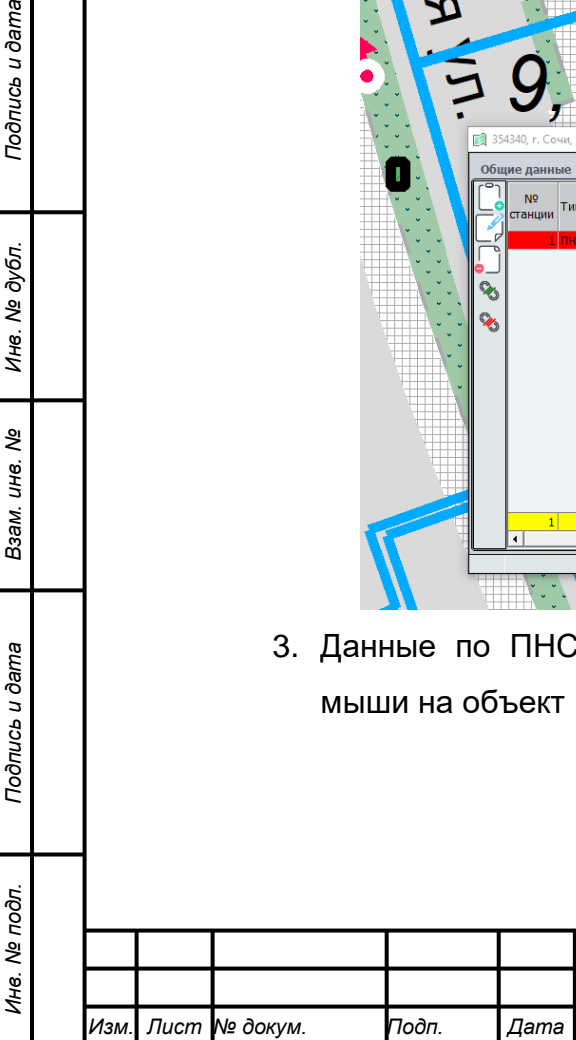

*Подпись и дата Взам. инв. № Инв. № дубл.*

Подпись и дата

Подпись и дата

Инв. № дубл.

శ్రీ инв. Взам.

# *22817960.582929.005 И3*

*Лист 123*

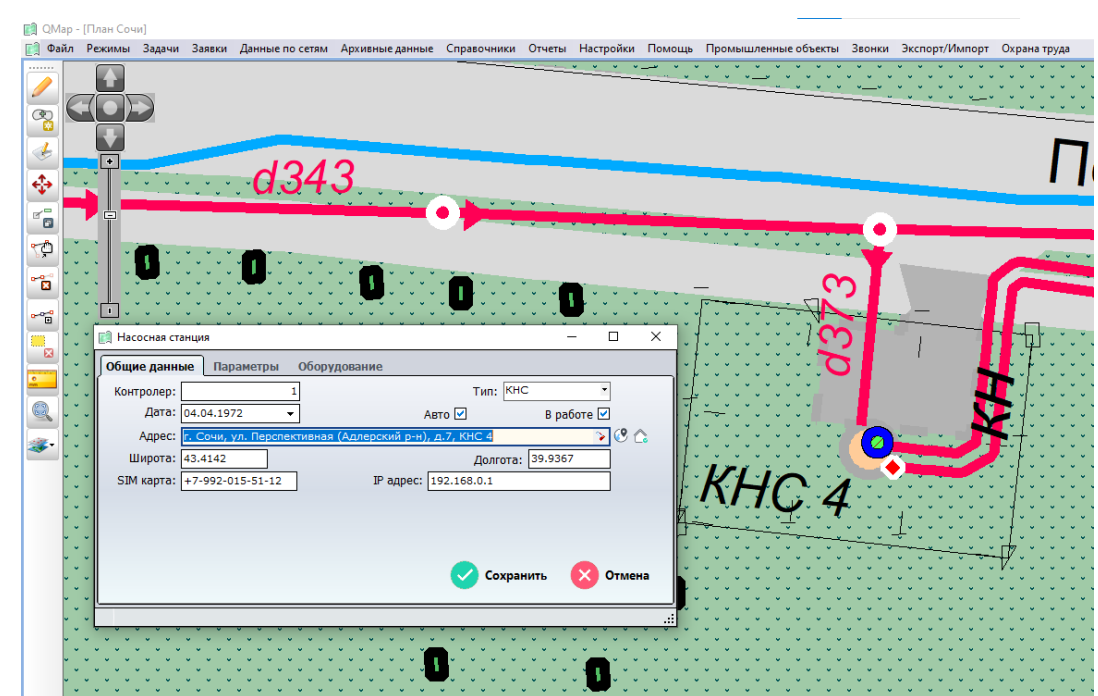

#### **4.14 Справочники**

Неотъемлемой частью системы являются справочники. Справочники позволяют сократить количество ошибок при вводе данных пользователями, что ускоряет систематизацию и аналитику данных.

Редактирование справочников доступно пользователям с соответствующими правами.

Просмотр и редактирование справочников осуществляется выбором соответствующего пункта в меню «Справочники».

#### **4.14.1 Справочник «Типы аварий»**

Справочник «Типы аварий» содержит данные по типам аварий, указываемым при оформлении заявок.

Ниже приведен вид окна «Типы аварий».

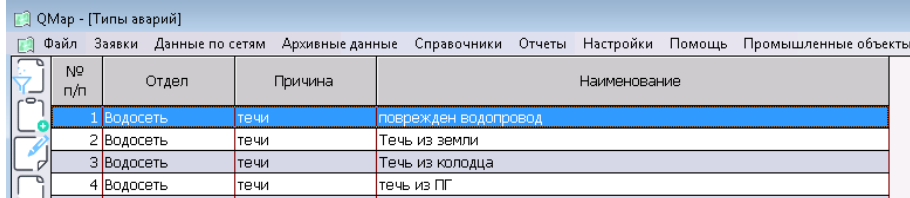

Окно «Типы аварий» содержит:

*Подпись и дата Взам. инв. № Инв. № дубл.*

Подпись и дата

Подпись и дата

Инв. № дубл.

శి инв. Взам.

- 1. № п/п порядковый номер записи;
- 2. Отдел для какого отдела указан данный тип аварии (Водосеть, К/сеть и т.д);
- 3. Причина тип аварий (течи, колодец, прочее и т.д.)

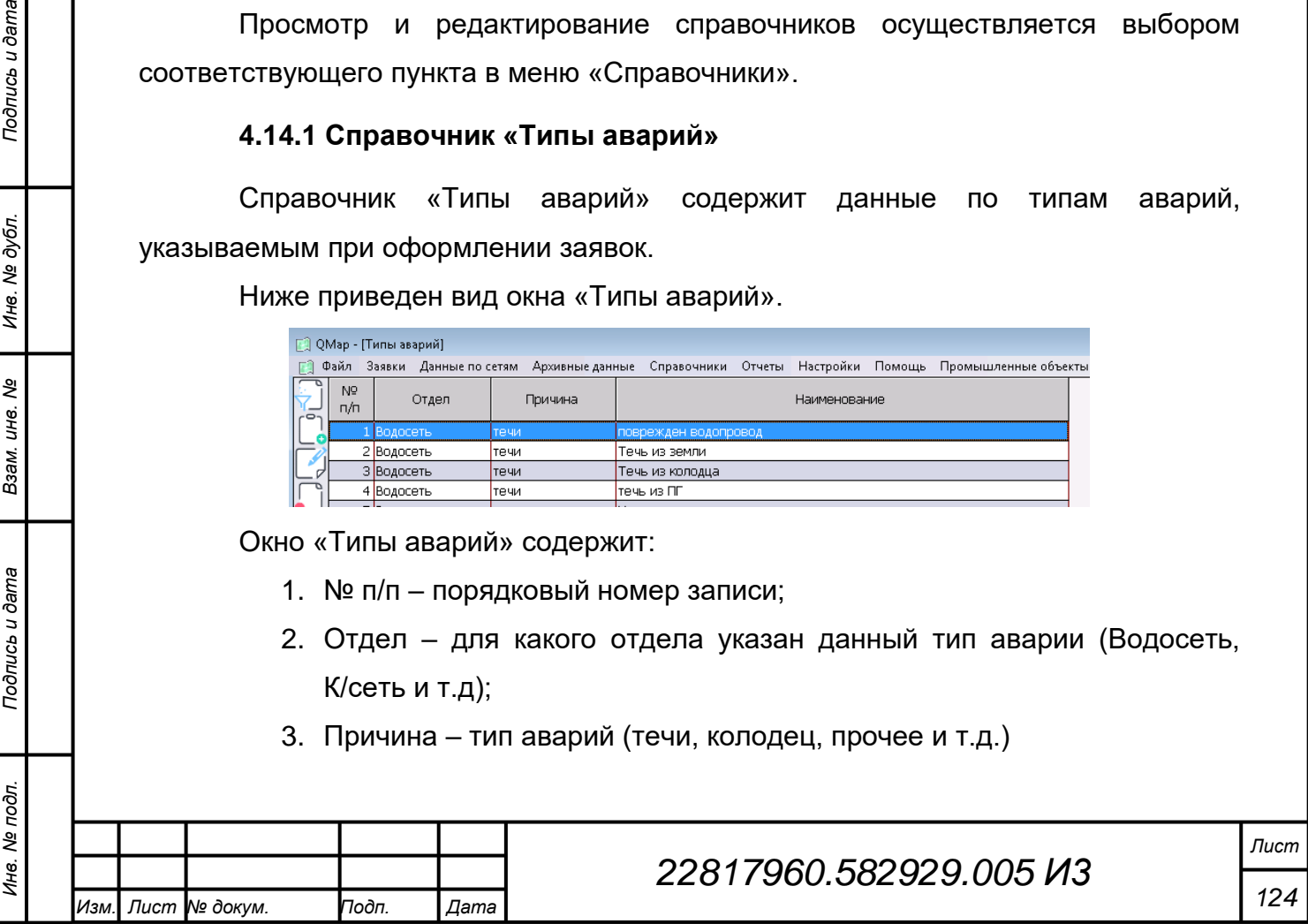

4. Наименование – наименование типа аварии.

#### **4.14.1.1 Добавление типа аварии**

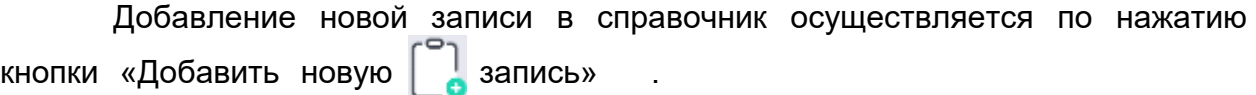

После нажатия кнопки откроется окно «Типы аварий».

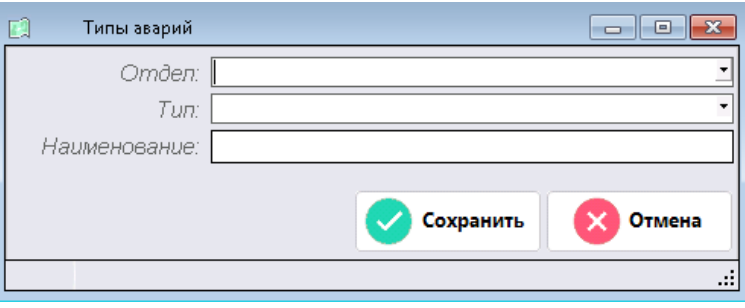

Все поля в данном окне будут пустыми.

Используя справочники вводятся «Отдел» и «Тип», а в строке «Наименование» вводится название аварии.

Для подтверждения ввода нажимается кнопка «Сохранить», для отмены добавления записи в справочник кнопка «Отмена».

После сохранения введенный тип аварии добавится в справочник.

#### **4.14.1.2 Редактирование типа аварии**

При необходимости отредактировать тип аварии, надо в окне «Типы аварий» выделить соответствующую строку ЛКМ затем нажать на кнопку или дважды нажать ЛКМ на данной записи.

В открывшемся окне «Типы аварий» будут заполнены все поля в соответствии с выбранной записью.

Для редактирования необходимо внести в соответствующие изменения и нажать кнопку «Сохранить».

#### **4.14.2 Справочник «Типы ремонтов»**

Справочник «Типы ремонтов» содержит данные по типам ремонтов, которые в заявках формируют справочник выполненных работ.

Ниже приведен вид окна «Типы ремонтов».

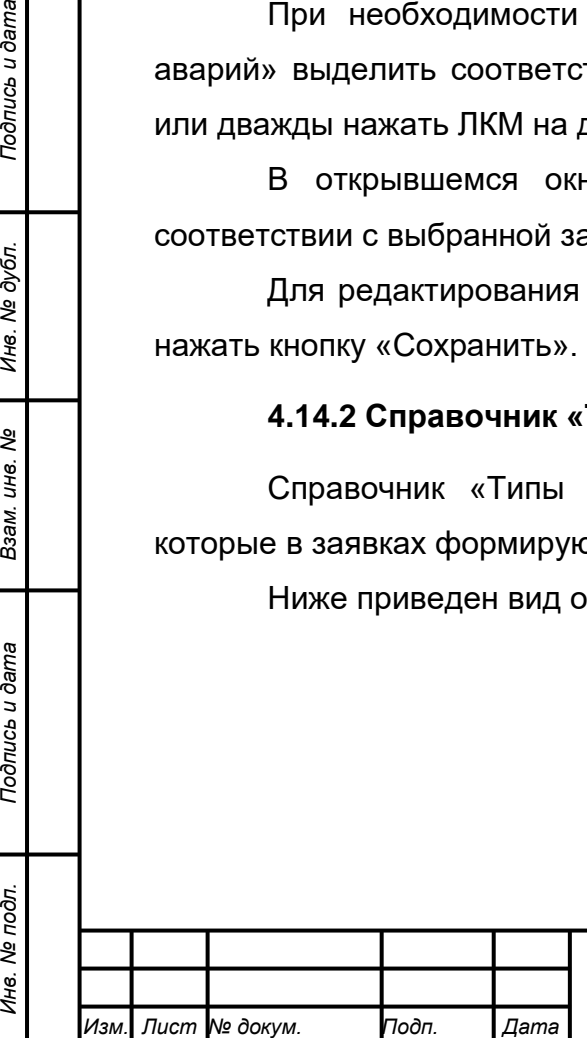

*Подпись и дата Взам. инв. № Инв. № дубл.*

Подпись и дата

Инв. № подл.

Подпись и дата

Инв. № дубл.

శి инв. Взам.

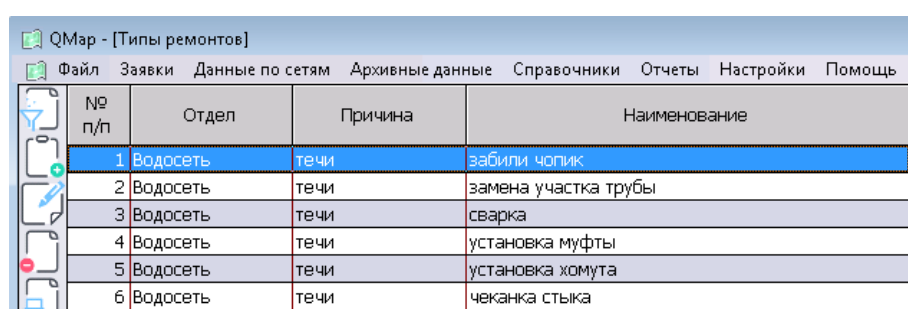

Окно «Типы ремонтов» содержит:

- 1. № п/п порядковый номер записи;
- 2. Отдел для какого отдела указан данный тип ремонта (Водосеть, К/сеть и т.д);
- 3. Причина тип ремонта (течи, колодец, прочее и т.д.)
- 4. Наименование наименование типа вида выполненного ремонта.

#### **4.14.2.1 Добавление типа ремонта**

Добавление новой записи в справочник осуществляется по нажатию кнопки «Добавить новую  $\Box$  запись»

После нажатия кнопки откроется окно «Типы ремонтов»

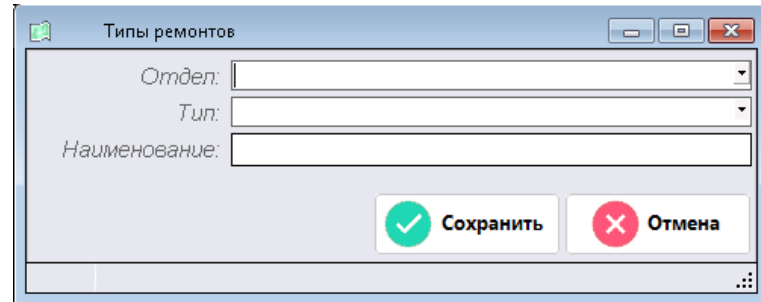

Все поля в данном окне будут пустыми.

Используя справочники необходимо ввести «Отдел» и «Тип», а в строке «Наименование» вводится название ремонта.

Для подтверждения ввода нажимается кнопка «Сохранить», для отмены добавления записи в справочник кнопка «Отмена».

После сохранения введенный тип ремонта добавится в справочник.

#### **4.14.2.2 Редактирование типа ремонтов**

При необходимости отредактировать тип ремонта, надо в окне «Типы ремонтов» выделить соответствующую строку ЛКМ затем нажать на кнопку или дважды нажать ЛКМ на данной записи.

В открывшемся окне «Типы ремонтов» будут заполнены все поля в соответствии с выбранной записью.

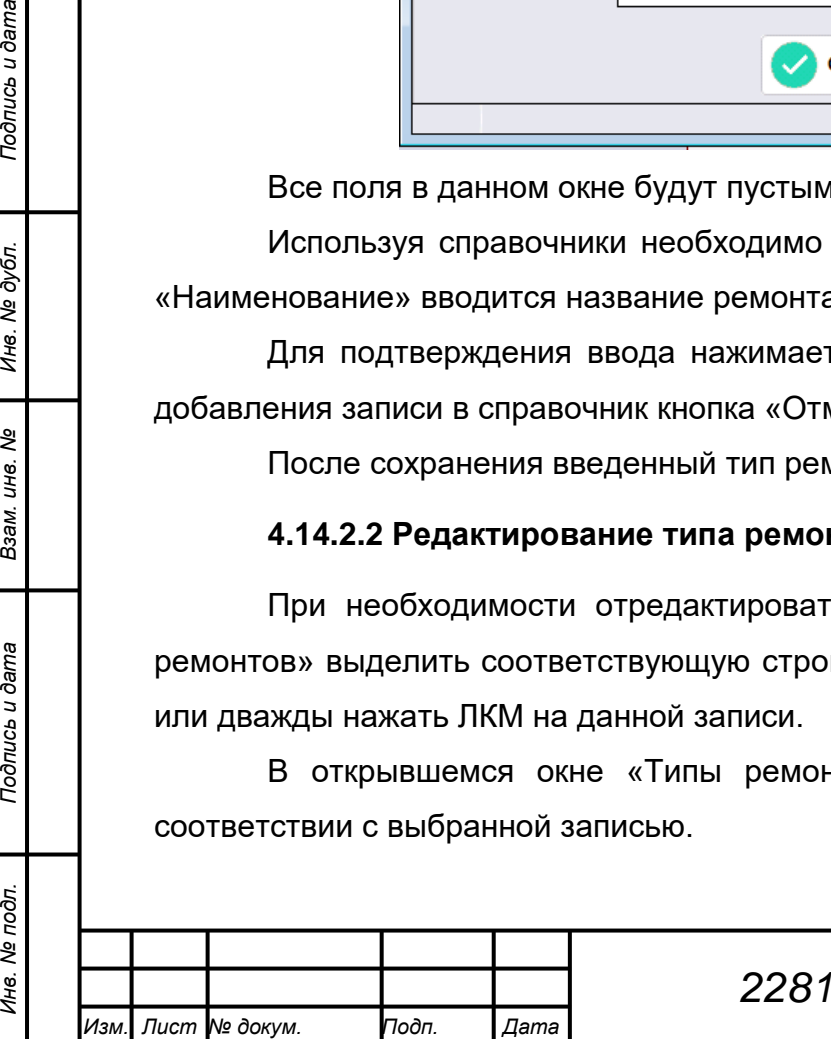

*Подпись и дата Взам. инв. № Инв. № дубл.*

Подпись и дата

Инв. № подл.

Подпись и дата

ме дубл.

Ине.

ৼ инв. Взам.

Для редактирования необходимо внести соответствующие изменения и нажать кнопку «Сохранить».

### **4.14.3 Справочник «Типы грунтов»**

Данные из справочника грунтов используются для ввода сведений о грунтах при оформлении выполненных работ в заявках.

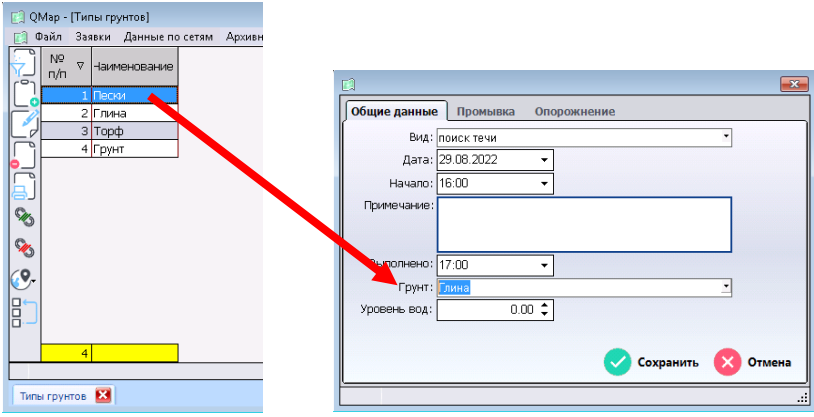

## **4.14.3.1 Добавление типа грунта**

Добавление новой типа грунта производится нажатием на  $\begin{bmatrix} 1 \\ 1 \end{bmatrix}$ кнопку.

В открывшемся окне «Ввод параметров» вводится наименование новой

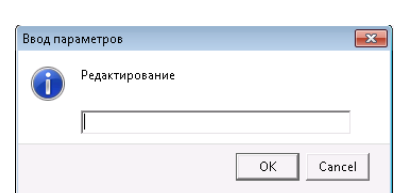

Сохранение новой записи подтверждается кнопкой «ОК».

### **4.14.3.2 Редактирование типа грунта**

Редактирование записей выполняется двойным нажатием на необходимую запись или нажатием на кнопку  $\mathcal{L}$ .

В открывшемся окне «Ввод параметров» строка редактирования будет содержать выбранную запись.

После редактирования записи для сохранения необходимо нажать «ОК», для отмены «Cancel».

## **4.14.4 Справочник «Зоны»**

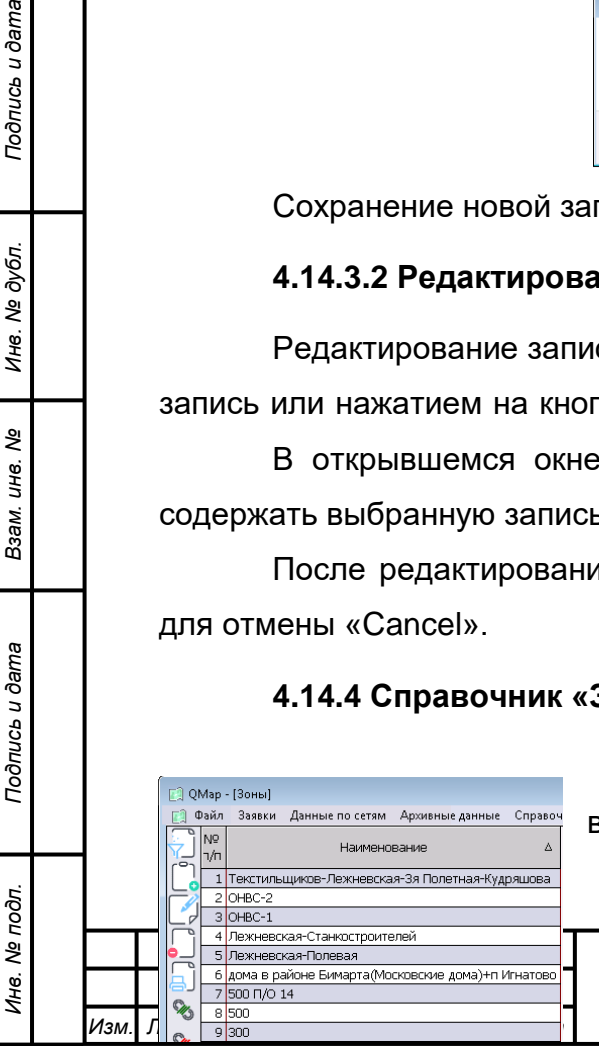

грунта.

Подпись и дата

Инв. № дубл.

ৼ ине. Взам.

> Данный справочник содержит список зон для водоснабжения.

> > *22817960.582929.005 И3*

*Лист 127*

С использованием данного справочника производится распределения потребителей по зонам для проведения анализа водопотребления по данным зонам.

#### **4.14.4.1 Добавление зоны**

Добавление новой зоны производится нажатием на **деля** кнопку.

В открывшемся окне «Ввод параметров» вводится наименование новой зоны.

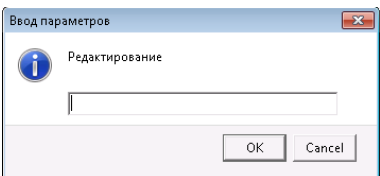

Сохранение новой записи подтверждается кнопкой «ОК».

#### **4.14.4.2 Редактирование зоны**

Редактирование записей выполняется двойным нажатием на необходимую запись или нажатием на кнопку  $\mathcal{L}$ .

В открывшемся окне «Ввод параметров» строка редактирования будет содержать выбранную запись.

После редактирования записи для сохранения необходимо нажать «ОК», для отмены «Cancel».

#### **4.14.5 Справочник «Типы бригад»**

*Подпись и дата Взам. инв. № Инв. № дубл. Инв. № подл. Подпись и дата*

Подпись и дата

Инв. № подл.

Подпись и дата

Инв. № дубл.

ৼ инв. Взам.

Справочник «Типы бригад» содержит список бригад, имеющихся на предприятии.

Информация из данного справочника используется при заполнении Наряддопуска.

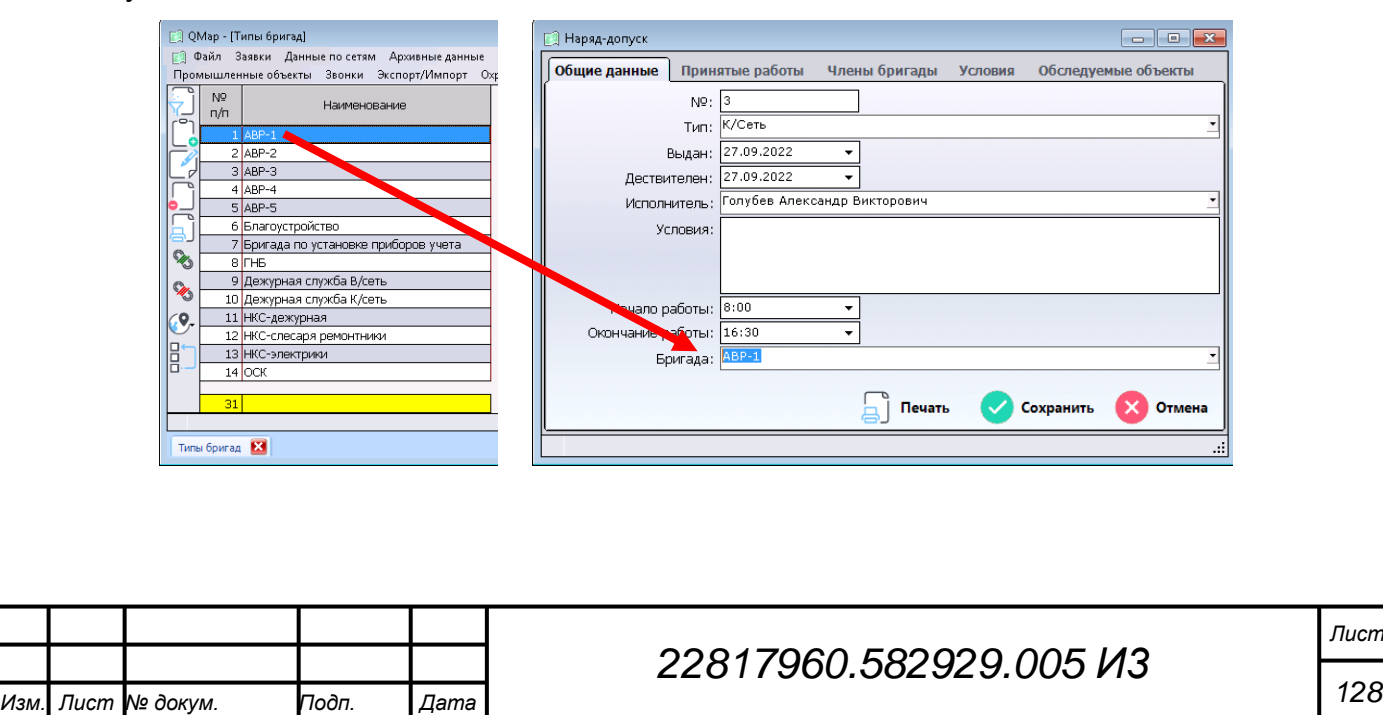

*128*

### **4.14.5.1 Добавление типа бригады**

Добавление типа бригады производится нажатием на кнопку .

В открывшемся окне «Ввод параметров» вводится наименование новой бригады.

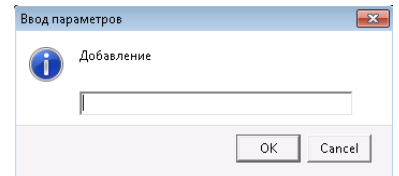

Сохранение новой записи подтверждается кнопкой «ОК».

#### **4.14.5.2 Редактирование типа бригады**

Редактирование записей выполняется двойным нажатием на необходимую запись или нажатием на кнопку  $\Box$ .

В открывшемся окне «Ввод параметров» строка редактирования будет содержать выбранную запись.

После редактирования записи для сохранения необходимо нажать «ОК», для отмены «Cancel».

#### **4.14.6 Справочник «Виды аварий»**

rc<sub>b</sub> u dama

Справочник «Виды аварий» содержит список причин (типов) для справочника «Типы аварий».

В данном справочнике перечислены типы, на которые делятся аварии.

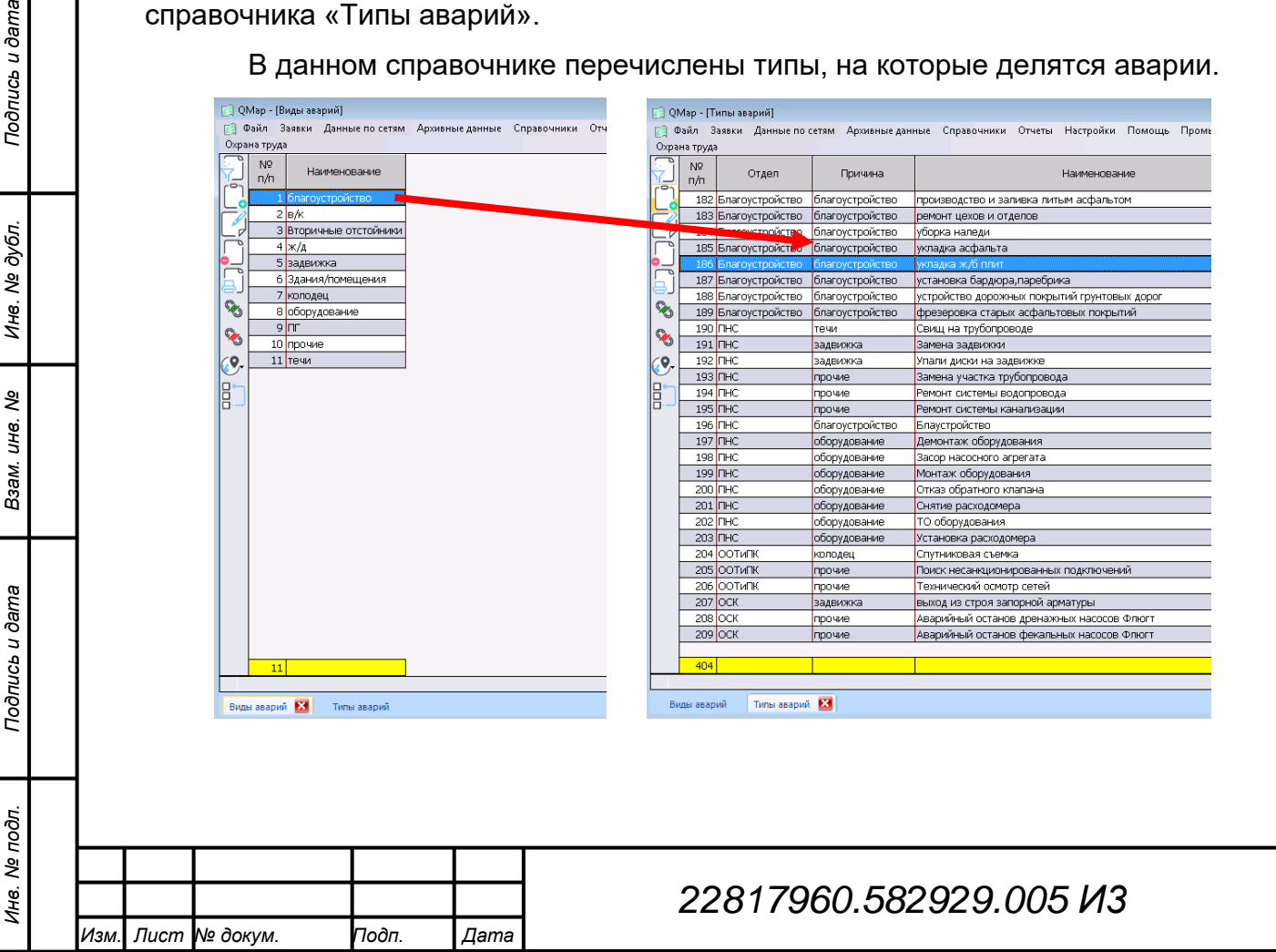

*Лист*

*129*

#### **4.14.6.1 Добавление вида аварии**

Добавление вида аварии производится нажатием на кнопку .

В открывшемся окне «Ввод параметров» вводится наименование нового вида аварии.

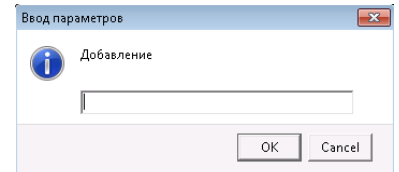

Сохранение новой записи подтверждается кнопкой «ОК».

#### **4.14.6.2 Редактирование вида аварии**

Редактирование записей выполняется двойным нажатием на необходимую запись или нажатием на кнопку  $\mathbb{Z}$ .

В открывшемся окне «Ввод параметров» строка редактирования будет содержать выбранную запись.

После редактирования записи для сохранения необходимо нажать «ОК», для отмены «Cancel».

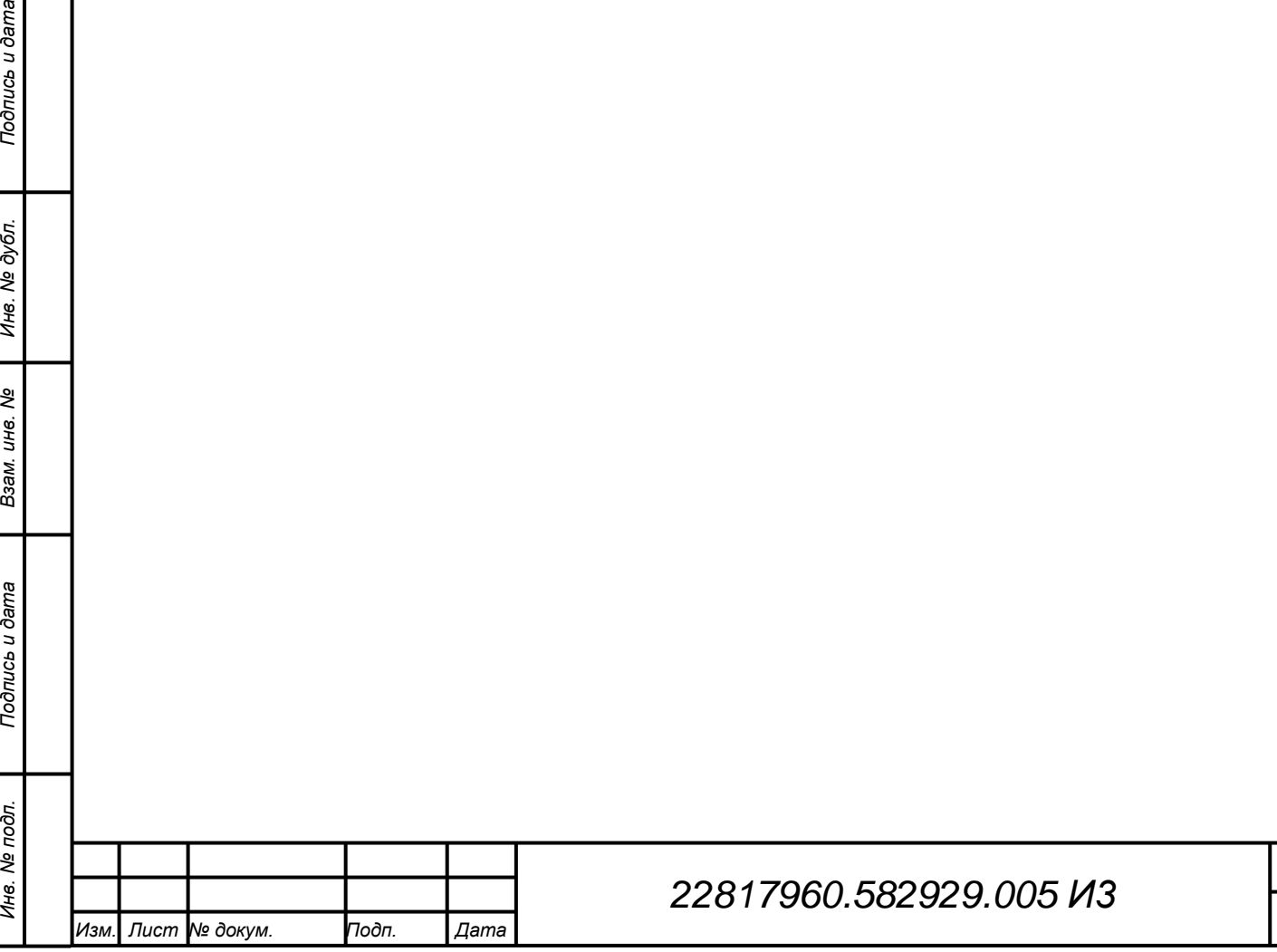

*Лист*

*130*

### **5 Аварийные ситуации**

# **5.1 Действия по восстановлению программ и/или данных при отказе магнитных носителей или обнаружении ошибок в данных**

Геоинформационная платформа QMap располагается на сервере, на котором должно быть организовано резервное копирование и (или) организована система резервирования дискового пространства RAID. Восстановление данных должно производится из резервной копии.

Восстановление программных элементов платформы производится или из резервной копии или по письменному запросу они предоставляются на электронном носителе.

## **5.2 Организация контроля за соблюдением мер защиты от НСД обеспечивается выполнением следующих мероприятий:**

- а) администрированием АС ИС;
- б) антивирусной защитой;
- в) протоколированием ручного ввода данных;
- г) контролем доступа в помещения, в которых располагаются критически важные или уязвимые элементы КТС;
- д) регистрацией событий, чрезвычайных ситуаций, режимов работы АС ИС;
- е) слежением за корректным использованием сервисов;
- ж) защитой АРМ пользователей, оставленных без присмотра;
- з) определением допустимого времени простоя терминалов и его контроль;
- и) введением ограничений на длительность периодов подключения пользователей к АС ИС;
- к) ограничением доступа к носителям информации и их защита;
- л) организацией доступа к документации АС ИС.

### **5.3 Организация доступа для работы**

Организация доступа для работы в АС ИС осуществляется выполнением следующих задач: а) управления пользовательскими паролями; б) управления привилегиями; в) регистрации пользователей; г) пересмотра прав доступа пользователей.

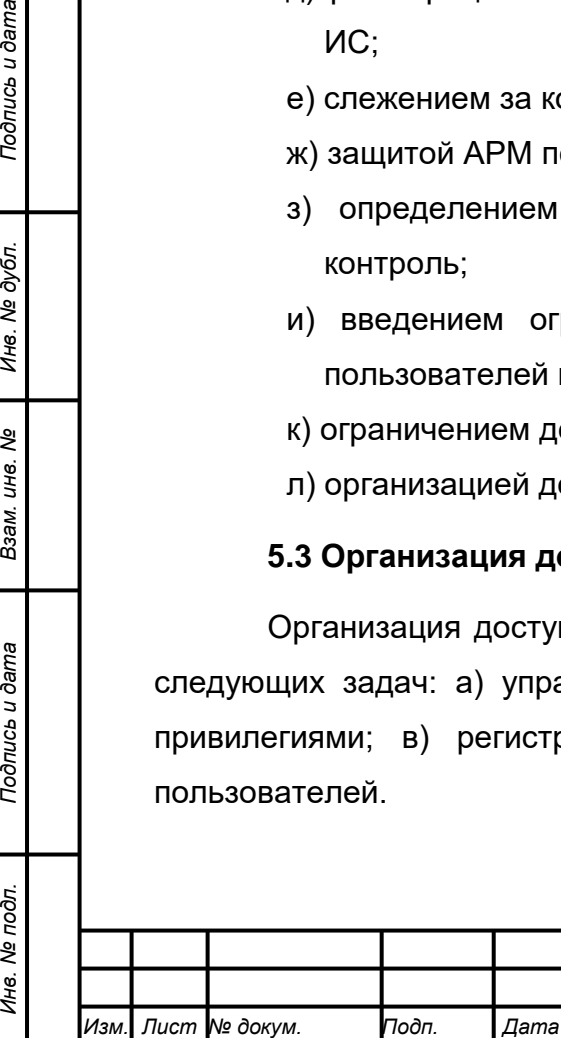

*Подпись и дата Взам. инв. № Инв. № дубл.*

Взам.

Подпись и дата

Инв. № подл.

Подпись и дата

Инв. № дубл.

ৼ ине.

### **5.4 Действия в других аварийных ситуациях**

Инфраструктура центра обработки данных, где располагаются технические средства АС ИС, должна обеспечивать переключение технических средств на резервные источники электропитания при кратковременных отключениях основного (штатного) электропитания технических средств.

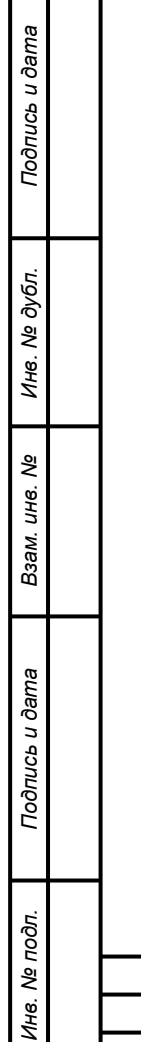

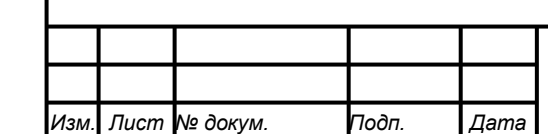

## **6 Рекомендации к освоению**

Рекомендуем ознакомится со следующей документацией:

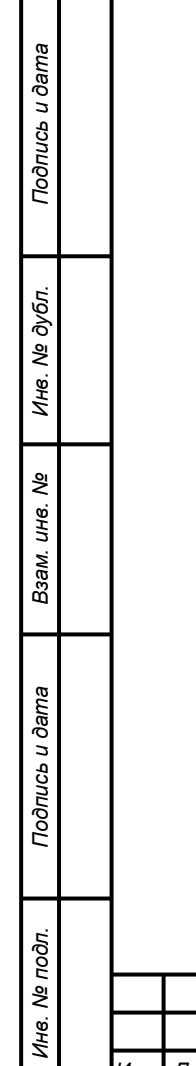

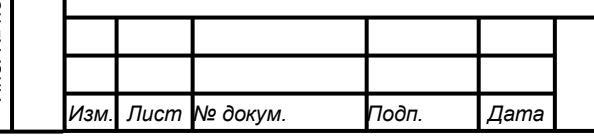

## **Перечень принятых сокращений**

- БД База данных
- АРМ Автоматизированное рабочее место
- СА Средство автоматизации
- ЛКМ Левая кнопка мыши
- ПКМ Правая кнопка мыши

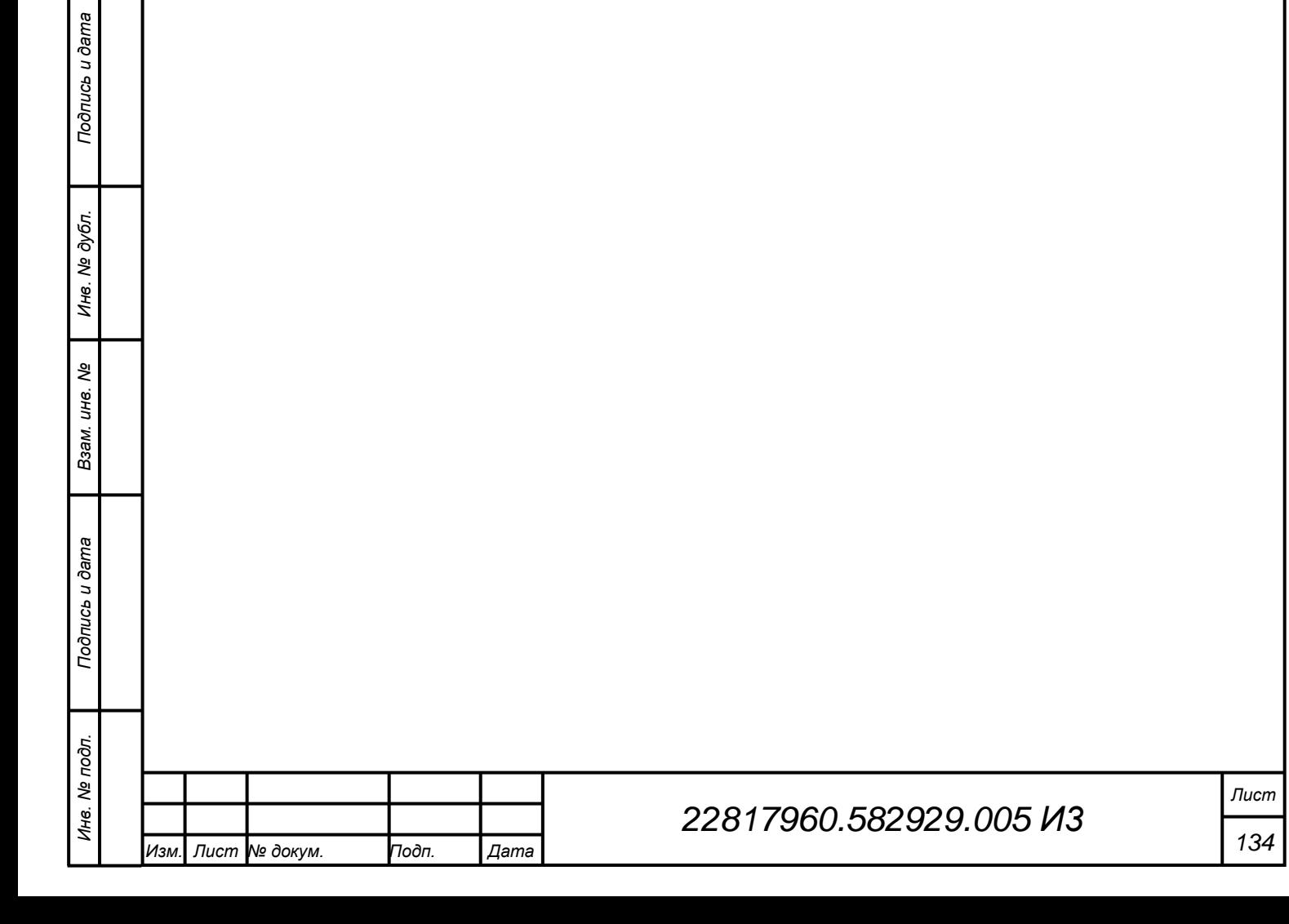

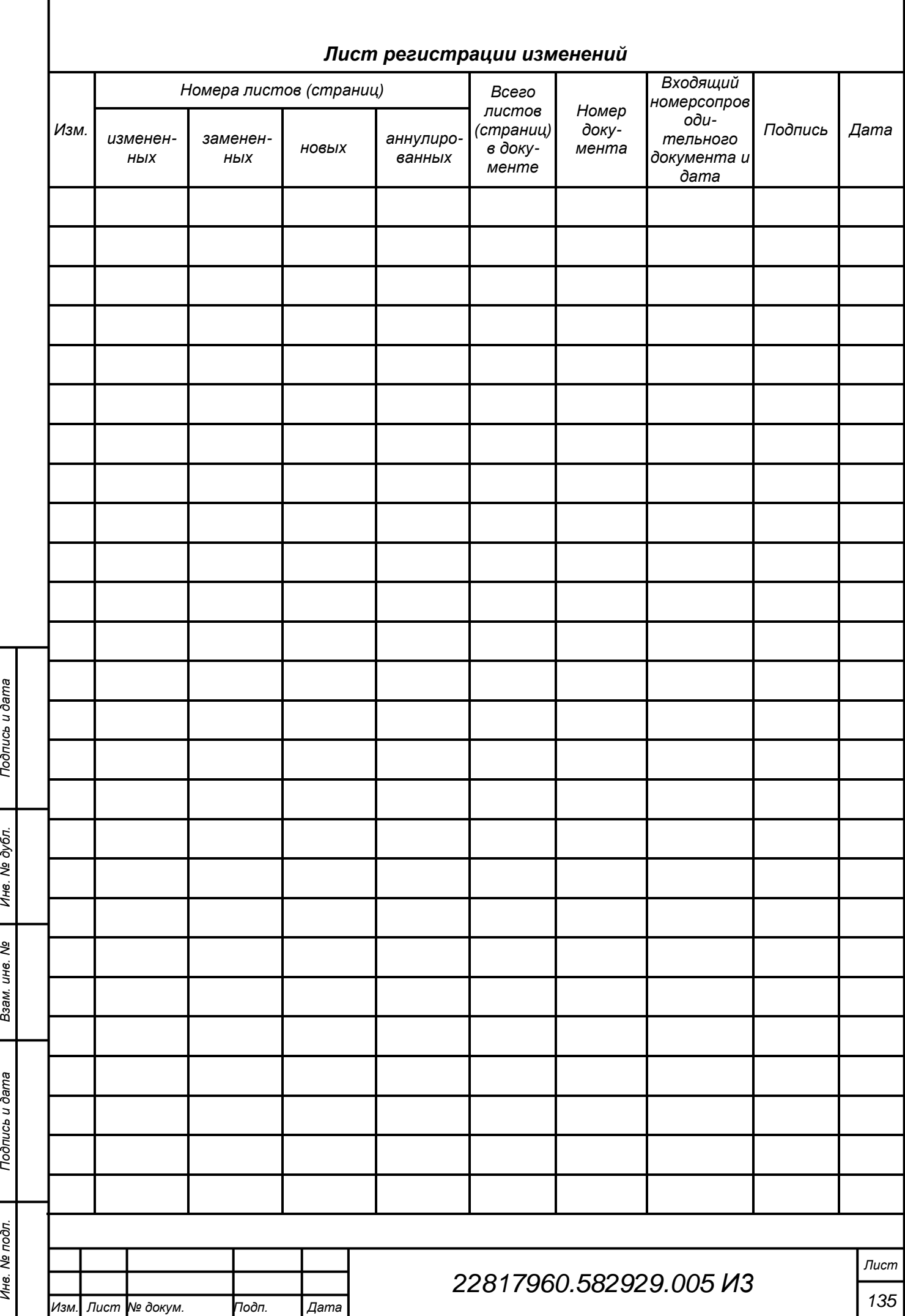